Tivoli. Endpoint Manager Console Version 8.1

# Operator's Guide

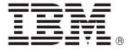

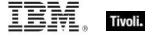

| © Copyright IBM Corporation 2003, 2011. US Government Users Restricted Rights – Use, duplication or disclosure restricted by GSA ADP Schedule Contract with IBM Corp. |
|----------------------------------------------------------------------------------------------------|

**Note:** Before using this information and the product it supports, read the information in Notices.

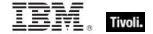

# Contents

| Part One                            | 4   |
|-------------------------------------|-----|
| Introducing Tivoli Endpoint Manager | 4   |
| A Typical Installation              | 6   |
| Fixlets and Tasks                   | 12  |
| Actions                             | 24  |
| Sites                               |     |
| Domains                             | 45  |
| Operators                           | 56  |
| Client Computers                    | 59  |
| Computer Groups                     | 67  |
| Analyses                            | 70  |
| Baselines                           | 76  |
| Relays and Servers                  | 80  |
| Displays and Reports                | 85  |
| Part Two                            | 91  |
| Menus                               | 91  |
| File Menu                           |     |
| Edit Menu                           |     |
| View Menu                           |     |
| Go Menu                             |     |
| Tools Menu                          | 96  |
| Help Menu                           | 97  |
| Part Three                          |     |
| The Dialogs                         | 99  |
| Part Four                           | 215 |
| Support                             | 215 |
| Part Five                           |     |
| Notices                             | 216 |
| Part Six                            | 219 |
| Index                               | 219 |

Operator's Guide

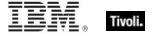

Part One

# Introducing Tivoli Endpoint Manager

**Tivoli® Endpoint Manager** solves the increasingly complex problem of keeping your critical systems updated, compatible, and free of security problems. The **Tivoli Endpoint Manager Console** uses patented **Fixlet®** technology to identify vulnerable or aberrant computers on your network and then allows authorized personnel to correct these issues across any subset of the network with a few simple mouse-clicks.

Rolling out a security patch or a software update can be accomplished in minutes, allowing you to keep a step ahead of potential network problems while maintaining a standardized operating environment. You can track the progress of each computer as updates are applied, making it easy to gauge the level of compliance across your entire enterprise.

Tivoli Endpoint Manager allows you to create and print an audit trail of each issue and its resolution to meet regulatory or policy guidelines. At any time and from any browser, you can view or print graphs and reports summarizing conditions across hundreds of thousands of networked computers.

Using an exhaustive library of Windows<sup>®</sup>, Macintosh, UNIX<sup>®</sup>, and Linux<sup>®</sup> Inspectors, Tivoli Endpoint Manager can retrieve useful computer properties from each of the Clients. Along with prepackaged content, these properties allow you to create and target your own Fixlet messages, tasks, and actions. You can also use these retrieved properties to generate customized, continuously updated reports, graphs, and 3-dimensional maps of your network.

You can also communicate directly with all your networked users through the Tivoli Endpoint Manager Client interface. You can offer them a menu of authorized choices where they can customize their solutions within corporate guidelines. For exampleexample, you might offer a collection of approved, compatible graphics programs and let your users choose the one that best suits their needs.

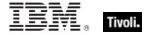

#### Tivoli Endpoint Manager has the following main components:

- Tivoli Endpoint Manager Clients are installed on every computer that you want to manage.
  They access a collection of Fixlet messages that seek out security problems, vulnerabilities, and
  deviations from the desired operating environment. If a vulnerability is found, the Tivoli Endpoint
  Manager Client can then implement corrective actions received from the Console. In most cases,
  the Tivoli Endpoint Manager Client operates silently, without any direct intervention from the user.
  However, if you need to solicit user response, The program also allows you to provide screen
  prompts.
- Tivoli Endpoint Manager Servers are collections of interacting server applications that form the
  heart of the Tivoli Endpoint Manager system. They coordinate the flow of information to and from
  individual Clients and store the results in the databases. Redundancy is enabled by employing
  multiple servers.
- Tivoli Endpoint Manager Relays increase the efficiency of the system. Instead of requiring every networked computer to directly access the Tivoli Endpoint Manager Server, relays can be used to offload much of the burden. Hundreds of Clients can point to a Relay for downloads, which in turn makes only a single request of the server. Relays can connect to other relays as well, further increasing efficiency. Tivoli Endpoint Manager can also automate the relay setup, dynamically determining the best configuration for the current state of your network.
- The Tivoli Endpoint Manager Console ties all these components together to provide a system-wide view of your networked computers, along with their vulnerabilities and suggested remedies. If you are an Operator with the correct privileges, the Console allows you to quickly and simply distribute a fix to exactly those computers that need –it, with zero impact on the rest of the network. The Console is subject to certain minimal requirements, among them network access to the Tivoli Endpoint Manager Server.
- Web Reports let you produce charts and graphs of your data, providing you with hard copy and helping you to maintain an audit trail of all the Fixlet activity on your network. It allows you to export this data for further manipulation in a spread sheet or database. The Web Reports program also allows you to aggregate information from additional Tivoli Endpoint Manager Servers that you might have installed in your organization. This important feature allows an organization with hundreds of thousands of computers to be quickly and easily monitored. Also important to note is that Web Reports users cannot change computers. The interface runs in a web browser and provides a set of users with visibility into the state of the computers, but no rights to alter those computers.

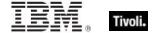

# A Typical Installation

A typical installation has at least one Tivoli Endpoint Manager Server that gathers Fixlet messages from the Internet. These messages can be viewed by the Console operator and distributed to the Relays, which forward the data on to the Clients. Each Client inspects its local computer and reports any relevant Fixlet messages back to the Relays, which compress the data and pass it back up to the servers.

The Console oversees this activity. It connects to the Server and periodically updates its display to reflect changes or new knowledge about your network. When vulnerabilities are discovered, the Console operator can then target patches or other fixes to the appropriate computers. The progress of the fixes can be followed in near real-time as they spread to all the relevant computers and, one by one, eliminate bugs and vulnerabilities.

Tivoli Endpoint Manager is flexible enough to connect to a distant office over a VPN and even allows home-based workers or on-the-road sales staff to connect over the Internet to a firewall-protected Relay in a DMZ. This simple hierarchy can be extended and deepened to accommodate networks of virtually any size.

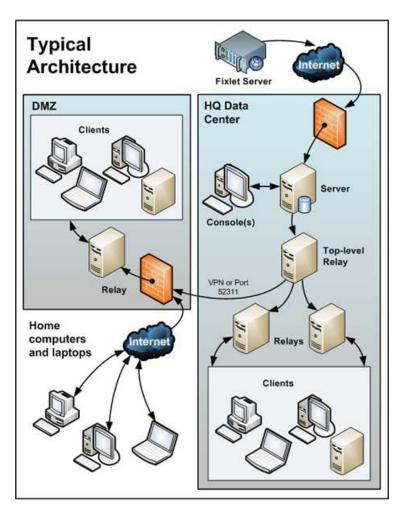

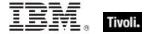

#### A typical deployment of the Tivoli Endpoint Manager.

#### **Getting Started**

The Console is the visible face of **Tivoli Endpoint Manager**, used by the operator to monitor and repair networked computers running the Tivoli Endpoint Manager Client. To begin using the Console, you must be authorized. There are two kinds of Console user:

- Operators, who manage the day-to-day operation of the program, including Fixlet management and action deployment, subject to the management rights assigned by a Site Administrator or Master Operator.
- Master Operators, who are operators with the added authority to assign management rights to other Console operators. Master Operators can also:
  - Create new computer settings, which allow Clients to be labeled for various groupings.
  - Create or edit retrieved properties, which are used to filter and sort computers.
  - Change the Tivoli Endpoint Manager Client heartbeat, to optimize the program's performance.
  - Subscribe or unsubscribe from Sites.
  - Create Custom Actions (if that option was selected for this deployment).

When you have your credentials, you are ready to operate the Console:

- 1. Start the Console by double-clicking its desktop icon or select it from the Programs menu: **Start / Programs / Tivoli Endpoint Manager / Tivoli Endpoint Manager Console**.
- 2. toTo establish an ODBC connection, the Console prompts for credentials for the default Tivoli Endpoint Manager Database. Enter the **Username** and **Password** you created when you installed the program. If you have NT Authenticated access to the database, you are not asked to type in a password.
- 3. The first time you launch the Console, it asks you for your **action site password** and **private key**. Insert the disk (or browse to the file) with your private site key to initialize the site.
- 4. After you initialize the action site, the Console opens and begins to import Fixlet messages. After it finishes, it forwards the Fixlet messages to the installed Clients, which evaluate them and return the results. This process can take a few minutes.

Operator's Guide

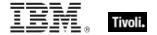

#### Introducing the Tivoli Endpoint Manager Console

The **Main Console** window for Tivoli Endpoint Manager has a panel on the left containing buttons and navigation trees called the **Domain Panel**. It is designed to group content into collections pertaining to specific operator domains, such as software patching, malware protection, power management, and so on. After a domain has been chosen and topics are selected from the navigation tree, a list of related content is shown on the right. From this list, specific items can be selected for a more detailed view in the Work Area beneath the list. Here is a simplified breakdown of some of the features you might encounter in a typical session:

- Domain Panel: This vertical panel on the left provides a high-level view of the extensive content, allowing you to quickly subdivide the information by major IT functions. Within each domain, this panel presents navigation trees that make it easy to zoom in on Fixlet Messages, Reports, Analyses, and other content. This panel might be subdivided into sections, depending on the style of the domain. Some of these sections might include:
  - Content Filters: If it exists, this section is at the top and provides various content filters
    and reports that are a part of the selected domain. Clickthe disclosure icon to the left
    (either a triangle or a plus sign) to produce a navigation tree to refine your choices.
  - General Content: This section lets you navigate all the content in the domain. The content might include Fixlet Messages, Tasks, Actions, Analyses, and Computers, all collected from various sites. Clickthe disclosure icon to the left (either a triangle or a plus sign) to open up the tree.
- **Domain Buttons:** At the bottom of the Domain Panel, these buttons represent the set of Domains that are currently available to you. When you subscribe to a site, it is automatically entered into the correct domain. If a new domain is required, a button for it isis added to this group. At the bottom of the buttons is a control that allows you to adjust the number of buttons to display.
- Console Toolbar: This toolbar allows you to navigate back and forth through the items you have selected from the Domain navigation tree. These Back and Forward buttons act like their counterparts in a browser, and are an important method for navigating through your content. In addition there are buttons that allow you to display items you might have hidden and items that are not currently relevant to any of your Clients (this allows you to view all the available content for research or cloning purposes). There is also a refresh button that reloads content from the database for the Console display.
- **List Panel:** This is a listing of the items specified by the content filters and the navigation trees in the Domain Panel. You can sort this list by clicking the column headers and you can rearrange the headers by dragging them left or right. In addition, you can right-click the headers to see a pop-up menu containing a list of all the possible fields. Check those you want to use as headers.
- **Context Menu:** This is the menu that opens when you right-click any item in a list. Different lists have different context menus.
- Work Area Toolbar: This bar contains context-sensitive buttons that can run various actions
  based on the content of the current work area. It also contains two icons, upper right, that let you
  maximize or detach a specific document. Detaching allows you to examine more than one
  document at a time.
- Work Area: Below the List Panel and the Work Area Toolbar is the Work Area. When you click an item from the List Panel, the Console opens a detailed document in this window. The following list describes the elements of one particular document -- the Fixlet message:
  - Document tabs: Each type of document has a unique set of tabs to go along with it. For a Fixlet message, the tabs include items such as Description, Details, Applicable Computers, and Action History.
  - **Fixlet Message:** When a Fixlet message is opened from the list, the default Description tab is selected and the Fixlet document explains the issue in plain English.

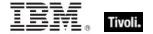

 Action Button: A Fixlet document typically contains at least one Action, represented by a link in the Work Area (also available from the Take Action button in the Work Area Toolbar). Click it to deploy the Action across your network.

Below is a screen shot from a typical session. A subset of Fixlets and Tasks have been selected from the Domain navigation tree, and the user is viewing the description of a Task opened from the list panel:

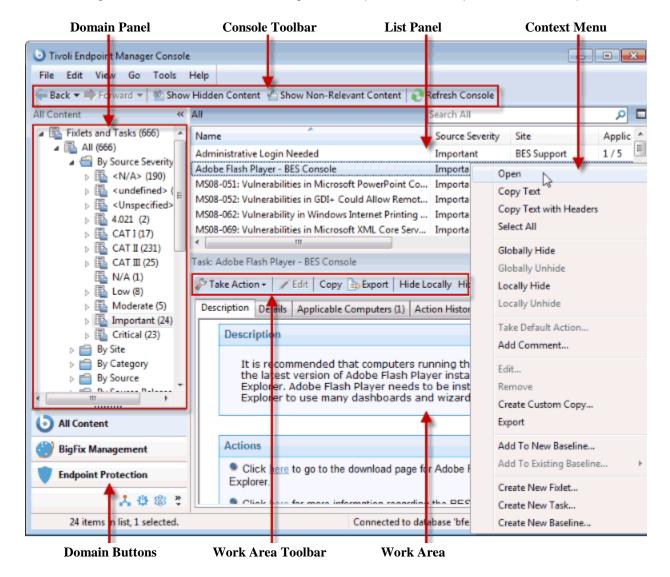

In general, your workflow proceeds first from the Domain Panel to the List Panel. After selecting an item from that list, you follow the instructions in the Work Area to complete the task.

How you proceed depends on the content type. Fixlet messages describe problems that have been discovered on one or more Clients. Analyses present you with information collected from the Clients on your network. The Computer branch of the tree allows you to examine specific Clients under your control.

For example, if you select Fixlets from the Domain Panel, a list of the relevant Fixlets is shown in the List Panel. Select one from the list and it is shown in the Work Area below. The Fixlet document presents you with a short, clear explanation of a problem that is currently affecting your Clients. If you want, you can

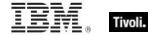

inspect the underlying code used in the Relevance Expression and the proposed Actions by clicking the Details tab. When you have decided to deploy the action to the affected computers, click the Action (represented by a button in the Work Area Toolbar or a hyperlink in the Work Area) and follow the prompts. After deploying the action, the affected Clients is are remediated and no longer report the problem. At that point, the Fixlet message is removed from the relevant Fixlet list.

You can set preferences that govern how responsive and secure you want your network to be. To adjust the default values, select **Preferences** from the **File** menu.

#### **Operating Basics**

Tivoli Endpoint Manager is a powerful and feature-packed program that might seem overwhelming to a new user. However, when you understand the typical workflow, the operation becomes straightforward and intuitive. Let's run through a sample session:

- 1. Start up the Tivoli Endpoint Manager Console.
- 2. From the Domain Panel on the left, click the button labeled **All Content**, which lets us view all subscribed sites. Then click the **Fixlets and Tasks** item at the top of the Domain panel. This then displays a list of the Fixlet messages and Tasks that are currently applicable to your network in the List Panel to the right.

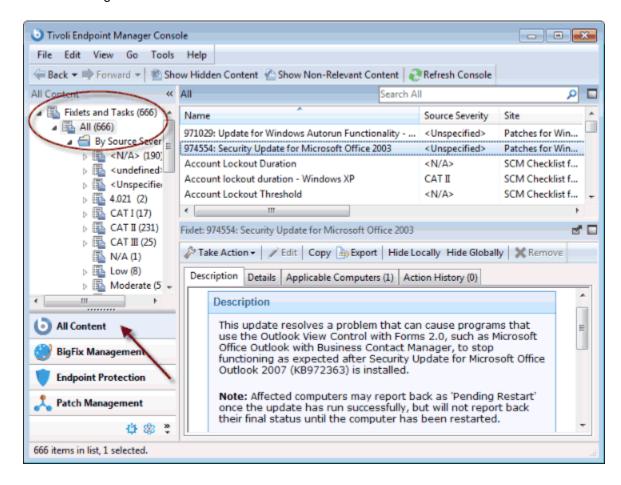

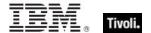

3. From the List Panel, click a Fixlet message of interest. The corresponding document opens in the Work Area below the list. This is the text of the Fixlet message, which gives you the information you need to decide on deployment, along with the specific Actions to take.

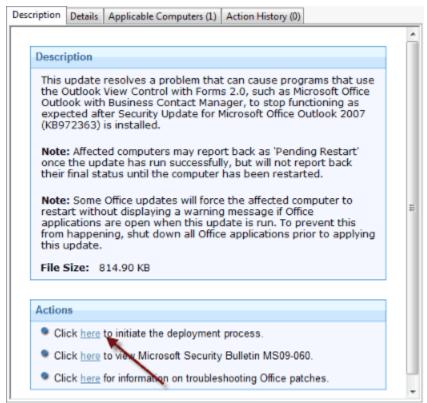

4. At the bottom of the message you find one or more links that initiate Actions to fix the afflicted computers. Clickthe Action that seems most appropriate. A **Take Action** dialog box opens.

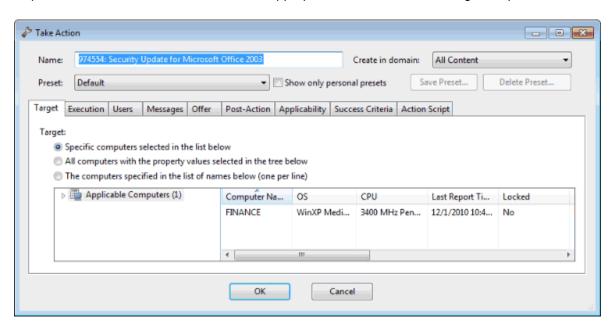

5. Use the **Target** tab to select any subset of affected computers you want to target with the Action. There are several techniques for deploying Actions:

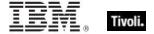

- Specific computers selected in the list below. The first targeting button lets you select the computers you want from the panel below right, which lists all those computers for which the Fixlet message is currently relevant. The right-click menu allows you to select all the computers in the list. This technique limits the Fixlet action to the specified list.
- All computers with the property values selected in the tree below. Choose the second button to take actions on computers with a set of specified properties. Until the expiration of the action period, whenever a computer satisfies the given properties it isis targeted. As with all actions, only the affected computers actually receive the action.
- The computers specified in the list of names below. Choose the third button to specify a list of computers.
- 6. Use the rest of the tabs to prepare your action, including execution schedules, client messages, extra scripting and more, then click the **OK** button. For more information, see the article on the **Take**Action dialog.
- 7. When you supply your password, the Fixlet action isis deployeded throughout your network, and isis applied specifically to each computer that needs it, subject to any filters you put in place.

This is the process that you use for typical computer maintenance and remediation. As you explore the interface, you will discover that it can also help you remediate security issues, inventory your computers, manage your users, and maintain a detailed audit trail of every patch and upgrade. As varied as these tasks are, they are all accomplished with a similar workflow. You should experiment to learn more about the power of this interface.

#### Fixlets and Tasks

Introducing Fixlets and Tasks

**Fixlets** and **Tasks** are central to Tivoli Endpoint Manager. Using Relevance statements, they target specific computers, remediating only those Tivoli Endpoint Manager Clients affected by an issue. They are both packaged with an **Action script** that can resolve the issue with a simple mouse-click.

Fixlets and Tasks differ mainly in how they get resolved.

- A Fixlet is triggered by a Relevance clause that detects a vulnerability. When an Action is invoked to remediate the vulnerability, the Fixlet automatically loses relevance and is thus no longer applicable on that specific Tivoli Endpoint Manager Client. As a Fixlet Action propagates through your network, you can track its progress with the Console, Web Reports, and the Visualization Tool. When every Tivoli Endpoint Manager Client in your network has been remediated, the Fixlet is no longer relevant and it is removed from the list. If the issue returns, the Fixlet is shown again in the list, ready to address the issue again.
- A Task comes with one or more Action scripts that help you adjust settings or run maintenance tasks. It generally stays relevant after its Action script has been run. Tasks are designed for reapplication and as a consequence, they are often persistent.

Both Fixlets and Tasks might have a **Default Action**, allowing you to simply click from the list to deploy it. They can both be grouped into Baselines, allowing higher levels of automation. If you create a Baseline of Fixlets or Tasks which all contain default Actions, you can turn the tedious chores of maintaining a

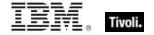

corporate policy or common operating environment into a single-click operation. In typical operation, Fixlet relevance contributes to the overall baseline relevance; Task relevance does not. Similarly, Actions created from a Baseline can be composed of both Fixlet and Task Actions, and typically only the relevance of the Fixlet Actions contributes to the decision to run the group. These are defining features of Fixlets and Tasks. The following table summarizes the differences:

|                                        | Fixlet message                 | Task                                       |
|----------------------------------------|--------------------------------|--------------------------------------------|
| Relevance interpretation:              | Machine is in remediable state | Action is available to run in this context |
| To establish success of remediation:   | Relevance becomes false        | Action runs to completion                  |
| Contributes to Baseline Relevance?     | Yes                            | No                                         |
| Contributes to Group Action execution? | Yes                            | No                                         |

At any time, you can open a Fixlet or Task to inspect the underlying Relevance expressions that are used to target the Clients, as well as the Action scripts that are designed to address the issue. The language is human-readable to give you a high degree of confidence in both the applicability of the trigger and efficacy of the remedial Action. You can also see exactly which computers in your network are affected by each Fixlet or Task. When propagated, you can then view the progress and ultimate history of each Action taken on a Client-by-Client basis.

#### Viewing Fixlets and Tasks

To display a Fixlet or Task,

- 1. From the navigation tree in the Domain Panel, click the icon labeled **Fixlets and Tasks**.
- 2. From the resulting List Panel on the right, click an item to open it.

The body of the Fixlet message is shown in the Work Area (click the **Description** tab if not already selected).

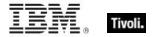

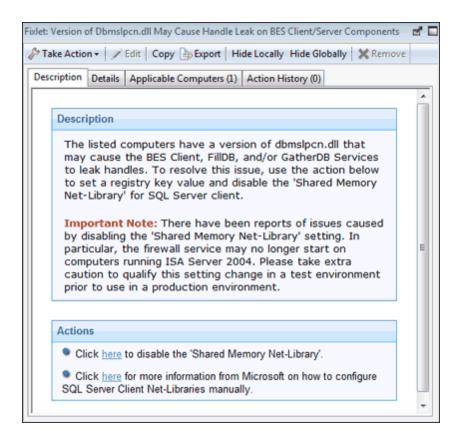

When selected, each Fixlet or Task has a window of its own.

Each Fixlet or Task comes with four tabs in the Work Area:

- Description: This is a page providing a descriptive explanation of the problem and one or more Actions to fix it. The Actions are represented by links at the bottom of the description page. Clickan Action to open the Take Action dialog, which allows you to further target or schedule the Action. Do notlf you accidentally click an Action hyperlink, before the actual deployment, you always get a chance to modify (or cancel) the Action.
- Details: This dialog contains the Fixlet/Task properties such as category, security ID, download size, source, severity, and date. It also lists the code behind the Relevance expressions and the Actions. At the bottom of this dialog there is a text box for you to enter a comment that remains attached to this item.
- Applicable Computers: This is a filter/list of all the computers targeted by the selected Fixlet or Task. You can filter the list by selecting items from the folders on the left, and sort the list by clicking the column headers.
- Action History: This is a filter/list of any Actions that have been deployed from this Fixlet or Task. If the item is new, there are no Actions in the list. Like the other filter/lists in the Console, you can filter the Actions using the left panel, and sort them by clicking the column headers above the right-hand list.

## Monitoring Fixlets and Tasks

When a Fixlet or Task becomes relevant somewhere in your network, Tivoli Endpoint Manager adds it to the list available under the **Fixlets and Tasks** icon in the Domain Panel navigation tree. You can filter this

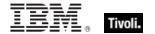

list by opening the icon and clicking the subcategories underneath. Each icon represents data groupings that you can use to narrow down the items in the List Panel on the right. Then, in the listing area itself, you can sort the items by clicking a column heading.

The list headers include the following information:

- Name: The name assigned to the Fixlet message by the author.
- **ID:** A numerical ID assigned to the Fixlet message by the author.
- Source Severity: A measure of how serious a Fixlet message is, assigned by the Fixlet author.
   Typical values are Critical, Important, Moderate, or Low.
- Site: The name of the site that is generating the relevant Fixlet message.
- Applicable Computer Count: The number of Tivoli Endpoint Manager Clients in the network currently affected by the Fixlet message.
- Open Action Count: Number of distinct actions open for the given Fixlet message.
- Category: The type of Fixlet message, such as a security patch or update.
- Unlocked Computer Count: The number of unlocked computers affected by the Fixlet.
- Download Size: The size of the remedial file or patch that the action downloads.
- **Source:** The name of the source company that provided the Fixlet information.
- Source ID: An identification number assigned to the Fixlet to relate it back to its source.
- Source Release Date: The date this Fixlet message was released.

For example, you might filter the Fixlet list by opening the **Source Severity** folder and selecting **Important** to filter out less urgent Fixlet messages.

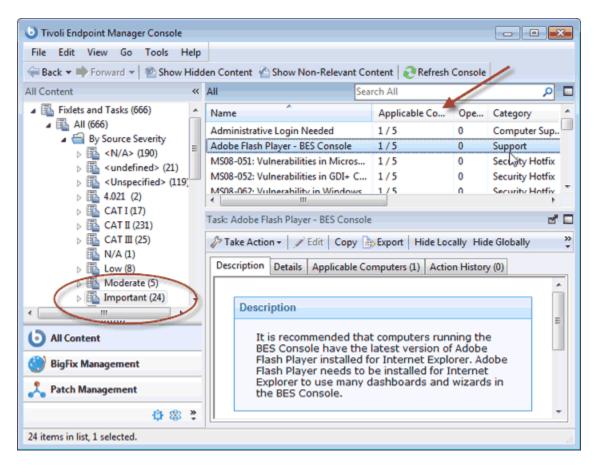

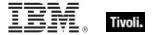

Then you could sort the Fixlet messages by **Applicable Computer Count** (which shows the number of affected computers) to find which Fixlet messages are relevant to the greatest number of computers. If you do not see one of the columns listed above, right-click in the Fixlet header and select it from the popup menu.

#### Commenting on Fixlets and Tasks

You can attach a comment to a Fixlet or Task that other operators can read.

- 1. From the Domain Panel, select Fixlets and Tasks from the navigation tree.
- 2. Select a Fixlet or Task from the List Panel on the right by clicking it.
- 3. From the document panel below, select the **Details** tab and scroll to the bottom.

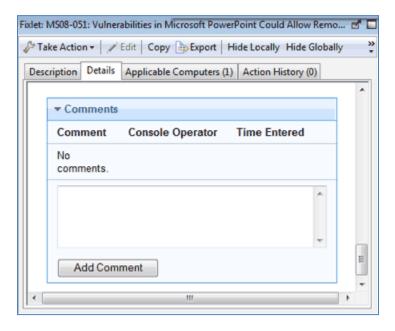

4. Type your comment into the text box and click the **Add Comment** Button.

Your comment isis name- and time-stamped for other operators to view it. In addition to Fixlets and Tasks, you can attach comments to Actions, Computers, and Analyses.

## Creating or Customizing Fixlets and Tasks

To create your own custom Fixlet or Task message from scratch,

 Select Tools > Create New Fixlet or Task. This opensopens a creation dialog with blank fields for you to fill in.

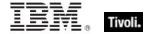

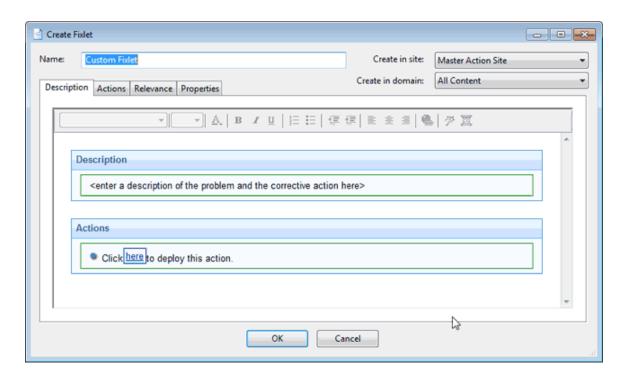

You might also want to customize a Fixlet or Task. You can do this by cloning and modifying an existing one. To do this, first select the desired Fixlet or Task from the List Panel, then select **Edit** > **Create Custom Copy** (or right-click the item and select **Create Custom Copy** from the context menu). The appropriate creation dialog opens, but this time it is filled with the original content.

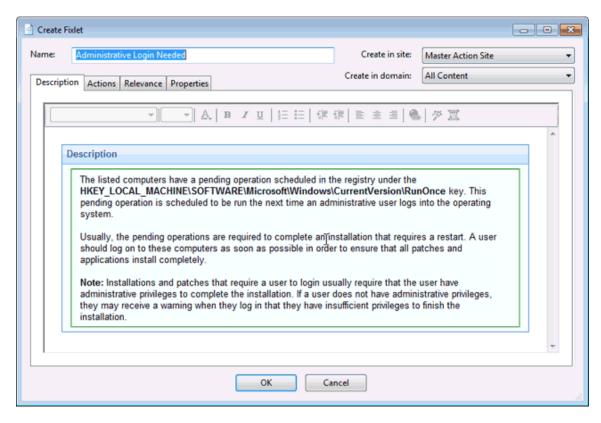

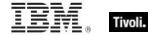

Either way, the Create dialog provides the same options. Enter the name of your customized message in the top left text box. This serves as the title when the Fixlet or Task is displayed. You can use the name for sorting and filtering, so create a consistent naming convention to make your content more manageable.

2. Choose the **Site** and **Domain** to host it from the drop-down menus, upper right.

Next, click through each of the tabs to further define your Fixlet or Task.

- 3. **Description:** Enter your descriptive text in this box. You can use the text manipulation toolbar at the top of the dialog to enhance the formatting.
- 4. Actions: Define your action in this dialog. Use the buttons at the right to add, delete, or change the position of the action. Below that is an area to customize the properties of the action. Choose the Script Type from the drop-down menu. Below that is a text box where you can enter a new action script or modify the original.

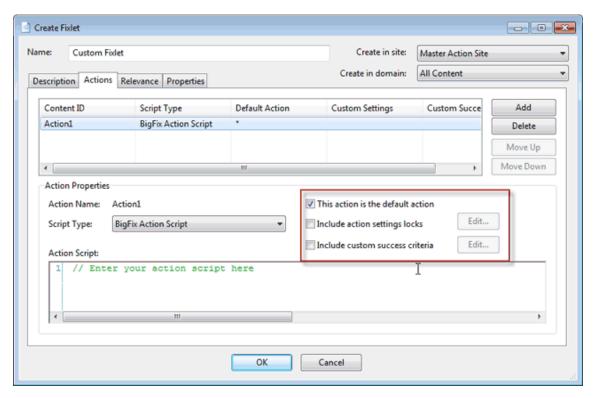

There are three check boxes you can use to modify the action:

- This action is the default action. Click this box to create a default action.
- Include action settings locks. Click the Edit box to the right of this check box to customize the action setting locks, including start time, end time, day exclusions, and more. This panel also includes failure and reapplication behaviors.
- **Include custom success criteria**, which allows you to specify the conditions that define the success of the action.

**Relevance:** Leave the default of applying to **All computers**, or click a different button and enter a condition or a relevance statement in the dialog below. This is how you target your Fixlet or Task to relevant computers. For more information aboutabout the relevance language, seesee the *Inspector Libraries*.

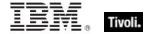

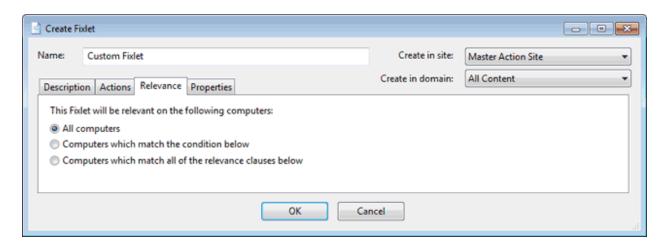

**Properties:** Set the properties of your Fixlet or Task, including the category, download size, date, severity, and more. You can also include the SANS (SysAdmin, Audit, Network, Security) or CVE (Common Vulnerabilities and Exposures) ID numbers.

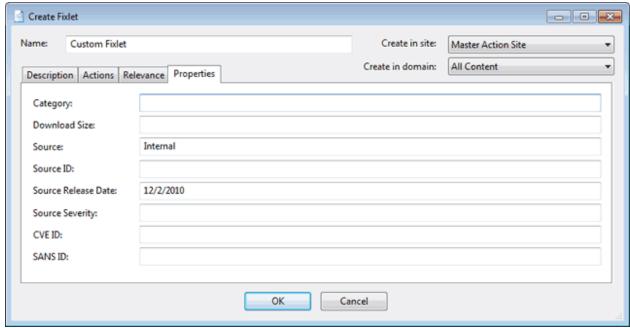

When you are satisfied with your definitions, click **OK**. Because your Fixlet or Task must be propagated, you isare prompted for your private key password. When you enter it and click **OK**, it isis sent to all the Clients, which evaluate it for relevance and report back their status. You can then follow the deployment of your new content in real-time from the Console.

## Hiding Fixlets and Tasks

You can hide a Fixlet or Task with the following procedure:

- 1. From any Fixlet or Task List Panel, select the messages you want to hide.
- 2. Right-click the desired item and select **Globally** or **Locally Hide** from the pop-up menu (or select **Edit > Hiding > Globally/Locally Hide**).

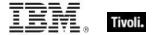

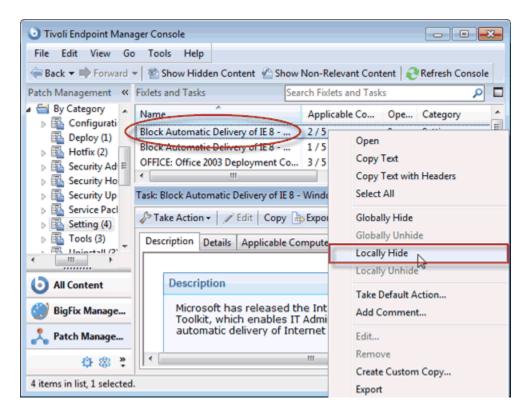

The selected Fixlet or Task is no longer displayed in the list. If you chose to hide the item locally, it is still visible to other Console users. If you are a master operator, you can hide a Fixlet or Task globally to hide it also from all non-master users.

Fixlet or Tasks that are hidden are still available and you can restore or "unhide" them at any time. Here is how:

1. Click the Show Hidden Content button in the Console Toolbar. All content, including hidden content, is listed if this button is selected.

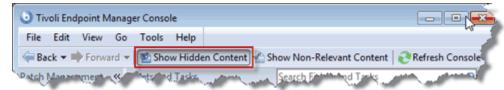

2. A single Fixlet or Task can be unhidden by clicking it from a list. In the resultant Work Area you see an **Unhide** button. Click it to return the item to its normal state.

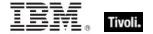

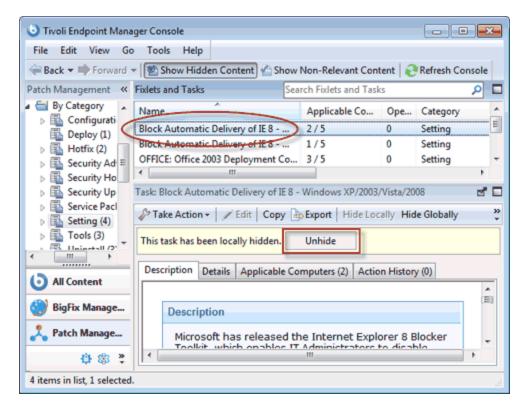

 Multiple Fixlets or Tasks can be unhidden by selecting them, right-clicking the group, and choosing Unhide from the context menu, or select multiple items and select Edit > Hiding > Globally/Locally Unhide.

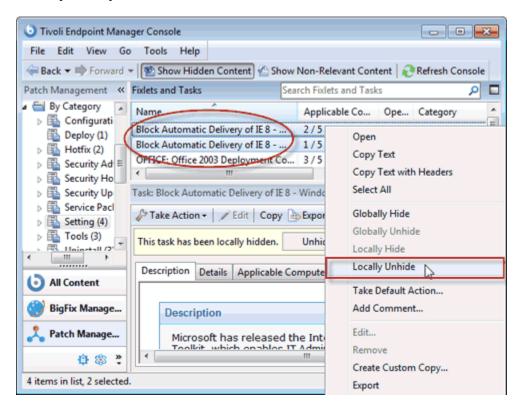

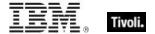

Generally speaking, it is not necessary to hide Fixlets or Tasks, because you can simply ignore them. One important reason to hide them is if you have your own policy that must take precedence. For example, a Fixlet message might suggest that it is a good idea to install a particular security update, but you might be aware of reasons why it must not be applied to your network. In this case, hiding the Fixlet removes it from the user interface, so you can focus on other content. A master operator can also hide Fixlets and Tasks that must not be applied by ordinary operators.

#### **Viewing Relevance Expressions**

When a Fixlet message becomes relevant to some computer in your network, you might want to know exactly what triggered it, and what action is suggested. This is easy to investigate, because these items are written in the Relevance Language, which is a human-readable language for probing and acting on computers.

To view Relevance Expressions:

- Click a Fixlet message from any Fixlet List Panel to open a detailed Fixlet document in the Work Area below.
- 2. Select the **Details** tab.

This opens a page listing various Properties and below that, the **Relevance** clauses and Action scripts:

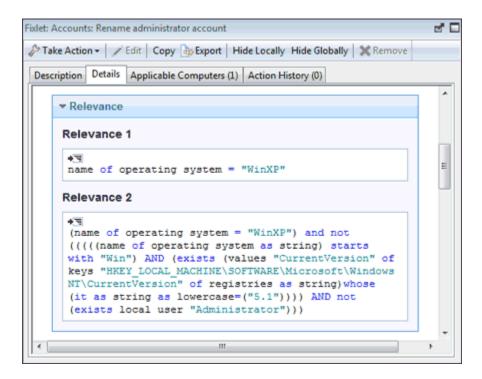

This window shows you how the computer is interrogated and why it has been triggered as relevant. Typically there are multiple Relevance clauses that are all ANDed together to determine if a given Tivoli Endpoint Manager Client is affected.

Scroll down to view the Action script.

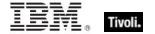

#### Introducing Relevance

toTo quickly and non-invasively inspect various aspects of a computer, the **Relevance Language** was created. This human-readable language is at the heart of the program and allows Fixlet authors to target actions to just those computers that need the fix -- and no others. You can be confident that only broken machines are being fixed.

The Relevance Language can query an exhaustive set of computer properties, and do it quickly. Most Console operators rely on other users to write Fixlet messages, and so their exposure to the Relevance Language is not critical to operating the Console. However, as a power user, you can customize the Console with short lines of code from the Relevance Language (called Relevance Expressions) which grant you an unprecedented amount of control over the Tivoli Endpoint Manager Client computers on the network.

A typical Relevance Expression might be:

#### vendor name of processor

This expression returns the name of the manufacturer of the CPU (Intel or AMD, for example), which can then be used to determine relevance.

You can use Relevance Expressions to create retrieved properties, which you can then use to organize and filter the Clients in the network. For example, here are some possible properties that might be useful to know about your Tivoli Endpoint Manager Client computers:

| Property name   | Relevance Expression                                              | Result                                                                                  |
|-----------------|-------------------------------------------------------------------|-----------------------------------------------------------------------------------------|
| Pentium         | family name of main processor contains "Pentium"                  | True if the processor is a Pentium.                                                     |
| Small<br>drive  | Total space of drive "c:" < 2000000000                            | True if the drive is smaller than 2GB.                                                  |
| Bad clock       | absolute value (now - apparent registration server time) > 1 hour | True if the clock is off by more than one hour.                                         |
| IE<br>Version   | file version of application "iexplore.exe" of the registry        | Version number of Internet<br>Explorer on a Windows<br>computer.                        |
| Mailto<br>App   | application of key "HKEY_CLASSES_ROOT\mailto" of the registry     | On a Windows computer, the name of the app that handles mailto requests from a browser. |
| Running<br>Word | exists running application whose (name of it as lowercase is      | True if Word is running on a Windows Tivoli Endpoint                                    |

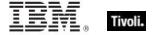

|            | "winword.exe")       | Manager Client computer.                                                       |
|------------|----------------------|--------------------------------------------------------------------------------|
| Bios date  | date of Bios         | BIOS date on a Windows computer, if it exists.                                 |
| Processors | number of processors | The total number of processors in the Tivoli Endpoint Manager Client computer. |

Use the **Manage Properties** dialog to see how these custom properties work. Click the **Add New** button, supply the property name, and type in the Relevance Expression in the text box.

There are thousands of useful Retrieved Properties — far too many to list here. For a more extensive list of retrieved properties, check the Support Website. For an in-depth discussion of Relevance, seesee the *Relevance Language Reference*.

#### **Actions**

#### **Introducing Actions**

Actions represent the core functions of the Tivoli Endpoint Manager system. Fixlet messages, Tasks, and Baselines depend on Actions to run their remediation mission.

Actions are typically scripts that can customize a specific solution for each Tivoli Endpoint Manager Client, using the power of Relevance expressions. Although the Relevance language itself cannotcannot alter a Client, it can be used to direct Actions in a way that parallels the original trigger. For example, a Fixlet might use the Relevance language to inspect a file in the system folder. Using a similar Relevance clause, the Action can then target that same file without knowing explicitly where that folder is located. This allows the Action author (and issuer) to concentrate on the issue at hand without worrying about the vagaries of each individual computer system.

You can inspect an Action script before you run it by looking at the **Details** tab of Fixlet messages and Tasks.

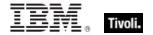

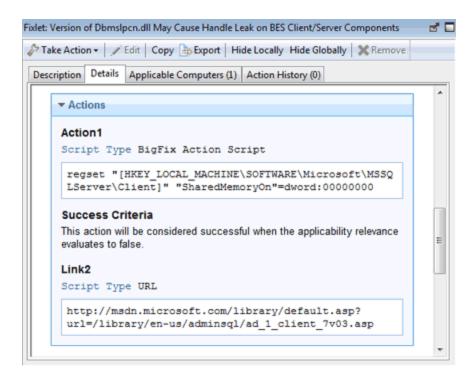

You can also write your own custom Action scripts. For more information, see the *Action Language Reference*.

#### Viewing Actions

After deploying an Action from a Fixlet or Task, you can examine it by opening the Action node from the Domain Panel. This causes your Actions to be displayed in the List Panel. To view information about an Action, click the Action you want from the List Panel to view the information in the work area beneath it.

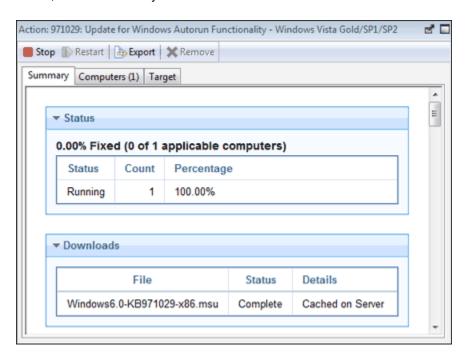

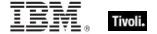

At the top is a toolbar with four icons.

- **Stop:** Click this button to halt the deployment of the Action.
- Restart: When stopped, you can click this button to restart it.
- Export: Click this button to save a copy of this Action, which you can then hand-edit and import as a custom Action.
- Remove: Delete this Action from the database. This button is available for any stopped Action.

In the bottom panel, there are three tabbed dialogs.

- Summary: This tab summarizes the Action, with sections on the status of the Action and the progress of the download. There is information aboutabout the behavior of the Action, including users, execution options, and post Actions. You can also view the actual relevance clause and the text of the Action script. At the bottom of this dialog is a text box where you can insert a comment that attaches to this Action.
- Computers: This tab shows you the computers that are reported for this Action. If the Action was originally targeted to specific computers, then a result isis shown for each targeted computer. However, if the Action was originally targeted by properties, only computers that respond are displayed, and the tab is labeled Reported Computers.
- Target: This tab lets you look at the set of computers that were targeted for this Action.

#### Deploying the Action

At the heart of the Tivoli Endpoint Manager is the ability to deploy Actions to fix one or many computers. Actions are scripts that direct the application of updates, registry changes, and other remediation to Clients. Fixlet messages, Tasks, and Baselines all have attached Actions that you can target to any of the computers in your network. Here is how:

 Open a relevant Fixlet or Task from the List Panel by clicking it. Make sure the **Description** tab is selected.

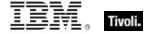

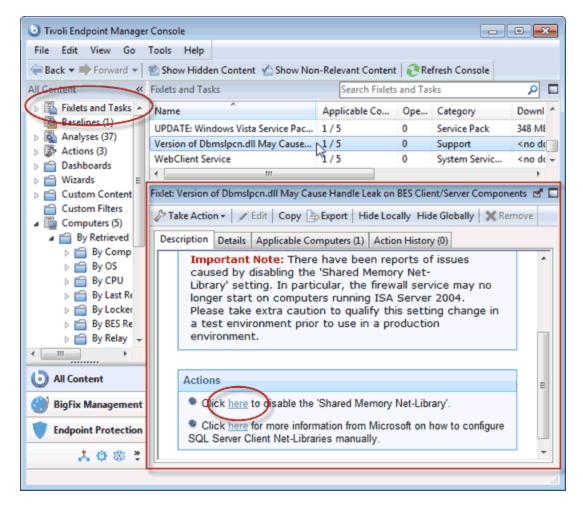

Read the description carefully. Scroll down to see the suggested Actions.

- 2. Click the **Details** tab and research the Action. Examine the Relevance section and the Action script itself.
- From the **Description** tab, click the link or button corresponding to the Fixlet Action. The **Take**Action dialog box opens.

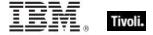

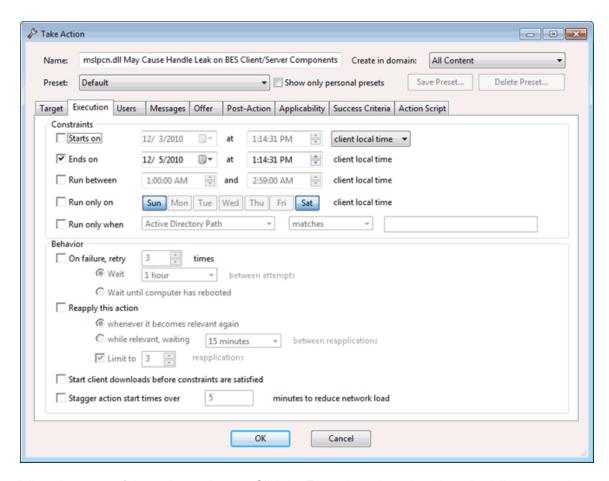

It lists the name of the action at the top. Clickthe Execution tab to view the scheduling constraints on the Action execution.

- 4. In the Preset pull-down, you can accept the default setting or select **Policy** to establish an openended Action with no expiration date. For more information aboutabout presets, see the section on **Custom Actions**.
- 5. If you want, you can fine-tune the list of targeted computers using the **Target** tab.

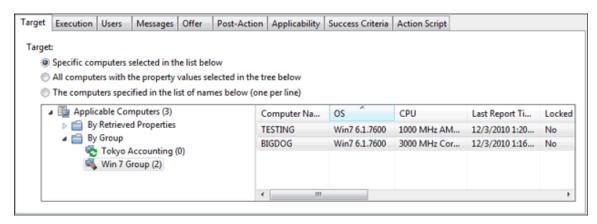

Use the computer tree in the left panel to filter the list in the right panel.

6. Create an optional message that is shown on Tivoli Endpoint Manager Client computers using the **Messages** tab.

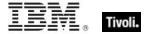

- 7. Set the various scheduling constraints and behaviors with the **Execution** tab. Use the other tabs in this interface to further modify the Action settings.
- 8. Any Operator with Custom Authoring permissions can modify the Action Script as well.
- 9. Click the **OK** button at the bottom of the Take Action dialog box. You is are asked for password authentication.
- 10. Enter the authentication password and click **OK**.

The action isis propagated to all the computers targeted in the **Take Action** dialog. When the action has run and the targeted computers are fixed, those computers no longer report this Fixlet message as relevant.

#### **Monitoring Actions**

When you decide to take a proposed Action you have several deployment options. For example, you might schedule the Action to take place unattended after midnight or to take place explicitly with user involvement during the day.

After Actions have been scheduled, the Tivoli Endpoint Manager Server attempts to signal individual computers that Actions are waiting for them. Ideally, the Tivoli Endpoint Manager Client gathers the Action information from the Action site and performs it immediately. More typically however, some computers are powered off and others are mobile and undocked at the time of the deployment. As soon as these computers are powered on or docked to the network, the remedial Actions is are applied to them as well.

To monitor a deployed Action:

Click the Actions icon in the Domain Panel navigation tree.

Operator's Guide 29

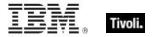

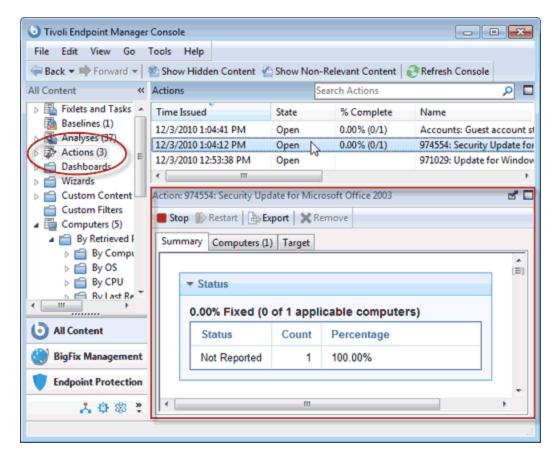

If you have not yet deployed an Action or all Actions have completed, this list is empty. Otherwise, click any Action to view its status, whether it is evaluating, waiting, running, fixed, or failed. You can, among other things, add comments to the Action, either for yourself or other operators.

The Actions might go through several states as they are collected, evaluated, and run by the clients. These states include:

- Running: The Action is currently running.
- **Evaluating:** The Action is still evaluating its relevance.
- Failed: The Action has failed to run correctly.
- Cancelled: The user has canceled the Action.
- Download Failed: The Action failed to complete the download.
- **Locked:** The computer is locked and cannot cannot run the action.
- Offers Disabled: Offers cannot be presented on the specified client, so the Action will never run.
- Waiting: The Action is waiting on a user response.
- Pending Downloads: The Action is waiting on downloads.
- Pending Restart: The Action is waiting for a restart from the Client computer.
- Pending Message: The Action is waiting for the user to accept the Action message.
- **Pending Login:** The Action is waiting for the user to log in for a user-assisted Action.
- Pending Offer Acceptance: The Action is waiting for the user to accept the offer.
- **Constrained:** The Action has been constrained by a Relevance statement set in the Execution tab of the Take Action Dialog.
- Expired: The Action has passed its expiration date.

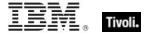

- Postponed: The Action has been postponed by the Client.
- Invalid Signature: The Action cannot run due to an invalid signature.
- Not Relevant: The Action is not relevant on this Client.
- Not Reported: The Action has not reported its success or failure.
- Error: The Action has resulted in an error.
- Fixed: The Action has completed, resolving the issue.

#### Stopping an Action

If you ever need to stop execution of an action that has already been deployed but has not expired yet, follow these steps:

- 1. Click the **Actions** icon in the Domain Panel navigation tree. This opens a List Panel of all current and previous actions. You can filter or sort them by **State** or **Time Issued** to help you find the action you want to stop.
- 2. Right-click the action and choose **Stop Action** from the pop-up menu.

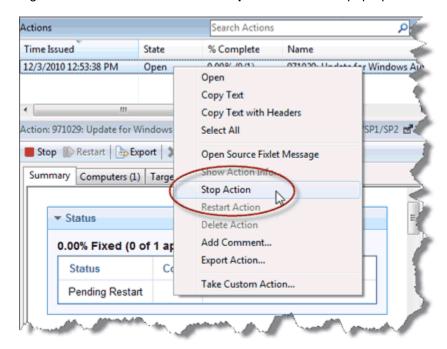

Alternatively, select **Stop Action** from the **Edit** menu or click the Action and from the Work Area toolbar click the **Stop** button.

3. You must enter your password to confirm the Action halt.

This removes the action from the Tivoli Endpoint Manager Server, which, subject to details of a given computer's network connectivity and gather frequency, quickly terminates the action on each computer in your network.

If you want to *modify* an action that has been deployed but has not finished running, you must first stop the action as described here and then start a new action with the desired characteristics. There is no way to modify the targeting or scheduling of an action after the deployment is initiated.

## Restarting an Action

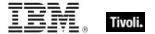

If you stopped an action before it finished, you can start it up again with this command:

 Select Restart Action from the Edit menu. Alternatively, you can select the same command from the right-click context menu, or select the Restart button from the open Action in the Work Area below.

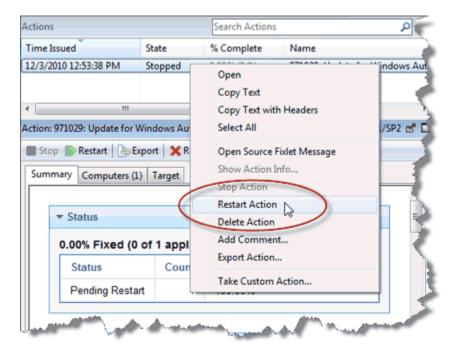

This places the action back on the server, which then begins to target the action to the relevant machines.

# Commenting on Actions

You can attach a comment to Actions that other operators can read.

- 1. Select the **Actions** icon in the Domain Panel navigation tree and choose one of the categories in the drop-down to narrow down your list.
- 2. Select an Action from the list on the right by clicking it.
- 3. Clickthe **Summary** tab.

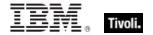

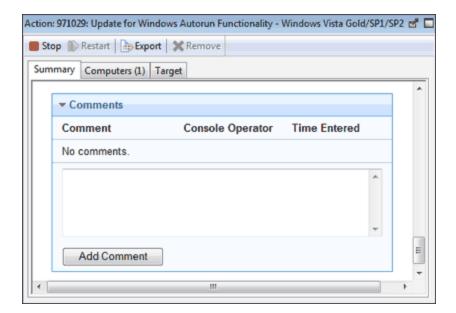

Scroll to the bottom of the dialog to the Comments section.

4. Type your comment into the text box and click the **Add Comment** Button.

Your comment isis name- and time-stamped for other operators to view it. As well as with Actions, you can attach comments to Fixlets, Tasks, Computers, and Analyses.

#### **Default Actions**

Many Fixlet messages (but not all) have a default Action. Such a message can have its Action run automatically, simplifying the interface:

Right-click a Fixlet, Task, or Baseline object and choose Take Default Action from the pop-up
menu, or click and select Edit > Take Default Action. (This option is only available when the
chosen Fixlet or Task has a default action).

Often, a suite of related Fixlet messages becomes relevant all at once. If they each have default actions, you can apply all of them as a **Multiple Action Group**. This is a powerful technique that allows you to fix multiple vulnerabilities across multiple machines with a few mouse-clicks. As with all power tools, you should exercise caution. Here is how to automate multiple Action deployments:

- 1. Select (using shift- or ctrl-click) the set of Fixlet messages you want to group.
- Right-clicke of the highlighted Fixlet messages and choose Take Default Action from the pop-up menu.
- 3. From the dialog that opensopens, you can refine the targeting of the actions, set an onscreen message, modify the deployment schedule, and more.
- 4. Typically, if any Action in a group fails, the other Actions are stopped as well. If you want to continue with the other Actions anyway, then check the box labeled **Run all member actions of action group regardless of errors** from the **Execution** tab.
- 5. Click **OK** to run the default actions.

#### **Custom Actions**

Operator's Guide 33

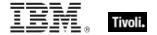

You can create custom actions to fix problems or address issues across your network that are not covered by the standard content. Although the process is simple to describe, there are a large range of actions and targeting techniques at your disposal. To create a custom action:

- 1. Log on to the Console as an Operator with Custom Content permissions.
- 2. Select Tools > Take Custom Action.
- 3. The Take Action dialog opens. At the top is a place to provide a Name for your custom action.

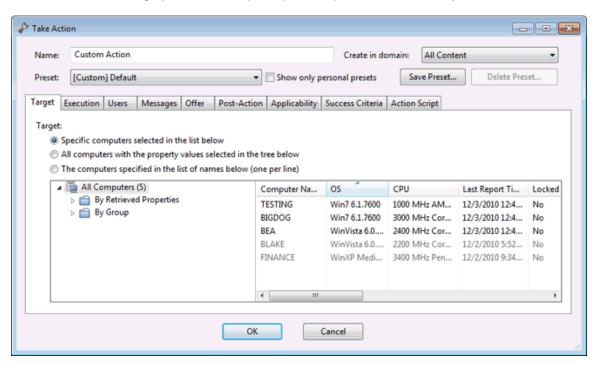

Because this field can be sorted and filtered, use a good naming convention to get the most benefitfrom your lists and reports.

- 4. Under the Name field is a pull-down menu that allows you pick a **Preset** customized action, saving you time and ensuring accuracy. You can also save your current input as a preset for later use. There are two built-in presets: **Default** and **Policy**. Normally, you select Default, but if you want to create an Action that has no expiration date, select Policy. The Preset interface includes the following fields and buttons:
  - Preset: Select a preset from the pull-down menu.
  - Show only personal presets: Filter the list of presets to just your personal ones.
  - Save Preset: Save the current set of action options for later use. This button is not active until you make a change to one of the options somewhere in this dialog. When you click this button, a dialog opens prompting you for the name of your preset. A check box below that lets you save it as a public or private preset.
  - Delete Preset: Removes this preset from the selectable list. It opens a confirmation dialog allowing you to cancel this command.

Under the Presets, there are several tabbed dialogs:

- Target: Select the targets from the provided list, or use properties or a specific list of computers to target the action.
- **Execution:** Lets you constrain the execution schedule and allows you to specify the retry behavior for execution and failure.

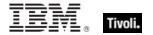

- Users: Lets you run an Action based on user presence. You can also expose specific users or groups of users to a Client User Interface.
- Messages: Lets you provide a message to precede and accompany the Action.
- Offer: Allows you to advertise the existence of programs or patches that your networked Clients can choose to use. This grants extra control to your users to customize their setup.
- Post-Action: Describe what actions need to be done to complete the action, including restarts or shutdowns.
- Applicability: This tab allows you to modify the original relevance clause.
- Success Criteria: This tab allows you to determine what constitutes a successful outcome for the action.
- Action Script: This tab allows you to create an action script.
- 7. Click the **Action Script** tab and type in an action script. For more information about the Action Script dialog, see the *Action Guide*.
- 8. Click the **Applicability** tab if you want to fine-tune the targeting of your action script. For more information about the Relevance language, see the *Relevance Language Reference and the Inspector Guides*.
- Click the Users, Messages, Execution, or Post-Action tabs to further customize your action. When
  you are ready to deploy your custom action, click **OK**. Your custom action is distributed to all the
  computers that have been selected or targeted. The actions are applied using whatever execution
  constraints and schedules you specified.

#### Making an Offer

You can offer your users a set of downloads or other Actions that they can select at their own discretion (also referred to as self-provisioning). Note that these Actions run with elevated permissions, so this can be used to allow non-priveledged users the ability to trigger specifically-approved actions that run with higher permissions.

These offerings are delivered as a type of Custom Action, so they include all the targeting and scheduling you would expect from a typical Action. To advertise such an offer, follow these steps:

- 1. Select Tools > Take Custom Action.
- The Take Action dialog opens. Click the Offer tab.

Operator's Guide

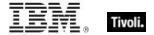

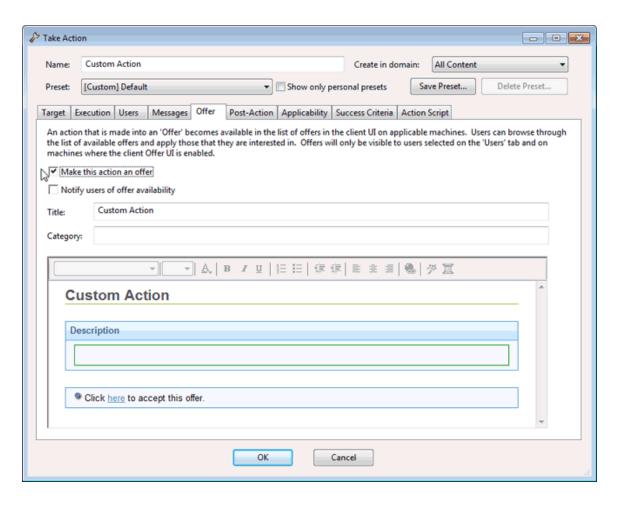

At the top of this tabbed dialog is a place to provide a **Name** for your Action Offering. Because this field can be sorted and filtered, use a good naming convention to get the most benefit from your lists and reports.

- 3. Check the box labeled **Make this action an offer**. An Action with an offering shows a user interface, and checking this box allows you to edit that interface.
- 4. Enter a **Title** for the offering in the text box. This is how your Clients first see the offering, so the title should be aimed at them.
- Enter a Category for this offering in the text box. This is an extra field for Client bookkeeping purposes. One company might want offering categories like Installers and Uninstallers; another might want Applications and Updates.
- 6. Enter a **Description** in the appropriate HTML area, outlining the nature of your Offer. As with the other HTML editors in Tivoli Endpoint Manager, you can change fonts, sizes, styles, numbering, and formatting to customize the description.
- 7. Click the other tabs in the Take Action dialog to further customize the Action that will advertise your offering.
- 8. When you are ready to deploy your Offering, click **OK**.
- Your Action Offer is distributed to all the computers that have been specifically targeted. This select group of users is then presented with your Offer and prompted to accept it on their own schedule.

## Sites

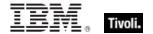

#### **Introducing Sites**

Sites are collections of Fixlet messages that are created internally by you, by IBM, or by other vendors. You subscribe to a Site and agree on a schedule for downloading the latest batch of Fixlet messages.

You can view and manage your collection of Sites by navigating to them and opening them in the Domain Panel. You can add a new Site subscription by acquiring a Masthead file from a vendor or from IBM. Sites are generally devoted to a single topic, such as security or the maintenance of a particular piece of software or hardware. However, several sites might share characteristics and are then grouped into Domains, which are designed to be in accordance with the typical job duties of your various Console managers. For example, the person in charge of patching and maintaining a common operating environment finds Support sites and Patching sites for various operating systems all bundled in the Patch Management Domain.

You can set up your own custom Site and populate it with Fixlets that you have developed specifically for your own network. You and other operators can then send and receive the latest in-house patches and quickly deploy them to the appropriate locations and departments.

#### Selecting Sites

Upon installation, the program is automatically set up to subscribe to certain management and maintenance sites. Depending on the terms of your license, you might have subscriptions to other sites as well. This means that content from those Sites automatically flows into your enterprise and is evaluated for relevance on all computers running the Tivoli Endpoint Manager Client. These sites, in turn are automatically registered with an appropriate Domain, providing a simple way to divide the content into functional sections.

To subscribe to a site, follow these steps:

- 1. First, find an appropriate Site. Finding a Site is equivalent to finding a Site masthead file, which has an extension of **.efxm**. There are several ways to do this:
  - Fixlet Sites: IBM might post links list to new Sites as they become available.
  - **Fixlet Subscriptions:** Sometimes a Fixlet message might offer a subscription. Just click the Fixlet action to initiate the subscription.
  - Download Mastheads: You can also subscribe to a Site by downloading a masthead file
    from a vendor's website. When the masthead is saved to your computer, you can activate
    it in one of two ways.
    - Double-click the masthead, or
    - Select Add External Site Masthead from the Tools menu, browse to the folder containing the masthead, and click Open.
- 2. You are prompted for your private key password. Type it in and click **OK**.

The masthead is propagated to all Clients, which immediately begin to evaluate the Fixlet messages from the new site.

## **Viewing Site Properties**

After initiating a subscription, you might want to inspect its properties and signing authorities. This can be useful when tracking down the origin of a particular Fixlet message or action. Here is how:

Operator's Guide 37

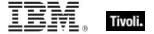

Click the site from the Domain Panel on the left.

The **Site Properties** are shown in the Work Area, detailing information about the site publisher and the precise URLs from which the content has been gathered.

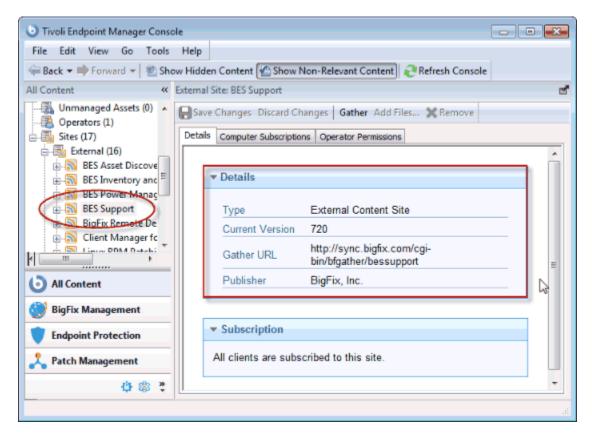

Depending on its type, a site might have other properties as well. A custom site allows you to assign permissions for owning, writing, and reading a Site. External sites (except essential support sites) can have restrictions placed on both computers and operators, allowing a Master Operator to fine-tune the domain of a Site. To access these extra properties, click the appropriate tab.

## **Restricting Computers**

There might be occasions where a Tivoli Endpoint Manager Client or a group of Clients is storing redundant Fixlet messages, typically due to an overlap in site content. In addition, some Tivoli Endpoint Manager Clients might collect superfluous Fixlet messages, as when a Linux machine retrieves Windows Fixlets. This poses no problem to the operation of the program, which knows to ignore irrelevant or redundant Fixlet messages, but it might consume Client disk space. The **Site Subscription** dialog lets you narrow down the number of clients subscribed to the selected external Site. Here is how:

1. Select the desired site from the **Domain Panel**.

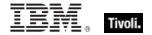

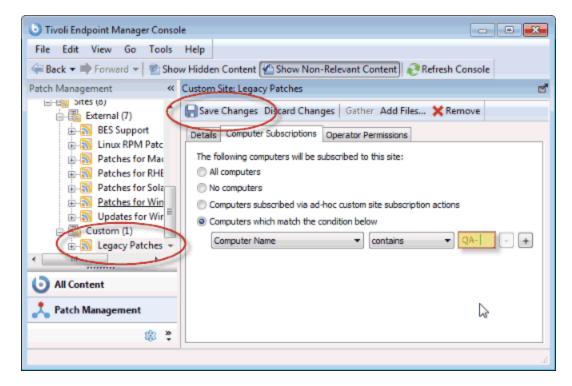

- 2. Select the Computer Subscriptions tab. You have several choices for selecting computers.
  - All computers. Click this button to automatically subscribe all Clients to this site. This is the default action.
  - No computers. Click here to unsubscribe all Clients.
  - Computers subscribed via ad-hoc custom site subscription actions. If you choose a
    custom site, this option is also available to flexibly assign computers on ad-hoc basis by
    creating an Action to subscribe relevant computers to the site.
  - Computers which match the condition below. Click here and then create a condition that must evaluate to TRUE for the Tivoli Endpoint Manager Client to be subscribed to the site. The default is to parse computer names, but the pull-down list contains several properties that you can use as useful subscription criteria. Press the plus sign to add more criteria. You can combine conditions by ANDing or ORing them.
- When you are satisfied with how your computers subscribe to this site, click Save Changes from the Work Area Toolbar. Enter your private password to propagate the subscription request to your network.

### Restricting Readers

Restrictions can be placed on Sites to limit access. As with operator permissions on Custom Sites, you can restrict both the operators and computers of most external Sites.

Not all operators need to know about all sites, and some sites might be most easily managed by a single operator, such as an appointed Anti-Virus Czar or the Finance IT Manager. If you have Master Operator privileges, you can limit how many Non-Master Operators are able to view any specified Site. Here is how:

1. Select the desired site from the **Domain Panel**.

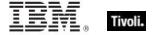

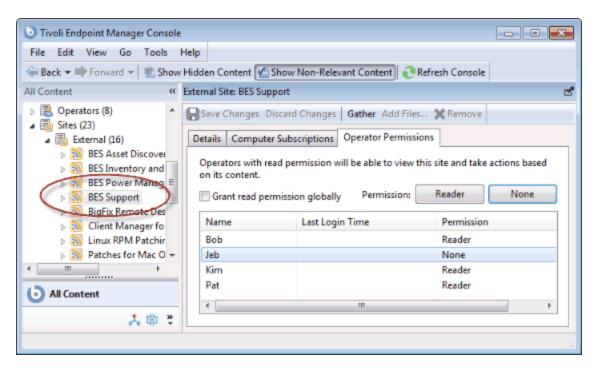

- 2. The site properties are shown in the Work Area. Click **Operator Permissions**.
- 3. You can click the box to **Grant read permission globally**. Otherwise, clear the box and set permissions on a user-by-user basis.
- 4. When you are satisfied with your selections, click **OK**.

#### **Creating Custom Sites**

You can create a Custom Site to host your own Fixlet messages that are pertinent to your network. Here is how:

- 1. Select Tools > Create Custom Site.
- 2. You are prompted for a name for your custom site. Enter a name and click OK.
- 3. From the Domain panel, find your site under **Sites > Custom** and click it to describe your site.

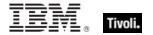

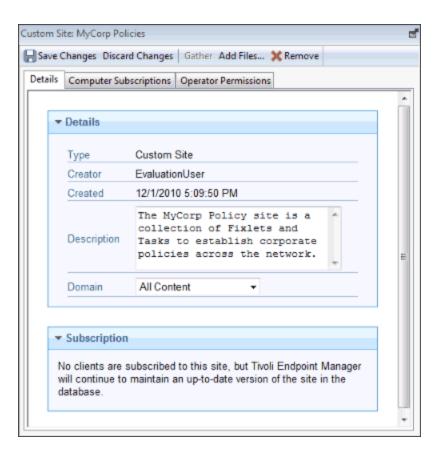

From the **Details** tab, enter a description of your site. From the **Domain** pull-down menu, select a Domain to house your site.

4. From the **Computer Subscriptions** tab, indicate which subset of your Tivoli Endpoint Manager Client computers you want to subscribe to this site.

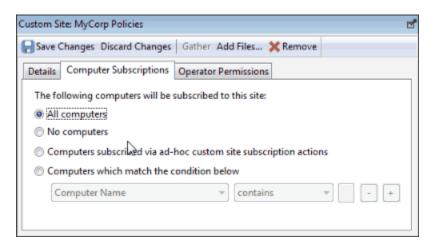

There are several choices:

- All Computers. Click this button to automatically subscribe all Clients to this site.
- No Computers. Click this button if you are not yet ready to subscribe any computers.
- Computers subscribed via ad-hoc custom site subscription actions. This choice requires you to create an Action to subscribe relevant computers to the site.
- Computers which match the condition below. This choice allows you to describe a set
  of criteria that must all evaluate to TRUE before a Tivoli Endpoint Manager Client is

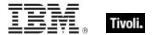

subscribed. From the pull-down menu, you can select from dozens of properties to test for inclusion.

From the Operator Permissions tab, you can grant specific access permissions to specific operators.

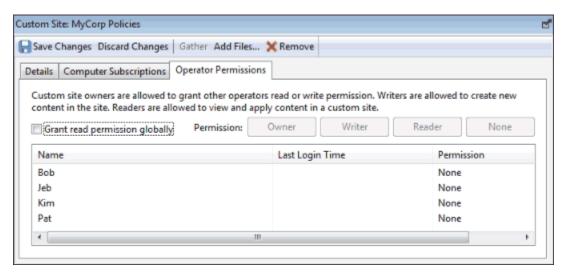

There are several options:

- Grant read permission globally. Click this button to provide read permission to all
  operators.
- Or click specific Operators from the list and assign them specific rights, such as Owner, Writer, Reader, or None.
- 6. Click the **Save Changes** button above the work area to complete the description of your site. You must enter your password to propagate your new custom site.

## Canceling a Subscription

You can try out different Site subscriptions for your organization, because no actions are ever taken without your approval. Nevertheless, if you find that a subscription is not useful, you can cancel it by removing the site from the domain in which it is located, as follows:

- 1. In the Domain Panel, expand the icon containing **Sites**. From the **External** or **Custom** icon, select the site you want to delete.
- 2. Open the site and from the Work Area Tool bar, click the **Remove** button.
- 3. Click **Yes** on the confirmation dialog, and enter your password to complete the site removal.

**NOTE:** You cannot unsubscribe from the Tivoli Endpoint Manager Support site because it is needed to upgrade and manage licensing issues in the Console program.

## Adding Files to Sites

Starting with version 8.1, you can add files to a Site. These can be as simple as text and utility files or as powerful as Dashboards and Domains (described at the end of this section). Files can be added to the master action site, custom sites, and operator sites, but you must have write permissions for the site. This

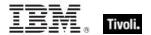

means that only master operators can add files to the master action site, custom-site writers can only add files to custom sites and non-master operators can only add files to their own operator site. There are several useful things you can accomplish using this feature:

- Place utility files on all clients subscribed to a site
- Share custom dashboards with multiple console users
- Share custom domains with multiple console users

Here is how to add files to a site:

Select Tools > Add Files to Site. You can also navigate to the domain tree node for the site you
want, right-click the Files subnode, and choose Add Files from the context menu. The Add Files
dialog opens.

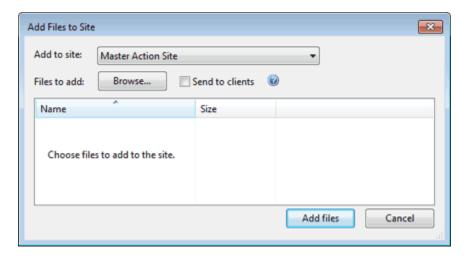

- 2. If you get to this dialog through the domain tree, your site is already selected. Otherwise, select the site you want from the **Add to site** pull-down.
- 3. Click the **Browse** button and then select all the files you want to add from the file-picker dialog. You can select multiple files and you can click the Browse button multiple times to add more files.
- 4. Check the **Send to clients** box if you want to deploy this file to all the clients that subscribe to the selected site.
- 5. When you are satisfied with the set of files you have selected, click **Add files** to finish.

There are a few restrictions on which files can be added:

- All file names in the site must be unique. In case of conflict, you are asked if you want to overwrite the existing file.
- Files with a .fxf extension cannot be added, because the client treats those files as Fixlet documents. Attempts to add files of this type cause an error.
- Files starting with "\_\_" (double underline) cannot be added, because they are reserved for special site metadata. Attempts to add files of this type cause an error.
- If you attempt to add a large file (over 100 KB) and **Send to clients** is checked, a warning dialog opens. This is to notify you of a possible spike in network traffic if you proceed.

Some files are interpreted differently, according to their file extension:

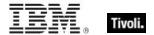

- ojo: A site file with the extension .ojo is loaded as a dashboard and is visible to all readers of the site. The dashboard is also visible in the **Dashboards** subnode of the site node in the domain tree.
- **BESDomain:** A site file with the extension .BESDomain is loaded as a domain visible to all readers of the site and is shown in the list of domains in the domain bar.
- **bfa:** A site file with the extension .bfa is treated as a BigFix archive file created by the bfarchive tool. The archive is unpacked, and all files are added.

#### Viewing and Deleting Site Files

After adding files to a site as described in **Adding Files to Sites**, you can view or delete these files. The site files you created can be selected directly from the Domain tree:

- 1. Open the site of interest in the domain tree.
- Click the Files node. The List Panel displays the files of interest. Click one to display it in the work area below.

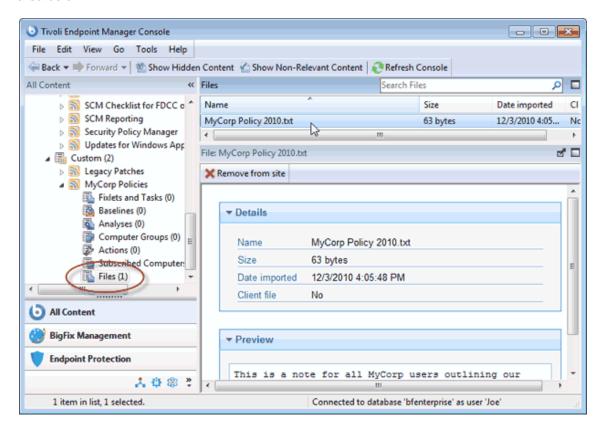

- The column headers in this list include:
  - Name: The name of your site file
  - Size: The size of the file
  - Date imported: The date that the file was imported to the site
  - Client file: Whether the file is downloaded by clients subscribed to the site
- 4. Click any file in this list to display informational details and a preview.
- 5. Click **Remove from site** if you want to delete this file from the site. Alternatively, you can select **Edit > Remove**. The same permissions used to add files are required to delete them.

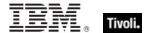

### **Domains**

#### **Introducing Domains**

Domains represent the major organizing principle in the Tivoli Endpoint Manager Console. Domains contain a set of related sites, such as Patch Management for various operating systems. Domains are reflect the tasks of specific Console Operators, such as Patch Management, AntiVirus Management, Power Management, and so on.

Domains are located on the leftmost panel of the Console.

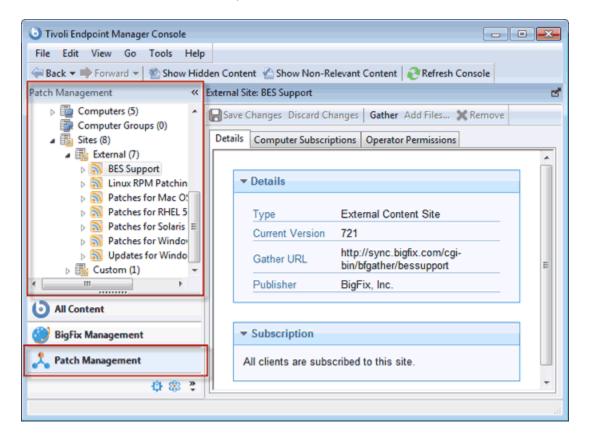

Select the Domain you want from the buttons at the bottom of the panel. The contents of the domain are then displayed. Some Domains have extra structure, such as Content Filters that allow you to narrow down the viewable content by Vendor.

Generally there is a Domain Overview, to help you understand the extent of the content.

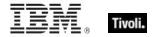

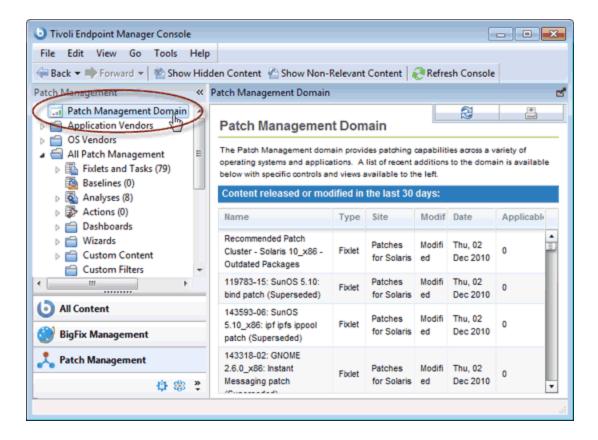

This particular overview shows you at a glance what new Fixlets, Analyses, Tasks, and so on. have recently been added to the Domain.

In the **General Content** section, the information available can be further broken down by opening the various topics, content types and folders. For most topics here, a single click causes the contents to be shown in the List Panel, top right. On items with a disclosure icon (plus/minus or triangle icon), you can click it to open up filtering options. Drill down through any folders to reach a leaf node that represents a subset of the original topic. Now, in the List Panel, only the specified subset is displayed.

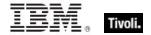

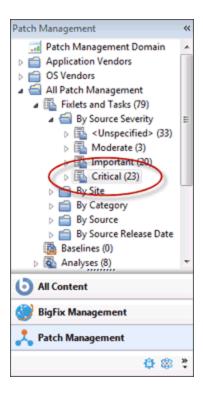

Here the **Fixlets and Tasks** have been opened to disclose the **Source Severity** folder. Within that folder, only the **Critical** Fixlets have been selected, making the resulting List Panel shorter and easier to deal with.

In general, there is a **Sites** section that you can open to examine the sites individually should you need. Different domains have different structures, so explore them.

#### **Domain Sites**

Domains are composed of related sites, grouped together for convenience and because they share a similar structure. You can easily examine the Sites that comprise a Domain.

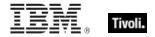

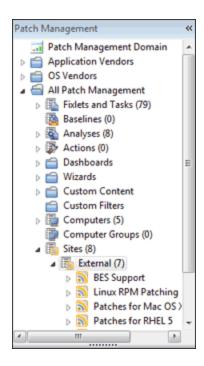

Find the **Sites** heading and click the disclosure icon, opening the navigation tree to **External** and **Custom** sites. Click the disclosure icon next to External to view the various Sites. Each site is clickable so you can examine its top-level properties.

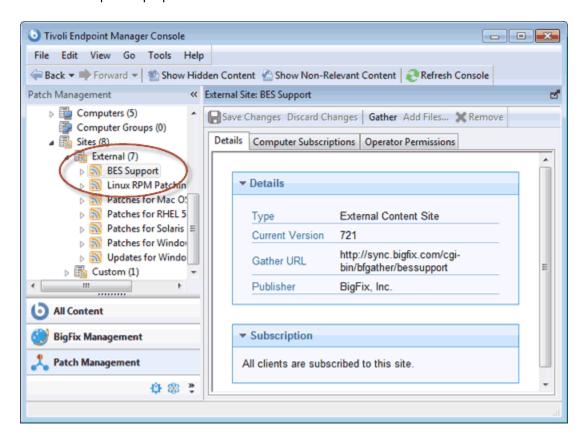

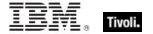

Click the disclosure icon next to the site icon to examine subsets of the data. You can continue to drill down until you reach a leaf node, allowing you to examine specific subsets of each site. When you reach the subset you want, the content is displayed in the List Panel.

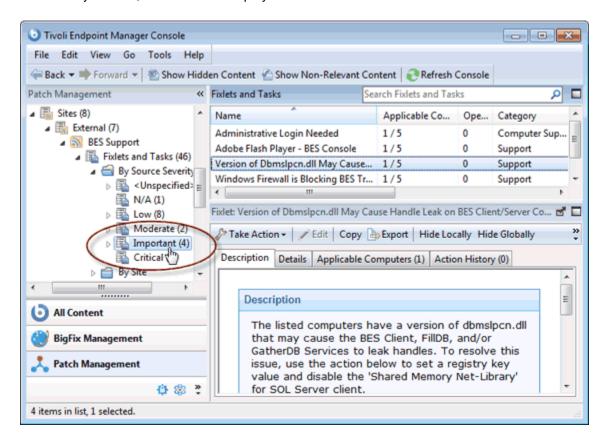

### **Selecting Domains**

You typically have several Domains available to you, each covering a group of related tasks that fall into the purview of a specified Console Operator. As you add sites to your Console, they find their way into the appropriate Domains, and create new Domains when needed. The Domain Panel is on the left side of the Console, and buttons corresponding to the Domains are shown at the bottom of that panel.

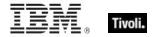

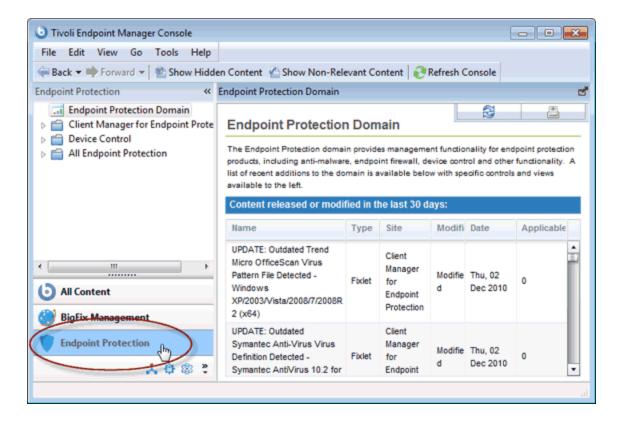

Depending on the Domain you click, an overview is typically displayed in the Work Area. It shows a list of the most recent additions to the content for a quick appraisal.

At the bottom of the button list is a pull-out menu that lets you adjust the number of buttons you want to display.

### **Navigating Domains**

Domains are a logical collection of sites that all have similar purposes and structure. As a consequence, each Domain reflects a unique structure and displays its contents appropriately. Nevertheless, all sites have certain similarities in how they manage content, and a simple domain is sufficient to explore most of their options and how to navigate amongst them. The example used here is Patch Management.

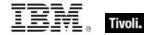

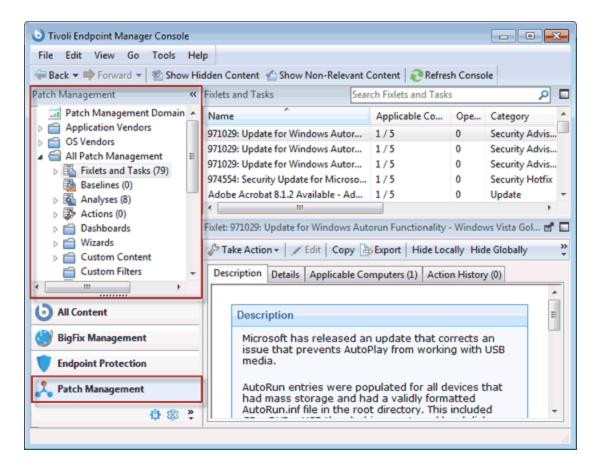

Click the Domain button to view it in the Domain Panel. For this example, there are two folders, Application Vendors and OS Vendors that act as domain content filters. Not all domains have such filters, but they are fairly common when there is a benefit to grouping the information into logical partitions. Here, there is a way to group the content based either on the software vendor (such as Adobe, Mozilla, and so on.) or the OS vendor (Mac, Windows, Linux, and so on.). You can click the disclosure icon (either a plusminus icon or a rotating triangle icon, depending on your operating system) or double-click the tree node itself to open it up and explore its subheaders.

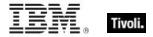

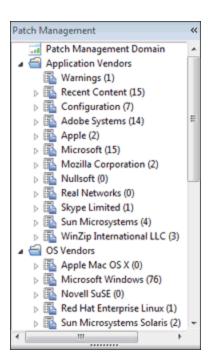

Below any domain filters, you find a more generic presentation of the domain content.

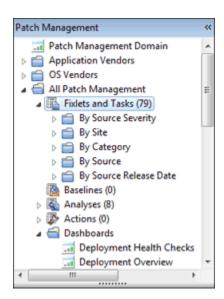

Notice the icon labeled **All Patch Management**. This icon represents the main content of this domain, and is composed of a union of Fixlets and Tasks combined from all the sites that make up this domain. You can open this category and drill down by sources or severity. Under the **Source Severity** folder is a breakdown of the content that allows you to select only critical, important, or other categories of Fixlet severity to concentrate on. Click these icons once to view all the content that fits this criteria in the List Panel to the right.

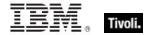

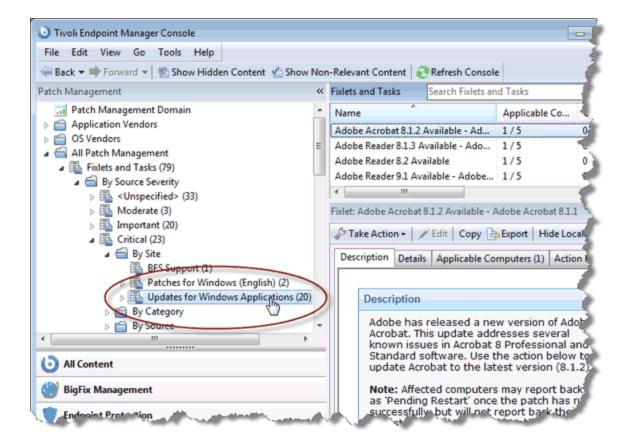

Double-click to open the icon for further filtering of the content. For example, under **Source Severity > Critical** you can filter the resulting set of critical Fixlets **by Site**. Finally, at the leaf node, you can click an icon to produce a list of the severity- and site-filtered content in the List Panel. As you drill down, you are ANDing the various filters, producing a smaller and more targeted set at each level.

All of these navigation icons work in the sameway. A single click highlights the particular category and a double click opens it for further refinement. In general, each icon can be a destination or the head of a new tree to examine. When you click it, the particular subset of data implied by that icon opens in the List Panel to the right. The drill-down ends at an ultimate leaf node, where all the possible fields have been exhaustively ANDed together. Note that there are many ways to achieve the same subset of leaf items. because the field criteria are simply ANDed together, it does not matter which order you choose.

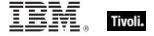

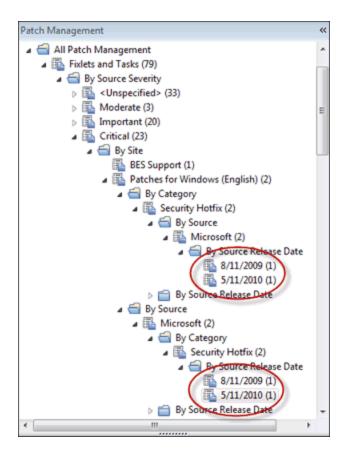

Note that **Fixlets**, **Tasks**, **Analyses**, **Actions**, **Baselines**, **Computers**, and **Computer Groups** are almost always represented in the main navigation tree of any given Domain. Other content, such as filters, custom content, and custom sites are often represented as well. As the Operator responsible for a Domain, you should find it easy to see the overall structure at a glance. You soon become familiar with drilling down to filter and narrow your selections.

# Minimizing the Domain Panel

If you need more panel space, you can minimize the Domain Panel by clicking the minimize icon at the upper right of the panel.

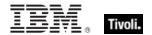

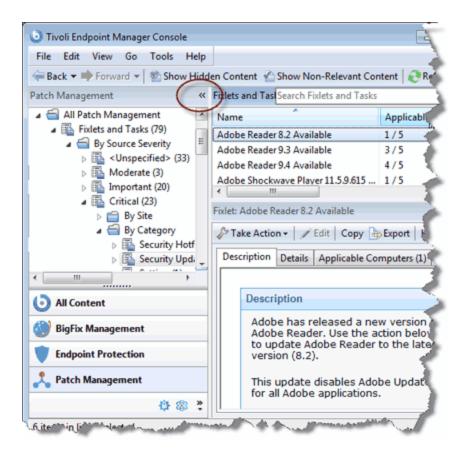

This reduces the panel to a small stub at the left of the Console window. To restore the Domain Panel, click the stub.

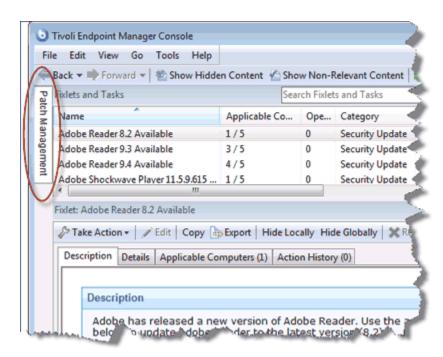

## **Deleting Domains**

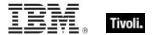

A Domain can be deleted when it has been created by deleting all of its constituent sites. In the Domain Panel, find the icon for the collection of sites.

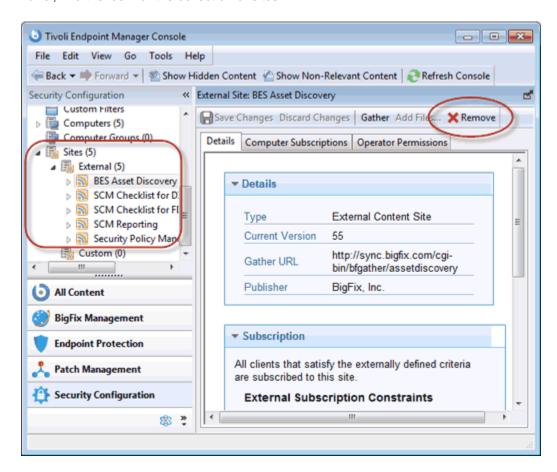

Open the site icon, and navigate to External sites. Double-click each site in turn and use the **Remove** button at the top of the Work Area to delete all of the sites that exist there. Do the same for any Internal sites. The Domain is no longer visible.

# Operators

## **Introducing Operators**

When you install Tivoli Endpoint Manager, you also set up specific personnel to act as Operators. There are three classes of operator:

- The Site Administrator is responsible for installing and maintaining the Tivoli Endpoint Manager components, as well as managing the certificates and keys. Only the Administrator can create new users.
- The Console Master Operators can assign management rights to other operators.
- The **Console Operators** are the day-to-day managers of their own domains, but they cannot assign management rights.

Often these administrative roles overlap and one person might be assigned multiple duties.

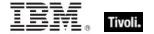

#### Assigning Management Rights

In a typical Tivoli Endpoint Manager deployment, there might be thousands of computers sharing a centralized Fixlet database. If they are all administered by a single Console, there might be an overwhelming amount of information to view and the response rate might suffer. In addition, most companies want to limit the actions of various managers to specific domains or departments. Each department head can be assigned management rights to his or her own departmental computers. For even larger networks, these departments can be broken down again. Because different managers can be assigned to overlapping groups of computers, any kind of configuration is possible. Managers only receive information from their assigned computers, dramatically improving responsiveness.

Here is how to grant or revoke management rights:

- Log in to the Console as a Master Operator (you must have a correctly-authorized user name created with the Tivoli Endpoint Manager Administration Tool). If you do not have the correct authorization, you will not be allowed to edit management rights.
- Click the **Operators** icon in the Domain Panel navigation tree to open the List Panel of all authorized Operators. (If you do not have the correct authorization, this icon might not be available).

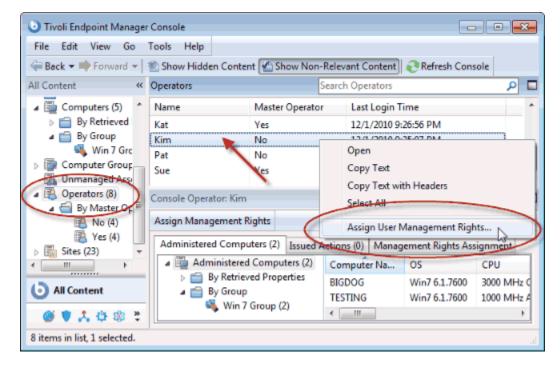

- Right-click an operator and select Assign User Management Rights from the pop-up menu, or select Assign User Management Rights from the Edit menu.
- 4. From the dialog, you can grant specific management rights to the selected operator. Click the **Add** button, which opens a computer filter.

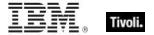

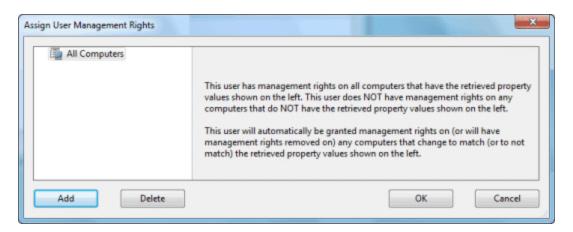

- 5. Using retrieved properties or groups as a filter, select the subset of computers that you want to have administered by this Console operator, and click **OK**.
- 6. You can also revoke management rights using this dialog box. Click the Delete button to open another computer filter. Select the computers you want to *remove* from this operator's administration and click **OK**.
- 7. Click the **OK** button to finalize the setting.

Management rights are distributed as Actions, so you see a brief Action Progress dialog while the new rights are deployed.

#### **Monitoring Operators**

If you are a Master Operator (you must have a correctly authorized user name created with the Tivoli Endpoint Manager Administration Tool), you can monitor what other operators are doing and what computers they are authorized to administer.

Each operator is represented by a **Name**, **Master Operator** status and **Last Login Time**. To view the list of Console Operators, select the **All Content** Domain and then click the item labeled **Console Operators** from the Domain Panel. In the List Panel on the right, all the current Operators are listed.

Click any operator from the appropriate List Panel to open the **Operator** work area.

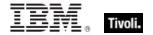

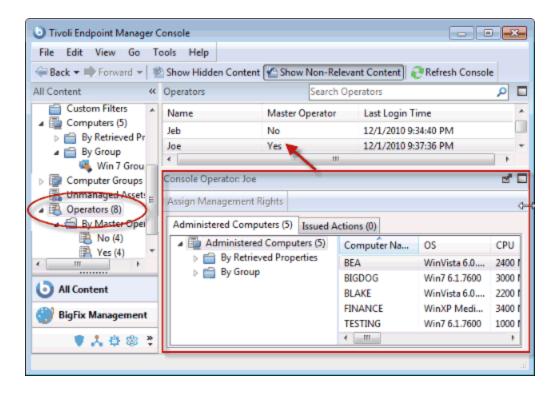

#### There are three tabs:

- Administered Computers: Presents a list of computers that are currently assigned to the selected Console operator.
- Issued Actions: Presents a list of actions that have been issued by the selected Console
  operator.
- Management Rights Assignment: Displays the current assignment of rights to this Operator.

# **Client Computers**

## **Introducing Client Computers**

Client Computers represent those computers in your network running the Tivoli Endpoint Manager Client. When the client software is installed, you have a high level of control over these machines, allowing you to maintain common operating environments, roll out the latest patches, detect spyware, view and summarize properties, create reports, and much more.

Client computers can have settings applied to handle a multiplicity of features, including the ability to define and organize corporate departments. Client computers can be automatically grouped according to these settings or other computer properties, allowing you to target specialized remediation to distinct domains. Settings are used to define Relays, bandwidth, idle time, buffers, and much more.

The Computers icon in the Domain Panel navigation tree in the main interface lets you quickly see your network, with the ability to filter and sort large numbers of computers by dozens of properties.

The Visualization Tool allow you to quickly monitor large, globally distributed networks, and follow remediation deployments and compliance, corporate-wide. Web Reports allow operators with access to a browser to view audit trails and generate listings and graphical reports with just a few mouse-clicks.

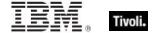

#### **Monitoring Computer Status**

Tivoli Endpoint Manager can be used to analyze the computers in your network. Using the Relevance Language, you can query any Tivoli Endpoint Manager Client and get a real-time response. This can be invaluable for analyzing trends and potential problem areas on your network. To view the computers in your network, sorted and filtered by various properties, follow these steps:

- 1. Select the **Computers** icon in the Domain Panel navigation tree. Your networked Client computers are shown in the List Panel, ready to be sorted and filtered by various properties.
- 2. Click **By Retrieved Properties** (in the navigation tree under the **Computers** icon) and open folders to filter the list.

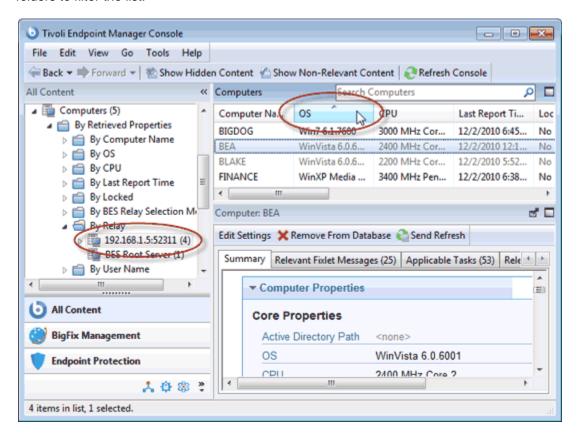

Click the desired column headers in the resulting List Panel to sort the list. Click again to reverse the sort order.

The folder names and column headers represent important, continuously updated properties of your networked computers, called retrieved properties. To view the Relevance Expressions that define the column headers:

- Select Manage Properties from the Tools menu. A dialog opens, initially listing the default properties that come predefined by Tivoli Endpoint Manager, such as OS, CPU, Computer Name, and so on.
- 2. Click a retrieved property. In the text box underneath, you can view the Relevance Expressions that are used to define this column.

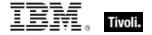

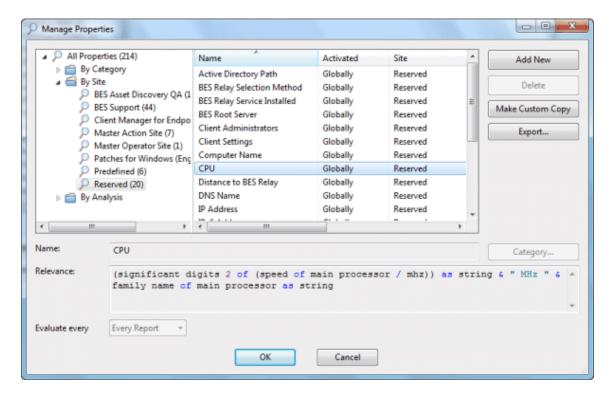

For example, the column heading CPU is generated by the following Relevance Expression:

(significant digits 2 of (speed of main processor / mhz)) as string & "Mhz" & family name of main processor...

That is, **CPU** is a concatenation of relevance expressions and strings that produces an output like:

#### 2800 Mhz Pentium 4

 Each property has an evaluation period. The shorter the period, the more often the client evaluates it. This makes the Console more up-to-date, but it might impact client performance. Make sure long periods are allocated to time-consuming or slowly changing Relevance evaluations.

You can quickly select which properties to display by right-clicking the column headers of any Computer List Panel. A pop-up menu is displayed that allows you to check or uncheck the properties you want to display. Notice that when you delete a property from the headers, it is also removed from the navigation tree under the Computers tab.

#### **Grouping Computers**

The Tivoli Endpoint Manager Console allows you to group your computers to target them more efficiently. You might want to group your development computers, for example, to make sure you do not interfere with certain legacy software projects. There are several ways to group computers, but the two most common techniques are **Manual Grouping** and **Automatic Grouping**. Manual groups are static, but automatic groups can change dynamically, depending on the current values of the inclusion properties.

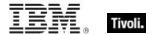

When grouped, you have provided yourself with a simple way to filter and separate your networked computers. Open the Computers icon in the Domain Panel navigation tree and select the folder named **By Group**. Then you can select the group or groups you want to list. Alternatively, you can click the **Computer Groups** icon and select groups under that icon as well.

Whenever a list of computers is presented, you should find the **By Group** folder. For example, when you click an Action button in a Fixlet or Task, you see the **Relevant Computers** icon, listing just those computers that are affected by the selected Fixlet. Open the **By Group** folder to narrow down the list of computers to just the selected groups.

**NOTE**: A computer can belong to more than one group.

#### Commenting on Computers

You can attach a comment to a Tivoli Endpoint Manager Client Computer, which other operators can read.

- 1. Select the **Computers** icon in the Domain Panel navigation tree and open it if you want to choose one of the Computer subcategories to narrow down your list.
- 2. Select a computer from the List Panel on the right by clicking it.
- 3. From the document panel below, select the **Summary** tab.
- Scroll to the bottom of the page, type your comment into the text box, and click the Add Comment Button.

Your comment is name- and time-stamped for other operators to view it. As well as Computers, you can attach comments to Fixlets, Tasks, Actions, and Analyses.

### **Creating Retrieved Properties**

You can collect information from Tivoli Endpoint Manager Clients by defining various **retrieved properties**. A large range of computer attributes can be monitored as retrieved properties. There are several reasons why you might want to create some custom retrieved properties of your own:

- When you create a retrieved property it can be used as a filter in all subsequent computer listings, allowing you to control data sets that might otherwise be difficult to visualize.
- Your newly-created properties are added to the column headers of computer listings, allowing you to sort on their values.
- Retrieved properties can be used to fine-tune the targeting of Fixlet actions.
- Retrieved properties can also be used and charted in Web Reports.

Tivoli Endpoint Manager includes a predefined set of retrieved properties, which are sufficient to group computers by many frequently requested criteria. There are times, however, when you might want even more control over how your Clients are grouped and sorted.

To create a custom retrieved property, follow these steps:

1. Choose **Tools > Manage Properties**. The Manage Properties dialog is displayed.

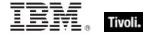

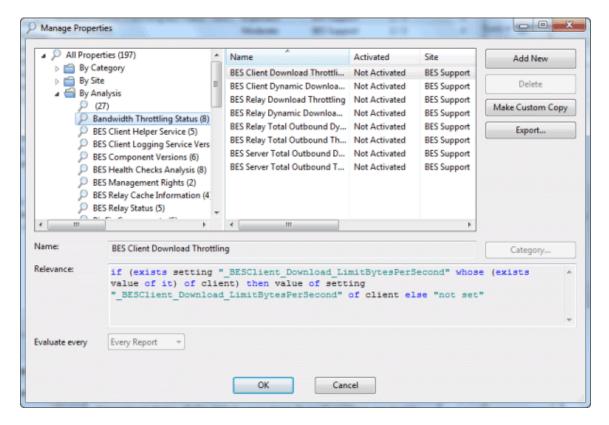

You can filter the properties by using the left filter panel to select a subset of the properties to view on the right.

- 2. If you cannot find what you want in this list, create a new property: click **Add New**, type in the name of your new retrieved property and create a Relevance Expression to evaluate. This can access hardware characteristics, registry entries, and even data in specific files on the client computers. After you define the new property, the Clients automatically compute the value of the corresponding relevance expression and return it to the Database.
- 3. Click the OK button.

**Note**: Some of these properties are aimed at specific operating systems and return a blank string for other operating systems. If more than one result is retrieved for a property, the entire list is retrieved.

## Creating Client Dashboards

You can create custom Tivoli Endpoint Manager Client Dashboards, similar to those in the Console. Dashboards are HTML files with embedded Relevance clauses that can analyze the local computer and print out the current results. Clients with a dashboard have an extra tab to display the resulting report.

To create a Client Dashboard, you must create a new folder named \_\_UISupport (note the two leading underscores) in the \_\_BESData folder. This is a subfolder of the BES Client folder, so the final pathname looks like:

#### Program Files/BigFix Enterprise/BES Client/\_\_BESData/\_\_UISupport

Place the Dashboard file (named \_dashboard.html) and any accompanying graphics files into this folder. The next time the Client starts up, it incorporates these files into its interface, adding a tab labeled

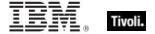

**Dashboard**. When the user clicks this tab, the Dashboard calculates the latest values of each Relevance clause and displays them.

The Relevance statements are embedded in the HTML inside special tags with the form:

```
<?relevance statement ?>
```

For example, to find and print the time, use the following:

```
<?relevance now ?>
```

When the Client displays the page containing this statement, it evaluates the Relevance clause "now" and substitutes the value for the tag. The following sample HTML prints out the word "Date:" and then the current date and time:

To allow the user to refresh the Relevance evaluation, add this line to the file:

This link, labeled Refresh, causes the page to reload. When it does, it reevaluates the relevance clauses. It is easy to see how you would add other Relevance expressions to this page. For example, to print out the OS and the computer name, add these two lines:

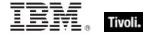

```
Refresh </A>
</body>
</html>
```

You can use style sheets to format the output. You can even use the default style-sheet, **offer.css** for some preset formatting. Here is an example of a Dashboard with a title, a header, a refresh link, and a section of retrieved property values:

```
<html>
<head>
 <link type="text/css" rel="stylesheet"</pre>
ref="offer.css"></link>
 <title> Dashboard Example</title>
</head>
<body>
 <div class="header">
  <div class="headerTitle">
   <font size="6"><?relevance computer name</pre>
?></font></div>
  <div class="headerCategory">
   <font size="1">(Last updated: <?relevance now</pre>
?>)</font><BR>
   <div>
    <font size="1"><a
href="cid:load?page= dashboard.html">Refresh</a></font>
   </div>
  </div>
 </div>
 <div class="section">
  <div class="sectionHeader">Computer Information</div>
  <div class="subsection">
    OS: 
    <?relevance operating system ?>
     RAM: 
    <?relevance (size of ram)/1048576 ?> MB
     DNS Name: 
    <?relevance dns name ?>
   </div>
 </div>
</body>
</html>
```

This dashboard file produces an output like the following:

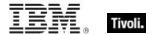

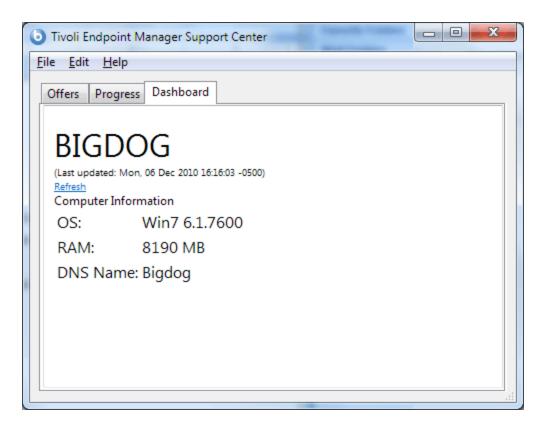

To learn more about Relevance expressions, see the *Relevance Language Reference*.

## **Locking Computers**

You can **change the locked status** of any Tivoli Endpoint Manager Client in the network. This lets you exclude specific computers or groups of computers from the effects of Fixlet actions. This could be useful, for example, if you want to exclude certain development computers from any changes or updates. It also provides a powerful technique for testing new Fixlet actions on a limited set of unlocked computers, while keeping the rest of the network locked down. Client computers can be locked forever (until explicitly unlocked) or for a defined period of time.

Changes are made to the locked status of a Client by sending an action. As a consequence, the Console operator must supply correct authentication to lock or unlock any computer. Even though a Client is locked, there is still a subset of actions that can be accepted by the client. These include clock changes and unlock actions as well as actions from the Support site.

To lock or unlock a computer, follow these steps:

- 1. Click the **Computers** icon in the Domain Panel navigation tree to open the List Panel of networked Tivoli Endpoint Manager Client computers.
- 2. Select the computers that you want to lock.
- 3. Right-click and select **Edit Computer Settings** from the pop-up menu, or select **Edit Computer Settings** from the **Edit** menu. The Edit Settings dialog opens.

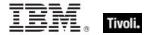

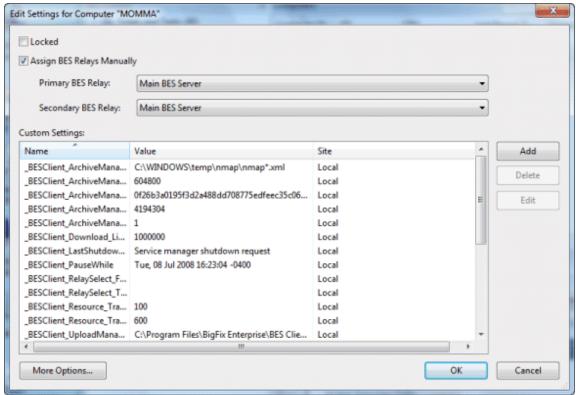

4. Click the checkbox to either lock or unlock the computer.

Although the Console does not provide an explicit interface for setting an expiration date on the lock, you can create a custom Action to do so. For more information, see the *Action Guide*.

## **Removing Computers**

This feature allows you to remove computers that are no longer reporting in, such as decommissioned computers. When you remove a computer from the database, you do not need to uninstall or unsubscribe the client. If the client gets reactivated and reports back to the Console, the computer is included in the database with its old information intact. Until then, the client is not listed in the Console.

To remove a computer from the database, follow this procedure:

- Click the Computers icon in the Domain Panel navigation tree to see a list of Clients in the List Panel.
- Right-click a Computer in the list and select Remove from Database from the context menu (or select Remove from the Edit menu).
- 3. Confirm the removal in the subsequent dialog.

This computer is no longer visible in the Console unless reactivated by the Tivoli Endpoint Manager Client itself.

# **Computer Groups**

**Introducing Computer Groups** 

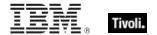

Grouping your Tivoli Endpoint Manager Client computers can simplify the maintenance of large networks. There are many ways to group computers, from simple manual selection to more flexible automatic grouping.

A simple grouping technique is to manually select members of a group from the listing in the Computers List Panel. For a quick look at a manual selection, click **View as Group** from the right-click context menu. This opens an **Ad-Hoc Computer Group** document in the Work Area where you can quickly analyze various properties of the group. Ad-hoc groups are temporary, but you can create persistent groups by choosing **Add to Manual Group** from the same context menu. These techniques are simple, but in a network with many thousands of computers, they can be tedious.

A more powerful technique is to define criteria for Automatic Grouping. From the **Tools** menu, select **Create New Automatic Computer Group**.

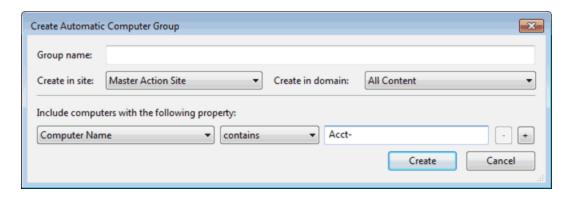

Here you can define membership in a group based on the values of specific computer properties. You could, for example, group computers by IP address ranges, operating systems, applications, and thousands of other criteria using Relevance expressions. Groups created this way have the benefit of automatic enrollment and expulsion, so that a computer that is repurposed to a different task or department automatically switches groups without operator intervention.

### **Creating Manual Computer Groups**

To Manually create a computer group, follow this procedure:

- 1. Click the **Computers** icon in the Domain Panel navigation tree and in the resulting List Panel, shift- and ctrl-click to select the computers you want to group together.
- 2. Right-click the computers you choose and select **Add to Manual Group** from the pop-up menu.
- 3. From the **Select Manual Computer Group** dialog, you can choose to add your selected computers to an existing group or create a new group for them.

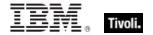

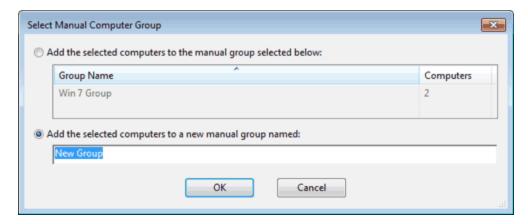

Select an existing group or name a new one and click **OK**.

4. Enter your password to propagate the new manual group.

This computer group is added under the Computer Group icon in the Domain Panel navigation tree and helps you to subdivide your networked computers down into more reasonably sized chunks.

Groups use a global scope grouping mechanism that allows any operator with management rights on the device to edit membership. While manual groups are shared by operators with rights over the machine, dynamic groups have their own scope.

### **Creating Automatic Computer Groups**

To create a group that automatically enlists computers, follow this procedure:

- 1. Click Tools > Create New Automatic Group.
- 2. From the **Create New Automatic Computer Group** dialog, enter the name of your group and select the site and domain you want it to be located in.

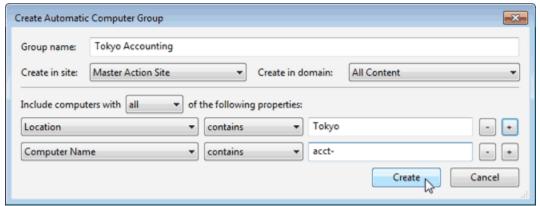

- 3. Enter a property, a relation, and a value into the three boxes at the bottom of the dialog. For example, to create a group that automatically enlists Windows computers, select **OS contains Win**. Click the + button to add new properties that you can AND (include **all** properties) or OR (include **any** properties) together to identify group membership.
- 4. When you are finished, click **OK** and enter your password to propagate the group settings.

You now have a new Automatic Computer Group that is listed under the Computer Groups icon in the Domain Panel navigation tree and can be used to subdivide your network into more workable chunks.

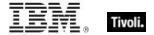

Unlike Manual Groups, which are statically defined, Automatic Groups change their population depending on the evaluation of the group properties.

#### Commenting on Computer Groups

You can attach a comment to a Computer Group, which other operators can read.

- 1. Open the **Computer Groups** icon in the Domain Panel navigation tree and choose one of the categories under the icon to narrow down your list.
- 2. Select a computer from the resulting List Panel on the right by clicking it.
- 3. From the document panel below, select the **Description** tab.
- Scroll to the bottom of the page, type your comment into the text box and click the Add Comment Button.

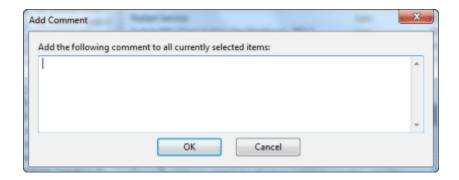

Your comment is name- and time-stamped for other operators to view it. As well as Computer Groups, you can attach comments to Fixlets, Tasks, Actions, and Analyses.

### **Removing Computer Groups**

To remove a computer from Tivoli Endpoint Manager administration, follow this procedure:

- 1. Click the **Computer Groups** icon in the Domain Panel navigation tree.
- Right-click a Computer Group from the resultant List Panel and select Remove from the context menu (or select Remove Computer Group from the Edit menu).
- 3. Provide your password to confirm the deletion.

This computer group is deleted from the list.

# **Analyses**

#### **Introducing Analyses**

An Analysis is a collection of property expressions that allow an Operator to view and summarize various properties of Tivoli Endpoint Manager Client computers across a network. The collection is grouped together to be labeled, edited, and activated against groups of computers to allow the results to be displayed together. For example, suppose you have a custom application deployed in your network, and

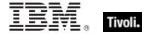

you want to create an analysis to give you important information about the state of your machines relative to that custom application. You might build an analysis with several properties, such as:

- Is the custom application installed?
- What is the version of the custom application?
- Is the application currently running?

With an analysis composed of these properties, operators can activate the analysis against groups of machines to get visibility into the state of the network as it pertains to the custom application.

There are several pre-made Analyses that examine important aspects of your networked computers, including their hardware, applications, and Server/Relay/Client relationships.

Studying these default Analyses can be instructive when you want to make your own or customize existing ones. Custom Analyses can help you monitor aspects of your network that are vital to your company's operation.

The Retrieved Properties that underlie each Analysis are created using Relevance expressions. For example, to make sure you have fully deployed the most recent Tivoli Endpoint Manager Client software, you might use an expression such as **version of client**. This simple expression is evaluated on every computer where the analysis is targeted, allowing you to see explicitly which version of the Tivoli Endpoint Manager Client is running on each computer, or to view a summary of how many machines are running each version.

Analyses are *targeted* with yet another Relevance statement, which might be as simple as TRUE, which would include all connected Clients. Generally, you want to narrow the scope with a Relevance statement such as **name of operating system as lowercase starts with "win"**, which would limit the Analysis to Windows computers only.

## Viewing Analyses

To display an Analysis,

- 1. Click the Analyses icon in the Domain Panel navigation tree.
- 2. Click an entry in the resulting **Analysis** List Panel.

The body of the Analysis is shown in the Work Area below the list (click the **Description** tab if not already selected).

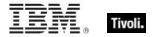

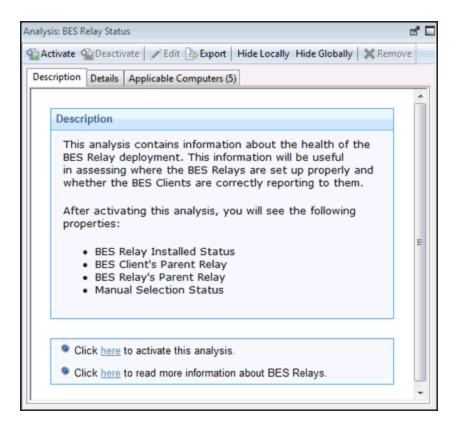

The Analysis display region has several tabs:

- Description: This is an HTML page providing a description of the analysis.
- Details: This panel provides a property-by-property listing of the chosen analysis, as well as the Relevance statement that is being used to target the chosen computers. At the bottom is a text box for entering a comment that to be attached to this analysis.
- **Results:** This dialog lists the actual results of the analysis, which can be filtered and sorted by the pre-assigned properties (this tab is only available if the Analysis is activated).
- Applicable Computers: This is a filter/list of all the computers where the selected analysis is applicable. You can filter the list by selecting items from the folders on the left, and sort the list by clicking the column headers.

# **Monitoring Analyses**

When an analysis is activated, Tivoli Endpoint Manager adds it to the list displayed by the **Analyses** icon in the Domain Panel navigation tree. The Analysis List Panel contains entries that can be sorted by the following column headers:

- Name: The name assigned to the Analysis by the author.
- Status: The activation state of the Analysis.
- Site: The name of the site that is generating the relevant Analysis.
- Applicable Computer Count: The number of Tivoli Endpoint Manager Clients in the network currently being analyzed.
- Activated By: The name of the Console operator who activated this analysis.
- Time Activated: The date and time the analysis was activated.

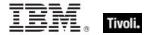

As with all the icons in the Domain Panel navigation tree, you can filter this list by opening the Analyses icon and selecting any of the icons beneath it. Each icon you click narrows down the list of Analyses on the right. Then, in the listing area itself, you can sort the Analyses by clicking a column heading.

For example, you might filter the list by opening the **Activated Analyses** sub-icon, then opening the **Activated By** folder and selecting a specific Operator to see the subset of analyses that have been activated by that Operator.

## Commenting on Analyses

You can attach a comment to an Analysis that other operators can read:

- 1. Select the **Analyses** icon in the Domain Panel navigation tree and choose one of the subcategories underneath it to narrow down your list.
- 2. Select an Analysis from the resultant List Panel on the right by clicking it.
- In the Work Area below, select the **Details** tab. Scroll to the bottom of this dialog to the comments text box.
- 4. Type your comment into the text box and click the **Add Comment** button.

Your comment is name- and time-stamped for other operators to view it. As well as Analyses, you can attach comments to Fixlets, Tasks, Actions, and Computers.

### Creating Analyses

Analyses allow you to create and track specified properties of your managed Tivoli Endpoint Manager Clients. These properties can be extracted from any subset of your network, which simplifies the process of managing inventory, licensing, security, and policies. Using Web Reports, you can view a history of each analysis.

Analyses are also the only way for Non-Master Operators to create retrieved properties, because they do not have access to the **Manage Properties Dialog**.

To create your own custom Analysis, follow these steps:

- 1. Select Tools > Create New Analysis...
- 2. This opens the **Create Analysis** dialog with a text box for entering the name of your new Analysis.

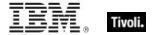

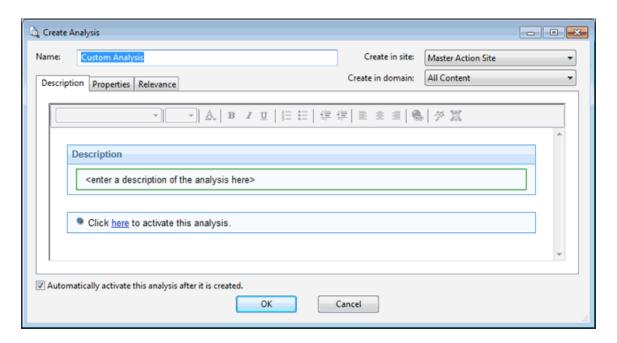

Because you can use the name for sorting and filtering, create a consistent naming convention to make your Analyses more accessible. Enter the name and then select the host site and domain for the Analysis from the drop-down menus at the right. The dialog contains three tabs. Click through each tab to define your Analysis:

- **Description:** In this dialog, you can enter the text that describes your Analysis. You can choose from the text editing tools at the top of the text box to create your custom content.
- Properties: Add the retrieved properties that form the core of your Analysis by clicking the Add Property button, then providing a name and a Relevance expression is evaluated to create the returned property value.
- Relevance: Enter another Relevance expression that determines which computers are selected for this Analysis.

Check the box at the bottom of the dialog if you want to automatically activate the Analysis. When you are satisfied with your Analysis definitions, click **OK**.

Your Analysis must be propagated, so you are prompted for your private key password. When you enter it and click **OK**, your Analysis is sent to all the Clients, which evaluate it for relevance and report back their status. You can now monitor specific properties of your networked Clients from the Console.

# **Editing Analyses**

To edit an Analysis, follow these steps:

- Open the Analyses icon in the Domain Panel navigation tree, and select My Analyses as a filter.
  In the resultant List Panel, select the Analysis you want to edit. Note that not all Analyses are
  editable.
- Select Edit > Edit Custom Analysis (or right-click the Analysis and select Edit from the pop-up menu).
- 3. This opens the **Edit Analysis** dialog.

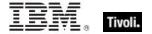

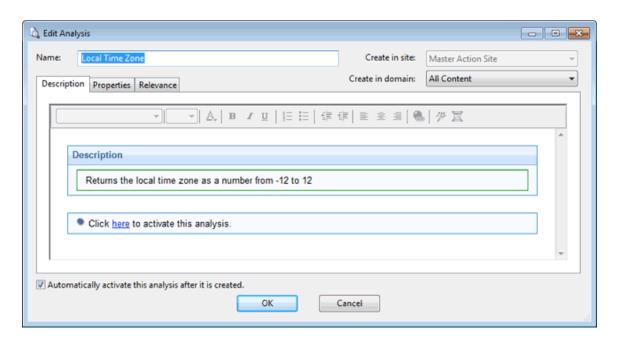

Edit the **Name** of the Analysis and then select the hosting site and domain from the pull-down menus. Below this, there are three tabs. Click through each tab to customize your Analysis:

- Description: Edit the description of the Analysis, explaining the properties that are being analyzed.
- Properties: This is the core part of the Analysis.

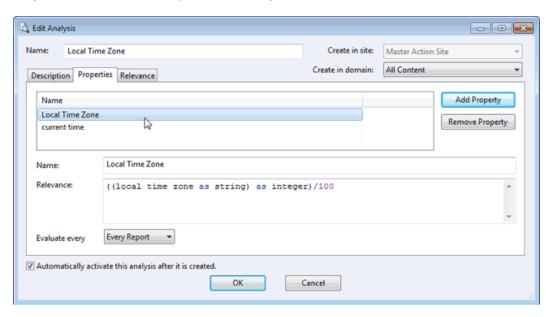

Click **Add Property** or choose an existing property and the relevance box becomes editable. If you are adding a new property, enter its name and relevance to define it. Otherwise, edit the existing text. The Relevance clause is evaluated to provide the retrieved property value. You can add more properties, or click the **Remove Property** button to delete the highlighted one.

 Relevance: Here is where you define a Relevance statement to target specific computers for your Analysis.

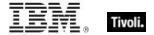

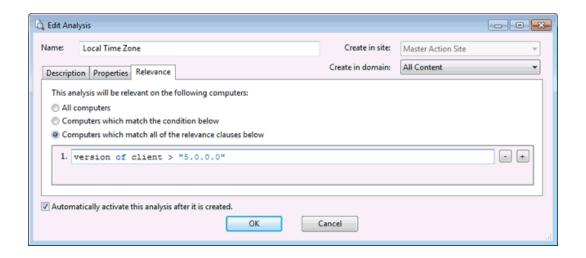

Select **All computers** or enter an expression that targets a subset of your networked Clients. Otherwise, you can set specific conditions or relevance clauses to limit the application of the Analysis.

When you are satisfied with your edits, click **OK**.

Your Analysis must be propagated, so you are prompted for your private key password. When you enter it and click **OK**, your edited Analysis is sent to all the Clients.

#### **Hiding Analyses**

You can hide an Analysis with the following procedure:

- 1. From any Analysis List Panel, select the Analysis you want to hide.
- Right-click the Analysis and select either Globally Hide Analysis or Locally Hide Analysis from the context menu (or select these same choices from the Edit menu).

The selected Analysis is no longer displayed in the Analysis list. If you chose to hide the Analysis locally, it is still visible to other Console users. If you are a master operator, you can hide an Analysis globally, to have it also hidden from all non-master users.

Items that are hidden are still available and you can restore or unhide them at any time. Here is how:

- 1. Click the **Show Hidden Content** icon in the Console toolbar.
- 2. Right-click the Analysis you want to restore and select the appropriate action from the pop-up menu. You can unhide or switch the hiding scope between global and local.

# **Baselines**

## **Introducing Baselines**

Baselines are collections of Fixlet messages and Tasks. They provide a powerful way to deploy a group of Actions across an entire network with a single command.

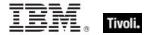

Baselines provide a way to maintain a common operating environment, making sure that all users in any given domain have the same software, patches, and drivers. Baselines are easy to set up, by selecting the Fixlet messages, Tasks, and other Baselines that you want to be a part of the group. To limit the scope of a Baseline, a Relevance expression can be used to target any subset of your network, using IP addresses, computer names, operating systems, and many other qualifiers.

For example, you might make a Baseline named "All critical hotfixes," and populate it with all the current critical hotfixes available in the Fixlet list. Or you might create one named "Finance department baseline," to keep that particular group of computers updated with the latest financial programs, financial tables, updates, and patches.

### **Viewing Baselines**

**Baselines** allow you to group Fixlet messages and Tasks into a group for simple, one-click deployment. To display an existing Baseline, click the Baselines icon in the Domain Panel navigation tree. From the resulting List Panel, click an item. The body of the Baseline is shown in the Work Area below.

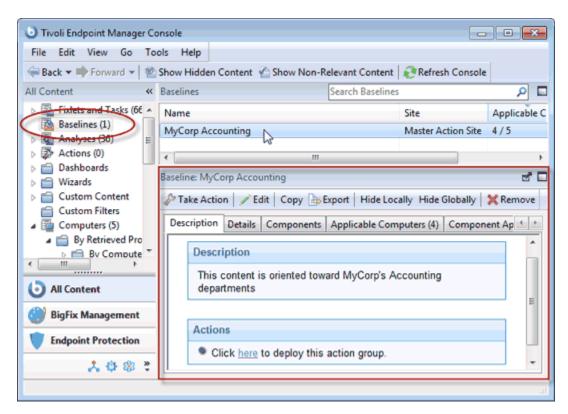

The Baseline display region has several tabs:

- Description: This is typically an HTML page providing a descriptive explanation of the problem and an action to fix it.
- Details: This tab lists the Baseline Properties, a section detailing the code behind the Relevance
  expressions and the Baseline actions, along with other Baseline properties. Scroll to the bottom
  to enter a comment as a note for yourself or other Console operators.
- Components: This tab lists the components, namely the Fixlet messages, Tasks, and other Baselines that are grouped into this Baseline. Because Baselines make a copy of the components, it is possible for one of these copies to get out of sync with the underlying Fixlet or

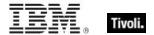

Task that spawned it. If this happens, a message is displayed saying that the source differs from the copy and allowing you to synchronize with the current source.

- Applicable Computers: This is a filter/list of all the computers targeted by the selected Baseline.
   You can filter the list by selecting items from the folders on the left, and sort the list by clicking the column headers.
- Component Applicability: This is a filter/list of the various components of the Baseline. It displays the number of computers where the Baseline is currently applicable and, after a slash, the number where it is not. Double-click an item in the list to display it for inspection.
- Action History: This is a filter/list of any Actions that have been deployed from this Baseline. If the Baseline is new, there are no Actions in the list. Like the other filter/lists in the Console, you can filter the actions using the left panel, and sort them by clicking the column headers.

### **Monitoring Baselines**

When Baselines become relevant somewhere in your network, the Tivoli Endpoint Manager Console adds them to the list of Baselines to be displayed under the **Baselines** icon in the Domain Panel navigation tree. You can filter this list by opening the icon and selecting one of the subsets. In the resulting List Panel on the right, you can sort the Baselines by clicking one of the column headings, which might include the following fields:

- Name: The name assigned to the Baseline by the author.
- **ID:** A numerical ID assigned to the Baseline by the author.
- Site: The name of the site that is generating the relevant Baseline.
- Applicable Computer Count: The number of Tivoli Endpoint Manager Clients in the network currently targeted by the Baseline.
- Open Action Count: The number of actions open for the given Baseline.

If you do not see one of the columns listed above, right-click in the Baseline header and select it from the pop-up menu.

# Commenting on Baselines

You can attach a comment to a Baseline, which other operators can read.

- 1. Select the **Baselines** icon in the Domain Panel navigation tree and open it if you want to choose one of the Baseline subcategories to narrow down your list.
- 2. Select a Baseline from the List Panel on the right by clicking it.
- 3. From the document panel below, select the **Details** tab and scroll to the bottom of the page.
- 4. Type your comment into the text box and click the **Add Comment** Button.

Your comment is name- and time-stamped for other operators to view it. As well as Baselines, you can attach comments to Fixlets, Actions, Computers, and Analyses.

# Creating or Customizing Baselines

Baselines allow you to gather multiple Fixlets and Tasks into groups that can be applied immediately to any set of target computers. The name Baseline was chosen to suggest a minimal set of conditions that could be applied across your network to ensure compliance with corporate guidelines. To create your own custom Baseline from scratch, follow these steps:

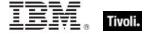

 In a Fixlet or Task list, highlight one or more items and select Add To New Baseline from the context menu. You can also select Create New Baseline from the Tools menu.

To clone off a Baseline and customize it, first select the Baseline in any list, then:

 Select Edit > Create Custom Baseline Copy (or right-click the Baseline and select Create Custom Copy from the pop-up menu).

Either way, this opens a dialog with four tabs.

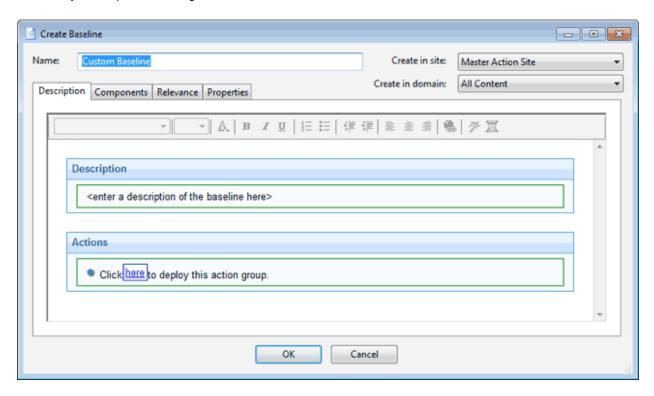

At the top of the dialog, you can specify the name of your custom Baseline as well as the Site and Domain that will host the Baseline. Click through each of the tabs below to define your Baseline:

- Description: This dialog lets you describe your custom Baseline as an HTML page. Edit the text, using the text toolbar at the top of the window.
- Components: You can add or customize the components of a Baseline. To add a new component, click the **add components to group** link. From the resulting dialog, you can select new Fixlet messages, Tasks, and other Baselines to add to the existing Baseline group.
- Relevance: Enter your relevance statement here, or modify the existing relevance statement. This allows you to further constrain your Baseline to specific computers. By default, this Relevance statement is TRUE, which leaves the job of targeting to the individual Fixlets and Tasks that make up the Baseline. For more information about the relevance language, see the Inspector Libraries.
- Properties: Customize the properties of your Baseline, or accept the original properties. Because
  you have customized the Baseline, update the source fields to reflect the new authorship. There
  are fields here that specify the category, download size, source information, and the CVE/SANS
  ID codes.

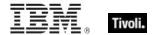

When you are satisfied with your Baseline modifications, click **OK**. Because your customized Baseline must be propagated, you are prompted for your private key password. When you enter it and click OK, your Baseline is sent to all networked Clients, which evaluate it for relevance and report back their status. You can now follow the deployment of your own custom Baselines from the Console.

#### **Hiding Baselines**

You can hide a Baseline with the following procedure:

- 1. From any Baseline List Panel, select the Baseline you want to hide.
- Right-click the Baseline and select Globally or Locally Hide Baseline from the pop-up menu (or from the Edit menu).

The selected Baselines are no longer displayed in the Baseline list. If you chose to hide the Baseline locally, it is still visible to other Console users. If you are a Master Operator, you can hide a Baseline globally, to hide it also from all non-master users.

Items that are hidden are still available and you can restore or unhide them at any time. Here is how:

- 1. Click the Show Hidden Content button in the Console toolbar.
- Click the Baselines icon in the Domain Panel navigation tree, which now shows all the hidden content.
- From the List Panel, choose a Baseline and choose Edit > Hiding > Locally/Globally Unhide or right-click and choose the same option from the context menu. You can also open the hidden Baseline and click the Unhide button in the Work Area below.

Generally it is not necessary to hide Baselines, because you can simply ignore them. The main reason for hiding a Baseline is if you think that the message is not relevant to your network and you want to avoid viewing the Baseline every time you launch the Console.

# Relays and Servers

# **Understanding Relays**

**Relays** are optional network components that can significantly improve the performance of your installation. Downloads and patches, which are often large files, represent by far the greatest fraction of the program's bandwidth. Relays are designed to take over the bulk of the download burden from the Tivoli Endpoint Manager Server. Rather than downloading patches directly from a Server, Clients can instead be instructed to download from designated Relays, significantly reducing both server load and client/server network traffic. Relays help in the upstream direction as well, compiling and compressing data received from the Clients before passing it on to the Server. Any Windows 200x, Windows 7, Vista, or XP-based client can serve as a Relay. Several other operating systems can support relays as well, such as Solaris, and some variants of Linux. See the support site for the latest information.

A Relay simultaneously resolves two bottlenecks:

 Relieves the Load on Tivoli Endpoint Manager Servers. This Server has many duties, among them the difficult job of distributing patches and other files. A Relay can be set up to ease this

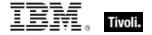

burden, so that the Server does not need to distribute the same files to every Client. Instead, the file is sent once to the Relay, which in turn distributes it to several Clients. The overhead on the Server is reduced, on average, by the ratio of relays to clients.

• Reduces Congestion on Low-Bandwidth Connections. If you have a Tivoli Endpoint Manager Server communicating with a dozen computers in a remote office over a slow VPN, designate one of those computers as a Relay. Then, instead of sending patches over the VPN to every Tivoli Endpoint Manager Client independently, the Tivoli Endpoint Manager Server only sends a single copy to the Relay. That Relay, in turn, distributes the file to the other computers in the remote office over its own fast LAN. This effectively removes the VPN bottleneck for remote groups on your network.

**Note:** Relays also work well to reduce total network usage when used on subnets connected through switches on your LAN. Ask IBM Software Support for more details.

Assigning Relays is simple, and Clients can be configured to automatically discover and link to them. The program enables the Clients to discover their nearest relays, or they can be configured manually.

#### Relay requirements

A Relay takes over most of the download tasks of the Tivoli Endpoint Manager Server. If several Clients simultaneously request files from a Relay, a significant amount of the computer's resources might be used to serve those files. Other than that, the duties of the Relay are not too demanding. The requirements for a Relay computer vary widely depending on three main factors:

- The number of connected Clients that are downloading files.
- The size of each download.
- The period of time allotted for the downloads.

The Relay system requirements are similar to those for a workgroup file server. A computer with 1 GHZ CPU, 256 MB RAM, and 5 GB of free space on the hard drive can act as a Relay for as many as one thousand computers, if the Console operator distributes the file downloads over an appropriate length of time. Here are some further requirements and recommendations:

- The Relay can only be installed on computers running under Windows 200x, 7, Vista, or XP as well as Red Hat<sup>®</sup> Enterprise Linux<sup>®</sup> 4/5/6, and Solaris<sup>®</sup> 10.
- The Relay can be installed on an ordinary workstation, but if several Clients simultaneously download files, it might slow the computer down.
- Workgroup file servers and other server-quality computers that are always turned on are good candidates for installing a Relay.

# Setting Up Relays

To set up a Relay, you must designate a Windows 200x, Windows 7, Vista, or XP client computer to take over some server duties. When a Relay has been set up, computers in the network can automatically find them and connect to them (oryou can manually assign Tivoli Endpoint Manager Clients to point to specified relays).

This significantly reduces the client/server communication necessary for patch application and management. Clients start to download from these designated relays, minimizing the load on thin connections to the Tivoli Endpoint Manager Server. The Clients also upload their status information to the Relay, which compiles and compresses it before passing it on up to the server.

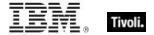

To configure a client computer as a Relay, follow these steps:

- 1. Open Fixlets and Tasks from the Domain Panel and select Tasks Only.
- 2. Double-click the task labeled **Install Tivoli Endpoint Manager Relay**. A task window opens below. Make sure the Description tab is selected. There are three choices for where to place the Relav installation folder:
  - Install to a given path. This option allows you to specify a path for the Relay installation folder.
  - Install on the drive with most free space. This action lets you automatically choose the most capacious drive for the installation folder.
  - Install to the default location. This is the recommend action. It automatically finds the optimal location for the installation folder.

After the relays have been created, Clients can be made to automatically discover and connect to them, always seeking the Relay that is the fewest hops away.

If you need to manually configure your Clients, you must notify each computer to use a specific relay to point to, as described in **Using Relays.** 

### **Using Relays**

When you have set up a Relay you must direct Tivoli Endpoint Manager Clients on your network to gather from that relay, instead of from your Server. Tivoli Endpoint Manager can automatically assign your relays for you. This is not without risks (see the Administrator's Guide or visit the support site for more information), but it can be a good idea for two reasons:

- Clients can determine which relays are the fewest number of hops away, so your topology is optimized.
- Your network configuration is constantly shifting as laptops dock and undock, as computers start
  up or shut down, or as new hardware is added or removed. Clients can dynamically assess your
  configuration to maintain the most efficient connections as your network changes.

## **Automatic Relays**

Here is how you can ensure that your Tivoli Endpoint Manager Client computers are automatically signing up to the nearest relays:

- 1. Click the **Computers** icon in the Domain Panel to display a filter/list of Tivoli Endpoint Manager Client computers.
- 2. Select the set of computers that you want to automatically connect to the optimal Relay.
- 3. Right-click the highlighted computers and select Edit Computer Settings from the pop-up menu.
- 4. Check the box labeled **Relay Selection Method**.
- 5. Select the button labeled Automatically Locate Best Relay.
- 6. Click the **OK** button.

# Manually Assigning Multiple Clients

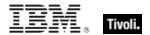

You can select all the computers (or any given subset) of the local network to gather from a specified relay. The procedure is different for setting a single computer or multiple computers. Here is how to set multiple computers to point to a relay:

- 1. Click the **Computers** icon in the Domain Panel to display a list of Tivoli Endpoint Manager Client computers.
- 2. Select the set of computers that you want to connect to the Tivoli Endpoint Manager Relay. You can use the filter panel on the left to narrow down the computer list.
- 3. Right-click the highlighted computers and select Edit Computer Settings from the pop-up menu.
- 4. Check the box labeled Primary Relay.
- 5. Select the name of a Relay from the pull-down menu.
- 6. Click the **OK** button.

#### Manually Assigning Single Clients

Here is how to set a single computer to point to a relay:

- Click the Computers icon in the Domain Panel to display a filter/list of Tivoli Endpoint Manager Client computers.
- 2. Right-click the single computer that you want to connect to the Tivoli Endpoint Manager Relay.
- 3. Select Edit Computer Settings from the pop-up menu.
- 4. Check the box labeled **Assign Relays Manually**.
- 5. From the **Primary Relay** pull-down menu, select a Relay.
- 6. Click the **OK** button.

## Adjusting the Tivoli Endpoint Manager Server and Relays

To get the best performance from Tivoli Endpoint Manager, you might need to adjust the server and the relays. There are two important ways of adjusting the flow of data throughout your network, throttling and caching:

**Throttling Outgoing Download Traffic:** Throttling allows you to set the maximum data rate for the Tivoli Endpoint Manager Server. Here is how to change the data rate:

- 1. Open Fixlets and Tasks icon in the Domain Panel navigation tree and then click Tasks Only.
- 2. In the find window above the Tasks List, type "throttle" to search for the appropriate Task.
- 3. From the resulting list, click the task labeled **Server Setting: Throttle Outgoing Download Traffic.** A task window opens below. Make sure the **Description** tab is selected. There are three choices:
  - Set the limit on total outgoing download traffic. This choice allows you to directly set the maximum number of kilobytes per second you want to grant to the server.
  - Disable the setting. This option lets you open the download traffic on the Tivoli Endpoint Manager Server to full throttle.
  - Get more information. This option opens a browser window with more detailed information about bandwidth throttling.
- 4. If you select a throttle limit, then from the subsequent **Take Action** dialog you can select a set of computers to throttle. Click **OK** to propagate the task.

**Download Cache Size:** Tivoli Endpoint Manager Servers and Relays maintain a cache of the downloads most recently requested by Clients, helping to minimize bandwidth requirements.

1. Open Fixlets and Tasks icon in the Domain Panel navigation tree and then click Tasks Only.

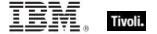

- 2. In the find window above the Tasks List, type "cache" to search for the appropriate Task.
- From the resulting list, click the task labeled Relay / Server Setting: Download Cache Size. A
  task window opens below. Make sure the Description tab is selected. Select the link to change
  the download cache size on the listed computers. This list might include Relays as well as the
  Tivoli Endpoint Manager Server.
- 4. Enter the number of megabytes to cache. The default is 1024 MB, or one gigabyte.
- 5. From the subsequent **Take Action** dialog, select a set of computers and click **OK**.

#### Dynamic Bandwidth Throttling

When a large download becomes available, each link in your deployment might have unique bandwidth issues. There are server-to-client, server-to-relay, and relay-to-client links to consider, and each might require individual adjustment. As explained elsewhere, it is possible to simply set a maximum value (throttle) for the data rates, and for this there are broad-based policies you can follow. You might, for example, throttle a Tivoli Endpoint Manager Client to 2Kb/s if it is more than three hops from a Relay. However, the optimal data rates can vary significantly, depending on the current hierarchy and the network environment.

A better technique is to use dynamic bandwidth throttling, which monitors and analyzes overall network capacity. Whereas normal throttling simply specifies a maximum data rate, dynamic throttling adds a "busy time" percentage. This is the fraction of the bandwidth that you want to allocate when the network is busy. For example, you could specify that downloads do not use any more than 10% of the available bandwidth whenever the program detects existing network traffic. Dynamic throttling also provides for a minimum data rate, in the case the busy percentage is too low to be practical.

When you enable dynamic throttling for any given link, the program monitors and analyzes the existing data throughput to establish an appropriate data rate. If there is no competing traffic, the throughput is set to the maximum rate. In the case of existing traffic, the program throttles the data rate to the specified percentage or the minimum rate, whichever is higher. You must enable dynamic throttling on both the server and the client side to have it work correctly.

You control dynamic bandwidth throttling with computer settings. There are four basic settings for each link:

- DynamicThrottleEnabled: This setting defaults to zero (disabled). Any other value enables dynamic throttling for the given link.
- DynamicThrottleMax: This setting usually defaults to the maximum unsigned integer value, which
  indicates full throttle. Depending on the link, this value sets the maximum data rate in bits or
  kilobits per second.
- DynamicThrottleMin: This setting defaults to zero. Depending on the link, this value sets the
  minimum data rate in bits or kilobits per second. This value places a lower limit on the percentage
  rate given below.
- DynamicThrottlePercentage: This setting defaults to 100%, which has the same effect as normal (non-dynamic) throttling.. It represents the fraction of the maximum bandwidth you want to use when the network is busy. It typically has a value between five and ten percent, to prevent it from dominating existing network traffic. (A zero for this setting is the same as 100%.)

As with any other setting, you can create or edit the dynamic bandwidth settings by right-clicking an item (or group of items) in any computer list and choosing **Edit Computer Settings** from the context menu.

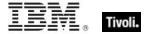

The specific variable names include the Tivoli Endpoint Manager Server/Relay settings:

```
_BESRelay_HTTPServer_DynamicThrottleEnabled
_BESRelay_HTTPServer_DynamicThrottleMaxKBPS
_BESRelay_HTTPServer_DynamicThrottleMinKBPS
BESRelay HTTPServer DynamicThrottlePercentage
```

#### The Tivoli Endpoint Manager Client settings:

```
_BESClient_Download_DynamicThrottleEnabled
_BESClient_Download_DynamicThrottleMaxBytesPerSecond
_BESClient_Download_DynamicThrottleMinBytesPerSecond
BESClient_Download_DynamicThrottlePercentage
```

#### The Gathering settings:

```
_BESGather_Download_DynamicThrottleEnabled
_BESGather_Download_DynamicThrottleMaxBytesPerSecond
_BESGather_Download_DynamicThrottleMinBytesPerSecond
BESGather_Download_DynamicThrottlePercentage
```

**NOTES:** For any of these settings to take effect, you must restart the affected services (Server, Relay, or Client).

If you set a Server and its connected Client to differing maximums or minimums, the connection choosees the smaller value of the two.

# Displays and Reports

## Web Reports

The **Web Reports** program can monitor, print, or archive the status of the local database. It allows you to get an overview of your relevant Fixlet messages and any subsequent remediation efforts. You can create charts summarizing the number of administered computers in your network and your overall vulnerability status. In addition, you find comprehensive statistics and a list of the most common issues detected. You can drill down into these commonly relevant Fixlet messages at any time to see them in greater detail.

Web Reports also has the ability to read the databases of other Tivoli Endpoint Manager Servers and aggregate the data. This offers you a top-level view of a large or far-flung enterprise with multiple database servers. Aggregation servers allow you to view information from multiple networks with hundreds of thousands of computers.

You can view the data in the database from several different points of view and save or print the output. You might also export the output to Excel for further manipulation. These features are provided by the Tivoli Endpoint Manager Web Reports program, which can be run at any time from the desktop by

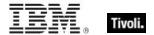

selecting **Tools > Launch Web Reports**. You must supply your credentials to log in. When you do, you are shown the introductory panel:

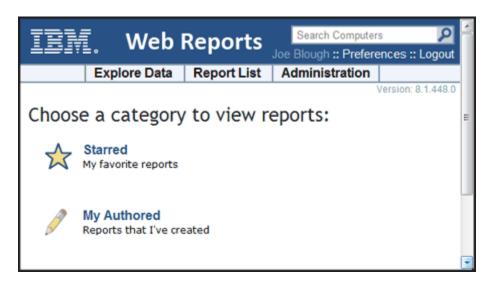

There are three main links at the top of the panel.

- **Explore Data:** Click this link to look at a group of predefined reports and charts that you can easily filter and customize. This section provides you with an instant overview of the most basic data managed by Tivoli Endpoint Manager, including Computers, Actions, Operators, and more.
- Report List: Click this link to get a look at basic reports organized around your Fixlet content. Create and customize reports with a simple, intuitive interface. Some commonly-requested reports are built-in, such as Operating System Distribution and Vulnerability Trends. Select them for display by clicking their titles in the list. You can create your own custom reports and save them as either public or private (viewable only by you). Your public reports are added to the reports list; your private reports are only available when you log in with a correct password.
- **Administration:** Click this link to gain access to various administrative functions, including scheduling activities, managing filters, operators, database settings, and users.

In addition, there are two report categories to get you started.

- Starred: This link takes you directly to favorite reports that you have flagged as starred.
- My Authored: This link takes you to a list of those reports you personally created.

Depending on your configuration, there might be more categories available from this startup panel.

Here is a snippet of a typical report, summarizing the computers in your network by their properties. To produce this report, simply click **Report List** then select **Computer Properties List**.

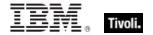

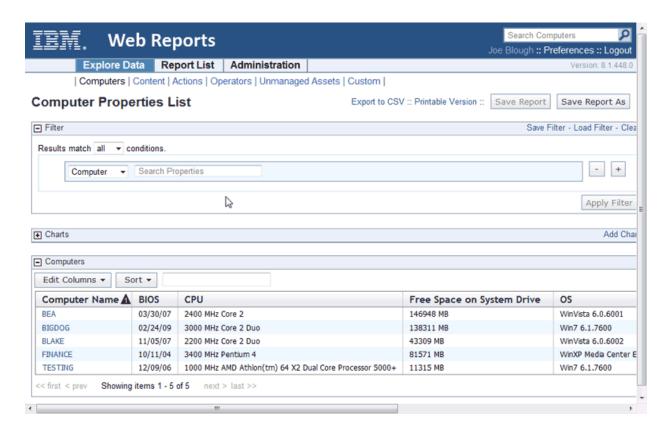

Web Reports can be viewed at any time from the Console under Tools > Launch Web Reports.

Any Web Report server can be set up to aggregate data from the other Tivoli Endpoint Manager Servers. Talk to your Site Administrator about setting up an aggregation server. Refer them to the **Administrator's Guide** for further information.

The Web Reports interface is very rich and its complete documentation is beyond the scope of this guide. For more in-depth information, see the *Web Reports Guide*.

# Viewing Dashboards

Depending on the sites you are subscribed to, you might have a folder icon labeled **Dashboards** in your Domain Panel navigation tree (click the **All Content** domain to see them all). This folder contains a list of reports that update in real-time, like the dashboard gauge in your car. These reports tap into the Database to provide you with timely and compact high-level views of your network.

Different sites make these Dashboards available. For example, the **Inventory and License** site contains the **Application Usage** Dashboard, which shows you constantly updated statistics about various executables on your client computers. Other Dashboards might report on the Tivoli Endpoint Manager Deployment, or the status of your Patch rollouts.

To run a Dashboard, simply select it from the **Dashboards** icon in the Domain Panel navigation tree. It is shown in the Work Area at the right of the screen.

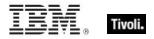

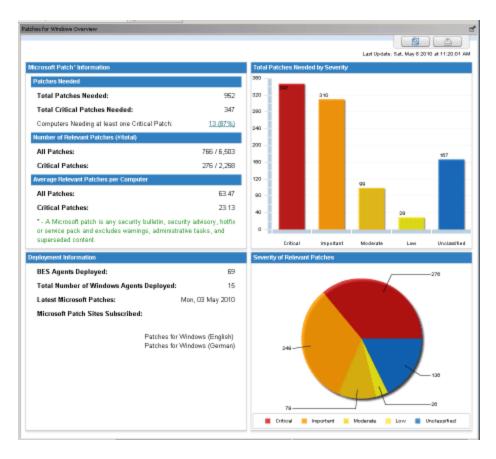

A sample Dashboard showing bar graphs and pie charts summarizing aggregate statistics from a network.

# Visualizing Data

The **Visualization Tool** allows you to view and manipulate data across your entire managed network. It lets you visualize various hierarchical relationships in your network, using an interactive 3D sphere to map the data.

The Visualization Tool makes it possible to view a real-time graphical network map showing Fixlet relevance, Action status, and Retrieved Properties.

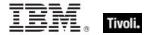

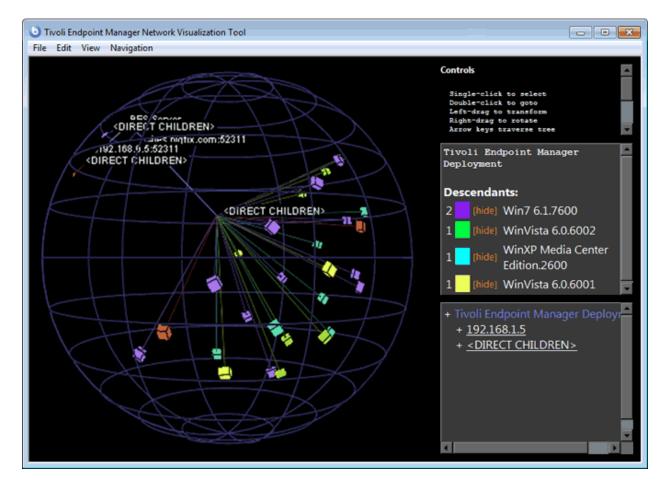

As an example, you could view all computers that are currently unpatched for MS04-011 across an enterprise network, displayed as an Active Directory hierarchy. Then you could watch the clients change from red to green as they get patched in real-time across your network. As another example, you could view all Clients that are currently using Microsoft Office, colored according to version.

Or you can create your own hierarchy. You could assign settings on all your machines named 'city', 'building', and 'floor'. You could then create a dynamic setting called 'location' that concatenates these properties:

set setting location = (value of setting 'city' & ';' & value of setting 'building' & ';' & value of setting 'floor')

Specify a semi-colon as the delimiter of this setting to visualize your computers as a location-based hierarchy, from each networked city down to the floor of every building.

To create your own custom view of the data, follow these steps:

- 1. Select Tools > Launch Visualization Tool...
- 2. There are three tabs in the Visualization Parameters dialog:
  - General: Specify the desired display hierarchy from among Relays, Active Directory, IP Address, or Retrieved Property.
  - Colorization: Indicate how you want to color-code the client nodes. You can base your color scheme on Fixlet Relevance, Baseline Relevance, Retrieved Properties, Action Status, or a custom Relevance clause.

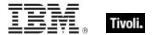

 Computers: Limit the computers you want to display, using Active Directory and Retrieved Properties as filters. To show all the computers under Tivoli Endpoint management, click Show all computers.

Click **OK** to generate your customized visualization of your network.

A graph of your network, mapped onto a 3D sphere, is displayed. You can now use the **Controls** listed in the upper right corner to change your view of the data.

Double-click a computer node to bring it to the forefront. Drag the elements in the graph to tweak the viewpoint.

You can continuously rotate the model by selecting **View > Spin Mode.** 

Use the **Navigation** menu to move through the hierarchy, from each selected computer to its sibling, parent or child.

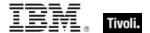

Part Two

# Menus

# File Menu

The **File Menu** offers the following commands:

| Import                         | Import .bes files, which can be default Tasks, Actions, Baselines, or other content that you might have created or customized.                                                                                                    |
|--------------------------------|----------------------------------------------------------------------------------------------------|
| Export                         | Export a Task, Action, Fixlet, Baseline, and so on. that you or another Console user can subsequently import. Exporting provides a useful mechanism for creating customized content. Simply export the content, edit it with any text editor, and then import the customized version. |
| Preferences                    | Set refresh, Tivoli Endpoint Manager Client heartbeat, colorizing, caching, and other persistent Console preferences.                                                                                                    |
| Change<br>Database<br>Password | Change the sign-in password for the currently connected user.                                                                                                    |
| Exit                           | Quit the program.                                                                                                    |

# Edit Menu

The **Edit Menu** offers the following commands: The **View Menu** offers the following commands:

| Cut                   | Cut text and put in clipboard. This command is for use in the various text boxes that the Console uses for data input. |
|-----------------------|----------------------------------------------------------------------------------------------------|
| Copy Text             | Copy text and put it in the clipboard.                                                                                 |
| <b>Copy Text with</b> | Copy text, including any associated headers, and put it in the clipboard.                                              |

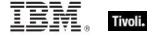

| Headers                      |                                                                                                    |
|------------------------------|----------------------------------------------------------------------------------------------------|
| Paste                        | Insert the contents of the clipboard. This option is only activated when there is an editable text box on the panel.                                                                                                    |
| Select All                   | Select all items in the current window. Depending on the window, this can be text from the Work Area or items in the List Panel.                                                                                                    |
| Hiding >                     | Remove the selected objects, Fixlets, Tasks, Baselines, or Analyses, from the List Panel. The object itself is not actually deleted, and can be retrieved by clicking <b>Show Hidden Content</b> in the Console Toolbar. These options only become available when you click objects in the List Panel. Alternatively, you can right-click the objects and select hiding options from the context menu. There are four options |
|                              | Globally Hide: This hides the object across all Consoles.                                                                                                    |
|                              | Globally Unhide: Relist the selected objects (either Fixlets, Tasks, Baselines, or Analyses). To find the object, click the Show Hidden Content button.                                                                                                    |
|                              | <b>Locally Hide:</b> Hide the object on the current Console only; other Consoles still display the object. The object itself is not actually deleted, and can be retrieved by clicking the Show Hidden Content button and selecting it from the navigation tree.                                                                                                    |
|                              | Locally Unhide: After clicking the Show Hidden Content button, you can choose to unhide locally hidden content with this command.                                                                                                    |
| Create Custom<br>Object Copy | Create a customized clone of the currently selected object (Fixlet, Task, Baseline, Computer Group, or Analysis). For each copy, you can create a header name and compose a message to describe the associated actions. You can also customize or add relevance expressions to refine the targeting of the Fixlet or Task.                                                                                                    |
| Remove                       | Remove a customized object (including a Fixlet, Task, Baseline, Computer Group, Analysis or Site File) from its list. Confirming this choice permanently removes the customized object from the list.                                                                                                    |
| Edit Custom<br>Object        | Edit the Message, Action, Relevance, and Properties of a customized object (Fixlet, Task, Baseline, Computer Group, or Analysis).                                                                                                    |
| Add Comment                  | Attach a comment to an object, such as a Fixlet, Task, Baseline, or Action. This is a shortcut menu selection, equivalent to opening an object, selecting the Details tab, and entering a comment at the bottom of the page.                                                                                                    |

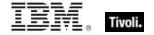

| Show Action<br>Info                    | View information about a selected action's execution.                                                                                                    |
|----------------------------------------|----------------------------------------------------------------------------------------------------|
| Take Default<br>Action                 | Execute the default action for this particular Fixlet message.                                                                                                    |
| Activate<br>Analysis                   | Activate an Analysis, to have the targeted clients queried on a regular basis. You must supply your private key password.                                                                                                    |
| Deactivate<br>Analysis                 | Stop the continuing Analysis of the clients.                                                                                                    |
| Edit Computer<br>Settings              | Edit the settings (locking, Relays, and custom settings) for the selected computers. Typically, you edit settings on a computer by computer basis, but you can also set multiple computer settings at the same time.                       |
| Modify Custom<br>Site<br>Subscriptions | Change the set of computers that are subscribed to a custom site. Select a group of computers and click this menu item to subscribe or unsubscribe them from the specified custom site.                                                    |
| Send Refresh                           | Refresh the displayed list of computers by querying the database.                                                                                                    |
| Groups >                               | Manage groups of computers. This item expands to include:                                                                                                    |
|                                        | View as Group: Create an ad-hoc group from a selected set of computers. You can then view the Fixlets, Tasks, Baselines, Actions, and Analyses that pertain to this particular group.                                                      |
|                                        | Add to Manual Group: Add the selected computers to a named group. You can either attach the computer to an existing group or create a new named group. You must supply a password to propagate the new group name to the selected clients. |
|                                        | <b>Remove From Manual Group:</b> Remove a computer from the specified group. First, select the group from the navigation tree on the left, then select a computer from the list. You must supply a password to propagate the change.       |
| <b>Stop Action</b>                     | Stop the selected actions.                                                                                                    |
| Restart Action                         | Restart the selected actions.                                                                                                    |
| Assign User<br>Management<br>Rights    | Opens a display that lets you grant and revoke management rights on a computer-by-computer basis.                                                                                                    |
| Find                                   | Opens a dialog that prompts you for a search field and search string. You can search for fields that either contain or do not contain the search                                                                                           |

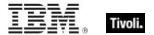

| string. In addition, for objects that can be hidden, such as Fixlets, Tasks, |
|------------------------------------------------------------------------------|
| Baselines, or Analyses, you can search based on visibility.                  |

# View Menu

The View Menu offers the following commands:

| Show Hidden<br>Content           | Allow hidden content, including Fixlet messages, Tasks, Analyses, and so on. to be viewed. Content can be hidden locally (on this Console only) or globally (on all Consoles). To view this content, select this item or click the button in the Console Toolbar with the same name. From the navigation tree, all content becomes visible and you can select hidden items to unhide them if you choose.                                                                                                    |
|----------------------------------|----------------------------------------------------------------------------------------------------|
| Show Non-<br>Relevant<br>Content | Allow non-relevant content, such as Fixlet messages and Tasks, to be viewed. Typically the Tivoli Endpoint Manager operates by displaying only those items that are relevant to your network. Thus, out of the thousands of available Fixlets, for example, only a few are brought to your attention for remediation. When an item has been remediated across your entire network, it is no longer relevant and is no longer shown. This menu item allows you to examine these items, which can be useful if you want to clone or repurpose one for your own uses. |
| Show Status<br>Bar               | Display the number of relevant messages and the connected database in the status bar at the bottom of the Console window. Select this menu item to toggle its state.                                                                                                    |
| Refresh                          | Fetch the latest information from the Tivoli Endpoint Manager database. Typically, your information is updated automatically based on a schedule determined by your administrator (and by your choice in the Preferences dialog). Because refreshing causes a database access, use it with restraint.                                                                                                    |

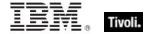

# Go Menu

The **Go Menu** allows you to quickly select Domains and to change the focus area of the Console. It offers the following commands:

| All Content           | Open the top-level Domain that contains a combination of all Domains.                                                                                               |
|-----------------------|----------------------------------------------------------------------------------------------------|
| Other Domain<br>Names | Open the specified Domain. The next few entries in this menu include the various Domains you created, depending on the specific Fixlet sites you are subscribed to. |
| <b>Current List</b>   | Move the focus of the Console to the List Panel at the top right of the Console.                                                                                    |
| Current<br>Document   | Move the focus of the Console to the current document in the Work Area at the bottom right of the Console.                                                          |

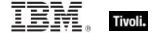

# Tools Menu

The  $\boldsymbol{Tools}$   $\boldsymbol{Menu}$  offers the following commands:

| Take Custom<br>Action                        | Run a custom command, targeted to any subset of Tivoli Endpoint Manager Client computers.                                                                                                    |
|----------------------------------------------|----------------------------------------------------------------------------------------------------|
| Create New<br>Fixlet                         | Create a custom Fixlet message, complete with targeting and actions.                                                                                                    |
| Create New<br>Task                           | Create a custom Task, similar to a Fixlet message, but used by the Console operator to install software, update settings, or establish other local policies.                                       |
| Create New<br>Baseline                       | Create a custom Baseline, allowing you to establish a grouping of Tasks, Fixlet messages, and other Baselines that can be applied with a single click to any grouping of computers.                |
| Create New<br>Analysis                       | Create a custom analysis, based on the specified properties of the Tivoli Endpoint Manager Client computers.                                                                                       |
| Create New<br>Automatic<br>Computer<br>Group | Create an automatically defined grouping of computers, based on various client properties, such as name, CPU, IP Address, and so on.                                                               |
| Add External<br>Site<br>Masthead             | Start a new Subscription to a Fixlet site. This command opens a browser window for you to select a masthead file, typically with an extension of .efxm.                                            |
| Add Files to Site                            | Add text, utility, domain, or dashboard files to the sites you author.                                                                                                    |
| Create Custom<br>Site                        | Create a custom site containing your own content. You can create custom Fixlets, Tasks, Analyses, and so on.                                                                                       |
| Create Custom<br>Filter                      | Create a named filter that allows you to find specific custom content, based on various properties. The objects available to filter include Fixlet messages, Tasks, Analyses, Computers, and more. |

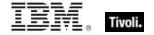

| Manage<br>Properties            | Create and manage properties to retrieve from your Clients, using Relevance clauses. These properties are included in the column headers on client listings. There is a default set of properties, but you can add or delete them. Properties are used to filter or select subsets of Clients for Fixlet action deployment. |
|---------------------------------|----------------------------------------------------------------------------------------------------|
| Manage<br>Signing Key           | Present a dialog box to input and manage the signing key for the Action Site.                                                                                                    |
| View Recent<br>Comments         | View the list of comments made by the Console operators, sorted from most recent to oldest. This list includes all comments, regardless of the underlying object.                                                                                                    |
| Launch Web<br>Reports           | Provide access to data reports, which are collected from various Tivoli Endpoint Manager Servers and aggregated into a set of HTML reports summarizing the history and status of Fixlet messages and actions across extended networks of computers.                                                                         |
| Launch<br>Visualization<br>Tool | Run a tool to visualize the hierarchy of your installation, from the servers down through the relays to the client computers.                                                                                                    |

# Help Menu

The **Help Menu** offers the following commands:

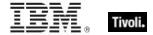

| Contents                                       | Provide integrated help.                                                                                                    |
|------------------------------------------------|----------------------------------------------------------------------------------------------------|
| Visit support.bigfix.com                       | Launch a browser to view the support site.                                                                                                    |
| Customer<br>Feedback Options                   | Allow us to learn from your experience. Click the button to participate in an anonymous survey to help us learn more about how people use the program. This information is used to improve your experience. |
| About Tivoli<br>Endpoint<br>Manager<br>Console | Display the version number of the program, along with a URL for support.                                                                                                    |

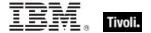

Part Three

# The Dialogs

#### About the Tivoli Endpoint Manager Console

The **About** dialog displays the version of the Tivoli Endpoint Manager Console. It also includes a URL for technical support.

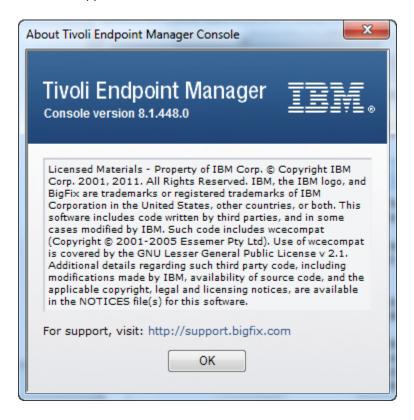

This dialog is available by selecting:

• Help > About Tivoli Endpoint Manager Console

#### **Action: Computers**

You can view the status of an action as it is deployed across your network. After selecting Actions from the navigation tree, click an Action from the List Panel. The Action opens up in its own document window in the Work Area below, displaying details of the deployment.

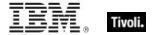

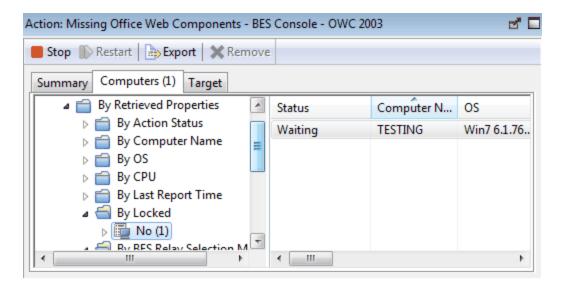

The **Computers** tab of the **Action** document shows the number of computers affected by the specified action directly in the tab for easy viewing. The window displays a filter/list of the computers targeted by the action, along with the current status of each. By clicking through the filter list, you can narrow down the list of computers for easier analysis. The list of computers can be sorted by clicking the appropriate header. You can view more detailed information about the targeted computer by double-clicking a computer in the list.

This set of computers was targeted when the action was initially specified, either explicitly from a list or indirectly by retrieved property. The deployed actions progress through a series of well-defined stages on a given computer. This dialog lets you track all the stages of each action across all targeted computers.

This dialog is available by selecting **Actions** from the Domain Panel navigation tree and then selecting a specific Action from the List Panel. In the Work Area below, click the **Computers** tab.

# **Action History Tab**

The **Action History** tab lists the deployment history of the actions associated with the selected **Fixlet**, **Task**, or **Baseline** document.

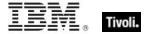

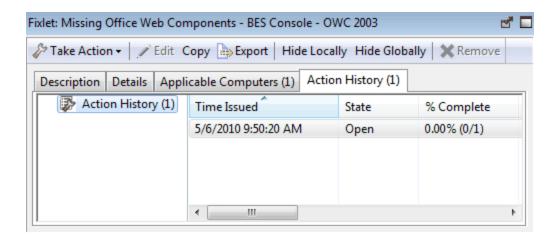

To see something in this dialog, you must have issued an Action. The Action History list can be sorted by clicking the headers, which include the **ID**, **Time Issued**, **State**, **% Complete** (based on the number of Clients reporting success), **Name Site**, **Issued By**, and **Type**.

This dialog is available by selecting a Fixlet, Task, or Baseline icon from the Domain Panel navigation tree, clicking an item from the List Panel, and clicking the **Action History** tab in the Work Area below the list.

#### Action List and Document

A list of Actions is displayed when you click **Actions**, or any of its child nodes, from the Domain Panel navigation tree.

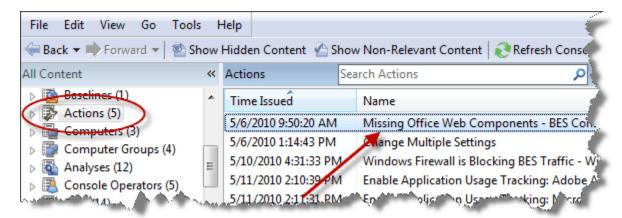

An **Action document** is displayed in the Work Area of the Console when you click any item in this list.

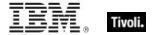

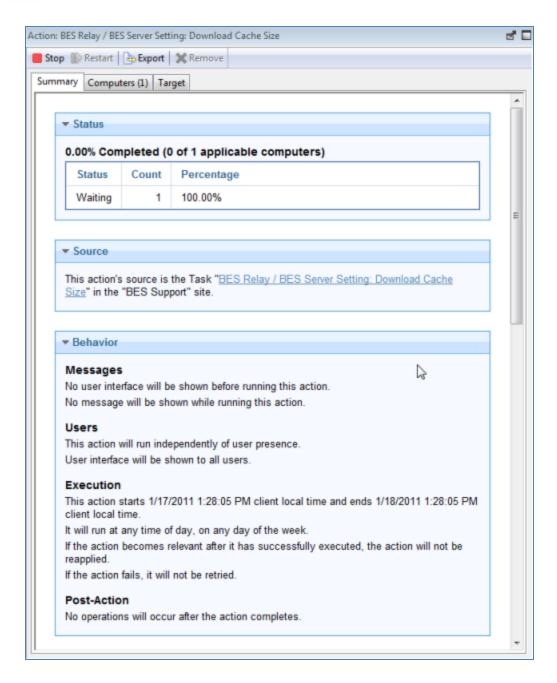

At the top of the Action document you find a description of the Action. Below that is a toolbar presenting you with options to **Stop**, **Restart**, **Export**, or **Remove** the Action.

There are three tabs in an Action document. They are:

- Summary: An HTML display of various action attributes, including Status, Behavior (Message, Users, Execution, Post-Action), Relevance, Success Criteria, and Action Script. At the bottom of the page is a text box for entering a comment.
- Computers: A list of the Tivoli Endpoint Manager Clients that have responded to this action. This
  is a typical filter/list panel for computers; click a filter in the left panel to narrow down the list of

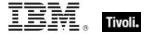

computers in the right panel. When an action has propagated, this tab changes to **Reported Computers**.

Target: Shows what subset of computers was originally targeted by the action.

To display an Action list, click the **Actions** item (or any of its child nodes) in the Domain Panel navigation tree.

An Action document is opened whenever you click an item in an Action list.

#### **Action Parameter**

This dialog box makes a request for extra information required by certain Actions or group of Actions before execution. Typically there is a prompt with a text box for you to supply a parameter.

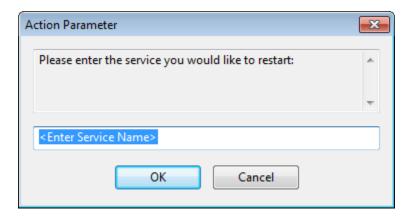

Click **OK** to continue the Action deployment. This typically opens the Take Action dialog, where you can further specify deployment options.

An **Action Parameter** dialog is opened only when you click an Action link in a Fixlet that requires extra information before final targeting.

#### **Action Progress Report**

This dialog box shows the progress of an action as it is applied across the Fixlet network.

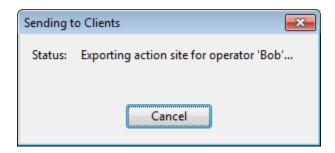

First, it shows the progress of any downloads (patches, updates, and so on.). If there are files to download, it displays the name of the downloaded file, the total number of bytes, the current amount downloaded, the transfer rate, and the estimated time to completion.

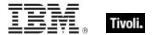

The Actions can go through several states as they are collected, evaluated, and run by the clients. These states include:

- Running: The Action is currently running.
- Evaluating: The Action is still evaluating its relevance.
- Failed: The Action has failed to run correctly.
- Cancelled: The user has canceled the Action.
- **Download Failed:** The Action failed to complete the download.
- Locked: The computer is locked and cannot run the action.
- Offers Disabled: Offers cannot be presented on the specified client, so the Action will never run.
- Waiting: The Action is waiting for a user response.
- Pending Downloads: The Action is waiting for downloads.
- Pending Restart: The Action is waiting for a restart from the Client computer.
- **Pending Message:** The Action is waiting for the user to accept the Action message.
- Pending Login: The Action is waiting for the user to log in for a user-assisted Action.
- Pending Offer Acceptance: The Action is waiting for the user to accept the offer.
- **Constrained:** The Action has been constrained by a Relevance statement set in the Execution tab of the Take Action Dialog.
- **Expired:** The Action has passed its expiration date.
- **Postponed:** The Action has been postponed by the Client.
- **Invalid Signature:** The Action cannot run due to an invalid signature.
- Not Relevant: The Action is not relevant on this Client.
- Not Reported: The Action has not reported its success or failure.
- **Error:** The Action has resulted in an error.
- Fixed: The Action has completed, resolving the issue.

### **Action Script Tab**

The **Action Script** tab of the **Take Action** dialog lets you create your own action scripts. It is recommended that you use the action scripts that are provided with each Fixlet. But if you want to customize the scripts for any reason, you can do it here.

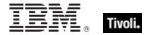

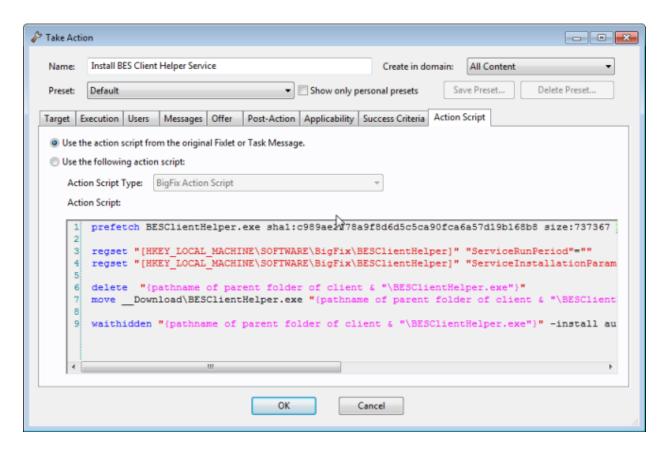

There are two buttons in this dialog:

- Use the action script from the original Fixlet or Task message: This is the default for most Fixlet actions, and is the recommended option.
- Use the following action script: If you chose to create a custom action script when you deployed this action, this button is selected, and the following two items determine the course of the action:
  - Action Script Type: The type of action script you want to use for this script. Some of the options include:
    - BigFix Action Script: This is the standard scripting language for Actions.
    - AppleScript: This is Apple's scripting language for controlling computer resources.
    - sh: indicates that the action is a shell script, intended to be run by a Linux / UNIX / bsd shell.
  - Action Script: Type your action script into this text box. The default is the prepackaged action script that came with the original Fixlet message. You can modify the existing script, or enter an entirely new script. Scripting is powerful and can have huge ramifications. Make sure to test your action on a small scale before you deploy it in your entire network.

This dialog is available by selecting a Fixlet message from any list, then clicking an action button. From the **Take Action** dialog, select the **Action Script** tab.

# **Action Settings**

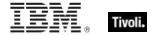

The **Action Settings** dialog lets you apply lockable Action Settings to a new or customized Fixlet message, Task, or Baseline.

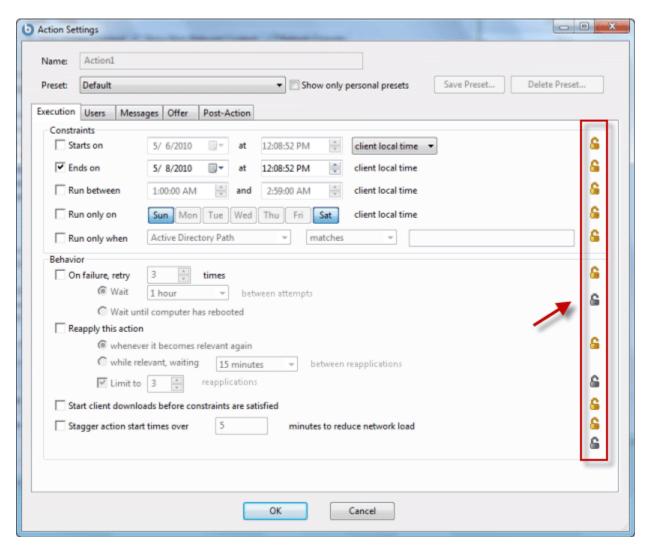

Using the lock icons to the right of the screen, you can lock the individual items under each of the tabs of this dialog to force the action to be run with the selected constraints.

 At the top of this dialog is the Name of the Action. Depending on the context it might be editable, if you want to rename it or add extra information to it.

Below the Name box are some buttons that allow you to save or re-use your Action values:

- Preset: This is a pull-down menu with the names of your existing presets, if any. Click one to automatically fill out your Action settings.
- Show only personal presets: Check this box to limit the presets to your own personal presets.
- Save Preset: After creating custom settings for an Action, you can save them for later re-use.
- Delete Preset: Select a preset and then click this button to delete it.

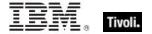

This body of the dialog contains several tabs, including:

- Execution: This tab allows you to set constraints on the Action, including starting and ending
  dates and run windows. You can also set up retry counts (in case the Action fails or reverts) and
  allow the deployment to be distributed over a period of time to minimize the network load.
- Users: Allows you to specify whether or not you require a logged-on user (or specified group of users) to be present before running the Action.
- Messages: Specify informative messages to be displayed on the targeted Clients, along with options for user interaction.
- Offer: This tab allows you to convert this Action into an Offer, which triggers the display of an HTML user interface on select Clients. The user has the option to select these Offers from a list.
- Post-Action: Specify a follow-up behavior for the Action, such as a restart or shutdown, including appropriate warning messages.

To lock or unlock any of the items under these tabs, simply click the lock icons to the right.

When you have finished specifying your Action settings, click **OK**. Before the Console can issue the Action, you must enter your password . When you do, a progress dialog opens to keep you informed about the deployment.

This dialog is available when you create or customize a Fixlet message, Task, or Baseline. For Tasks and Fixlet messages, select the **Actions** tab, check the box next to **Include action settings locks**, and click the **Edit** button to see this dialog. When creating or customizing a Baseline, click the **Components** tab, check the box next to **Use custom action settings**, and click the **set action settings** link.

### **Action Site Signing Key**

This dialog allows you to manage the location of your private key (.pvk), or to change the **password** for your Action signing key.

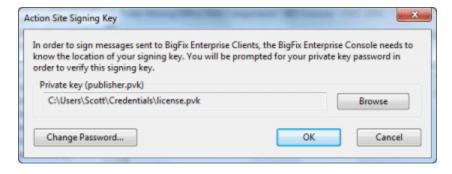

The Console operator must obtain a private key (publisher.pvk or license.pvk) from the Site Administrator, who must first create it using the Tivoli Endpoint Manager Administrator Tool. When these keys have been created, the Site Administrator gives them to authorized personnel, who can then propagate Actions. To sign an action, the authorized Console operator must browse to the appropriate private key (typically stored on a removable disk or memory stick) and provide a password.

You can see this dialog by selecting **Tools > Manage Signing Key**.

Action: Summary

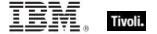

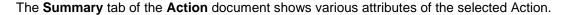

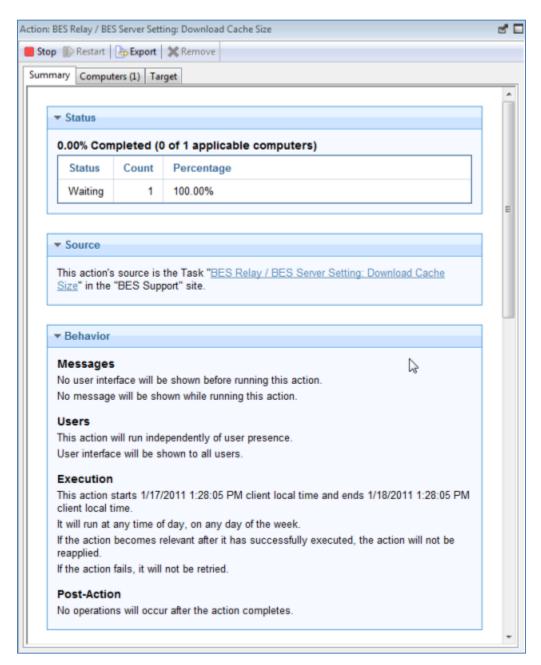

These settings were created when the Action was initially specified. (To change these values, see **Take Action**). To view this information for a specific Action, click the Action icon in the navigation tree and select an Action from the List Panel. Information about the Action is displayed in the bottom window. Click the Summary tab. You see the following summary:

• **Status:** Shows the basic status, indicating how many computers have Reported, or are Waiting, Running, or Finished with this Action.

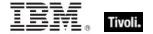

- **Downloads:** This section indicates the disposition of the download (if applicable), on the Tivoli Endpoint Manager root server.
- **Source:** This section displays the Fixlet that gave rise to this Action. It includes a link to the Fixlet if you want to see more information.
- Behavior: This section displays certain behavioral information about the Action, including:
  - Messages: Describes any messages to be displayed either before or during the execution of the specified Action.
  - Users: Lists the requirements for user intervention in the Action. Allows a user interface to be presented to select user groups.
  - Execution: Contains information about the execution of the Action, including ending time, reapplication, and what happens if the Action fails.
  - Post-Action: Provides information about what happens, including restarting or shutting down after the application of the Action.
- Details: This section displays information about the underlying Relevance expressions and Action scripts.
  - o ID: The ID of the Action
  - Domain: The name of the Domain hosting this Action.
  - Type: Typically Single Action.
  - State: One of the many states of an Action as it deploys.
  - o **Issued:** The date of issuance and the operator who issued the Action.
  - Relevance: This is a full listing of the relevance statement that determines the targeting of this Action.
  - Action Script: This is a listing of the script that is run if this Action is relevant to the client computer.
  - Success Criteria: Describes what criteria is used to determine the successful conclusion of the Action.
- Comments: This is a text box that allows you to view or attach a comment to the Action.

This dialog is available by selecting an Actions from the navigation tree in the Domain Panel and then clicking an Action from the List Panel. Then click the **Summary** tab in the Work Area below.

# Action: Target

The **Target** tab of the **Action** document presents a read-only display of the computers targeted by the specified Action..

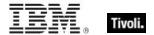

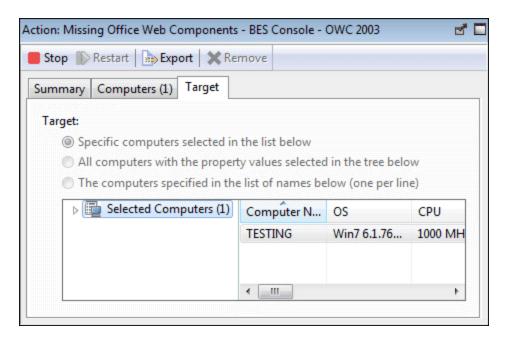

The dialog shows which computers are currently targeted by the Action. The original targeting was set by the **Take Action - Target** dialog. Depending on the targeting method, this list of computers can be static or dynamic. There are three read-only radio buttons at the top of this dialog, which correspond to the targeting choices made when the Action was deployed.

- Specific Computers selected in the list below. The currently displayed computer list (typically
  just the relevant computers) guides the application of Actions if this choice was selected. This is
  the default behavior.
- All computers with the property values selected in the tree below. This button indicates that the Action was targeted by the specified retrieved properties. An action targeted like this is waiting for any Tivoli Endpoint Manager Client computer to change some retrieved property, like its operating system or its disk space. Short-term or one-time Fixlets typically need an expiration date (look under the **Execution** tab). Policy Fixlets, on the other hand, are often open-ended.
- The computers specified in the list of names below. If this option was selected, you see a list of computers that have been targeted for this action.

This dialog is available by clicking the **Actions** icon in the Domain Panel navigation tree and then clicking an Action from the List Panel. Then click the **Target** tab in the Action Work Area below.

#### Add Comment

The **Add Comment** dialog lets you attach an explanatory comment to Fixlet messages, Tasks, Baselines, Actions, Computers, Computer Groups, and Analyses.

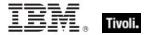

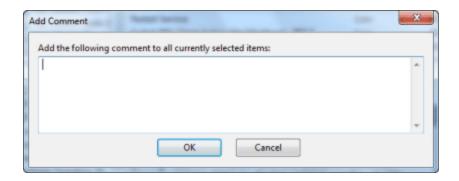

The comment you enter here is displayed in the Description or Summary tab when you open one of the associated items in the workspace.

This dialog is available by right-clicking an item from the List Panel and selecting **Add Comment** from the context menu.

# Add Custom Setting

This dialog box lets you create a custom Name/Value setting that applies to the selected computer.

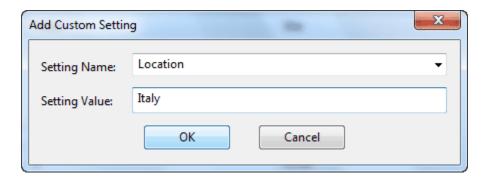

Type a name for the variable in the first input box, and type the value of the variable in the second box. This can be useful for naming or otherwise attaching text or numeric values to a computer or set of computers.

This dialog is available from the Edit Computer Settings dialog. Right-click a computer from any listing, select **Edit Computer Settings** from the pop-up menu, and then click the **Add** button.

#### Add Files to Site

This dialog lets you add files to any site that you can author. These can be anything from simple text files to functional dashboards.

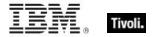

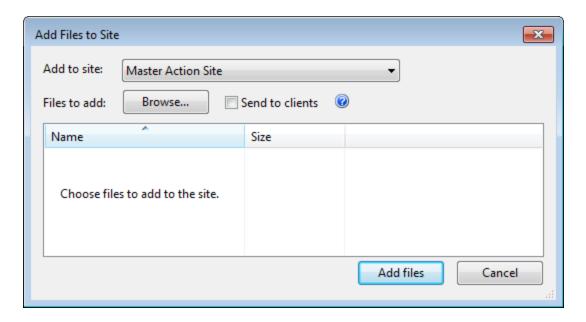

Select a site from the Add to site pulldown, Browse for the files to add, and then click Add files.

To distribute the files to every client, click the **Send to clients** box.

For more information, see Adding Files to Sites.

This dialog is available by selecting **Tools > Add Files to Site...** 

# Analysis List and Document

A list of Analyses is displayed when you click **Analyses**, or any of its child nodes, from the Domain Panel navigation tree.

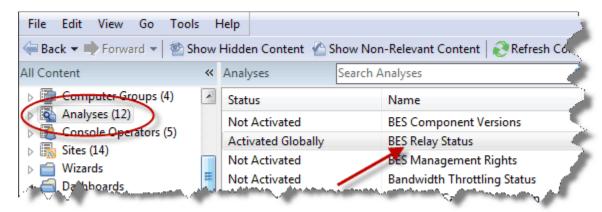

An **Analysis document** is displayed in the Work Area of the Console when you click an item from this list.

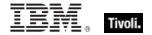

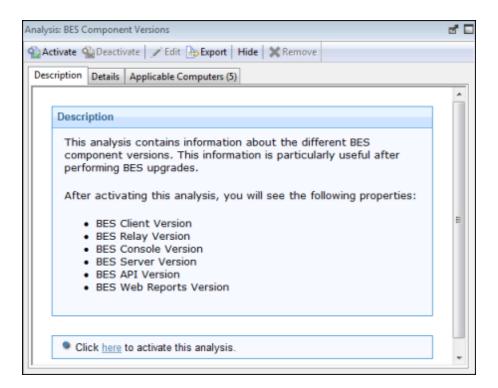

At the top of the Analysis document is the name of the analysis. There is a toolbar at the top of the window, with the following choices:

- Activate: Start the specified Analysis. This option is only available if the Analysis is currently deactivated.
- Deactivate: Stop the specified Analysis. This option is only available if the Analysis is currently activated.
- Edit: Make changes to this Analysis. This option is only available if this is a custom Analysis.
- **Export:** Save a copy of this Analysis to import it into a different Console or deployment or to edit it in an external editor.
- Hide Globally: Hide this Analysis from all Consoles.
- Hide Locally: Hide this Analysis from the local Console only.
- Remove: Delete the Analysis. This option is only available for custom Analyses.

There are several tabs in an Analysis document. They include:

- Description: An HTML page describing the Analysis, along with a link to activate or deactivate the Analysis.
- Details: An HTML page listing the various Analysis attributes, including Properties and Relevance. At the bottom of the page is a text box for entering a Comment attached to the Analysis.
- Results: A dialog displaying the results of the Analysis. This tab is only visible for an activated Analysis.
- Applicable Computers: A list of the Clients where this Analysis is applicable. This is a typical
  filter/list panel for computers; click a filter in the left panel to narrow down the list of computers in
  the right panel.

To display an Analysis list, click the **Analyses** icon (or any of its child nodes) in the Domain Panel navigation tree.

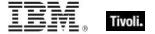

An Analysis document is opened whenever you open an item in an Analysis list.

# Applicable Computers Tab

The **Applicable Computers** tab displays all the networked computers that are affected by the currently selected **Fixlet**, **Task**, **Analysis**, or **Baseline** object.

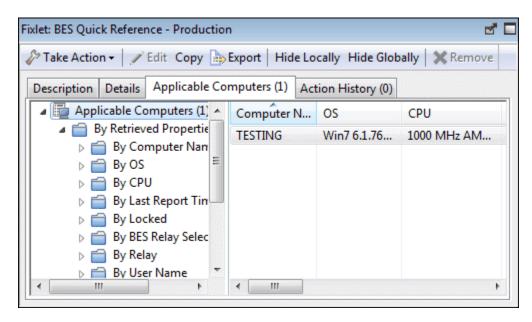

This is a /list view with a filter panel on the left, allowing you to narrow down the displayed list of computers. To do this, open a retrieved property or group from the left panel and select a value to filter the list.

Like other lists in the Console, you can sort it by clicking the column headers. You can add or remove header properties by right-clicking in the header row.

This dialog is available by opening a Fixlet, Task, Analysis, or Baseline from the List Panel and clicking the **Applicable Computers** tab in the Work Area below.

# **Applicability Tab**

The **Applicability** tab can be found in various Action dialogs. It lets you determine what criteria is used to judge the relevance of a Fixlet Action.

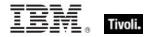

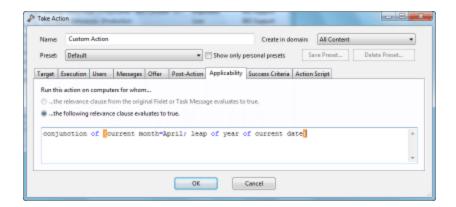

It is strongly recommended that you use the original Relevance expression, but you might want to customize it to better suit your needs. For example, you might want to AND the entire expression with inclusion in a specified computer group to narrow its scope.

#### Run this action on computers for which:

- The relevance clause from the original Fixlet or Task Message evaluates to true. This is the default action, and the one most recommended.
- The following relevance clause evaluates to true. In certain circumstances, you might want to define a more or less restrictive criteria for applicability.

If you decide on the second choice, the text box below becomes editable and you can revise the original Relevance clause, which is the default value.

This tab is available from several different dialogs:

Take Action, Take Multiple Actions, and Edit Computer Settings.

# Assign User Management Rights

The **Assign User Management Rights** dialog lets you choose which computers an operator can manage.

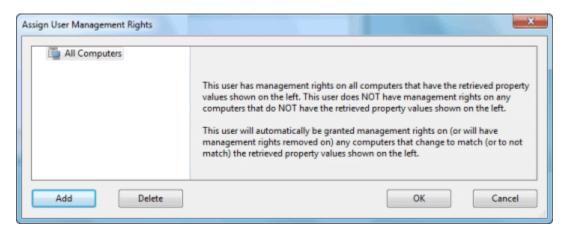

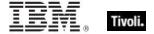

This dialog displays the current set of computers that can be managed by the selected Console operator and lets you add or delete computers from that set. There are two buttons in this dialog:

- Add: Add new computers to the set of computers that the operator can manage. This opens a standard filter/list box of the computers on your network. Use the values of the retrieved properties to filter down the group of computers for this operator. The use of retrieved properties, including custom properties, makes it simple to group computers. For example, you might want to group computers by their operating system or cpu type. Or you might create a special computer setting, like department or location, and use that to group management rights to the selected operator. Or there might be computers using particular applications that you want to assign to specialists in your organization.
- **Delete:** This button lets you remove computers from the set of computers that the operator can manage. It opens a dialog that lets you choose which retrieved property filters you want to delete. (If a single filter was defining the rights, when you select Delete, it does so without opening this dialog.)

This dialog is available by selecting **Operators** from the Domain Panel navigation tree, right-clicking any operator in the List Panel, and choosing **Assign User Management Rights** from the context menu (or choose **Assign User Management Rights** from the **Edit** menu). You must have logged in with Administrator rights to view this tab.

### Baseline Component Applicability Tab

The **Baseline Component Applicability** tab of the **Computer** document displays a list of Baseline Components that are applicable to the selected computer.

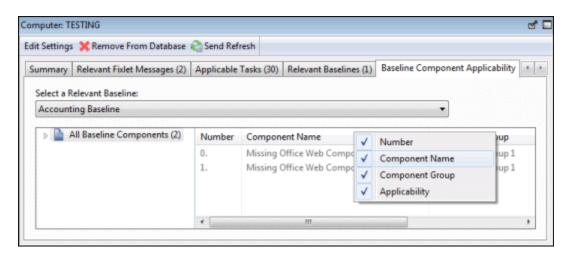

The components are listed by their number as defined in the Baseline, the name of the component, the group it is associated with, and whether or not it is relevant to the specified computer. Right-click the header to see what fields are available to display and sort by.

This dialog is available by selecting **Computers** from the Domain Panel navigation tree, clicking a computer from the List Panel, and clicking the **Baseline Component Applicability** tab.

#### Baseline List and Document

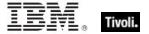

A list of Baselines is displayed when you click **Baselines**, or any of its child nodes, from the Domain Panel navigation tree.

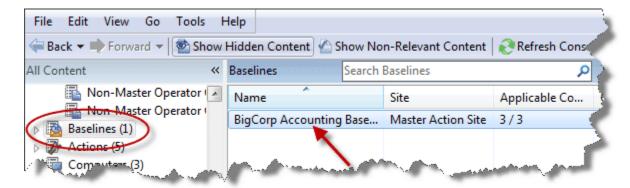

A Baseline document is displayed in the Work Area of the Console when you click an item from this list.

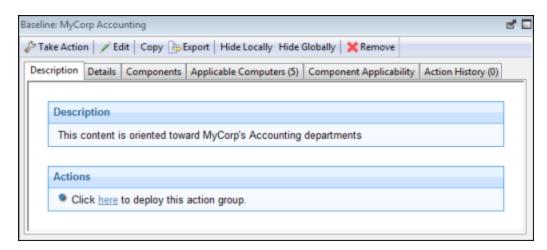

At the top of the Baseline document you find the Baseline name and a toolbar containing several tools:

- Take Action: Click this button to run the default Actions in this Baseline Group.
- Edit: Open the Edit Baseline dialog to make changes to this Baseline.
- Copy: Open the Create Baseline dialog to make and edit a copy of this Baseline.
- Export: Save this Baseline to import into another Console or deployment or to edit it in an external editor.
- Hide Locally: Hide this Baseline from the Local Console.
- Hide Globally: Hide this Baseline from all Consoles. It can be retrieved later by clicking the Show Hidden Content button on the Console toolbar.
- Remove: Delete this Baseline from the database.

There are several tabs in a Baseline document. They include:

- **Description:** An HTML page describing the Baseline and a set of Actions (implemented as links) that are designed to address the problem described.
- **Details:** An HTML page describing the Properties and Relevance clauses behind the Baseline. At the bottom of the page is a text box to enter a comment to attach to the Baseline.
- Components: Lists the Fixlet messages and Tasks that have been grouped into this Baseline.

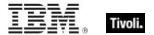

- Applicable Computers: Shows which subset of computer components this Baseline targets.
   This tab also indicates the current count of Applicable Computers for instant viewing.
- Component Applicability: Lists the numbered components of the Baseline. In the Applicable
  Computer column, displays the number of computers where the Baseline component is
  applicable and following the slash, the total number of computers where the Baseline is
  applicable.
- Action History: Shows the history of any Actions that have been invoked by this Baseline. This
  tab also indicates the current count of executed Actions for easy viewing.

To display a Baseline list, click the **Baseline** icon (or any of its child nodes) in the Domain Panel navigation tree.

A Baseline document opens whenever you click an item in a Baseline list.

# Change Database Password

The Tivoli Endpoint Manager Console allows you to change the database password if you have the correct authorization. Enter the current password, then enter and validate the new password.

**Note:** This dialog is not available if you are using NT Authentication and thus are not using a password to connect to the database.

This dialog is available when you select **File > Change Database Password.** 

# Change Private Key Password

The Tivoli Endpoint Manager Console allows you to change your private key password.

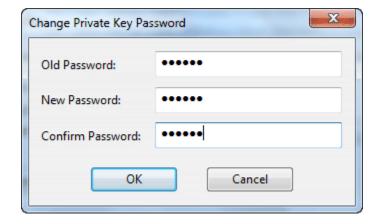

Enter your current password, then enter and validate the new password.

This dialog is available when you select Tools > Manage Signing Key > Change Password.

#### Comments

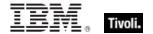

Tivoli Endpoint Manager Console Operators can make comments on most of the Tivoli Endpoint Manager objects, including Fixlets, Tasks, Actions, Computers, and so on. These comments can be created whenever an object like a Fixlet is selected and displayed in the main window. Here is how to create a comment for a Fixlet message:

- 1. Click the **Fixlets and Tasks** icon in the Domain Panel navigation tree.
- Right-click a Fixlet and select Add Comment.

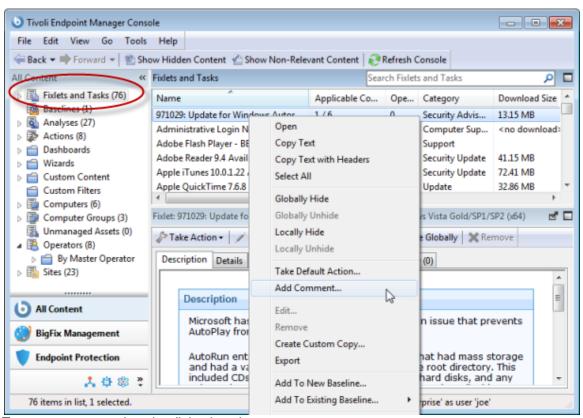

3. Type your comment into the dialog box that opens.

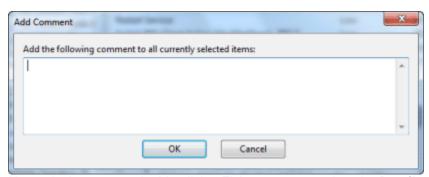

4. Alternatively, you can double-click a Fixlet message, select the **Details** tab, and enter your comment at the bottom of the page.

Similarly, you can attach comments to Tasks, Actions, Computers, and Analyses. These comments can include keywords or operating notes. You might want to have special information about certain computers, or usage pointers for special Tasks. This is a free-form field, so you can make up your own rules for commenting.

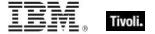

To view an aggregated list of all comments, select View Recent Comments from the Tools menu.

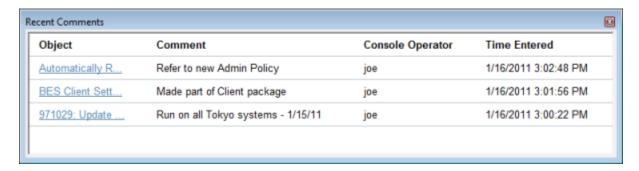

This dialog lists all the comments created to date, sorted by time-stamp, with the most recent comments at the top. The name of the Console Operator responsible for the comment is listed next to the description. Each comment contains a link that opens the original object in the main window, allowing you to view the description and other aspects of the object.

# Component Applicability Tab

The **Component Applicability** tab of the **Baseline** document displays a list of how many computers have been targeted by the specific component.

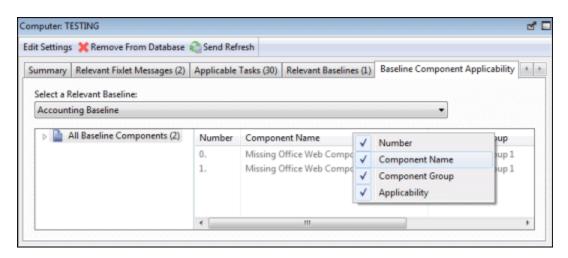

The components are numbered, corresponding to their order under the Components tab.

Following the number is the name of the component and then the Applicable Computer Count. This column is composed of multiple numbers in a form like '35/50 (4 unknown)'. The first number is the count of computers where the component is applicable, the second is the total number of computers targeted by the Baseline.

This dialog is available by choosing the **Baseline** icon in the Domain Panel navigation tree, opening an item from the resulting List Panel, and clicking the **Component Applicability** tab.

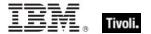

# Components Tab

The **Components** tab of the **Baseline** document displays a list of all the component Fixlet messages and Tasks that have been grouped into this particular Baseline.

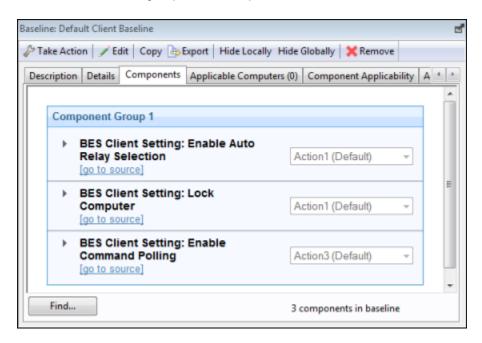

Click the links beneath each component to view the source Fixlet or Task, or to see the actual code behind the Relevance statements and Action scripts.

The components of a Baseline are copies of the original Fixlet or Task, not pointers. As such, if the underlying Fixlet or Task changes, the Baseline might become out of sync with the original. If this happens, the message **Source Fixlet differs** is shown in the component listing.

This dialog is available by choosing the **Baseline** icon in the Domain Panel navigation tree, opening an item from the resulting List Panel, and clicking the **Components** tab.

# Computer: Action History

The **Action History** tab provides a listing of all the actions that have been deployed on the specified computer.

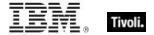

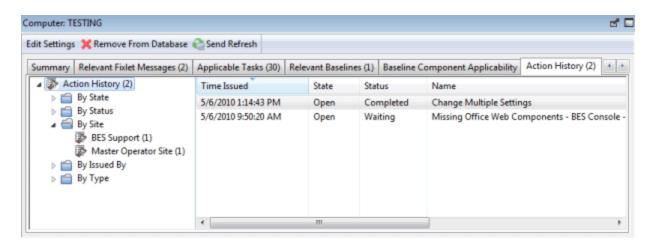

Note that unlike the general action list for all computers available from the main Actions Tab, this list contains only actions targeted to the selected computer.

The Action History list has options similar to any Action List Panel.

To view more information about a particular action, double-click it. This opens the corresponding **Action document** in the Work Area.

This dialog is available by choosing the **Computers** icon from the Domain Panel navigation tree and then clicking a computer from the list. Then click the **Action History** tab in the Computer document window.

# Computer: Applicable Tasks

The **Applicable Tasks** tab of the Computer document lists all the Tasks that are relevant to the selected computer.

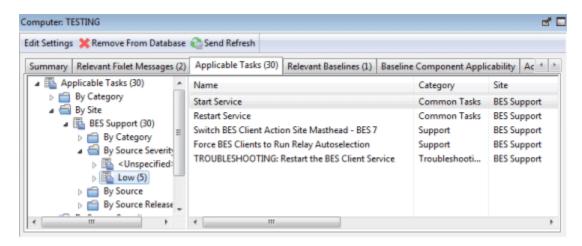

This filter list is updated in real-time, refreshing its display as Tasks are reevaluated. You can filter the list by clicking items in the left pane, and sort the tasks by clicking the appropriate headers.

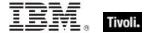

This dialog has the same options as any Task List Panel.

This dialog is available by clicking the **Computers** icon in the Domain Panel navigation tree and then clicking a computer from the resulting List Panel. Then click the **Applicable Tasks** tab in the Computer document window.

### Computer Group: Action History

The **Action History** tab of the **Computer Group** document provides a historical listing of all the actions that target any member of the specified computer group.

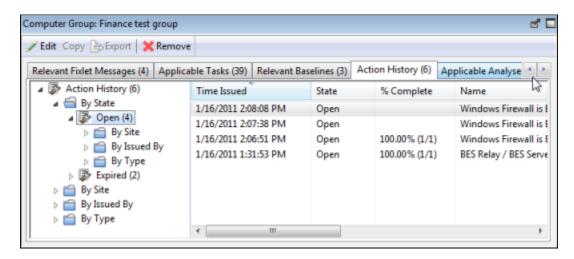

This dialog has the same options as any Action History List Panel, but contains only those Actions that are targeted to the selected Computer Group.

To view more information about a particular Action, double-click it. This opens the corresponding **Action document** in the bottom panel.

This dialog is available by clicking the **Computer Groups** icon in the Domain Panel navigation tree and clicking a Computer Group from the resulting List Panel. Then click the **Action History** tab in the Computer Group Work Area.

# Computer Group: Applicable Analyses

The **Applicable Analyses** tab of the **Computer Group** document provides a listing of all the Analyses applicable to this group and allows you to filter them.

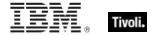

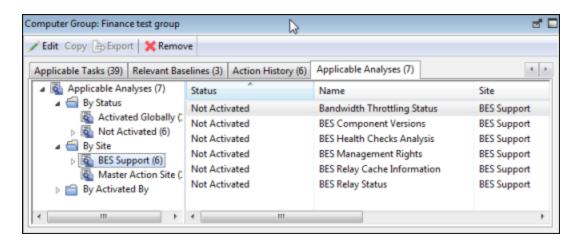

This dialog has the same options as any Analyses List Panel.

To view more information about a particular Analysis, click it. This opens the corresponding **Applicable Analyses document** in the bottom panel.

This dialog is available by clicking the **Computer Groups** icon in the Domain Panel navigation tree and clicking a Computer Group from the resulting List Panel. Then click the **Applicable Analyses** tab in the Computer Group document window.

### Computer Group: Relevant Baselines

The **Relevant Baselines** tab of the **Computer Group** document provides a listing of all the Baselines that have been deployed on the specified Computer Group.

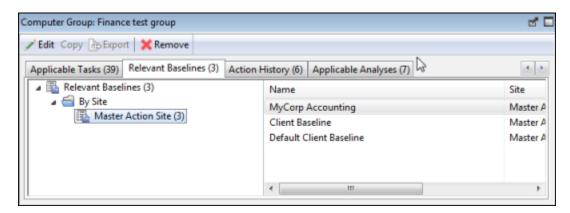

This dialog has the same options as any Baseline List Panel, but contains only Baselines targeted to the selected Computer Group.

To view more information about a particular Baseline, double-click it. This opens the corresponding **Relevant Baseline document** in the Work Area.

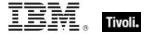

This dialog is available by clicking the **Computer Groups** icon in the Domain Panel navigation tree and clicking a Computer Group from the List Panel. Then click the **Relevant Baselines** tab in the Computer Group Work Area.

### Computer Group: Computers

The **Computers** tab of the **Computer Group** document provides a listing of all the computers that have been *manually* selected to be a part of the specified Computer Group.

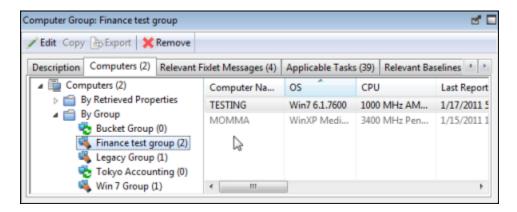

This dialog is displayed only for *Manual Computer Groups*. It has options similar to other Computer lists, but contains only computers belonging to the selected Manual Computer Group. Note that the number of reporting computers is available in the tab itself, for viewing at a glance.

To view more information about a particular Computer, double-click it. This opens the corresponding **Computer document** in the bottom panel.

This dialog is available by clicking the **Computer Groups** icon in the Domain Panel navigation tree and clicking a *Manual* Computer Group from the List Panel. Then click the **Computers** tab in the Computer Group Work Area.

# Computer Group: Description

The **Description** tab of the **Computer Group** document provides information about a selected Computer Group. Below is the dialog for an Automatic Computer Group.

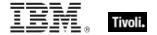

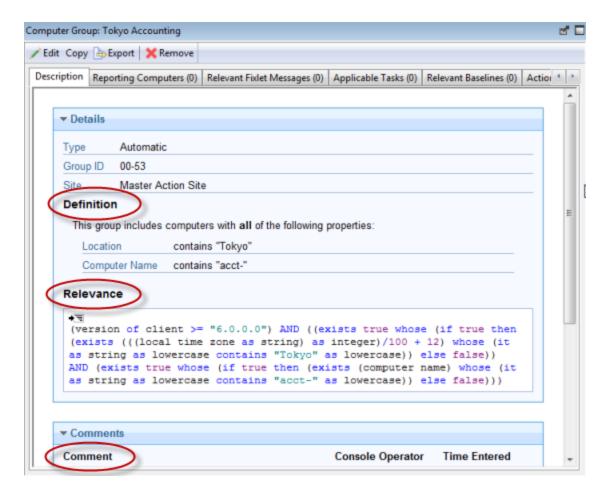

It contains different information depending on whether the group is Automatic or Manual:

**Automatic** Computer Groups contain several sections:

- Group Definition: This is a listing of the properties that specify the inclusion of a computer into
  the group. Each is a clause of the form property crelationship <value</li>
   For example, OS
  contains "win", creates an Automatic Computer Group consisting of Windows machines.
- Targeting Relevance: This is the full Relevance expression that implements the property evaluation described above. Click **show indented relevance** to see a formatted version of the expression.
- Comments: This is a text box to enter a comment that is attached to the Computer Group for other operators to view.

**Manual** Computer Groups only contain a **Comment** box. The information you enter here is attached to this Computer Group and become available to other Console operators.

This dialog is available by clicking the **Computer Groups** icon in the Domain Panel navigation tree and clicking a Computer Group from the List Panel. Then click the **Description** tab in the Computer Group document window.

Computer Group: Relevant Fixlet Messages

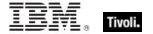

The **Relevant Fixlets** tab of the **Computer Group** document provides a listing of all the Fixlet messages that have been targeted to the specified Computer Group.

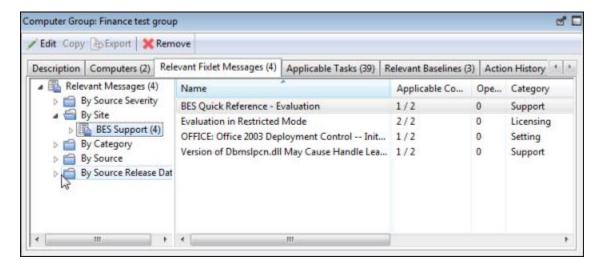

This dialog has the same options as any Fixlet List Panel, but contains only those Fixlet messages targeted to the selected Computer Group.

To view more information about a particular Fixlet message, double-click it. This opens the corresponding **Relevant Fixlet message** document in the Work Area.

This dialog is available by clicking the **Computer Groups** icon in the Domain Panel navigation tree and clicking a Computer Group from the List Panel. Then click the **Relevant Fixlets** tab in the Computer Group Work Area.

# Computer Group List and Document

A list of Computer Groups is displayed when you click **Computer Groups**, or any of its child nodes, from the Domain Panel navigation tree.

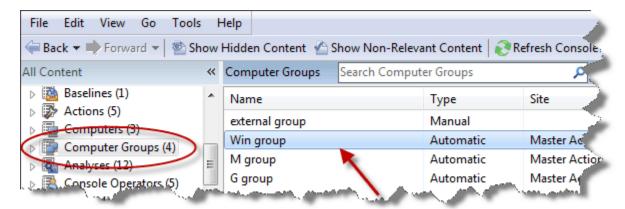

A **Computer Group document** is displayed in the Work Area of the Console when you click any item from this list.

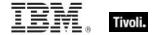

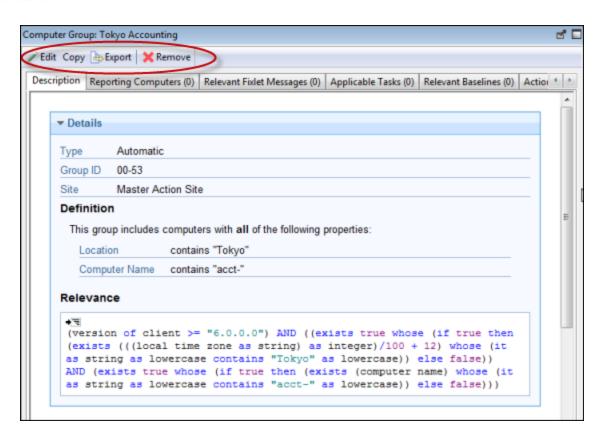

At the top of the Computer Group document is the name of the group. Under that is the Computer Group toolbar. It includes:

- Edit: Open up a dialog that allows you to edit the criteria for this group.
- Copy: Create a copy of this group and edit it.
- Export: Save this group for editing by an external editor.
- Remove: Delete this group from the list.

There are several tabs in a Computer Group document, and they might differ according to the group type. They include:

- **Description:** For an Automatic group, this tab displays the Group Definition (as a list of property-associated Relevance expressions), the Targeting Relevance clause that implements the group definition, and a comment box. For a Manual group, this tab displays a comment box only.
- Reporting Computers: Only displayed for Automatic groups, this tab is a list of the computers
  that are currently considered members of the group, based on properties and Relevance. This is
  a filter/list panel, allowing you to narrow down the list by selecting from the filtering folders on the
  left side.
- Computers: Only displayed for Manual groups, this tab is a list of the computers that have been
  manually selected to be members of the group. This is a filter/list panel, allowing you to narrow
  down the list by selecting from the filtering folders on the left side.
- Relevant Fixlet Messages: Lists all the Fixlet messages that apply to this Computer Group.
- Applicable Tasks: Lists all the Tasks that apply to this Computer Group.
- Relevant Baselines: Lists all the Baselines that apply to this Computer Group.
- Action History: Lists all the Actions that target any member of this computer group.
- Applicable Analyses: Lists all the Analyses and allows you to filter them by Computer Group.

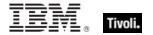

To display a Computer Group list, click the **Computer Groups** icon (or any of its child nodes) in the Domain Panel navigation tree.

A Computer Group document is opened whenever you click an item in a Computer Group list.

### Computer Group: Reporting Computers

The **Reporting Computers** tab of the **Computer Group** document provides a listing of all the computers that have been *automatically* chosen to be a part of the specified Computer Group because of their property values.

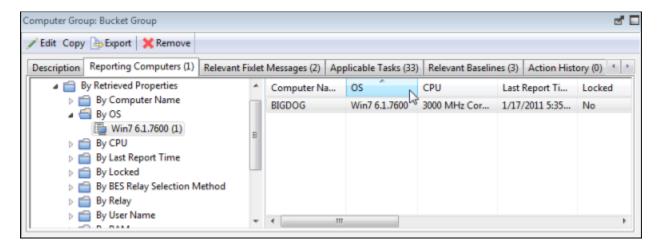

This dialog is displayed only for *Automatic Computer Groups*. It has the same options as any Computer List Panel, but contains only computers reporting to the selected Computer Group.

To view more information about a particular Reporting Computer, double-click it. This opens the corresponding **Computer document** in the Work Area.

This dialog is available by clicking the **Computer Groups** icon in the Domain Panel navigation tree and clicking an *Automatic* Computer Group from the List Panel. Then click the **Reporting Computers** tab in the Computer Group Work Area.

# Computer Group: Applicable Tasks

The **Applicable Tasks** tab of the **Computer Group** document provides a listing of all the Tasks that are applicable to one or more computers in the specified Computer Group.

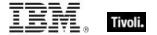

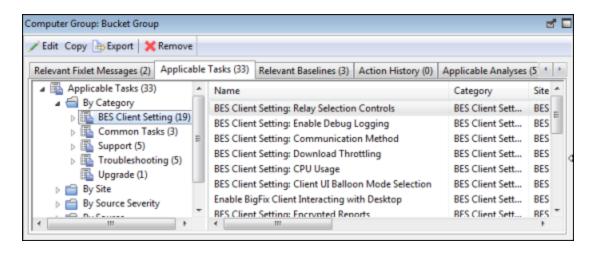

This dialog has the same options as any Task list. Click any header to sort the list.

To view more information about a particular Task, double-click it. This opens the corresponding **Task document** in the Work Area.

This dialog is available by clicking the **Computer Groups** icon in the Domain Panel navigation tree and clicking a Computer Group from the List Panel. Then click the **Applicable Tasks** tab in the Computer Group Work Area.

### Computer List and Document

A list of Computers is displayed when you click **Computers**, or any of its child nodes, from the Domain Panel navigation tree.

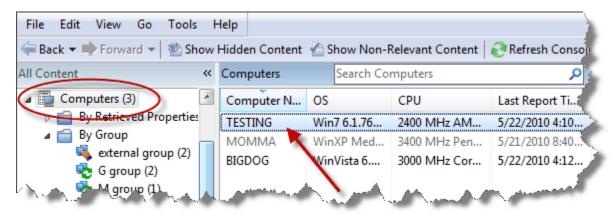

A **Computer document** is displayed in the bottom window of the Console when you click any item from this list. Click the **Summary** tab to see essential information about this computer.

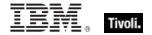

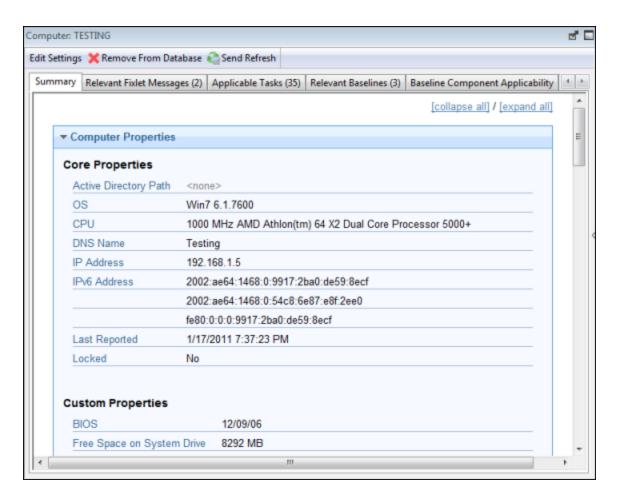

Here you find the name, information about the processor, and operating system. Scroll down to see more information, including how many Fixlet messages are relevant to this computer and how many actions are open.

There are several tabs in a Computer document. They include:

- Summary: Displays a list of properties that are being retrieved from this computer, as well as the Client Relay Status, Group Memberships, Custom Sites, Settings, and Comments.
- Relevant Fixlet Messages: A list of the Fixlet messages that are currently relevant on this computer. These can be narrowed down using the filter tree in the left panel, then sorted by clicking the column headers. The current number of relevant messages is indicated in the tab itself, so you can see it at a glance.
- Applicable Tasks: Lists the Tasks that apply to this computer. The current number of tasks is
  indicated in the tab.
- Relevant Baselines: Lists the Baseline items (Fixlets and Tasks) that have been assigned to this computer. The current number of baselines is indicated in the tab.
- Baseline Component Applicability: Shows which components of specified Baselines are applicable to this computer.
- Action History: Shows which Actions have been applied to this computer. The current number of Actions is indicated in the tab.
- Management Rights: Displays the names of the authorized operators for this computer. The current number of operators is indicated in the tab.

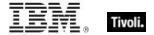

A computer list is displayed when you click the **Computers** icon (or any of its child nodes) in the Domain Panel navigation tree.

A Computer document is opened whenever you click an item in any list of Computers.

### Computer: Management Rights

The **Management Rights** tab of the **Computer** dialog lists the operators who are currently granted management rights to apply actions to the specified computer.

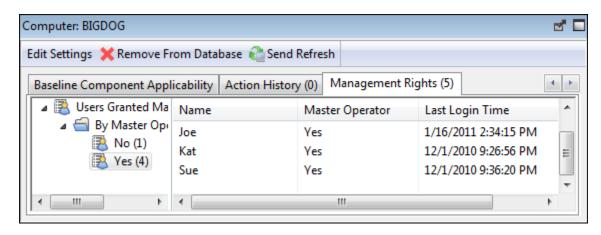

You can filter this list by using the filter tree in the left panel. The list has three headers that you can use to sort the list:

- Name: The name of the Console operator who has been granted rights.
- Master Operator: A Yes or No flag that indicates if the rights manager is also a Master Operator.
- Last Login Time: The last time this operator logged in to the Tivoli Endpoint Manager System

This dialog is available by clicking the **Computers** icon in the Domain Panel navigation tree and then clicking a computer in the resulting List Panel. Then click the **Management Rights** tab in the Work Area below.

#### Computer: Relevant Baselines

The **Relevant Baselines** tab of the Computer document lists all the Baselines that are applicable to the selected computer.

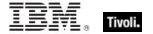

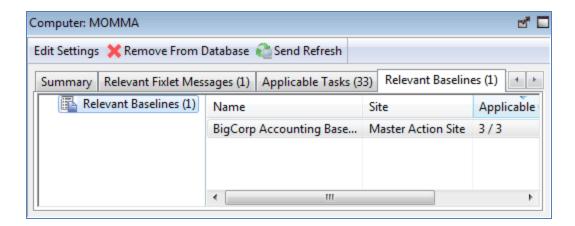

This filter/list is updated in real-time, refreshing its display as Baselines are reevaluated. The number of Baselines that are currently relevant is listed in the tab itself for easy viewing. Because Baselines contain content such as Fixlets that are targeted to computers based on relevance, different Baselines might apply to different computers, depending on current applicability.

This dialog has the same options as any Baseline List Panel, and can be sorted by the same headers. You can open and view individual Baselines by double-clicking them from this list.

This dialog is available by clicking an item in any Computer list. Then click the **Relevant Baselines** tab in the Computer Work Area.

### Computer: Relevant Fixlet Messages

The **Relevant Fixlet Messages** tab of the Computer document lists all the Fixlet messages that are relevant to the selected computer.

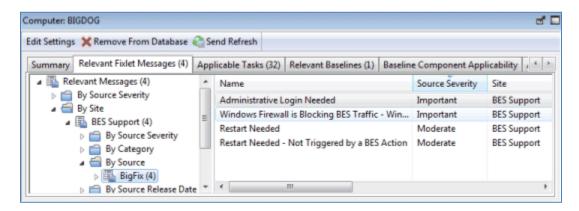

This filter list is updated in real-time, refreshing its display as Fixlet messages are reevaluated. The number of Baselines that are currently relevant is listed in the tab itself for easy viewing.

This dialog has the same options as any Fixlet List Panel and can be sorted by the same headers.

This dialog is available by clicking the **Computers** icon in the Domain Panel navigation tree and clicking a computer from the List Panel. Then click the **Relevant Fixlet Messages** tab in the Computer Work Area.

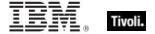

# Computer Subscriptions Tab

The **Computer Subscriptions** tab of the Sites document lets you establish criteria for subscribing Clients to the specified site.

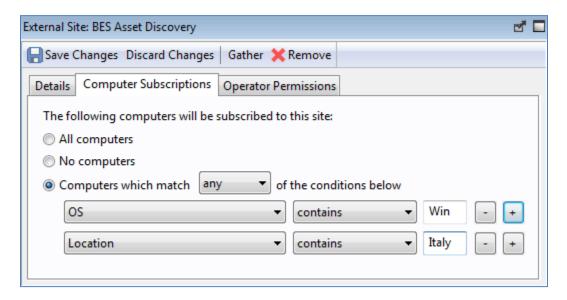

There are three buttons available for external sites.

- All computers. Subscribe all available clients to the specified site.
- No computers. Do not subscribe any clients to the site.
- Computers which match... Set criteria for subscription based on client properties. This is a flexible technique to subscribe only those computers that satisfy the properties you specify in a property / operator / value trio. You can select any or all from the pull-down menu to OR or AND the criteria together. Use the plus button to add another criterion and the minus button to delete one.

For custom sites, there is another button.

Computers subscribed via ad-hoc custom site subscription actions. With this option all
computers start out unsubscribed. To subsequently subscribe a computer, you must display the
list of computers (click Computers from the Domain Panel navigation tree) and then right-click
the set of computers you want. From the context menu, select Modify Custom Site
Subscriptions.

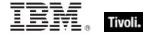

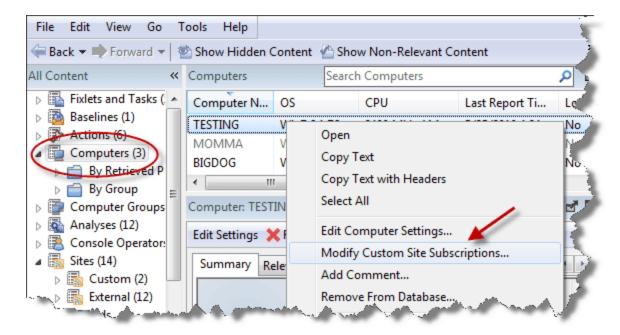

From the resulting dialog, select sites to subscribe or unsubscribe.

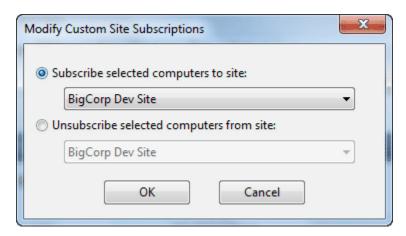

Only those sites where the ad-hoc option has been set are available for subscription in the pull-down menu. Note that this dialog also allows you to unsubscribe computers from an ad-hoc grouping.

This dialog is available by clicking the **Sites** icon in the Domain Panel navigation tree, clicking an item from the resulting List Panel, and then clicking the **Computer Subscriptions** tab.

# Computer: Summary

The Computer **Summary** tab lists several items of interest, including Properties, Relay status, Grouping, Custom Sites, Settings, and more.

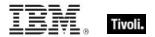

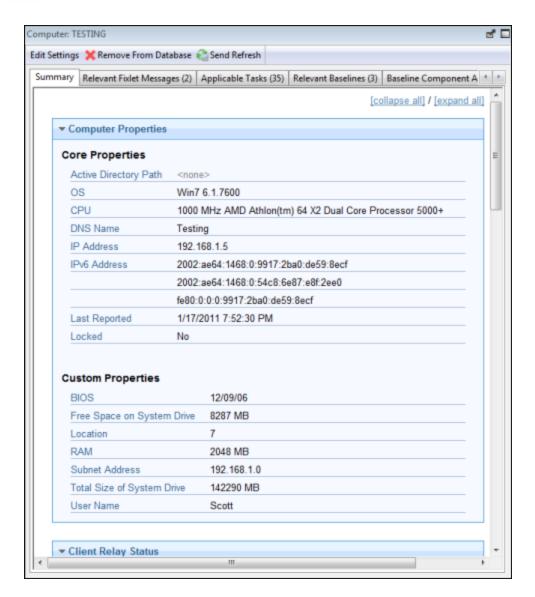

The **Properties** section of the Summary lists various properties of the given computer, derived from Relevance Expressions. These properties help you define subsets, sorting fields, reports, and grouping criteria for the various client computers under your administration.

The default properties include, but are not limited to:

#### **Core Properties**

- Active Directory Path: The position of the Tivoli Endpoint Manager Client within the Active Directory hierarchy.
- OS: The operating system of the given computer.
- CPU: The speed and type of CPU.
- DNS Name: The name of the computer.
- IP Address: The current IP Address of the computer.
- IPv6 Address: The version 6 IP Addresses of the computer

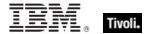

- Last Reported: The time that the computer last reported.
- Locked: The locked status (Yes or No) of each computer.

#### **Custom Properties**

- BIOS: The version and date of the Basic Input/Output System.
- Free Space on System Drive: How much space is available on drive C of the given computer.
- RAM: The amount of RAM in the given computer.
- Subnet Address: The subnet IP Address of the given computer.
- Total Size of System Drive: The total size of the drive containing the operating system on the given computer.
- User Name: The name of the Tivoli Endpoint Manager Client user.

You can find out more about these predefined properties in the sections on computer properties and Relevance Expressions.

Scroll down to see the other sections of the Computer Summary.

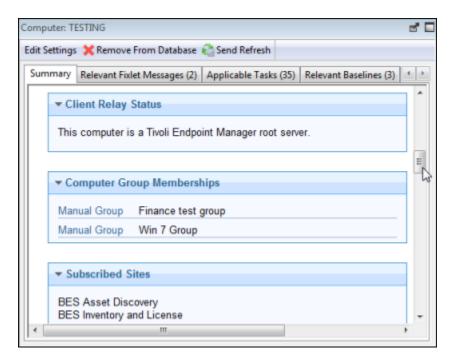

- Client Relay Status identifies the status of the chosen computer as a Server, Relay, or Client.
- Computer Group Membership lists any groups, automatic or manual, that this computer is a member of.
- Subscribed Sites lists any Sites that this computer is subscribed to, including external sites, operator sites, and custom sites.

The following sections contain a list of **Settings** for this computer, including Client, Relay, Server, Gather, and WebReport settings and the **versions** of the Tivoli Endpoint Manager software running on this computer.

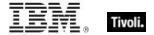

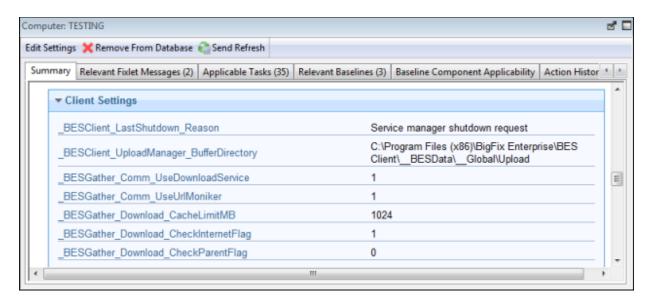

At the bottom of the page is a text box where you can enter **comments** that to be attached to this computer for future reference.

This dialog is available by clicking the **Computers** icon in the Domain Panel navigation tree and clicking a computer from the right-hand List Panel. Then click the **Summary** tab in the Computer Work Area.

#### Connect to Database

The Connect to Database dialog opens when you start the Tivoli Endpoint Manager Console.

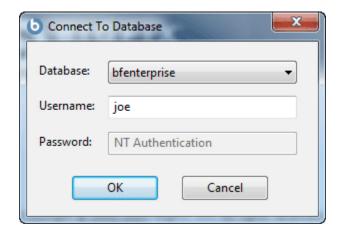

It lets you select which Database you want to manage.

Database: Select a database from the pull-down menu.

**Username:** Enter the user name that allows you to access the database. The set of allowed users is maintained by the Tivoli Endpoint Manager Site Administrator using the Tivoli Endpoint Manager Administration Tool.

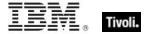

**Password:** Enter the password that corresponds to the user name above. In some cases, NT will authenticate for the user. If this is the case, the password box is grayed out.

This dialog is available when launching the Tivoli Endpoint Manager Console.

# Help for the Tivoli Endpoint Manager Console

Show the help files for the Tivoli Endpoint Manager Console. These online files provide a tutorial, a description of the program, and a full-text search capacity. To get started, click here.

This dialog is available by selecting:

#### Help > Contents

### Console Operator: Administered Computers

The **Administered Computers** tab of the **Console Operator** document displays a filter/list of all the computers administered by the selected operator.

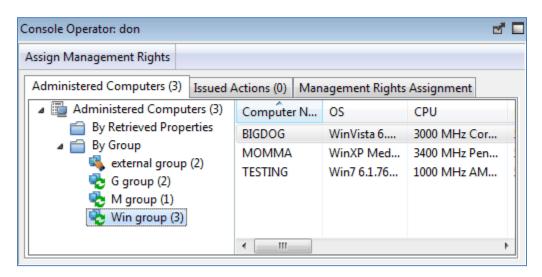

Note that the number of computers is displayed in the tab itself for viewing at a glance. As with any Computer List Panel, you can filter and sort it by retrieved properties and groups. This means you can use your own custom-created properties or groupings to parcel out administrative rights. You might use a retrieved property, for example, to match up specific applications to experts in your organization. Or you could connect departmental IT managers to their own domains, automatically.

This list is similar to other computer lists in the Console, but it is specific to the selected operator, letting you focus on one person at a time.

This dialog is available by clicking an operator from any Console Operator list and selecting the **Administered Computers** tab.

Console Operator: Issued Actions

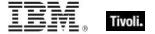

The **Issued Actions** tab of the **Console Operator** document displays a filter/list of all the Actions that have been deployed by the selected operator.

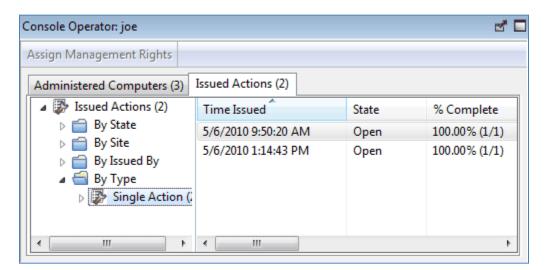

At the top of the dialog is the name of the operator. As with any Action list, you can filter and sort it by various properties, including State (open, expired) and Site. The current number of issued actions for this operator is displayed in the tab itself for easy viewing.

This list is similar to other Action lists in the Console, but it is specific to the selected operator, letting you focus on one person at a time.

This dialog is available by clicking an operator from any Console Operator list and selecting the **Issued Actions** tab.

# Console Operator List and Document

A list of Operators is displayed when you click **Console Operators**, or any of its child nodes, from the Domain Panel navigation tree.

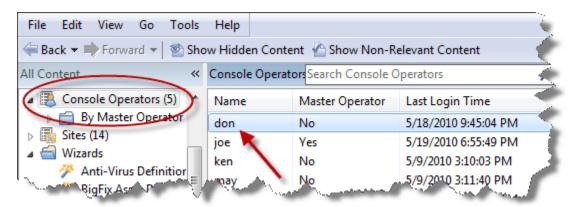

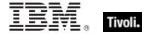

A **Console Operator document** is displayed in the Work Area of the Console when you click any item from this list.

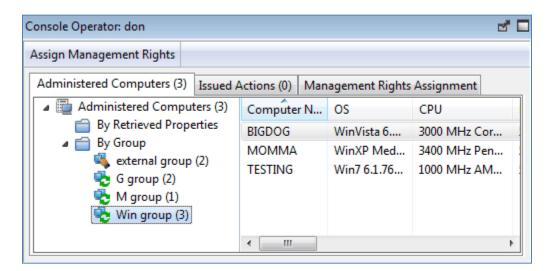

At the top of the Console Operator document is the name of the operator. Beneath that is the toolbar for Operators, containing a button that allows you to **assign management rights** to the specified operator if you are a Master Operator. The tabs underneath display at a glance how many computers are being administered by this operator and how many actions this operator has issued.

The tabs in a Console Operator document include:

- Administered Computers: A typical filter/list window containing all the computers under this operator's administration.
- Issued Actions: Shows what Fixlet actions have been applied by this Console Operator.
- Management Rights Assignment: Shows the management rights that have been assigned to
  this Console Operator (This tab is only available if you have logged in to the Console with the
  correct credentials).

To display a Console Operator list, click the **Console Operators** icon (or any of its child nodes) in the Domain Panel navigation tree.

A Console Operator document is opened whenever you click an item in a Console Operator list.

Console Operator: Management Rights Assignment

The **Management Rights Assignment** tab of the **Console Operator** document displays a retrieved property tree.

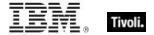

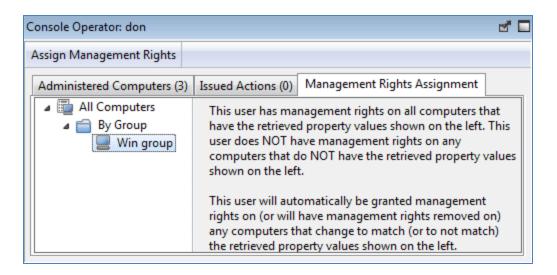

This tab is only available if you have logged in to the Console as a Master Operator. If there were any management rights assigned on the basis of a retrieved property (for example, based on a computer setting named "department") you see them here. In this example, as people changed from one department to another, they are automatically handed over to a new Console operator.

This is a read-only display. To alter these settings, click **Assign User Management Rights** button in the toolbar.

This dialog is available by clicking an operator from any Console Operator list and selecting the **Assign User Management Rights** tab.

# Create Analysis

The **Create Analysis** dialog lets you deploy your own custom Analyses to monitor and audit properties across your managed network. You can create an Analysis from scratch or you can edit an existing custom Analysis by selecting it from the list and choosing **Edit > Edit Custom Analysis**.

To create an original Analysis, choose **Tools > Create New Analysis**. The **Create Analysis** dialog opens.

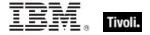

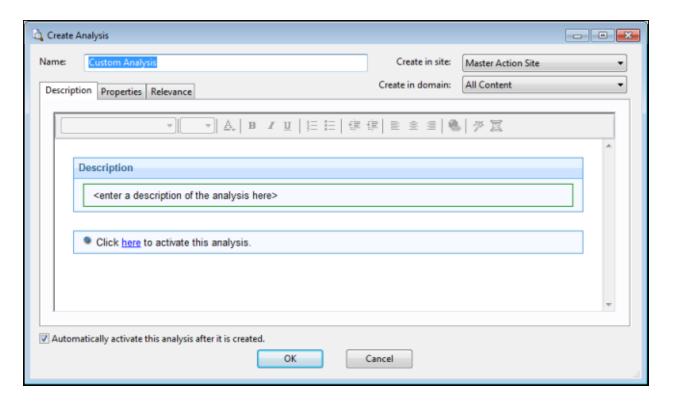

There are three items at the top to help you identify your Analysis:

- Name: Enter the name of your custom Analysis.
- Create in site: From the pull-down menu, select a site (typically the Master Action Site) to host the Analysis.
- Create in domain: From the pull-down menu, select the Domain you want to house the Analysis.

Beneath these data fields, there are three tabs:

- Description: Create a user-readable title and message to accompany the Analysis you want to run. This is an HTML page, and you can use the text editing tools at the top to adjust the look of your Analysis.
- Properties: Specify retrieved client properties for your Analysis. Click the Add Property button, enter a name and a relevance clause. You can also specify an evaluation period for this property.
- Relevance: Specify the target client computers for your custom Analysis using a Relevance clause. The Analysis is applied to all computers where the Relevance clause evaluates to TRUE.

At the bottom of this dialog is a check box:

 Automatically activate this analysis after it is created: Check this box if you want to immediately propagate this Analysis when clicking the OK button. Leaving this blank lets you describe your Analysis without actually activating it.

You can create a new Analysis by selecting **Tools > Create New Analysis**, or by right-clicking in the Analysis window and selecting **Create New Analysis** from the context menu.

You can edit your existing custom Analyses by right-clicking on them and selecting **Edit** from the pop-up menu.

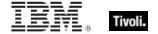

# Create Analysis Description Tab

The **Description** tab of the **Create Analysis** dialog lets you define the html page for your custom Analysis.

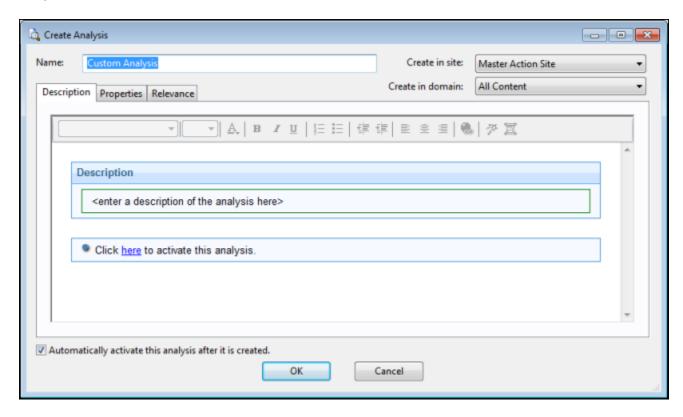

Enter the description of your custom Analysis in the first box. You can customize the second box as well, but the existing text is quite standard.

You can create a new Analysis by selecting **Tools > Create New Analysis**, or you can edit a *custom* Analysis by right-clicking it and selecting **Edit Custom Analysis** from the context menu. To clone and edit an existing Analysis, first right-click it, select **Export** from the context menu to save it, then select **File > Import** to bring it back in for editing.

# Create Analysis Properties Tab

The **Properties** tab of the **Create Analysis** dialog lets you define the properties you want to analyze.

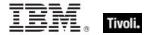

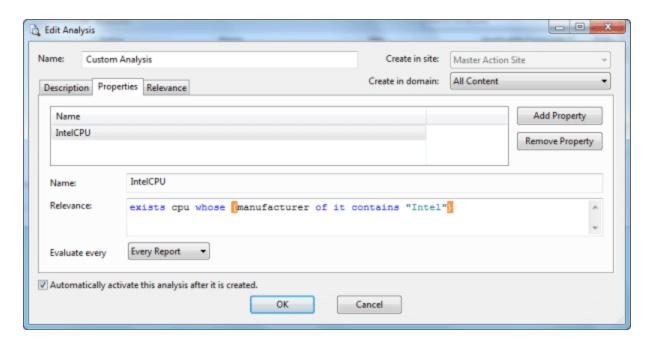

This is the customized heart of the Analysis, and is not the same as the Properties tab of the Fixlet, Task, or Baseline dialogs.

There are two buttons in the Property tab:

- Add Property. Click this button to add a new property to the Analysis. When you do, the text
  areas below becomes editable and you can define the property.
- Remove Property. Highlight a retrieved property from this list to the left and click Remove Property to delete this item from the Analysis.

After clicking the Add Property button, you must enter a **Name** for the property and a **Relevance** statement to retrieve the information. For example, you might want to retrieve the names of the administrators for each client. You might name the property "Client Admins" and use a Relevance expression like "names of administrators of client".

You can also set the schedule for the analysis from the **Evaluate every** pull-down menu. The default is to update the property value whenever a report is requested. But you can also set it to any regular period between 5 minutes and 30 days.

You can create a new Analysis by selecting **Tools > Create New Analysis**, or you can edit a custom Analysis by right-clicking it and selecting **Edit Custom Analysis** from the pop-up menu or from the **Edit** menu.

# Create Analysis Relevance Tab

The **Relevance** tab of the **Create Analysis** dialog lets you define a relevance clause to determine the applicability of your custom Analysis to specific computers.

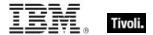

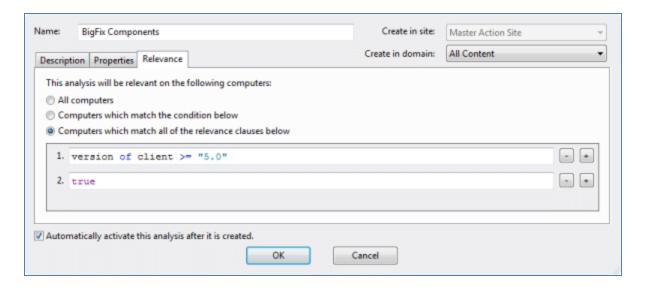

You can choose from three relevance options:

- All computers: This is the default choice and analyzes the properties you specify on all of the Tivoli Endpoint Manager Clients in your network.
- **Computers which match the condition below:** When you select this choice, you can select from several pre-defined properties to identify a subset of Clients for analysis.
- Computers with match all of the relevance clauses below: This choice lets you specify a computer with a custom relevance statement. This is the most powerful of the available choices, and lets you easily narrow down the computers to analyze.

You can create a new Analysis by selecting **Tools > Create New Analysis**, or you can edit a *custom* Analysis by right-clicking it and selecting **Edit Custom Analysis** from the context menu. To clone and edit an existing Analysis, first right-click it, select **Export** from the context menu to save it, then select **File > Import** to bring it back in for editing.

# Create Automatic Computer Group

This dialog allows you to create rules that automatically enlist specific computers in a group.

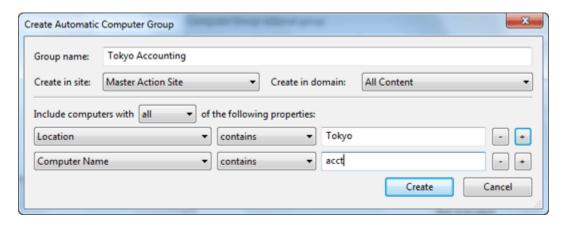

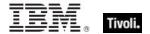

#### It has the following parts:

- Computer Group Name: This is a text box to enter the name of your group. This is listed in the name column of any computer group listing.
- Create in site: This is a pull-down menu listing the site you want to host the computer group.
- Create in domain: This is a pull-down menu listing the domain you want to host the computer group.
- Include computers with [any/all of] the following property: This option lets you specify a condition that must evaluate to true before the computer becomes a member of the group. If there is more than one condition, this option includes a pull-down menu allowing you to use any or all of the conditions listed. Three fields are used to define a condition:
  - The retrieved property: select a property from the pull-down list containing dozens of pre-defined retrieved properties. Note that there are two other options at the top of this list.
    - Select Relevance Expression from the top of the list, select is true or is false from the relationship pulldown and then click the Edit Relevance button to define a custom relevance expression to base your group on.
    - Select Group Membership from the property list, select the desired membership option, and then select a manual group from the pull-down list to the right.
  - The relationship: Select from the four available comparison operators: contains, equals, does not contain, and does not equal. Depending on the particular retrieved property, there might be other relationships available.
  - The value: Enter a value to be compared to the value of the retrieved property. If the
    comparison is true, the Baseline becomes relevant on the specified computer. For
    example, to create a group that automatically enlists Windows computers, enter OS
    contains Win.

There are two buttons used to edit the list of conditions:

- Plus (+): Click this button to add a new condition to the list. When there are two or more conditions, notice that the radio button above includes a pull-down menu allowing you to trigger on any or all of the conditions in the list.
- Minus (-): Click this button to delete the condition associated with it.

Click **OK** and enter your password to propagate the new Automatic Computer Group to be listed in the Computer Groups tab.

This dialog is available by clicking **Create New Automatic Group** from right-click context menu in the Computer Groups tab or select **Tools > Create New Automatic Group**.

### Create Custom Site

This dialog lets you name your own **Custom Site**.

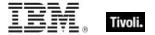

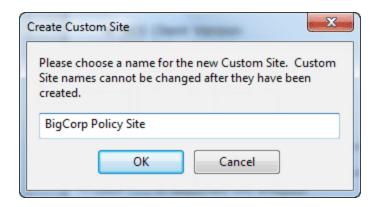

Enter the name of your site and click **OK**. This opens the **Custom Site** dialog, where you can finish defining your site.

To create a custom site, select **Tools > Create Custom Site**.

## Create Fixlet or Task

The **Create Fixlet** and **Create Task** dialogs are similar and allow you to create or customize a Fixlet or Task.

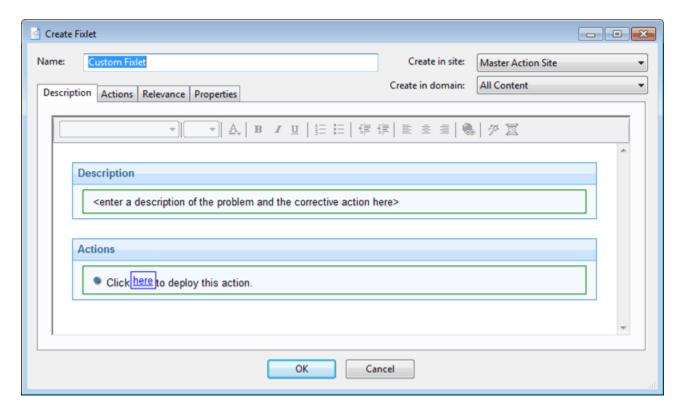

There are several tabs to help you define or edit your Fixlet or Task.

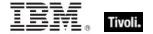

- **Description:** Enter your descriptive text in this box. You can use the text manipulation toolbar at the top of the dialog to enhance the formatting.
- Actions: Define your action in this dialog. Use the buttons at the right to add, delete, or change the position of the action. Below that is an area to customize the properties of the action. Choose the Script Type from the drop-down menu. Below that is a text box where you can enter a new action script or modify the original. There are three check boxes you can use to modify the action:
  - This action is the default action. Click this box to create a default action.
  - **Include action settings locks**. Click the Edit box to the right of this check box to customize the action setting locks, including start time, end time, day exclusions, and more. This panel also includes failure and reapplication behaviors.
  - **Include custom success criteria**, which allows you to specify the conditions that define the success of the action.

**Relevance:** Leave the default of applying to **All computers**, or click a different button and enter a condition or a relevance statement in the dialog below. This is how you target your Fixlet or Task to relevant computers. For more information about the relevance language, see the *Inspector Libraries*.

**Properties:** Set the properties of your Fixlet or Task, including the category, download size, date, severity, and more. You can also include the SANS (SysAdmin, Audit, Network, Security) or CVE (Common Vulnerabilities and Exposures) ID numbers.

You can create a custom Fixlet or Task by selecting **Tools > Create New Fixlet** or **Task**, or you can edit an existing Fixlet or Task by right-clicking it from the List Panel and then selecting **Create Custom Copy** from the context menu.

### **Custom Site Document**

This dialog lets you create or Edit a **Custom Site**.

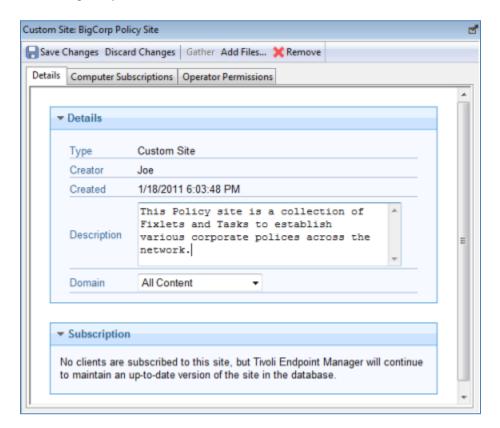

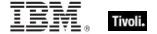

At the top is a toolbar with four buttons:

- Save Changes: After making edits, click this button to record your changes.
- **Discard Changes:** This button clears all the changes you made.
- **Gather:** This button gathers the contents of the site. Because the contents of a custom site are typically stored locally, this tool might be grayed-out.
- **Remove:** This button allows you to entirely remove the site from the Console.

Beneath the toolbar are three tabs:

- **Details:** This tab allows you to add or edit the description of your custom site and to select the Domain you want to host the site.
- **Computer Subscriptions:** This tab lets you specify which Tivoli Endpoint Manager Clients to subscribe to this site.
- Operator Permissions: This tab lets you attach Operators to the site as owners, writers, or readers.

To create a custom site, select **Tools > Create Custom Site**.

#### Dashboard Document

**Dashboard** documents pop up in the main window of the Tivoli Endpoint Manager Console when you select them from the Dashboards icon in the Domain Panel navigation tree. Dashboards tap into the Tivoli Endpoint Manager Database to provide you with timely and compact high-level views of your network.

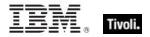

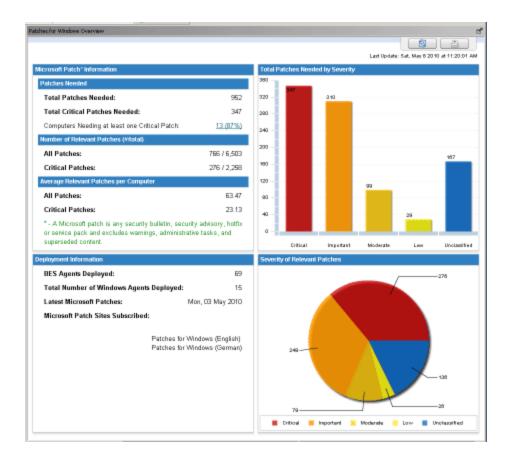

This is a dashboard displaying the latest information about network-wide deployment of Microsoft patches. Dashboards can provide simple textual information, but often provide a visual overview as well to give you aggregated information at a glance.

Different sites make these Dashboards available. For the best coverage, select the All Content Domain, which lists all available Dashboards in the navigation tree.

A **Dashboard** is displayed whenever you open an item from the **Dashboards** icon in the Domain Panel navigation tree.

# **Description Tab**

The **Description** tab provides an English-language description of the selected **Fixlet**, **Task**, **Analysis**, or **Baseline**.

151

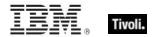

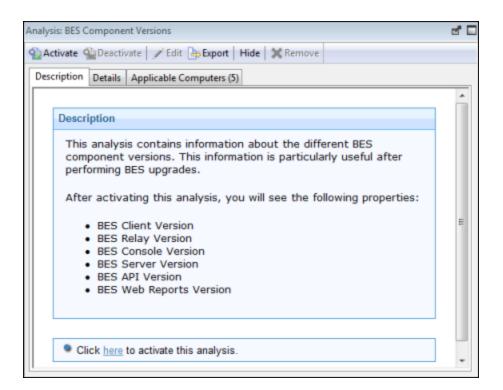

It typically provides one or more actions (in the form of links) that can be run to install a patch, change a registry, update an application, run an analysis, and so on.

Click the link to deploy the action or analysis across your network. For Fixlet messages, when an Action completes, the initiating Fixlet usually disappears because the problem no longer pertains. Tasks, Baselines, and Analyses, on the other hand, continue to stay activated until you terminate them.

This dialog is available by clicking a Fixlet, Task, Analysis, or Baseline icon in the Domain Panel navigation tree, selecting an item from the List Panel, and clicking the **Description** tab.

### **Details Tab**

The **Details** tab shows you the mechanics behind the selected **Fixlet**, **Task**, **Analysis**, or **Baseline** object.

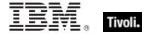

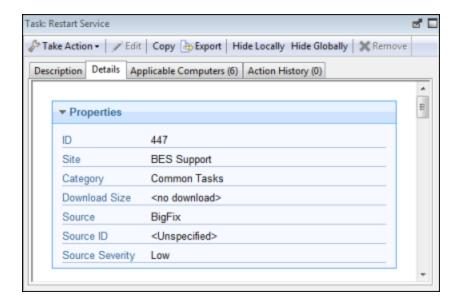

It includes several sections describing various aspects of the Fixlet message:

- Properties: As seen above, this section lists various properties of the Fixlet, Task, or Baseline, including Category, Download Size, Severity, and more. These properties are defined manually when the object is created.
- **Relevance:** This section displays the Relevance expressions that are used to determine the relevance of an individual Fixlet message or Task.

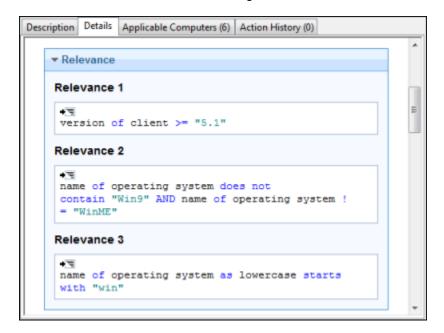

This example has multiple statements that must all be true for the item to be considered Relevant to any particular Tivoli Endpoint Manager Client. For a Baseline, this is an 'envelope' expression that determines the overall relevance of the group. Only if the group is applicable is the relevance of the constituent Tasks and Fixlets analyzed. This is the core information for an Analysis, which evaluates the Relevance expression and retrieves that value.

 Actions: This section displays the code to be run if an action is deployed from either a Fixlet or a Task.

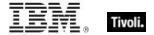

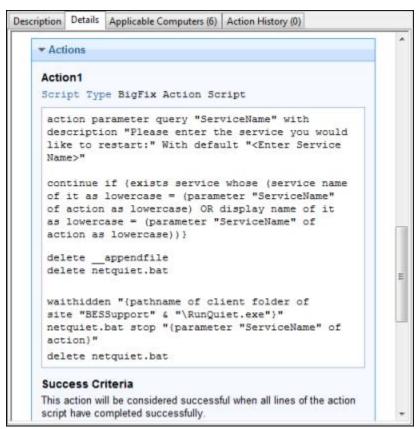

• Comment: This section lets you attach comments to the Fixlet, Task, or Baseline.

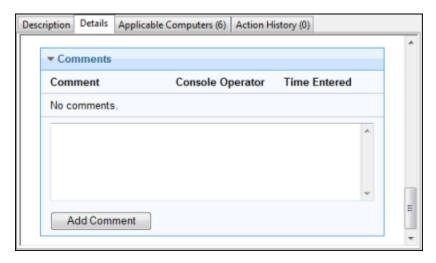

This dialog is available by clicking a Fixlet, Task, Analysis, or Baseline icon in the Domain Panel navigation tree, selecting an item from the resulting List Panel, and clicking the **Details** tab.

## **Edit Actions Tab**

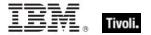

The **Actions** tab of the **Creation/Edit** dialogs lets you create Actions for your new or customized **Fixlet** or **Task** object.

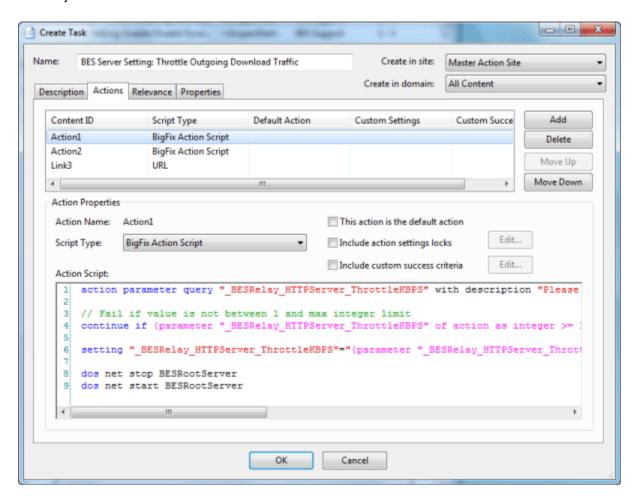

The Actions you create here become the clickable links in the finished Task or Fixlet, and they are deployed on the appropriate computers of your network. The Actions are listed in their display order at the top of the dialog. To the right of the list is a set of buttons:

- Add: Click this button to create a new Action. It creates a new numbered entry in the top list and opens a blank text box for you to write your Action script.
- Delete: Select an item from the list and click this button to Delete it.
- Move Up: Moves the selected Action up in the list, meaning that it is displayed earlier.
- Move Down: Moves the selected Action down in the list, meaning that it is displayed later.

For each Action, you can edit the type, certain settings, and the script itself.

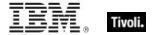

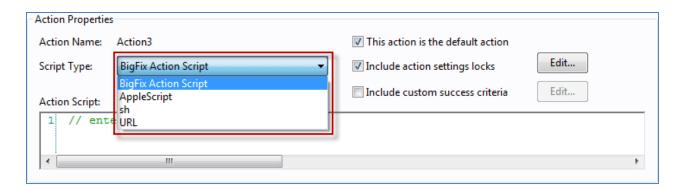

Select an Action Script Type from the pull-down menu. Among the choices are:

- **BigFix Action Script:** This is a cross-platform scripting language, and is the default scripting type.
- AppleScript: This is the scripting language of choice for managing Macintosh computers.
- sh: This is shell script as used by a UNIX system.
- URL: This is a URL pointing to an appropriate script or informational web page. When an Action
  is created as a URL, it is listed as a numbered Link.

There are some more properties you can use to modify any Action.

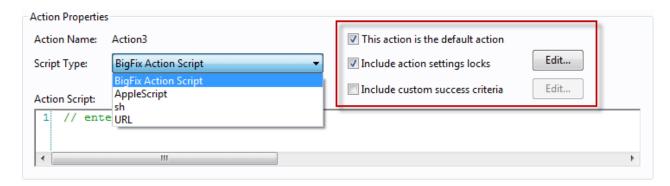

Check one or more of the following boxes to customize each action:

- This Action is the default Action: Check this box to make the selected Action the default for this group of Actions. Default Actions must be failsafe and simple, making it reasonable to launch them unattended or to group them for simultaneous deployment.
- Include Action Settings Locks: Check this box to use custom settings and locks, including
  display messages, users, execution behavior, and post-actions. Click the Edit button to open the
  Action Settings dialog with a lock next to each item. Click the locks to keep these values from
  being changed.
- Include Custom Success Criteria: Typically a Fixlet is designed so that completing an Action makes it fail the initial Relevance test. Because this test is typically triggered by a vulnerability, its failure indicates successful remediation, therefore causing the Fixlet to disappear from the Console. However, you can select other criteria to establish success by checking this box. Click the Edit button to open the Action Success Criteria dialog and key in your alternative criteria.

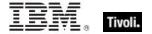

In the bottom text box, enter the actual text of the **Action Script**. The style varies depending on the script type you chose in the previous section. Because they can be potentially distributed to hundreds of thousands of computers, it is always advisable to test and test again.

This dialog is available by clicking the Fixlet, Task, or Baseline icon in the Domain Panel navigation tree. Right-click an item in the resulting List Panel and select **Create Custom Copy** from the context menu.

Alternatively, select the **Create** item you want from the **Tools** menu.

### **Edit Baseline**

The **Edit Baseline** dialog. Baselines are groups of Fixlet messages, Tasks, and other Baselines that you want to run with a single mouse-click.

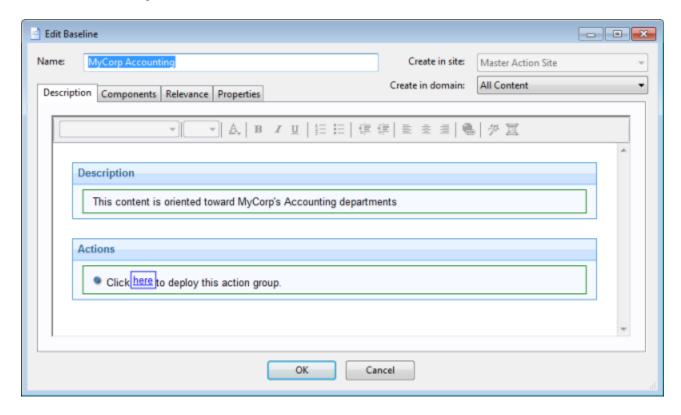

For example, a Baseline might be created to group all your application patches or security issues together to ensure a common operating environment. You can create a Baseline from scratch, or clone or edit an existing Baseline.

When you select this interface, you are presented with a dialog with three input items at the top:

- Name: Enter the name of your Baseline.
- Create in site: From the pull-down menu, select a host site.
- Create in domain: From the pull-down menu, select a host domain.

Beneath these data fields, there are four tabs:

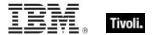

- Description: Create a user-readable title and description for the Baseline you want to deploy.
- **Components:** Specify the components, namely the Fixlet messages, Tasks, and other Baselines, that you want to group into this Baseline.
- Relevance: Create a relevance clause to target this Baseline to just the subset of computers you
  want. Because each component of your Baseline has its own Relevance clause, the default
  Relevance is set to TRUE.
- Properties: Specify certain properties for your Baseline, including category, source, severity, and date

To create a new Baseline from scratch, select the following:

### • Tools > Create New Baseline

You can also customize an existing Baseline by selecting it from any Baseline list and then choosing:

## • Edit > Create Custom Copy

Alternatively, right-click in a Baseline list and select **Create Custom Copy** or **Create New Baseline** from the context menu. Similarly, you can edit an existing custom Baseline by selecting **Edit Custom Baseline** from the right-click context menu.

## **Edit Components Tab**

The **Components** tab of the **Edit Baseline** dialog lets you specify a group of Fixlet messages and Tasks that you want to add to your Baseline.

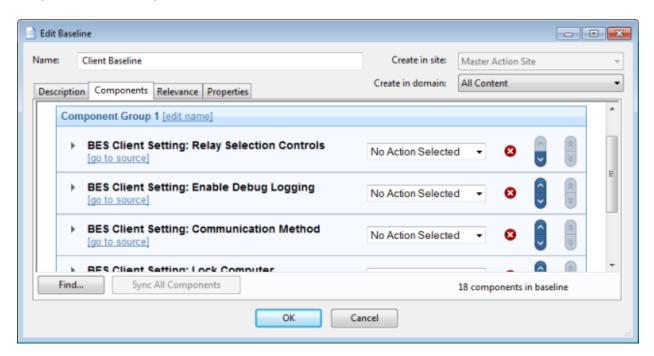

Click the link to **add components to group** and then select Fixlets, Tasks, and other Baselines to place into your group. Use the **edit name** link to name the group. You can place all your components into a

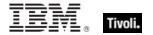

single group or click the **add new component group** link to add structure to your Baseline. Click the red X to delete the associated component, and use the up (^) and down (v) arrows to change the order of the components in the list.

Check the box next to **Use custom action settings** if you want to modify the Baseline Action settings. Click the **set action settings** link to open the **Action Settings** dialog.

The components of a Baseline are copies of the original Fixlet or Task, not pointers. As such, if the underlying Fixlet or Task changes, the Baseline might become out of sync with the original. If this happens, the message **Source Fixlet differs** is shown in the component listing.

At the bottom of this dialog, there is a **Find** command that opens a dialog for you to enter a search string and options such as match whole word, match case, and search direction. It allows you to easily search through the components of your Baseline.

There is also a **Sync All Components** button. This forces all of your Baseline components to sync up with the latest versions of their sources, in case they have changed.

To create a new Baseline from scratch, select the following:

#### Tools > Create New Baseline

You can also customize an existing Baseline by selecting it from any Baseline list and then selecting:

#### Edit > Create Custom Copy

Alternatively, right-click in a Baseline list and select **Edit, Create Custom Copy** or **Create New Baseline** from the context menu.

# **Edit Computer Settings**

The **Edit Computer Settings** dialog allows Tivoli Endpoint Manager Console operators to change certain computer attributes on a single or specified set of computers, including locking, making the client a Relay, pointing to Relays, and creating custom settings.

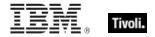

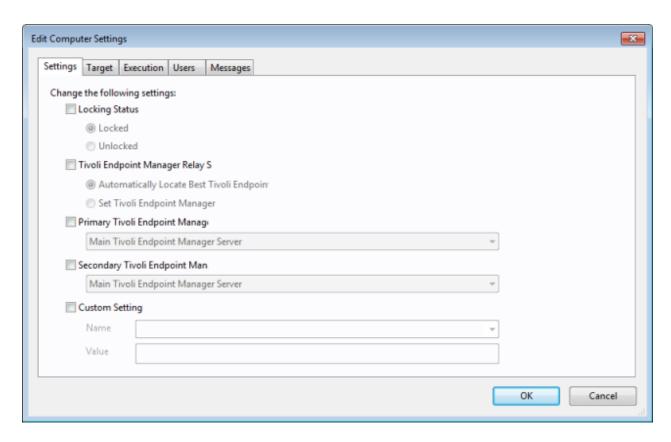

There are five tabbed dialogs on this panel to target and customize the settings for a selected group of Clients:

- Settings: Displays a group of controls to edit computer settings, such as the locked status, relays, and custom variables.
- Target: Displays a filter/list of computers that can be edited, filtered, sorted, and grouped for specifically targeted settings.
- **Execution:** As with other Actions, you can limit the activation of the settings to any schedule, keeping in mind that the Action might take some time to deploy. When applied, the settings remain until removed. You can also specify certain user interactions and add extra targeting based on the contents of retrieved properties.
- Users: Allows you to specify whether or not you want a user to be logged on before activating the settings.
- Messages: Allows you to issue a message to the Tivoli Endpoint Manager Client before activating the settings.

When multiple computers are selected, this dialog is available by right-clicking and selecting **Edit Computer Settings** from the context menu (or select **Edit Computer Settings** from the **Edit** menu).

# **Edit Description Tab**

The **Description** tab of the **Creation/Edit** dialogs lets you describe your new or customized **Fixlet**, **Task**, **Analysis**, or **Baseline** object.

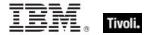

- Enter a custom **Description** for the body of your descriptive message. Click the description in the HTML page to modify it.
- Below the Description box is the text describing the **Action**s you can attach to this Fixlet, Task, or Baseline. The Action is a clickable link in the Description page. Click the text to modify it, although the default text is usually sufficient.

**Note:** For an Analysis, this link activates the retrieval of the specified Properties. Activation involves the running of an Action, but in the case of an Analysis, it is a benign Action that creates a property that can be read by the Console.

This dialog is available by clicking the Fixlet, Task, or Baseline icon in the Domain Panel navigation tree. Right-click an item in the resulting List Panel and select the appropriate **Create** option from the context menu.

Alternatively, select the **Create** item from the **Tools** menu.

# Edit Fixlet Message

The **Edit Fixlet Message** dialog allows you to create your own custom Fixlet messages. You can create a Fixlet message from scratch or clone an existing one and customize it. To create an original Fixlet, choose **Tools > Create New Fixlet**. You are presented with a dialog with three text boxes at the top:

- Name: Enter the name of your custom Fixlet message.
- Create in site: From the pull-down menu, select the Tivoli Endpoint Manager site you want to host it.
- Create in domain: From the pull-down menu, select the Domain you want to host this Task.

Beneath these data fields, there are four tabs:

- **Description:** Create a user-readable title and description for the Fixlet you want to deploy. If you are cloning an existing Fixlet, the original title and description is the default. This is an HTML page, and you can use the toolbar at the top to alter fonts and formatting.
- Actions: Specify the actions for your custom Fixlet to run.
- Relevance: Create a relevance clause to target this Fixlet to a subset of computers you choose.
   For a cloned Fixlet, the original relevance clause is the default. You can replace or modify the relevance clause to suit your network needs.
- Properties: Specify certain properties for your Fixlet, including Category, Download Size, Source, Severity, and Date.

To create a new Fixlet message from scratch, select the following:

#### • Tools > Create New Fixlet

You can also customize an existing Fixlet message by selecting it from any Fixlet list and then selecting:

#### • Edit > Create Custom Copy

Alternatively, right-click in a Fixlet list and select **Create Custom Copy** or **Create New Fixlet Message** from the pop-up menu.

# Edit Processing Instruction

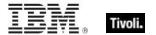

The **Edit Processing Instruction** dialog lets you write a Relevance Expression that can be embedded into the text portion of a Fixlet, Task, Analysis, or Baseline.

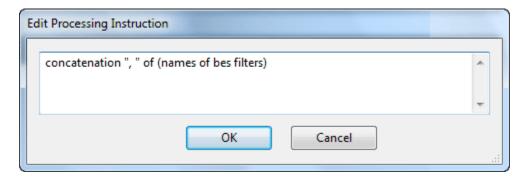

You can enter the expression as straight text, HTML, or Presentation (XML) style.

This dialog is available whenever you create a new or custom Fixlet, Task, Baseline, or Analysis. In the description tag, enter your text, and then from the toolbar at the top, click the magic wand. This opens the **Edit Processing Instruction** dialog.

## **Edit Properties Tab**

The **Properties** tab of the **Creation/Edit** dialogs lets you assign certain important properties to your new or customized **Fixlet**, **Task**, or **Baseline** object.

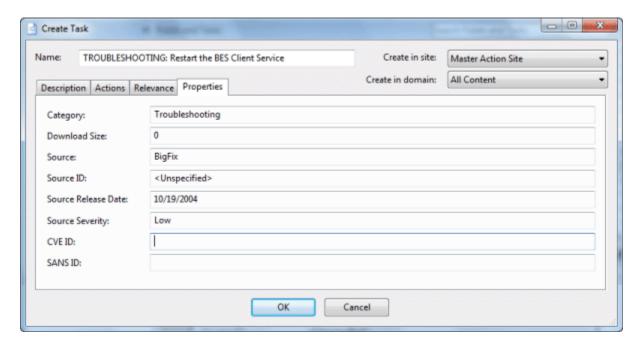

There are a series of text fields that you can use to describe the various possible properties:

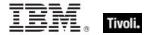

- Category: There are many categories you can file your Fixlet, Task, or Baseline objects under, including the standard ones such as Setting, Update, Support, and more. If you want, you can create new settings also for your particular installation.
- Download Size: If a download is associated with your Fixlet, Task, or Baseline, you can enter the size here. This allows you to sort, filter, and keep track of the bandwidth requirements of your various custom-designed objects.
- **Source:** This is the source of the Fixlet, Task, or Baseline. For a custom object, this is typically a name chosen by the Tivoli Endpoint Manager Administrator, usually **Internal**.
- **Source ID:** This is an ID associated with the source described above. For an Internal source, the ID is typically blank.
- **Source Release Date:** Enter the release date of this Fixlet, Task, or Baseline to manage these objects by age.
- **Source Severity:** Enter the severity of the Fixlet, Task, or Baseline, typically from a list including Low, Moderate, Important, and Critical.
- CVE ID: Enter the ID for the Common Vulnerabilities and Exposures standard, if any.
- SANS ID: Enter the ID for the System Administration, Networking, and Security standard, if any.

This dialog is available by clicking the Fixlet, Task, or Baseline icon in the Domain Panel navigation tree. Right-click an item in the resulting List Panel and select **Create Custom Copy** from the context menu.

Alternatively, select the **Create** item from the **Tools** menu.

### **Edit Relevance Tab**

The **Relevance** tab of the **Creation/Edit** dialogs lets you create a relevance expression to fine-tune the deployment of your custom **Fixlet**, **Task**, **Analysis**, or **Baseline** object.

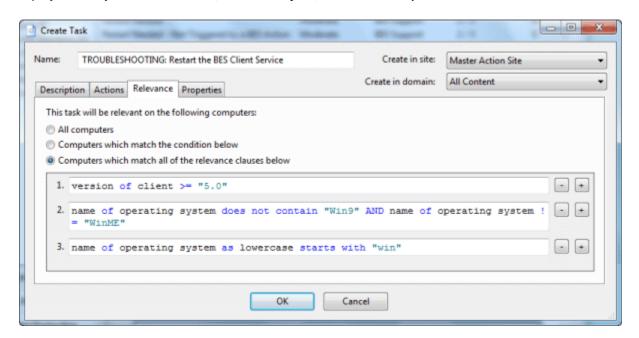

There are several ways to specify a set of computers:

• **All computers:** The default is to include all the networked Tivoli Endpoint Manager Clients for this particular Fixlet, Task, Analysis, or Baseline -- regardless of relevance.

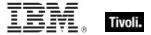

• Computers that match [any/all of] the conditions below: This option lets you specify a condition that must evaluate to true before the computer triggers the Fixlet, Task, Analysis, or Baseline.

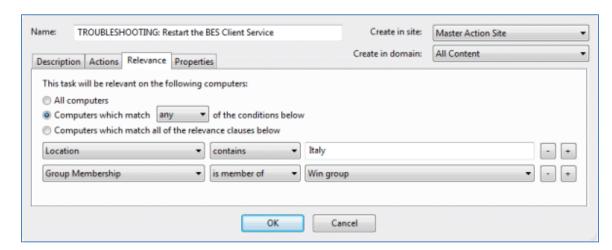

If there is more than one condition, this option includes a pull-down menu allowing you to select **any** (ORing the conditions) or **all** (ANDing the conditions). Three fields are used to define each condition:

- The retrieved property: select a property from the pull-down list containing the predefined retrieved properties. Note that there are two other options at the top of this list.
  - Select Relevance Expression from the top of the list, select is true or is false from the relationship pull-down list and then click the Edit Relevance button to define a custom relevance expression to base your group on.
  - Select **Group Membership** from the property list, select a membership option and then select a manual group from the pull-down list to the right.
- The relationship: select from the four available comparison operators: contains, equals, does not contain, and does not equal. Depending on the particular retrieved property, there might be other relationships available.
- The value: Enter a value to be compared to the value of the retrieved property. If the comparison is true, the Baseline becomes relevant on the specified computer. For example, to create a group that automatically enlists Windows computers, enter OS contains Win.

There are two buttons used to edit the list of conditions:

- Plus (+): Click this button to add a new condition to the list. When there are two or more conditions, notice that the radio button above includes a pull-down menu allowing you to trigger on any or all of the conditions in the list.
- Minus (-): Click this button to delete the condition associated with it.
- Computers on which the relevance clause below is true: Click this button to enter a custom Relevance expression to be evaluated on each Tivoli Endpoint Manager Client.

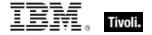

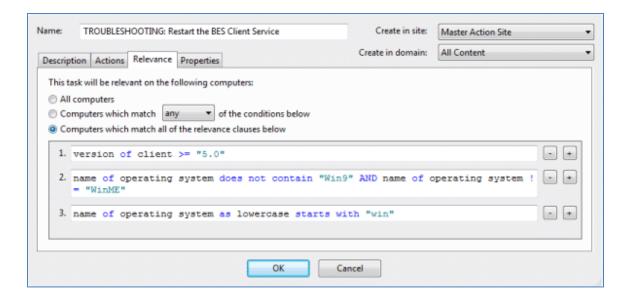

If the relevance expression evaluates to true, the Fixlet, Task, or Baseline becomes relevant to that particular client and the Console reflects that status. In the case of multiple relevance statements, they must all be TRUE (they are ANDed together) for the Task or Fixlet to become relevant.

A complete discussion of relevance expressions is beyond the scope of this documentation. For more information, see the *Relevance Language Reference* and the various *Inspector Guides*. For some instructive examples, make custom copies of available Support Fixlets and examine their relevance statements.

This dialog is available by clicking the Fixlet, Task, Analysis, or Baseline icon in the Domain Panel navigation tree. Right-click the item in the resulting List Panel and select **Create Custom Copy** from the context menu.

Alternatively, select the **Create** item from the **Tools** menu.

# **Edit Script Element**

The Edit Script Element dialog lets you create a small script to accompany a new or custom Fixlet, Task, Baseline, or Analysis.

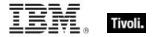

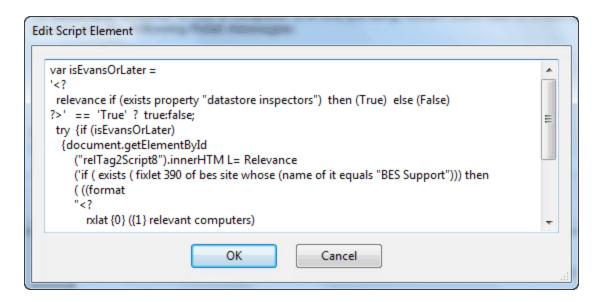

Enter the text of your action, and click **OK**. For more information about Action scripts see the **Action Language Reference**.

This dialog is available whenever you create a new or custom Fixlet, Task, Baseline, or Analysis. In the description tag, enter your text, and then from the toolbar at the top, insert the **Script** icon . This opens the **Edit Script Element** dialog.

# **Edit Settings for Computer**

The **Edit Settings for Computer** dialog allows the Tivoli Endpoint Manager Console operator to alter the **settings** for a selected computer. (For more settings, or to apply settings to multiple computers, see **Edit Computer Settings**).

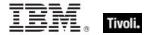

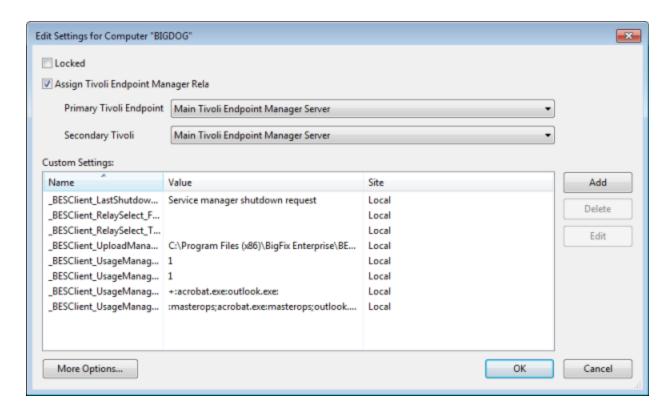

There are several ways you can customize the settings of a computer:

- Locked. Check this box to lock the computer.
- Assign Relays Manually. Relays can be automatically assigned. Clear this box to select
  automatic discovery (the recommended setting). If you want to manually specify a particular relay
  for this Tivoli Endpoint Manager Client, check this box and select the relays you want from the
  pull-down menus below.
  - Primary Relay Server: Select the name of the primary Relay from the pull-down menu.
     The selected computer now points to this relay for Fixlet downloads instead of connecting directly to the Tivoli Endpoint Manager Server.
  - **Secondary Relay Server:** Select the name of the secondary Relay from the pull-down menu. If the primary relay is unavailable, then this secondary relay takes over the job of providing Fixlet downloads.

**Custom Settings:** This list box contains custom named variables that can be assigned to each computer. This is a valuable technique for organizing a network of computers, and can help to identify individual computers as well as groups. The list of settings in this box can be sorted by clicking the appropriate header:

- Name: This column contains the assigned custom variable names, for example, "depts."
- Value: This column lists the values of the named variables, for example, "human resources."
- **Site:** As applied by the Console Operator, these named variables are a part of the "local" site. These variables can also be set by other Fixlet sites, in which case their site name is shown here.

There are three buttons to the right of the list:

- Add: Click this button to add a new custom variable to the list.
- Delete: Click this button to delete the selected variable from the list.

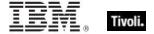

• Edit: Click this button to edit the selected named variable. This places the cursor in the value field of the chosen setting for editing.

Finally, there is a **More Options** button at the bottom of the dialog, which expands on these functions and opens the **Edit Computer Settings** dialog.

This dialog is available by selecting the **Computers** icon in the Domain Panel navigation tree, right-clicking a single computer from the resulting List Panel, and selecting **Edit Computer Settings** from the pop-up menu.

# Edit Task Message

The **Edit / Create Task Message** dialog allows you to create a Task from scratch or clone an existing Task and customize it.

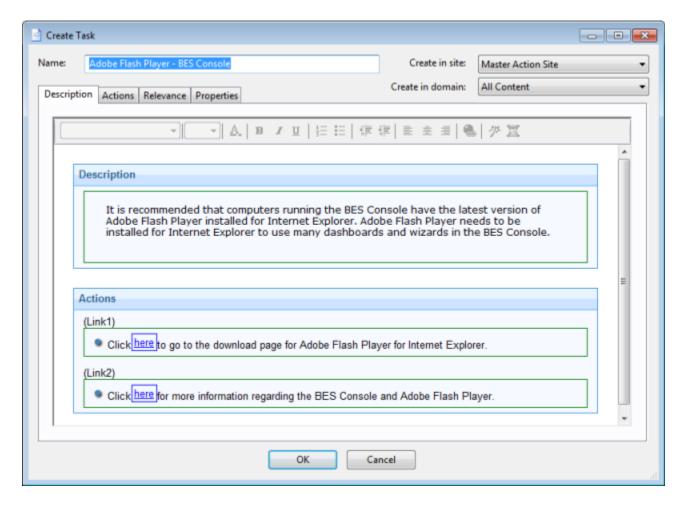

To create an original Task, choose **Tools > Create New Task Message**. You are presented with a dialog with some text boxes at the top:

- Name: Enter the name of your custom Task.
- Create in site: From the pull-down menu, select the site you want to host this Task.

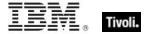

Create in domain: From the pull-down menu, select the Domain you want to host this Task.

Beneath these data fields, there are four tabs:

- **Description:** Create a user-readable title and description for the Task you want to deploy. If you are cloning an existing Task, the original title and description is the default. This is an HTML page, and you can use the toolbar at the top to alter fonts and formatting.
- Actions: Specify the actions for your custom Task to run.
- Relevance: Create a relevance clause to target this Task to a subset of computers. For a cloned
  Task, the original relevance clause is the default. You can replace or modify the relevance clause
  to suit your network needs.
- Properties: Specify certain properties for your Task, including Category, Download Size, Source, Severity, and Date.

To create a new Task from scratch, select the following:

Tools > Create New Task

You can also customize an existing Task by selecting it from any Task list and then choosing:

• Edit > Create Custom Copy

Alternatively, right-click in a Task list and select **Create Custom Copy** or **Create New Task** from the popup menu.

## **Enter Private Key**

The **Enter Private Key** dialog requests a password.

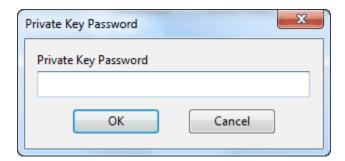

Type in the publisher password that you were given by your Site Administrator. This dialog is displayed whenever an action is deployed, to ensure that only authorized personnel are allowed to update computers in the network.

## **Execution Tab**

The **Execution tab** can be found in various Action dialogs. It lets you constrain the schedule and deal effectively with failed or reverted Actions. This dialog also allows you to distribute the Action over a period of time, helping you to balance your network load.

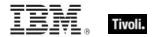

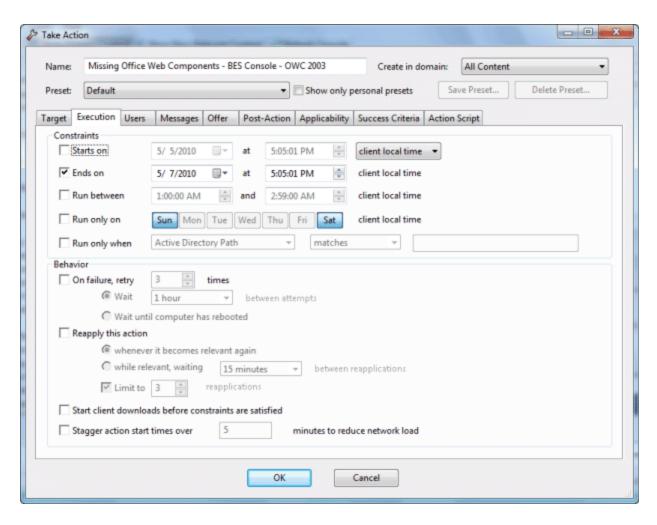

The Constraints section of this dialog lets you schedule actions and restrict the target computers:

- Starts on [date] [time]: Check this box to define a date and time when the Action can first be run. You can choose from Local Client time or Universal time from the pull-down menu. The choice you make here affects all of the scheduling constraints. Note that UTC is only available for version 8.0 or later.
- Ends on [date] [time]: Check this box to define a date and time when the Action expires.
- Run between [time] [time]: Check this box to define a block of time when the Action can be run.
- Run only on [Sun,Mon,Tue,Wed,Thu,Fri,Sat]: Select specific days of the week to run the Action.
- Run only when [Property] [Operator] [Value]: Check this box when you want to filter the Clients by their retrieved properties. Select a Property and an Operator from the pull-down menus, then select a value for comparison. The value entered must form a valid relevance expression.

The **Behavior** section of this dialog lets you manage failed Actions and recurrent relevance. The Tivoli Endpoint Manager Client can **retry** any Action that is unsuccessful. It can also **reapply** any Action that succeeds and then subsequently fails. Among other things, this allows you to implement continuing policies while distributing the running of the Actions over time to minimize the network load:

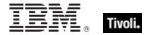

- On failure, retry XX times: Check this box to retry the action in case of a failure. If an action fails, it might be that the user dismissed it or that the computer crashed or was otherwise unable to run the action. Select a number of retry attempts (the default is 3), and then select a condition for trying again from the choices below:
  - Wait XX between attempts: This button lets you select a period of time to wait before retrying the action (the default is one hour).
  - Wait until computer has rebooted: Select this button to wait until the Tivoli Endpoint Manager Client reboots before trying to run the action again.
- Reapply this action. Check this box to keep reapplying this action as a policy.
  - Whenever it becomes relevant again: Reapply the action whenever the relevance expression evaluates to true.
  - While relevant, waiting XX between reapplications: Instead of immediately reapplying the action upon relevance, specify a period to wait between attempted reapplications.
  - Limit to XX reapplications: Continue to apply the action the given number of times, while it remains relevant. This limits a Tivoli Endpoint Manager Client to a certain number of attempts (the default is 3) before quitting. Note that this counts as the number of attempts after the original, so a limit of 3 actually involves 4 attempts. Note: If an action becomes repeatedly relevant, it might be an indication that a client computer needs special handling.
- Start client downloads before constraints are satisfied: If this box is checked, software
  downloads are started before the Client has satisfied the execution constraints. This allows you to
  ensure that the download is available for execution as soon as the desired time frame begins.
- Stagger action start times over MM minutes to reduce network load: By checking this box, you can force the program to space out the running of actions. This can be useful to reduce the load on the network in the case of bandwidth-intensive actions (such as large downloads). It is especially useful for allowing Relays to effectively service hundreds of attached Clients.

This tab is available from several different dialogs:

Take Action, Take Multiple Actions, Action Settings and Edit Computer Settings.

#### Find

You can find information in any of the lists (Fixlets, Tasks, Actions, and so on.) whenever the focus is on that list. To do this, you create a Find Filter. For example, to find a particular word in the Fixlet list, click anywhere in the Fixlet List Panel and press **Ctrl-F** (or select **Find** from the **Edit** menu).

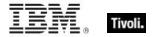

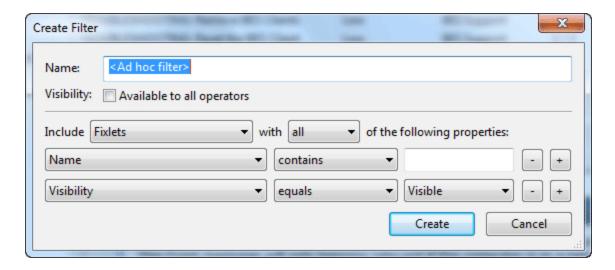

There are several sections in the Filter dialog:

Name: Provide a name for your Find Filter in the Name box.

Visibility: This box lets you keep the Filter to yourself or share it with other users.

**Include:** This section lets you define the scope of the Find. Choose from Fixlets, Actions, Tasks, or any of the other main categories of content. You can choose to include **all** (AND the properties) or **any** (OR the properties) of the following items.

Two properties have been pre-arranged for you, but you can add or delete from these default choices. As with other property choices using Tivoli Endpoint Manager, there is a **{field} {operator} {search string}** triad to define. Here the defaults allow you to select a **Name** containing a value and a **Visibility**. Because Fixlets, Tasks, and Analyses can be hidden, the visibility field allows you to search through these items depending on whether they are **Visible**, **Locally Hidden**, or **Globally Hidden**.

When you have finished defining your Find Filter, click the **Create** button. Your custom filter is placed in the All Content Domain, under the **Custom Filters** folder. To make changes, right-click it and select **Edit** from the context menu.

This dialog is available by selecting one of the main content categories (Fixlet Messages, Tasks, Actions, and so on.) the icon in the Domain Panel navigation tree to establish the focus, then pressing **Ctrl-F** or selecting **Find** from the **Edit** menu.

## Fixlet and Task: List and Document

A list is created whenever you click Fixlets and Tasks from the Domain Panel navigation tree.

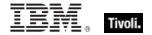

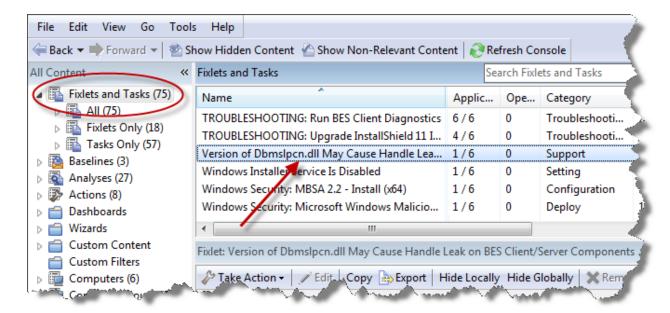

This list incorporates both Fixlets and Tasks, which you can filter by opening the icon and clicking any of the child nodes beneath it. The List Panel on the right now contains all the currently relevant Fixlets and Tasks, narrowed down by the filters. A Fixlet or Task **document** is displayed in the Work Area of the Console when you click any item in the list. It displays a description and typically a set of links to deploy Actions.

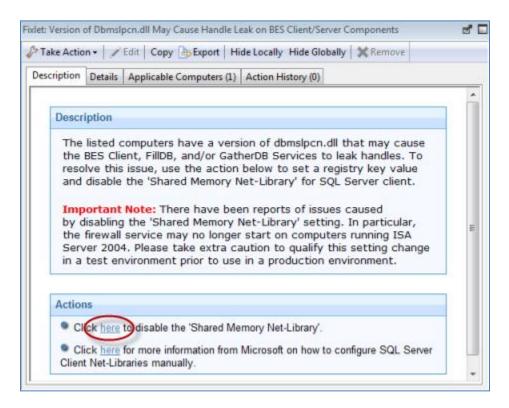

Fixlet and Tasks have the same basic tools and tabs available because they are similar objects. The main difference between the two is that a Fixlet is triggered by a vulnerability, whereas a Task is designed for ongoing maintenance. Both of them use Relevance clauses to target client computers and both use

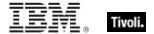

Action scripts to accomplish their goals. You can get a separate listing of each by clicking the **All Tasks** or **All Fixlets** node in the navigation tree.

At the top of each document you find the name of the Fixlet or Task. Beneath that is a toolbar containing the following tools:

- **Take Action:** This tool provides a pull-down menu of Actions. Select an action from the menu to deploy it to your network.
- Edit: Lets you edit the Fixlet or Task. This tool is only available for custom Fixlets or Tasks.
- Copy: Lets you copy or clone the Fixlet or Task to customize what it does.
- **Export:** Allows you to export the Fixlet or Task for editing in an external editor, or for copying to another Console or deployment.
- Hide Locally: Hides the Fixlet or Task on this version of the Console.
- Hide Globally: Hides the Fixlet or Task on all networked Consoles.
- Remove: Deletes this Fixlet or Task (only available for Custom Fixlets or Tasks).

There are several tabs for this document. They include:

- Description: An HTML page describing the Fixlet or Task and a set of Actions (implemented as links) that address the problem described. You can search any of the HTML interfaces in the Console by pressing Ctrl-F and then entering your search string.
- Details: An HTML page describing the Properties, Relevance clauses, and Action scripts
  associated with the Fixlet or Task. At the bottom of the page is a text box to enter a comment to
  be attached to the message.
- Applicable Computers: Shows which subset of computers is targeted by the Action.
- Action History: Shows the history of any Actions that were invoked by this Fixlet or Task.

To display a Fixlet or Task list, click the **Fixlets and Tasks** icon in the Domain Panel navigation tree.

A Fixlet or Task document is opened whenever you open an item in the resulting list.

### Fixlet List and Document

A list is created whenever you click **Fixlets and Tasks** from the Domain Panel navigation tree. This list incorporates both Fixlets and Tasks, which you can filter by opening the Fixlet and Tasks icon and clicking **All Fixlet Messages** beneath it.

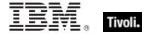

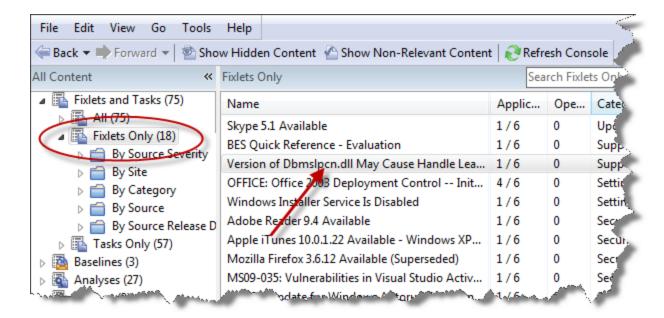

The List Panel on the right now contains all the currently relevant Fixlets. A **Fixlet document** is displayed in the Work Area of the Console when you click any message in the list. As well as a description, it includes clickable links called Actions.

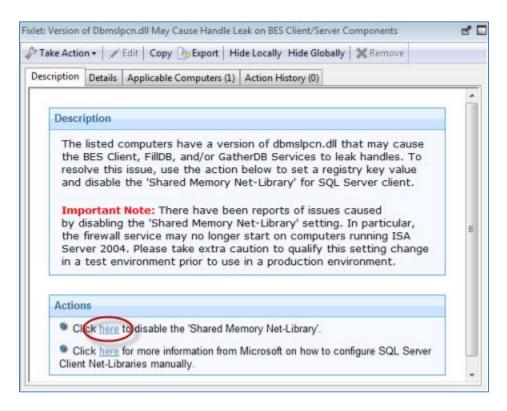

At the top of the Fixlet document you find the Fixlet name. Beneath that is a toolbar containing the following tools:

• Take Action: This tool runs the default action of the Fixlet.

Operator's Guide

175

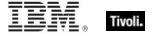

- **Edit:** This option lets you edit the Fixlet. This tool is only available for custom Fixlets that you created yourself.
- Copy: This option lets you copy or clone the Fixlet to customize what it does.
- **Export:** This tool allows you to export the Fixlet for editing in an external editor.
- Hide Locally: Hides the Fixlet on this version of the Console.
- Hide Globally: Hides the Fixlet on all Consoles.
- Remove: Deletes this Fixlet (only available for Custom Fixlets).

There are several tabs in a Fixlet document. They include:

- Description: An HTML page describing the Fixlet and a set of Actions (implemented as links)
  that address the problem described. You can search any of the HTML interfaces in the Console
  by pressing Ctrl-F and then entering your search string.
- Details: An HTML page describing the Properties, Relevance clauses and Action scripts
  associated with the Fixlet. At the bottom of the page is a text box to enter a comment to be
  attached to the Fixlet message.
- Applicable Computers: Shows which subset of computers is targeted by the action.
- Action History: Shows the history of any actions that were invoked by this Fixlet message.

To display a Fixlet list, click the **Fixlets** icon under the **Fixlets and Tasks** icon in the Domain Panel navigation tree.

A **Fixlet document** is opened whenever you open an item in a Fixlet list.

## Import Content

The **Import** dialog allows you to import .bes files that you exported or that were sent to you by another operator.

Tivoli Endpoint Manager files might contain groups of Fixlet messages, Tasks, Actions, or Baselines. When you open them, a Create dialog is displayed, together with the expected features for each content type. For more information, see the associated creation dialogs for the selected content.

This dialog is available by selecting **Import** from the **File** menu.

# Launch Web Reports

The **Web Reports** dialog provides access to network information, which is collected from the Tivoli Endpoint Manager Servers and aggregated into a set of HTML reports. These include summaries of the history and status of Fixlet messages and Actions across extended networks of computers. These reports can be used to track software deployments and compliance across a global network of independent LANs. To start, select **Tools > Launch Web Reports**.

Web Reports is a stand-alone program that is not described in this Guide. For more information, see the **Web Reports Guide**.

This dialog is available by selecting:

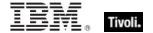

• Tools > Launch Web Reports.

#### Main Console Window

The **Main Console Window** has a panel on the left containing buttons and navigation trees called the **Domain Panel**. Choose an item from the Domain Panel to open the related List Panel on the right. From this list, specific items can be opened in the Work Area below. Here are the main parts:

- Domain Panel: This panel provides a high-level view of the Tivoli Endpoint Manager content, allowing you to quickly subdivide the information by major IT functions. Within each domain, this panel presents navigation trees that make it easy to zoom in on Fixlet Messages, Reports, Analyses, and other content.
- **Domain Buttons:** At the bottom of the Domain Panel, these buttons represent the set of Domains that are currently available to you. When you subscribe to a site, it is automatically entered into the correct domain. If a new domain is required, a button for it is added to this group. At the bottom of the buttons is a control that allows you to adjust the number of buttons to display.
- Console Toolbar: This toolbar allows you to navigate back and forth through the items you have selected from the Domain navigation tree. In addition, there are buttons that allow you to display items you might have hidden and items that are not currently relevant to any of your Clients (this allows you to view all the available content for research or cloning purposes). There is also a refresh button that re-evaluates content for the Console display.
- **List Panel:** This is a listing of the items specified by the content filters and the navigation trees in the Domain Panel. You can sort this list by clicking the column headers and you can rearrange the headers by dragging them left or right. In addition, you can right-click the headers to see a pop-up menu containing a list of all the possible fields. Check those you want to use as headers.
- Context Menu: This is the menu that opens when you right-click any item in a list. Different lists have different context menus.
- Work Area Toolbar: This bar contains context-sensitive buttons that can run various actions based on the content of the current work area.
- Work Area: Below the List Panel and the Work Area Toolbar is the Work Area. When you
  double-click an item from the List Panel, the Console opens a detailed document in this window.

Domain Panel Console Toolbar List Panel Context Menu

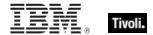

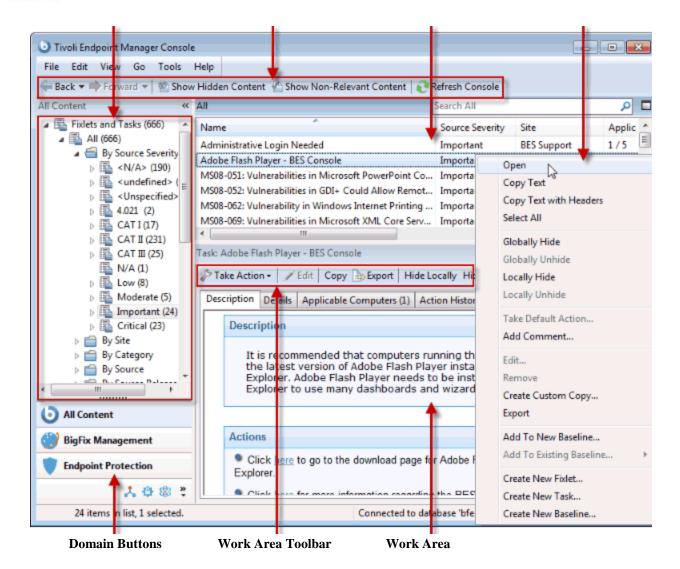

# **Manage Properties**

The **Manage Properties** dialog contains a list of computer properties that are retrieved on a regular schedule from each Tivoli Endpoint Manager Client.

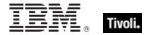

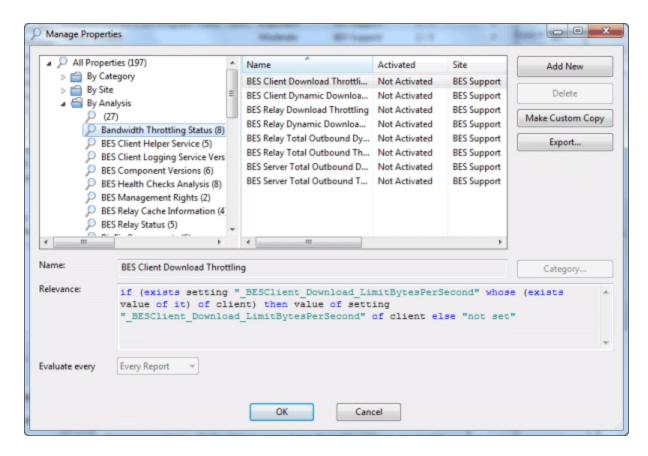

This allows the Console operator to monitor specific aspects of all managed clients. These properties can also form the basis of the client filters (and column headers) in the Console whenever client computers are listed. In addition, these properties can be used to target computers for Fixlet messages or actions.

There are several properties listed as defaults in the top panel, but if you are a Master Operator, you can add to these (and delete others) by using the buttons on the right:

- Add New: To add a property, click this button, and the bottom part of the dialog becomes
  editable. Supply a name (that to be used for filtering and sorting) and then fill in a Relevance
  Expression in the text box below.
- Delete: To delete a property, highlight it in the list and then click this button.
- Make Custom Copy: You can clone and customize any property by selecting it in the list and then clicking this button.
- **Export:** To export a property as an XML (.bes) file for sharing with other users, click the button and then specify a filename for export.

Below this panel are two text fields. They display the existing property name and relevance expression. For reserved properties, these fields are display-only. Many of the properties, however, are available for editing.

- Name: Displays the existing name of a property, or allows you to enter a name for a new Property. If you make this name available, it is integrated into the interface for filtering, sorting, and targeting. This field also allows you to rename a property.
- Relevance: This text box displays the relevance expression that is evaluated to produce the retrieved property.

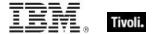

For each of these properties, there is an optional evaluation period:

• **Evaluate Every:** Choose a time period, from 5 minutes to one month, which controls how often the Property is evaluated. You might want to set a long period for time-consuming property evaluations or a short period for more urgent properties. The default is **Every Report**, which revaluates the properties with each report.

**NOTE:** Some of the properties (such as the IP Address and the relay status) are essential to the correct functioning of the Console. They are marked as **Reserved**, and cannot be renamed or deleted.

This dialog is available by selecting **Tools > Manage Properties...** 

# Manual Computer Groups

This dialog allows you to manually group your computers to target them simultaneously.

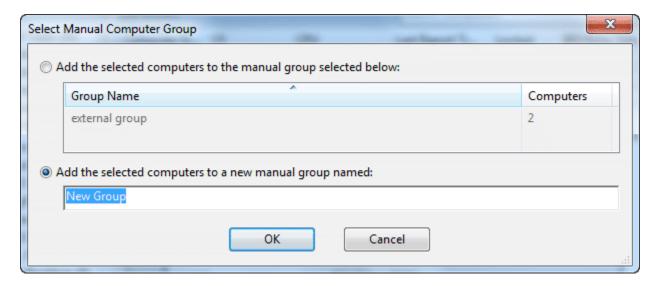

To choose the computers you want to group, select them from the **Computers** List Panel. Right-click and select **Add to Manual Group** from the context menu. In the dialog that opens, you can add these computers to a pre-existing group, or define a new group. There are two buttons for these choices:

- Add the selected computers to the manual group selected below: Click a group and click
- Add the selected computers to a new manual group named: Type in a new group name and click OK.

**NOTE**: A computer can belong to more than one group. You can also define groups automatically, by using properties or Relevance statements to indicate their group status.

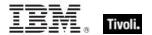

This dialog is available by clicking the **Computers** icon in the Domain Panel navigation tree, selecting computers from the Computer List Panel, and then right-clicking and selecting **Add to Manual Group** from the context menu.

## Messages Tab

The **Messages** tab can be found in various Action dialogs. Ordinarily, the system applies actions in the background, without involving any users. There are, however, occasions when the Console operator might prefer that the action is taken only with user-involvement. The Message tab in the Take Action dialog box allows the operator to alert the user with a specific message, and to offer certain interactive features on the message display, including the ability to see more information about the proposed action and to cancel the proposed action.

- Display message before running action: Check this box if you want to deliver a message to the Clients before running an action. When this box is checked, other boxes are opened for modification:
  - Title: Type a title line for your message.
  - Description: To prepare the user, enter a description of the forthcoming Action in this text box.
  - Ask user to save work: Check this box to include a prompt asking users to save their work before the Action is invoked.
  - Allow user to view action script: Check this box to allow the user to look over the script before accepting the Action. Note: This option is disabled in the Take Multiple Action dialog.
  - Allow user to cancel action: Check this box if you want to grant the user the right to cancel the action.

**Set Deadline:** The following two radio buttons allow you to extend the user a grace period after the Action becomes relevant. This gives them time to prepare for an upgrade. The deadline can be relative or absolute:

- **[time period] from time action is relevant:** Click this button to grant the user a specified grace period starting at the moment the Action becomes relevant.
- [date] at [time] client local time: Click this button to specify a specific date and time to serve as the Action deadline. The choice of local client time or universal time is set by the Execution tab.

**At deadline:** When the deadline arrives, these options are available:

- Run action automatically: Click the button to cause the Action to run automatically when the deadline arrives.
- Keep message topmost until user accepts action: Click this button to keep the
  message on top until the user clicks to accept the Action.

**Confirmation message:** When the user accepts an action, you can issue a message:

• Show confirmation message before running action: Check this box if you want to display a final confirmation message to the user before performing the Action.

**Display message while running action:** You can add a separate message to be displayed *while* the action is running. Check this box and then enter the title and your message in the text box below.

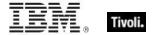

This tab is available from several different dialogs:

Take Action, Take Multiple Actions, Action Settings and Edit Computer Settings.

## **Modify Custom Site Subscriptions**

The **Modify Custom Site Subscriptions** dialog lets you subscribe or unsubscribe any specified group of computers to any of your ad-hoc enabled custom sites.

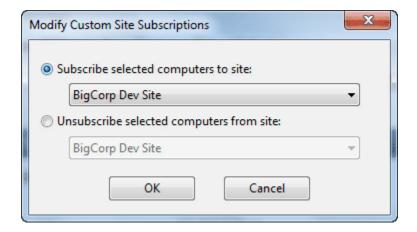

To prepare a custom site for this type of ad-hoc subscription, you must first open the custom site, select the **Computer Subscriptions** tab, and click the button labeled **Computers subscribed via ad-hoc custom site subscription actions**. Do not forget to **Save Changes** using the toolbar.

Now, when you open Computers in the List Panel, right-click to bring up the context menu and choose **Modify Custom Site Subscriptions**. This dialog opens and those custom sites that have been enabled for ad-hoc subscriptions are available for subscription from the pull-down menu. If the site is already subscribed to a custom site, this dialog also lets you unsubscribe it.

This dialog is available by right-clicking an item from any Computer list and selecting **Modify Custom Site Subscriptions** from the context menu. For this menu choice to be available, you must have first set up a Custom Site with subscribers.

## Offer Tab

The **Offer** tab can be found in various Action dialogs. It lets you advertise a list of Actions (typically optional patches or updates) to the Tivoli Endpoint Manager Client user.

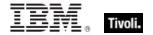

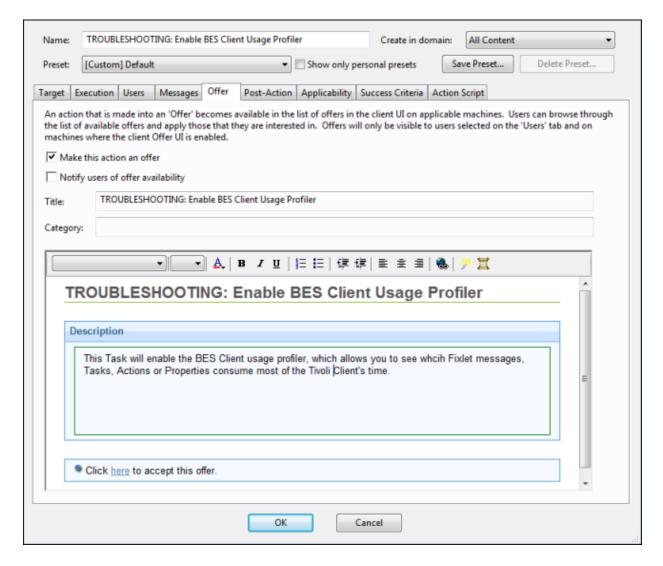

The operator of the targeted Clients can then choose the Actions they want from the offering list. Offers are limited to version 7.0 Clients or later.

- Make this action an offer: Check this box to advertise the given Action to users. When you check the box, the interface opens to enter more details about the offer:
- **Title:** Enter a descriptive title for your Action. Remember that this advertisement is being presented to users who need a clear and simple description to take advantage of the offer.
- Category: Enter a category for this offering. This is a user-defined field, and you can use any scheme that makes sense to your particular deployment.
- **HTML box:** Use this box to customize the HTML that is presented to the user. Enter a description of the action in the box provided. You can customize this HTML with fonts and styles.

This tab is available from several different dialogs:

Take Action, Take Multiple Actions and Action Settings.

**Operator Permissions Tab** 

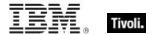

The **Operator Permissions** tab of the Site document lets Master Operators specify site permissions for other operators.

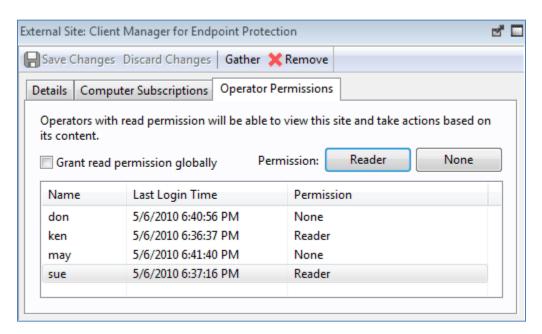

This dialog is available to Master Operators and Non-Master Operators who have Site Ownership permissions.

Not all operators need to know about all sites, and some sites can be most easily managed by a single operator, such as the Anti-Spyware Czar. This interface lets you attach a Fixlet site to a single operator or group of operators. You can also remove operators from this list at any time.

This interface only affects the reader status of Non-Master Operators. For an external site, there is a check box and two buttons:

- Grant read permission globally: Check this box to allow read access to all operators.
- Reader: Select an operator from the list and then click this button to grant read permission to that operator.
- None: Select an operator from the list and click this button to deny read permission to the specified operator.

For a custom site, which can be owned and edited, there are two extra permission buttons.

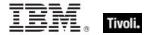

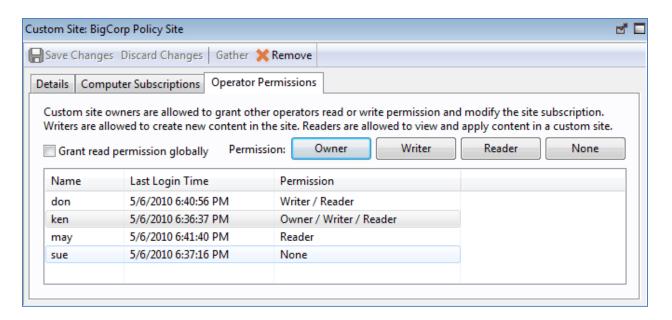

As before, you select an operator from the list and then click buttons to grant permissions. The two extra buttons are:

- Owner: This grants the greatest permission to the operator who can then assign reader and writer permissions.
- Writer: This button allows an operator to edit the site.

This dialog is available by clicking the **Sites** icon in the Domain Panel navigation tree, selecting a Site from the resulting List Panel, and then clicking the **Operator Permissions** tab.

## **Post-Action Tab**

The **Post-Action** tab can be found in various Action dialogs.

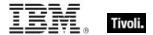

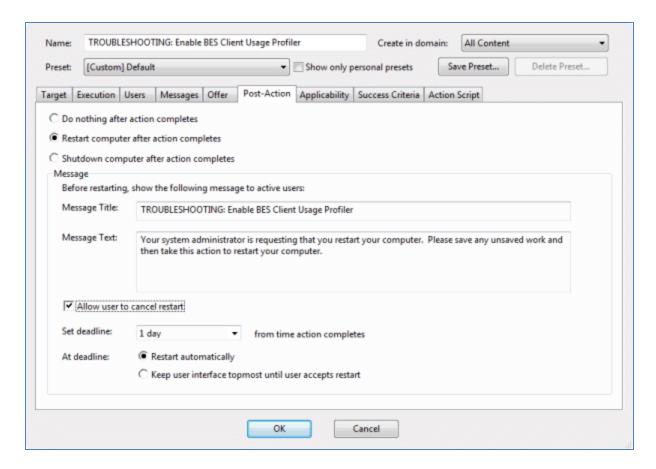

It gives the Console operator the choice of restarting or shutting down the client computer after the Action has completed.

There are three radio buttons at the top of this dialog:

- **Do Nothing after action completes:** This is the default -- after the action completes, resume normal operation.
- Restart computer after action completes: Many actions require a restart to complete the remediation. The Options here include user cancellation and postponement. You can also specify a title and a message to be displayed to the user.
- Shut down computer after action completes: You might need to shut down the computer after the application of the action. As above, you can also specify a title and a message to be displayed to the user.

If you select either of the last two options above, the bottom panel becomes available for editing:

#### Message:

- Message Title and Text: Use these text boxes to create a message to be delivered to the user, explaining what is about to happen (restart or shutdown) and what their options are.
- Allow user to cancel restart/shutdown: This gives the user a dialog box where they can cancel the proposed restart or shutdown.

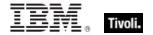

- **Set deadline:** This gives the user the option to delay the restart/shutdown for the specified period of time (from 15 minutes to 30 days) after the completion of the Action. Typically, restarts are needed to complete an installation, so they should not be postponed for too long a time.
- At deadline: Click one of these buttons to specify what the deadline action is. You can choose to automatically restart (or shut down), or to keep a dialog box on the screen until the user is ready (possibly after saving their work).

This tab is available from several different dialogs:

Take Action, Take Multiple Actions, and Action Settings.

## Post-Execution Action Script Tab

The **Post-Execution Action Script** tab of the **Take Multiple Actions** dialog lets you create an action script that runs after the chosen set of Actions is run.

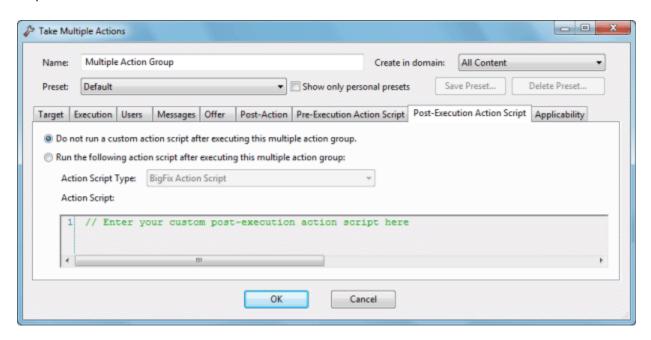

Among other possibilities, this allows you to track the Action deployments using your existing control systems. There are two buttons in this dialog:

- Do not run a custom action script after executing this multiple action group: This is the default for most multiple Fixlet actions.
- Run the following action script after executing this multiple action group: If you want to create a custom action script when you deploy this action, select this button, and the following two items determine what the action does.
  - Action Script Type: The type of action script you want to use for this script. Some of the options include:
    - BigFix Action Script: This is the standard scripting language for actions.
    - AppleScript: This is Apple's scripting language for controlling computer resources.
    - sh: Indicates that the action is a shell script, to be run by a Linux / UNIX / bsd shell
    - URL: Specify a URL pointing to a post-execution script.

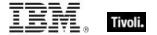

 Action Script: Type your post-action script into this text box. Scripting is powerful and can have huge ramifications. Make sure to test your action on a small scale before you deploy it on your entire network.

This dialog is available by selecting multiple Fixlet messages (if they have default actions) from any Fixlet list, then selecting **Take Default Action** from the right-click menu.

You can also arrive at this dialog by selecting Baseline Actions.

From the Take Multiple Actions dialog, select the post-Execution Action Script tab.

## Pre-Execution Action Script Tab

The **Pre-Execution Action Script** tab of the **Take Multiple Actions** dialog lets you create an action script that runs before the chosen set of Actions is run.

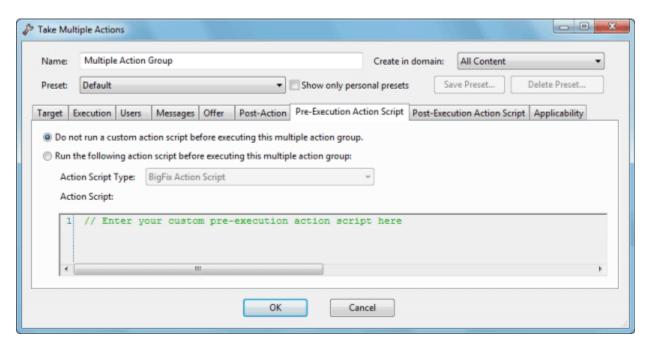

Among other possibilities, this allows you to track the Action deployments using your existing control systems. There are two buttons in this dialog:

- Do not run a custom action script before executing this multiple action group: This is the default for most multiple Fixlet actions.
- Run the following action script before executing this multiple action group: If you want to
  create a custom action script when you deploy this action, select this button, and the following
  two items determine what the action does.
  - Action Script Type: The type of action script you want to use for this script. Some of the options include:
    - BigFix Action Script: This is the standard scripting language for actions.
    - AppleScript: This is Apple's scripting language for controlling computer resources.

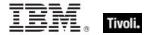

- sh: Indicates that the action is a shell script, to be run by a Linux / UNIX / bsd shell.
- URL: Specify a URL pointing to a pre-execution script.
- Action Script: Type your action script into this text box. Scripting is powerful and can have huge ramifications. Make sure to test your action on a small scale before you deploy it on your entire network.

This dialog is available by selecting multiple Fixlet messages from any Fixlet list (if they have default actions), then selecting **Take Default Action** from the right-click menu. You can also arrive at this dialog by selecting Baseline Actions.

From the Take Multiple Actions dialog, select the Pre-Execution Action Script tab.

## **Preferences**

The **Preferences** dialog lets you adjust certain system-wide parameters.

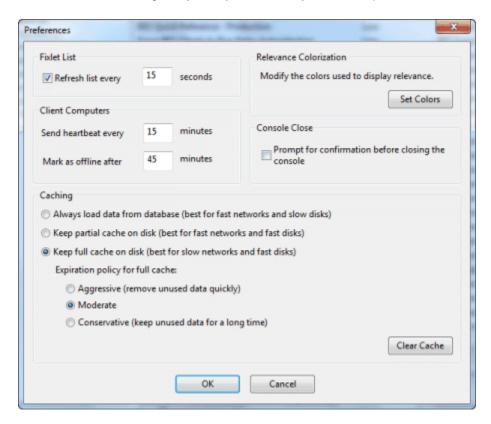

There are several sections in the Preferences dialog:

#### **Fixlet List**

Refresh list every XX seconds: Controls how often the Fixlet display is updated. The default setting causes the Tivoli Endpoint Manager Database to be queried every 15 seconds. More frequent updates cause more network traffic, but less frequent updates increase the response time. As the Tivoli Endpoint Manager Database increases in size, a longer refresh rate might be desirable. 15 seconds provides a good balance between latency and bandwidth concerns.

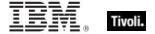

## **Client Computers**

- Send heartbeat every XX minutes: Controls how often the Tivoli Endpoint Manager Client computers check in with the Tivoli Endpoint Manager Server to update their status. Each time a Tivoli Endpoint Manager Client sends a heartbeat, it includes any retrieved property values that have changed. 15 minutes is the default value.
- Mark as offline after XX minutes: Controls how long to wait after the last heartbeat before a computer is declared to be offline. The default is 50 minutes.

#### **Relevance Colorization**

 Modify the colors used to display relevance: Whenever Relevance expressions are viewed, the text can be colored for easier reading. Click the Set Colors button to open an interface allowing you to customize your personal color scheme.

#### **Console Close**

Prompt for confirmation before closing the console: This preference provides a yes/no prompt every time you exit the Console.

#### **Cache options**

- Always load data from database: If you do not want to leave information cached on your
  Console computer, click this option. This causes all data to be loaded freshly from the database
  each time you open the Console.
- **Keep partial cache on disk:** This option caches everything except retrieved property results. The Console still caches Fixlet and Action results, which are then written out upon exiting.
- Keep full cache on disk: With this option, retrieved properties can be stored locally along with
  Fixlet and Action results. The more properties you keep in the cache, the more expensive it is to
  maintain, so the caching policy determines how long the Console runs before it clears items out
  of its cache.

**Expiration policy.** If you have selected the full caching option above, you must also set an expiration policy to periodically purge the cache:

- Aggressive: This policy purges unused data rapidly, purging any items that were not accessed in the previous Console session.
- Moderate: This policy is intermediate between aggressive and conservative.
- **Conservative:** This policy allows data to remain for a long time between purges, whether or not is has been recently accessed.
- Clear Cache: Click this button to clear the current cache when the Console is next run.

This dialog is available by selecting:

• File > Preferences

## **Recent Comments**

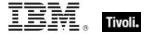

This dialog presents a list of comments that have been attached to Fixlet messages, Tasks, Baselines, Actions, and Computers.

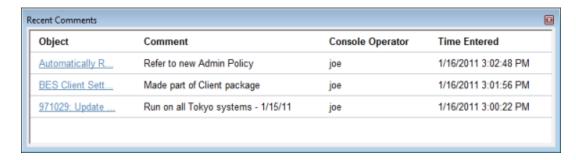

It compiles all the Comments from each of these interfaces for viewing in one place.

You can view the current comments by selecting **Tools > View Recent Comments**.

## **Results Tab**

The **Results** tab of the **Analysis** document displays a list of targeted computers and the results of the analysis for each one.

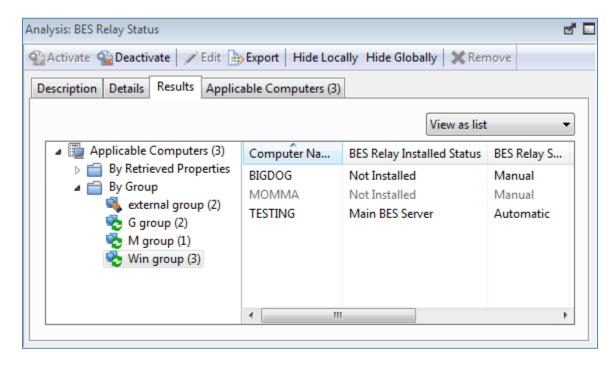

The format of this display depends on the selected View, either **list** or **summary**. The list view is shown above.

When viewed as a list, each specified retrieved property has a corresponding header and the value of each property is displayed beneath it. If there is more than one value for a property, then <multiple results> is displayed. You can sort this list by the headers or use the folders in the left-hand panel to filter the results. This allows you to manage large sets of computers by their retrieved properties.

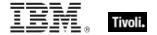

When viewed as a **summary**, each property has its own section, with response counts and percentages for each value of the property.

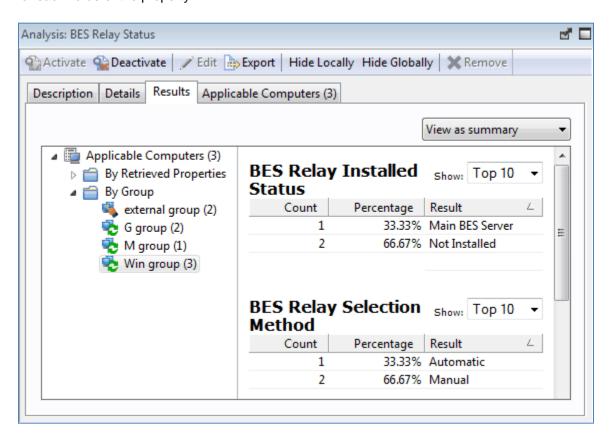

This dialog is available whenever you select an activated Analysis from an appropriate list.

## **Security Warning**

The **Security Warning** dialog alerts you about scripting or relevance statements embedded in text.

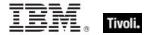

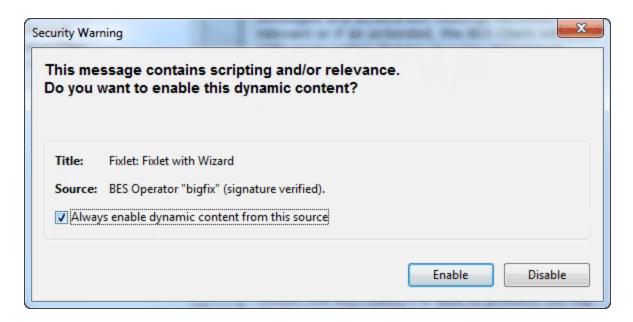

Whenever the Console detects that an embedded Relevance clause or a script is about to be displayed, this warning pops up. Unlike Action scripts, which require a password before they can be run, embedded scripts are run automatically and thus require scrutiny. In general, if you created these scripts from a custom site, you can click the checkbox to allow dynamic scripting to always be enabled.

If you are uncertain about the source of the embedded script, click **Disable**.

This dialog is displayed whenever content containing a Relevance statement or a script is about to be displayed.

## Settings Tab

The **Settings** tab of the **Edit Computer Settings** dialog allows the administrator to apply certain settings to multiple targeted computers, including locking, relays, and custom variables.

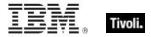

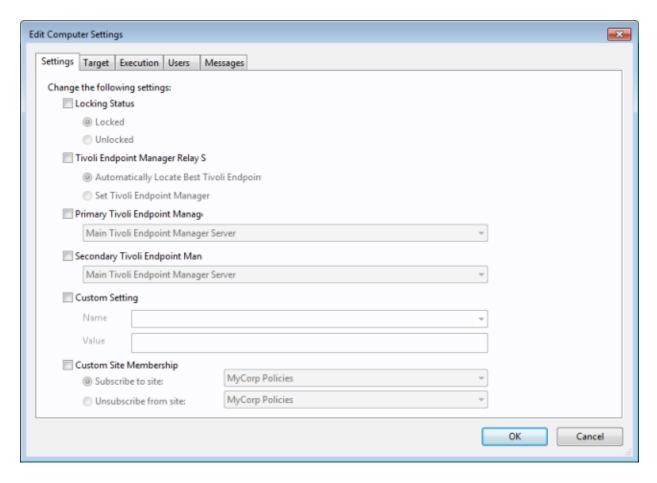

#### It includes the following controls:

- Locking Status. Check this box to either lock or unlock the targeted computers. You might want
  to lock a computer because it is currently being used in program development, it is in the middle
  of a lengthy process, or because it is running specialized software. While a computer is locked,
  no actions are run on it.
  - Locked. Click this button to lock the computer.
  - Unlocked. Unlock the targeted computers.
- Relay Selection Method. Choose an automatic or manual Relay method.
  - Automatically Locate Best Relay. Select this button to automate the process of selecting a Relay. This is the recommended setting.
  - Set Relays Manually. Force a manual selection of the Tivoli Endpoint Manager Relays.
- Primary Relay. Select a primary Relay. Check the box and select a computer from the pull-down menu. Any attached Clients then gather Fixlet downloads from this relay rather than directly from the Tivoli Endpoint Manager Server.
- Secondary Relay. Select a secondary Relay. Check the box and select a computer from the pulldown menu. Any attached Clients then gather Fixlet downloads from this relay if the primary relay is unavailable.

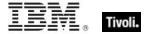

- Custom Setting. This feature allows the Tivoli Endpoint Manager Master Operator to create named variables that can be associated with the targeted computers.
  - Name. Type the name of a variable to be associated with all targeted computers, for example, "department."
  - Value. Enter the value of the above-named variable, for example, "payroll."

When multiple computers are selected, this dialog is available by right-clicking and selecting **Edit Computer Settings** from the context menu.

## Site Details Tab

The **Details** tab of the Site document provides you with information about the site and the subscription criteria.

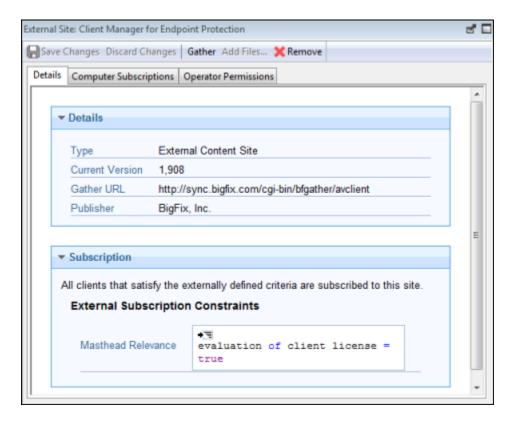

The **Details** group provides information about the version, publisher, and URL of the site.

The **Subscription** group provides information about how the criteria are used to select clients for subscription to the site.

This dialog is available by clicking the **Site** icon in the Domain Panel navigation tree, selecting a Site from the resulting List Panel, and clicking the **Details** tab from the document in the Work Area below.

## Site List and Document

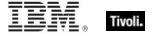

A list of Sites is displayed when you click **Sites**, or any of its child nodes, from the Domain Panel navigation tree.

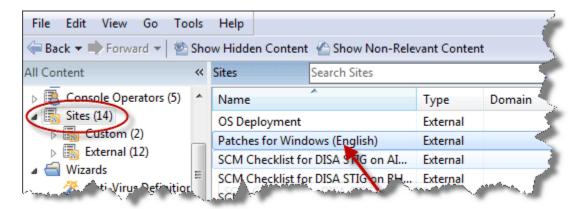

A **Site document** is displayed in the Work Area of the Console when you click any item from this list. If you open the Sites icon, you can filter the sites to either Custom or External types. Click an external site from the list to open it in the Work Area below.

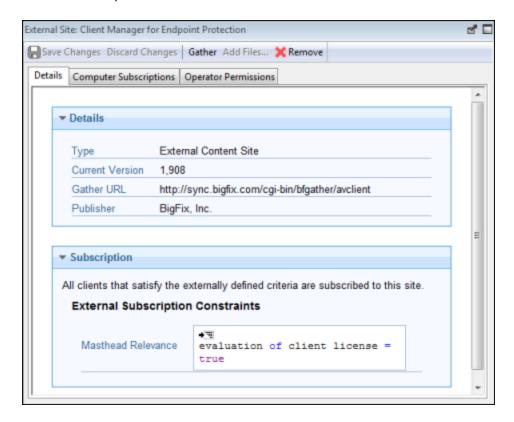

At the top is a toolbar with four buttons:

- Save Changes: This button is grayed out for an external site.
- **Discard Changes:** This button is grayed out for an external site.
- Gather: This button gathers the contents of the site.

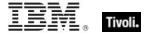

• **Remove:** This button allows you to remove the site from the Console.

Beneath the toolbar are three tabs:

- **Details:** This read-only tab displays the version, URL, and publisher of the site.
- Computer Subscriptions: This tab lets you specify which Clients are subscribed to this site.
- Operator Permissions: This tab lets you attach Operators to the site as owners, writers, or readers.

You can also create and edit your own Custom sites. If you have any custom sites, click one from the list to view or edit it.

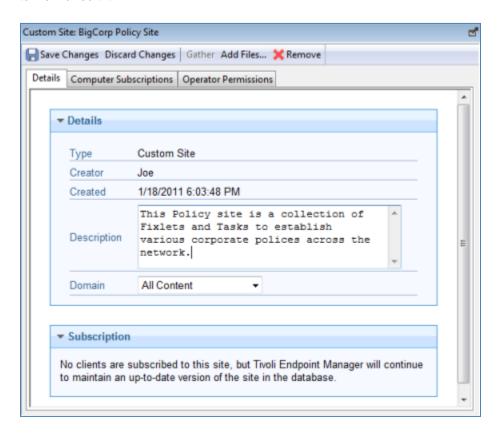

The document for a Custom Site is similar to that for an External site, with added abilities to edit the site. The toolbar has the same four buttons:

- Save Changes: After making edits to your Custom Site, click this button to record your changes.
- **Discard Changes:** This button clears all the changes you made.
- Gather: Because the contents of a custom site are typically stored locally, this tool might be grayed-out.
- **Remove:** This button allows you to entirely remove the site from the Console.

Beneath the toolbar are the same three tabs:

- **Details:** This tab allows you to view or edit the description of your custom site and to select the Domain you want to host the site.
- Computer Subscriptions: This tab lets you specify which Clients are subscribed to this site.

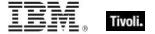

 Operator Permissions: This tab lets you attach Operators to the site as owners, writers, or readers.

To view the Site list, click the **Sites** Icon (or any of its child nodes) in the Domain Panel navigation tree. Open the icon to narrow down the list to either **Custom** or **External** sites.

To view a **Site Document**, click any item in a site list.

To create a custom site, select **Tools > Create Custom Site**.

## Site Properties

The **Site Properties** dialog displays information about the selected Fixlet site, including the name of the Site publisher and the URL from which the content is gathered.

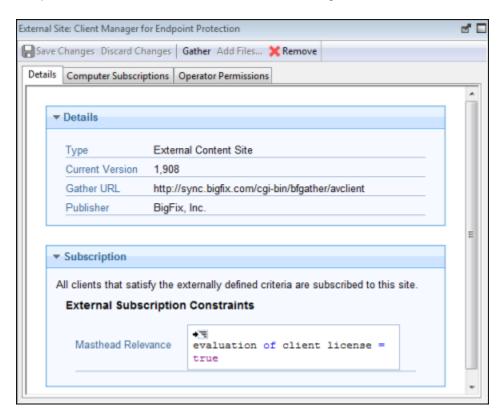

The tabs in this dialog include:

- **Details:** This tab displays the Site type (internal, external), the version, and information about the publisher and subscriptions.
- Computer Subscriptions: This dialog allows you to narrow down the list of computers that subscribe to the chosen site. By eliminating superfluous or irrelevant Fixlet subscriptions, you can reduce the disk-storage requirements of your client computers.
- Operator Permissions: This is a list of the operators and their permission levels. For an external site, you can typically only grant read access, but for a custom site you can grant ownership, write or read permission.

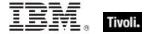

This dialog is available by clicking the Sites icon in the Domain Panel navigation tree and then clicking an item from the resulting List Panel. The Site information opens in the Work Area below.

## Success Criteria Tab

The **Success Criteria** tab of the **Take Action** dialog lets you define the conditions under which the action is considered to be successful.

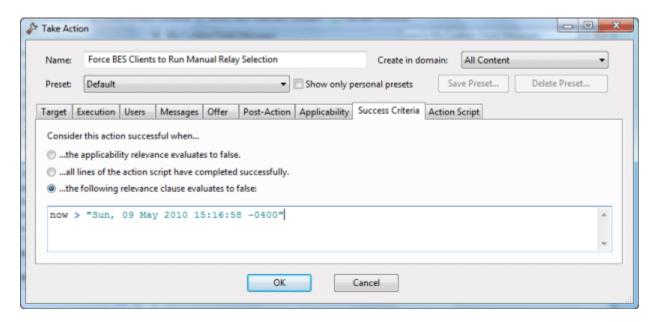

There are three buttons in this dialog:

#### Consider this Action successful when:

- The applicability relevance evaluates to false: This is the default success criteria, requiring
  that the Relevance statement that made the Action applicable is no longer TRUE. Because the
  Relevance statement notices a problem and the Action fixes it, this is generally sufficient to
  establish success.
- All lines of the action script have completed successfully: You can make success dependent on completing the action script.
- The following relevance clause evaluates to false: You canuse a special Relevance clause to ensure that the action has accomplished it goals.

If you choose the third option, the text box below becomes editable and you can create or revise an existing Relevance clause.

This dialog is available by selecting a Fixlet message or Task from any list, then clicking an action button. From the **Take Action** dialog, select the **Success Criteria** tab.

## Take Action

The **Take Action** dialog is similar to the **Take Multiple Actions** dialog, but issues only a single Action.

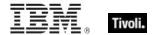

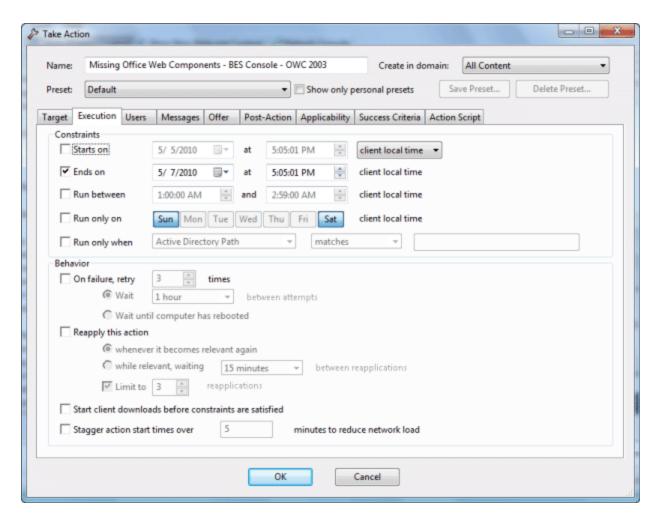

When you click an Action button, this dialog opens, letting you specify exactly how the selected Action is to be deployed to the computers in your network.

- At the top of this dialog is the Name of the Action. It is editable, if you want to rename it or add extra information to it.
- Next to the name is the domain. The Action can be created and placed into any domain you choose from the pull-down menu. The default is All Content, the top-level domain, which includes objects from all domains.

Below the Name box are some buttons that allow you to save or re-use your Action values:

- Preset: This is a pull-down menu with the names of your existing presets. One of these presets is Policy, which creates an open-ended Action with no expiration date. Click a named preset to automatically fill out your Action settings.
- Show only personal presets: Check this box to limit the presets to your own personal presets.
- Save Preset: After creating custom settings for an Action, you can save them for later re-use.
- Delete Preset: Select a preset and then click this button to delete it.

The body of the dialog contains several tabs, including:

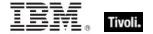

- Target: Lets you specify subgroups of Clients to target with the selected Action. You can select
  computers based on retrieved properties, including your own custom properties, or you can
  supply a list of specific computers.
- Execution: Lets you constrain the execution schedule and allows you to specify the retry and reapply behavior for execution and failure.
- Users: Lets you run an Action based on user presence. You can also show specific users or groups of users a Client User Interface.
- Messages: Here you can specify some interactions that might take place with the user before and during the running of the Action.
- Offer: Allows you to advertise the existence of programs or patches that your networked Clients can choose to install. This grants extra control to your users to customize their setup.
- Post-Action: Lets you specify a follow-up behavior for the Action, such as a restart or shutdown.
- Applicability: Lets you choose the original Action relevance or substitute your own custom relevance expression.
- Success Criteria: Typically, an issue is considered fixed when the Fixlet message is no longer relevant, meaning the problem can no longer be detected. This tab lets you use different criteria to determine when a problem has been fixed.
- Action Script: Lets you choose the original Action script or substitute your own custom script.

When you decide to run the Action, click **OK**. You must enter your password before the Console issues the Action. When you do, a progress dialog is displayed to keep you informed about the deployment.

This dialog is available by opening a **Fixlet** message from any list and then clicking on an **Action** button.

## **Take Multiple Actions**

The **Take Multiple Actions** dialog is similar to the **Take Action** dialog, but issues multiple default Actions in a single grouping.

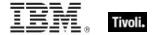

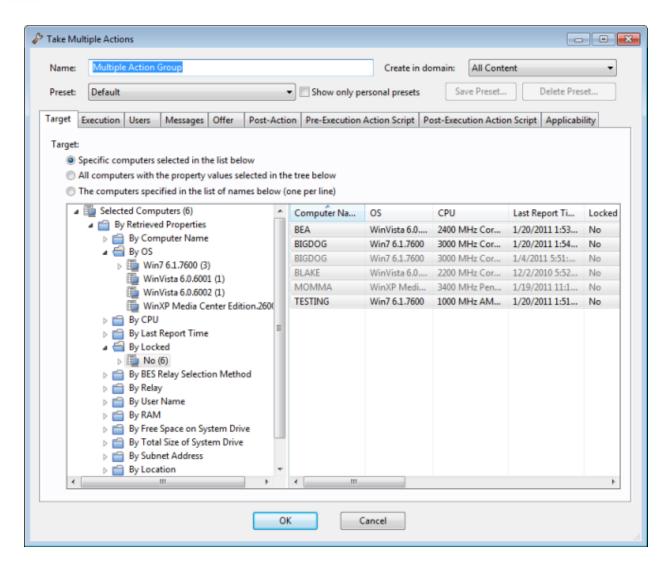

Right-click a selected group of Tasks or Fixlets containing default Actions, and select **Take Default Action**. This dialog opens, letting you specify exactly how the selected Actions are to be deployed to the computers in your network.

- At the top of this dialog is the Name of the Action. It is editable, if you want to rename it or add extra information to it.
- After the Name field is a pull-down list allowing you to specify the **Domain** where you want to create the Multiple Action. Choose from the set of existing Domains.

Below these fields are buttons that allow you to save or re-use your Action values:

- Preset: This is a pull-down menu with the names of your existing presets. One of these presets is
   Policy, which creates an open-ended Action with no expiration date. Click a named preset to automatically fill out your Action settings.
- Show only personal presets: Check this box to limit the presets to your own personal presets.
- Save Preset: After creating custom settings for an Action, you can save them for later re-use.
- Delete Preset: Select a preset and then click this button to delete it.

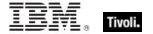

The body of the dialog contains several tabs, including:

- Target: Lets you specify subgroups of Clients to target with the selected Actions. You can select
  computers based on retrieved properties, including your own custom properties, or you can
  supply a list of specific computers.
- Execution: Lets you constrain the execution schedule and allows you to specify the retry behavior for execution and failure.
- Users: Lets you run Actions based on user presence. You can also show specific users or groups of users a Client User Interface.
- Messages: Here you can specify some interactions that might take place with the user before and during the running of the Actions.
- Offer: Allows you to advertise the existence of programs or patches that your networked Clients can choose to install. This grants extra control to your users to customize their setup.
- Post-Action: Lets you specify a follow-up behavior for the Action group, such as a restart or shutdown.
- Pre-Execution Action Script: Lets you specify an Action Script to run before the group of Actions is deployed.
- Post-Execution Action Script: Lets you specify an Action Script to run after the group of Actions is deployed.
- Applicability: Lets you choose the relevance provided by the original Actions or substitute your own custom relevance expression.

When you decide to deploy the set of Actions, click **OK**. You must enter your password before the Console issues the Actions. When you do, a progress dialog opens that keeps you informed about the deployment.

Right-click a selected group of Tasks or Fixlets containing default Actions, and select **Take Default Action**.

## Target Tab

The **Target** tab can be found in various Action dialogs.

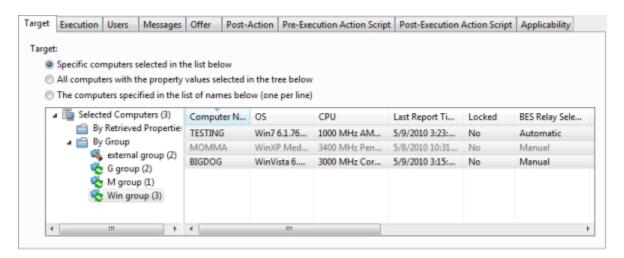

When an Action becomes relevant, the Console operator can target a subset of users to receive the action.

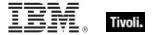

There are three radio buttons at the top of this dialog:

- Specific Computers selected in the list below. When you select this button, only those Clients highlighted in the computer list receive the actions. This is the default behavior. Note that you can filter this computer list by selecting items from the tree view in the left panel. When you click OK, the selection of computers in this list is frozen, the retrieved values are not reevaluated before the action is deployed. Thus, if a computer is affected by this problem in the future, it is not covered by this option. It trigger sthe same Fixlet, but requires you to target it again.
- All Computers with the Retrieved Properties values selected in the tree below. This button
  causes continued evaluation of Tivoli Endpoint Manager Client computers for relevance if they
  match the selected properties. Unlike the scenario described above, if a new computer is affected
  by this problem in the future, it is automatically updated. You can also filter this set of relevant
  computers using the retrieved property panel on the left. Because of the open-ended nature of
  this function, you might want to use the Execution tab to define an expiration date.
- The computers specified in the list of names below. This button allows you to enter (or paste)
  a list of specific computers. Format the list with computer names (as displayed in the Console),
  separated by newlines.

These options grant you great power over the deployment of Fixlet actions. Think carefully about your choices here. The first button is the safest, because it describes a static set of computers that you want to target. The second choice is more powerful, because it continues to evaluate and automatically deploy relevant actions, but it could also have long-term consequences that you should consider. The third choice allows you to deploy to a specific list of computers, for fine-grain control over your deployment.

This tab is available from several different dialogs:

Take Action, Take Multiple Actions and Edit Computer Settings.

#### Task List and Document

A list is created whenever you click **Fixlets and Tasks** from the Domain Panel navigation tree. This list incorporates both Fixlets and Tasks, which you can filter by opening the Fixlet and Tasks icon and clicking **All Tasks** beneath it.

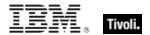

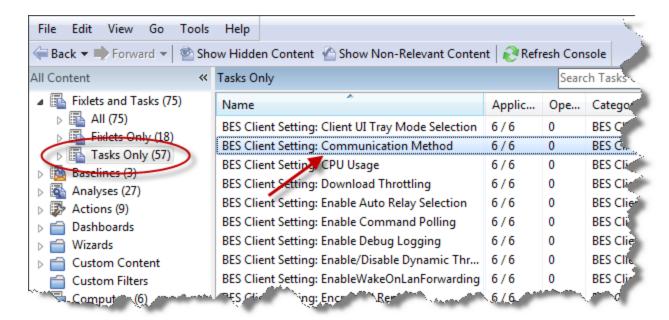

The List Panel on the right now contains all the currently relevant Tasks. The **Task document** is displayed in the Work Area of the Console when you click any item in the list.

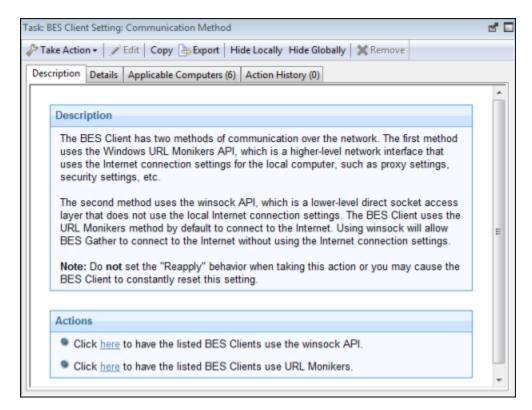

At the top of the Task document is the name. Beneath that is a toolbar with the following tools:

- Take Action: This tool runs the default action of the Fixlet.
- **Edit:** This option lets you edit the Fixlet. This tool is only available for custom Fixlets that you created yourself.

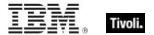

- Copy: This option lets you copy or clone the Fixlet to customize what it does.
- **Export:** This tool allows you to export the Fixlet for editing in an external editor.
- Hide Locally: Hides the Fixlet on this version of the Console.
- Hide Globally: Hides the Fixlet on all Consoles.
- Remove: Deletes this Fixlet (only available for Custom Fixlets).

There are several tabs in a Task document. They include:

- Description: A text version of the Task, describing the problem and offering one or more Action buttons or links to resolve the issue. You can search any of the HTML interfaces in the Console by pressing Ctrl-F and then entering your search string.
- Details: A list of the properties, Relevance statements, and Actions that constitute the Task.
- Applicable Computers: Lists the subset of computers that are targeted by the Task.
- Action History: Shows the history of the Action deployment. This list is empty unless the Action associated with the Task has already been triggered.

To display a Task list, click the **Tasks** icon under the **Fixlets and Tasks** icon in the Domain Panel navigation tree.

A Task document is opened whenever you open an item in a Task list.

## **Users Tab**

The **Users** tab can be found in various Action dialogs.

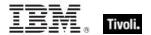

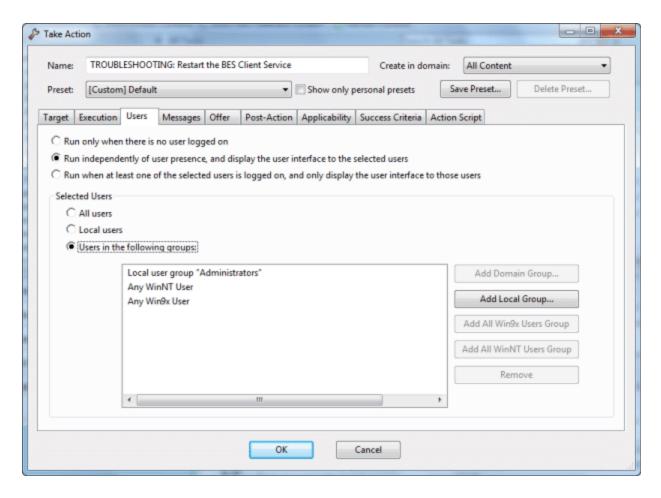

It allows you to fine tune the delivery of Actions based on the presence of users. For example, you can target long installations to just those computers where the users have logged off, ensuring that no downtime is incurred by the installation.

For installations that require user feedback, you can also show specific sets of users an interface. There are three main user modes:

- Run only when there is no user logged on: Run the action only in the absence of a user.
   Choose this option for long installations that might happen overnight, but only on logged-off clients.
- Run independently of user presence, and display the user interface to the specified users: Run the action whether or not a user is present. This can be useful for critical patches or small, silent updates. You can specify a set of users (below) that are allowed to view the Tivoli Endpoint Manager Client interface.
- Run when at least one of the specified users is logged on, and only display the user
  interface to those users: Run an Action and display a dialog only when one of the users
  specified below is logged on. Choose this option when the action requires feedback or
  intervention from specific groups of users.

The lower section of this dialog lets you select user groups for notification and interaction:

- All users: Click this button to select all users for interaction with the user interface.
- Local users: Select only local NT-Vista users to interact with the user interface.

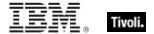

- Users in the following groups: Select users from the group below to interact with the user interface. Typical groups include the Local user group, WinNT, and Win9x users. There are also some buttons to help you select user groups:
  - Add Domain Group: Add an NT Domain group of users.
  - Add Local Group: Add a local NT-Vista group to the set of users.
  - Add All Win9x Users Group: Add users who are logged in to Win 9x Clients.
  - Add All WinNT Users Group: Add users who are logged in as WinNT users.
  - Remove: Remove the selected user group from the list.

This tab is available from several different dialogs:

Take Action, Take Multiple Actions, Action Settings, and Edit Computer Settings.

## View Action Info

The View Action Info dialog displays information about a specific Action for a given computer.

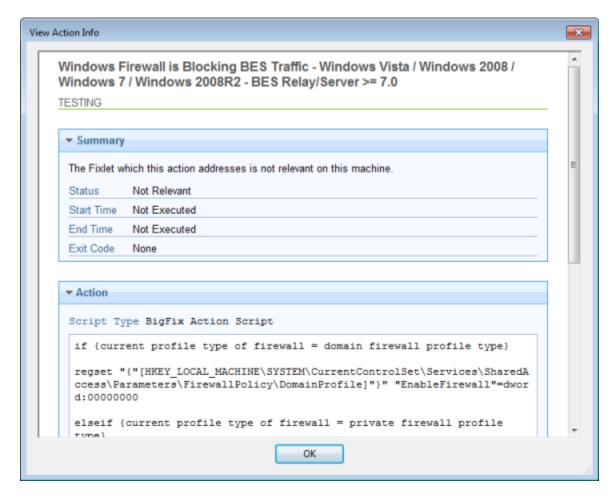

Title: Shows the title of the Fixlet or Task that initiated the Action.

Computer Name: Shows the name of the selected computer.

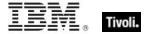

**Summary:** A summation of the Action deployment for this computer. It includes the current **Status**, the **Start** and **End Time** for the Execution of the Action, and any **Exit Code** that might be returned by the Action.

**Action:** A listing of the Action script, usually a human-readable text script.

This dialog is available from any open **Action** document. Select the **Computers** tab in the Work Area, right-click any computer in the list, and select **Show Action Info** from the context menu (or select **Show Action Info** from the **Edit** menu).

## Visualization Parameters: Colorization

The **Colorization** tab of the **Visualization Parameters** dialog lets you customize the colors for a graphical representation of your network.

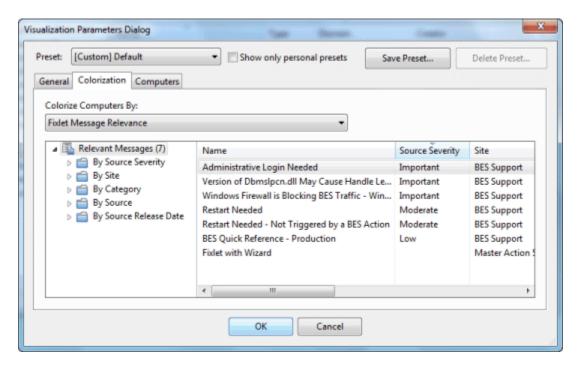

This tab offers four different ways to color the data, available from the main pull-down menu:

- No colorization: Select this option to have every computer displayed as white.
- **Fixlet Message Relevance:** Color each computer based on the Relevance (applicable or non-applicable) of specific Fixlet messages. Specify the Fixlet message in the filter/list box below.
- Baseline Relevance: Color each computer based on the Relevance (applicable or non-applicable) of specific Baseline groups. Specify the Baselines in the filter/list box below.
- Retrieved Property: Select the colors of the Tivoli Endpoint Manager Client computers based on the specified retrieved property.
- Action Status: Base the colors of the computers on the current status (completed, open, expired) of a specified action. Specify the Action in the filter/list box below.

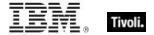

 Relevance Clause: Color each computer based on a Relevance Clause, as specified in the text box below.

This dialog is available by selecting Tools > Launch Visualization Tool > Colorization.

## Visualization Parameters: Computers

The **Computers** tab of the **Visualization Parameters** dialog lets you limit the number of computers to be graphed.

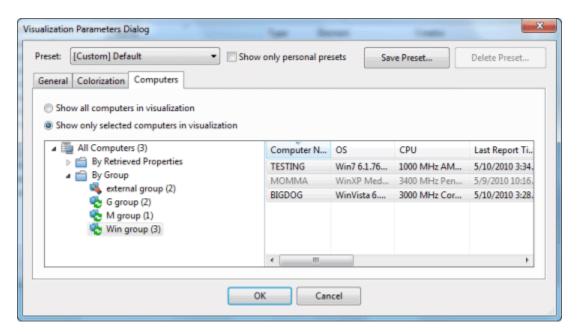

This tab has two buttons to make your selection easy.

- Show all computers in visualization: This is the default option, allowing all Clients to be displayed
- Show only selected computers in visualization: This option opens a computer filter/list
  allowing you to specify any subset of computers in your network by retrieved properties or
  groupings.

This dialog is available by selecting **Tools > Launch Visualization Tool > Computers**.

## Visualization Parameters: General

The **General** tab of the **Visualization Parameters** dialog helps you to customize a graphical representation of your network.

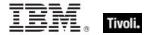

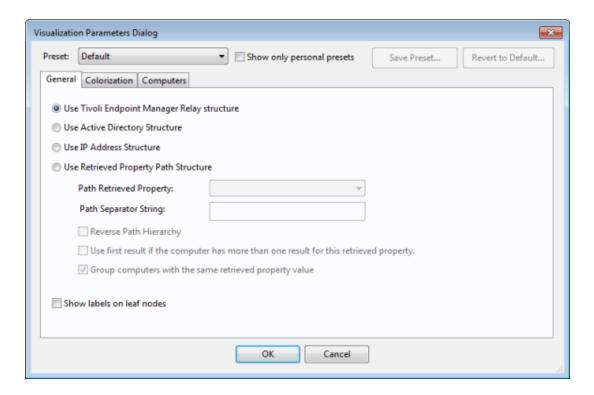

There are several ways to represent the data:

- Use Relay structure: Display the network tree from the Tivoli Endpoint Manager Relay point of view. This is the default view.
- Use Active Directory Structure: Use the Active Directory to map out the network tree for visualization.
- Use IP Address Structure: Use the IP architecture to map out the network tree.
- Use Retrieved Property Path Structure: Use standard or custom properties of the client computers to map out a custom network tree. If you select this option, you must specify the pathstyle property that you want from the section below:
  - Path Retrieved Property: This pull-down menu lists the available Tivoli Endpoint Manager Client properties. Select one of these to define the network graph. A path-style property has a separator string to delimit the parts of the path. For example, if you use an IP address as a path, you would select a period as a separator. Another example is an actual directory path, where the delimiter is a backslash. You can also create your own custom paths by concatenating fields with your own chosen separator.
  - Path Separator String: Enter the delimiter you want to use to parse the path specified above. For example, to create a hierarchy from a directory path, use '\' as a separator string..
  - Reverse Path Hierarchy: Check this box if your chosen path-style property has the most significant part on the right instead of the left.
  - Use first result if the computer has more than one result for this retrieved property: Many properties return a list, rather than a single item. These values can be ignored, or you can check this box to have the first element in the list used for the network map.
  - Group computers with the same retrieved property value: This option creates easyto-visualize groups from computers sharing the same property.
- Show labels on leaf nodes: Check this box if you want to display labels next to the computers at the leaf nodes of the network tree.

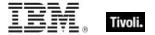

This dialog is available by selecting **Tools > Launch Visualization Tool...** 

## Visualization Tool

The **Visualization tool** allows administrators to view and manipulate data from their network. To start this tool, Select **Launch Visualization Tool** from the **Tools** menu. A dialog opens allowing you to set certain parameters:

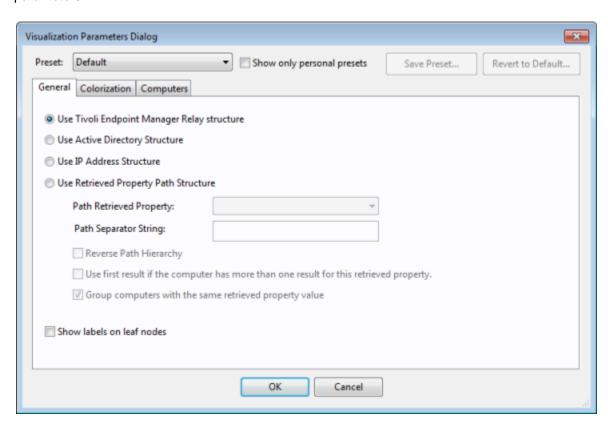

This dialog allows you to load and save your preset preferences to customize individual views of your network. The presets are managed with a simple interface:

- Preset: Select a named set of options from this pull-down menu of previously-defined preferences.
- Show only personal presets: Check this box to filter down the list of presets to just those you
  personally created.
- Save Preset: Click this button to save the current set of preferences as a named preset.

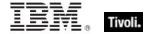

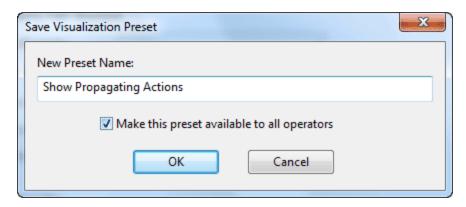

You can choose to make your presets private, or you can share them with other Operators. Later, if you want to change the parameters of this preset, open it, make the changes, and save it with the same name. You are asked to confirm the update.

Delete Preset: Deletes the currently selected preset.

Below the Preset interface, there are three tabbed areas:

- General: Describe the network hierarchy according to the specified structure.
- Colorization: Set up a coloring scheme for the display.
- Computers: Select all computers or a specified subset.

Before running the tool, your options are checked for completeness. If they pass, the Visualization tool runs with these values.

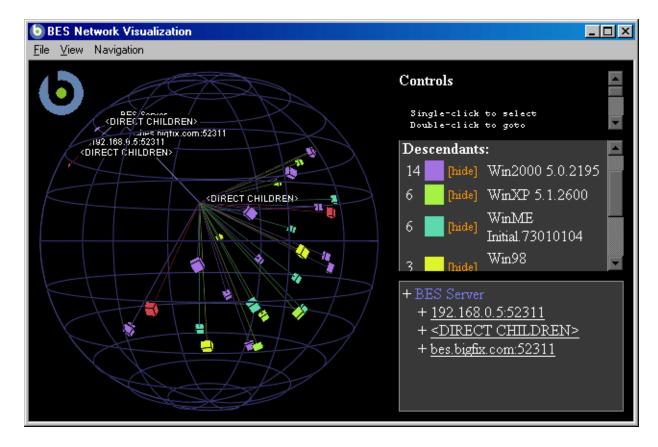

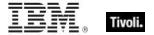

With this panel, you can display network locations, relay hierarchies, Active Directory domains, and other administrator-defined hierarchies. The tool is 3-dimensional and you can rotate the graph to better visualize the network.

The tool makes it possible to view a real-time graphical network map showing Fixlet message status, Action status, Retrieved Property information, and much more. For example, you could view all computers that are currently unpatched for a specific Fixlet across your enterprise, and watch the clients change from red to green as the patch is propagated.

This dialog is available by selecting **Tools > Launch Visualization Tool**. You must enable hardware acceleration and OWC, if you have not done so already.

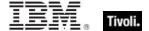

Part Four

# Support

## **Technical Support**

The BigFix technical support site offers a number of specialized support options to help you learn, understand, and optimize your use of this product:

- BigFix Support Site
- Documentation
- Knowledge Base
- Forums and Communities

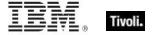

Part Five

## **Notices**

IBM may not offer the products, services, or features discussed in this document in other countries. Consult your local IBM representative for information on the products and services currently available in your area. Any reference to an IBM product, program, or service is not intended to state or imply that only that IBM product, program, or service may be used. Any functionally equivalent product, program, or service that does not infringe any IBM intellectual property right may be used instead. However, it is the user's responsibility to evaluate and verify the operation of any non-IBM product, program, or service.

IBM may have patents or pending patent applications covering subject matter described in this document. The furnishing of this document does not grant you any license to these patents. You can send license inquiries, in writing, to:

IBM Director of Licensing IBM Corporation North Castle Drive Armonk, NY 10504-1785 U.S.A.

For license inquiries regarding double-byte (DBCS) information, contact the IBM Intellectual Property Department in your country or send inquiries, in writing, to:

Intellectual Property Licensing Legal and Intellectual Property Law IBM Japan Ltd. 1623-14, Shimotsuruma, Yamato-shi Kanagawa 242-8502 Japan

The following paragraph does not apply to the United Kingdom or any other country where such provisions are inconsistent with local law: INTERNATIONAL BUSINESS MACHINES CORPORATION PROVIDES THIS PUBLICATION "AS IS" WITHOUT WARRANTY OF ANY KIND, EITHER EXPRESS OR IMPLIED, INCLUDING, BUT NOT LIMITED TO, THE IMPLIED WARRANTIES OF NON-INFRINGEMENT, MERCHANTABILITY OR FITNESS FOR A PARTICULAR PURPOSE. Some states do not allow disclaimer of express or implied warranties in certain transactions, therefore, this statement may not apply to you.

This information could include technical inaccuracies or typographical errors. Changes are periodically made to the information herein; these changes will be incorporated in new editions of the publication. IBM may make improvements and/or changes in the product(s) and/or the program(s) described in this publication at any time without notice.

Any references in this information to non-IBM Web sites are provided for convenience only and do not in any manner serve as an endorsement of those Web sites. The materials at those Web sites are not part of the materials for this IBM product and use of those Web sites is at your own risk.

IBM may use or distribute any of the information you supply in any way it believes appropriate without incurring any obligation to you

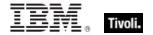

Licensees of this program who wish to have information about it for the purpose of enabling: (i) the exchange of information between independently created programs and other programs (including this one) and (ii) the mutual use of the information which has been exchanged, should contact:

IBM Corporation 2Z4A/101 11400 Burnet Road Austin, TX 78758 U.S.A.

Such information may be available, subject to appropriate terms and conditions, including in some cases payment of a fee.

The licensed program described in this document and all licensed material available for it are provided by IBM under terms of the IBM Customer Agreement, IBM International Program License Agreement or any equivalent agreement between us.

Information concerning non-IBM products was obtained from the suppliers of those products, their published announcements or other publicly available sources. IBM has not tested those products and cannot confirm the accuracy of performance, compatibility or any other claims related to non-IBM products. Questions on the capabilities of non-IBM products should be addressed to the suppliers of those products.

#### COPYRIGHT LICENSE:

This information contains sample application programs in source language, which illustrate programming techniques on various operating platforms. You may copy, modify, and distribute these sample programs in any form without payment to IBM, for the purposes of developing, using, marketing or distributing application programs conforming to the application programming interface for the operating platform for which the sample programs are written. These examples have not been thoroughly tested under all conditions. IBM, therefore, cannot guarantee or imply reliability, serviceability, or function of these programs. The sample programs are provided "AS IS", without warranty of any kind. IBM shall not be liable for any damages arising out of your use of the sample programs.

#### TRADEMARKS:

IBM, the IBM logo, and ibm.com are trademarks or registered trademarks of International Business Machines Corporation in the United States, other countries, or both.

If these and other IBM trademarked terms are marked on their first occurrence in this information with a trademark symbol (® or ™), these symbols indicate U.S. registered or common law trademarks owned by IBM at the time this information was published. Such trademarks may also be registered or common law trademarks in other countries. A current list of IBM trademarks is available on the Web at "Copyright and trademark information" at <a href="http://www.ibm.com/legal/copytrade.shtml">http://www.ibm.com/legal/copytrade.shtml</a>.

Adobe, the Adobe logo, PostScript, and the PostScript logo are either registered trademarks or trademarks of Adobe Systems Incorporated in the United States, and/or other countries.

Java and all Java-based trademarks and logos are trademarks or registered trademarks of Oracle and/or its affiliates.

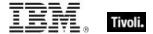

Microsoft, Windows, Windows NT, and the Windows logo are trademarks of Microsoft Corporation in the United States, other countries, or both.

Linux is a registered trademark of Linus Torvalds in the United States, other countries, or both.

UNIX is a registered trademark of The Open Group in the United States and other countries.

Other company, product, and service names may be trademarks or service marks of others.

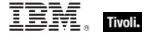

Part Six

## Index

## A Action Button $\cdot$ 10 document · 108, 109, 110, 111, 116, 117, 131, 132, History · 10, 16, 83, 108, 109, 126, 130, 131, 132, 138, 142, 186, 188, 219 Script · 33, 39, 110, 112, 113, 117, 167, 168, 199, 200, 201, 214, 216 Script Type · 113, 167, 199, 201 Status · 97, 223 Success Criteria · 168 Action Guide · 39,72 Action Language Reference · 29, 178 Action Parameter $\cdot$ 111 Action Settings · 113, 114, 167, 170, 183, 194, 196, 199, 221 action site password $\cdot 8$ Activated Analyses · 78 Activated By · 78 Active Directory Path · 147 Add Comment · 19, 37, 66, 75, 78, 84, 100, 118, 119, 128 add components to group $\cdot$ 85, 170 Add Domain Group · 221 Add External Site Masthead · 41, 104 Add Files · 47, 104, 119, 120 Add Local Group · 221 add new component group · 170 Add Property · 79, 80, 155, 156 Add to Manual Group · 73, 101, 192, 193 Add To New Baseline · 84 Add to site · 47, 120 Adding Files to Sites $\cdot$ 46, 48, 120 Administered Computers · 63, 150, 151, 152 Analyses · 9, 11, 19, 37, 50, 58, 66, 75, 76, 77, 78, 79, 81, 84, 99, 101, 102, 104, 118, 120, 121, 122, 128, 132, 133, 138, 154, 155, 163, 184, 189 Analysis document · 120, 121, 122, 203 AntiVirus · 49 AppleScript · 113, 167, 199, 201 Applicable Analyses · 132, 133, 138 document · 133 Applicable Computers · 10, 16, 77, 83, 121, 122, 126, 186, 188, 219 Count · 17, 18, 78, 84, 129 Applicable Tasks · 131, 132, 138, 139, 140, 141 Application Usage · 94

```
Assign Relays Manually . 89, 179
Assign User Management Rights · 61, 101, 123,
   124, 154
Automatic Grouping · 66,73
Automatically Locate Best Relay · 89, 207
В
Baseline · 15, 37, 82, 83, 84, 85, 86, 97, 98, 99, 100,
   104, 108, 109, 114, 115, 122, 124, 125, 126, 129, 130,
   133, 134, 141, 142, 143, 156, 158, 162, 163, 164, 165,
   168, 169, 170, 171, 172, 173, 174, 175, 176, 177, 178,
   200, 201, 222
   Component Applicability · 124, 125, 142
   document · 108, 125, 126, 129, 130
  Relevance · 15, 97, 222
BESClient · 91
BESData · 68
BESDomain · 48
BESGather · 92
BESRelay · 91
BigFix Action Script · 113, 167, 199, 201
```

## C

```
Cache
  \texttt{Clear} \cdot \textbf{203}
   options · 202
Client · 4, 6, 7, 8, 14, 15, 26, 27, 28, 32, 33, 34, 35, 39,
   40, 41, 42, 43, 45, 46, 48, 63, 64, 66, 68, 71, 72, 73, 76,
  87, 89, 90, 91, 92, 98, 104, 112, 118, 141, 147, 148,
   149, 157, 164, 172, 176, 179, 182, 183, 190, 195, 202,
   214, 216, 217, 220, 223, 224
Client Computers · 63, 202
Client file · 48
Client Relay Status · 141, 148
clone · 84, 99, 102, 156, 157, 168, 172, 180, 186, 188,
   191, 219
colorizing · 98
Common Vulnerabilities and Exposures \cdot 23,
  160, 174
Component Applicability · 83, 126, 129
Computer
   document · 124, 131, 132, 134, 139, 140, 141, 142,
Computer Group · 58, 66, 73, 74, 75, 99, 100, 104, 118,
  132, 133, 134, 135, 136, 137, 138, 139, 140, 148, 158,
  159, 192
  document · 73, 132, 133, 134, 136, 137, 138, 139
```

assign management rights · 8, 60, 152

## Tivoli.

| Membership · 148                                             | Delete Preset · 38, 114, 213, 215, 226                                                          |
|--------------------------------------------------------------|-------------------------------------------------------------------------------------------------|
| Name · 158                                                   | Document tabs · 10                                                                              |
| Computer Name · 65, 69, 221                                  | Domain · 9, 10, 11, 12, 15, 17, 18, 21, 29, 33, 35, 36, 41,                                     |
| Computer Properties List · 93                                | 42, 43, 44, 46, 48, 49, 50, 51, 53, 54, 55, 58, 59, 60, 61,                                     |
| Computer Subscriptions · 43, 45, 144, 146, 161,              | 62, 64, 66, 71, 72, 73, 74, 75, 76, 77, 78, 79, 82, 84, 85,                                     |
| 194, 209, 210, 211                                           | 86, 90, 94, 95, 103, 108, 109, 111, 117, 118, 120, 122,                                         |
| Confirmation message · 194                                   | 124, 125, 126, 127, 129, 130, 131, 132, 133, 134, 135,                                          |
| Connect to Database · 149                                    | 136, 138, 139, 140, 142, 144, 145, 146, 149, 152, 153,                                          |
| Console · 1, 6, 7, 8, 9, 10, 14, 16, 23, 24, 27, 38, 41, 46, | 154, 161, 162, 163, 165, 168, 172, 174, 177, 180, 181,                                          |
| 49, 53, 59, 60, 61, 62, 63, 65, 68, 71, 72, 78, 79, 81, 83,  | 184, 186, 188, 189, 190, 193, 197, 208, 210, 211, 215,                                          |
| 86, 87, 94, 98, 99, 102, 103, 104, 105, 109, 115, 120,       | 217, 219, 221                                                                                   |
| 121, 122, 124, 125, 126, 129, 135, 137, 140, 142, 150,       | Buttons · 9, 11, 189, 190                                                                       |
| 151, 152, 153, 154, 161, 167, 172, 177, 179, 185, 186,       | Panel · 9, 10, 11, 12, 15, 17, 18, 29, 33, 35, 36, 41, 42,                                      |
| 187, 188, 189, 190, 191, 192, 193, 198, 202, 203, 206,       | 43, 44, 46, 53, 55, 58, 59, 60, 61, 62, 64, 66, 71, 72,                                         |
| 209, 210, 214, 216, 217, 218, 219                            | 73, 74, 75, 76, 77, 78, 79, 82, 84, 86, 90, 94, 95, 108,                                        |
| Close · 202                                                  | 109, 111, 117, 118, 120, 122, 124, 125, 126, 127,                                               |
| Console Operator · 49, 53, 60, 62, 129, 150, 151,            | 129, 130, 131, 132, 133, 134, 135, 136,                                                         |
| 152, 153, 154, 179                                           | 140, 142, 144, 145, 146, 149, 152, 153, 162, 163,                                               |
| document · 150, 151, 152, 153                                | 165, 168, 172, 174, 177, 180, 184, 186, 188, 189,                                               |
| Master Operator · 60                                         | 190, 193, 197, 208, 210, 211, 217, 219                                                          |
| Console Toolbar · 9, 10, 24, 99, 102, 189, 190               | Download                                                                                        |
| Content Filters • 9, 49                                      | Cache Size·90                                                                                   |
| Create                                                       | Size · 17, 164, 173, 174, 181                                                                   |
| Analysis · <b>78, 154, 155, 156, 157</b>                     | Download Failed · 34, 112                                                                       |
| Custom Copy · 20, 85, 160, 168, 169, 171, 173, 174,          | Download Mastheads · 41                                                                         |
| 177, 181                                                     | DynamicThrottle                                                                                 |
| Fixlet · 159                                                 | Enabled • <b>91, 92</b>                                                                         |
| New Analysis · 78, 104, 154, 155, 156, 157                   | Max · <b>91</b>                                                                                 |
| New Automatic Group · 74, 159                                | MaxBytesPerSecond · 91, 92                                                                      |
| New Baseline · 84, 104, 169, 170, 171                        | MaxKBPS·91                                                                                      |
| New Fixlet Message · 173                                     | $\mathtt{Min} \cdot 91$                                                                         |
| New Task · 104, 181                                          | MinBytesPerSecond · 92                                                                          |
| Task · 159, 180                                              | MinKBPS· <b>91</b>                                                                              |
| Create in domain · 154, 158, 169, 172, 181                   | Percentage · 91, 92                                                                             |
| Create in site · 154, 158, 169, 172, 181                     | <b>,</b> -                                                                                      |
| Creation/Edit · 166, 172, 174, 175                           |                                                                                                 |
| credentials · 8, 92, 153                                     | E                                                                                               |
| Custom                                                       | -                                                                                               |
| Actions · 8, 32, 38                                          | Edit                                                                                            |
|                                                              |                                                                                                 |
| Copy·20<br>Filters·184                                       | Analysis · 80                                                                                   |
| Properties · 148                                             | Baseline · 125, 168, 169                                                                        |
| -                                                            | Computer Settings · 71, 89, 91, 100, 119, 123, 171, 172, 178, 180, 183, 194, 206, 207, 217, 221 |
| Settings · 179                                               |                                                                                                 |
| Site · 43, 44, 104, 141, 146, 159, 161, 195, 210, 211        | Custom Analysis · 79, 154, 156, 157                                                             |
|                                                              | Custom Baseline · 169                                                                           |
| <u></u>                                                      | Fixlet Message · 172                                                                            |
| D                                                            | Script Element · 177, 178                                                                       |
|                                                              | Settings for Computer · 178                                                                     |
| dashboard · 48, 68, 69, 70, 94, 104, 162                     | Edit Menu·98                                                                                    |
| database · 6, 8, 9, 30, 61, 72, 92, 93, 101, 102, 126, 150,  | Edit Processing Instruction · 173                                                               |
| 202                                                          | Edit Relevance · 158, 175, 176                                                                  |
| Date imported · 48                                           | Enter Private Key·181                                                                           |
| Deactivate Analysis · 100                                    | Execution tab · 32, 33, 35, 37, 112, 118, 182, 193, 217                                         |
| Deadline · 193                                               | Expiration policy · 202                                                                         |
| Default Action · 15, 37, 167                                 |                                                                                                 |

## IIII. Tivoli.

| File Menu 97                                                                                                    |                                           |                                                        |
|----------------------------------------------------------------------------------------------------|-------------------------------------------|--------------------------------------------------------|
| File Mean • 97 Fixlet document • 10, 11, 26, 187, 188 List • 26, 136, 144, 183, 186, 202 Message • 9, 10, 136, 138, 141, 143, 144, 184, 187, 189, 222 Message Relevance • 222 Sites • 41 Subscriptions • 41   M  Main Console • 9, 189 Make Custom Copy • 191 Manage Properties • 28, 65, 67, 78, 105, 190, 192 Dialog • 78 Management Rights • 61, 63, 124, 142, 143, 153 Assignment • 63, 153 Manual Grouping • 66 Master Operator • 8, 42, 44, 61, 62, 78, 86, 142, 152, 153, 191, 196, 207 Masthead • 41 Modify Custom Site Subscriptions • 100, 145, 194, 195 Multiple Action Group • 37   ### Operator • 1, 6, 33, 38, 44, 46, 58, 62, 63, 76, 78, 142, 153, 161, 182, 196, 197, 209, 210, 211  ### Operator • 1, 6, 33, 38, 44, 46, 58, 62, 63, 76, 78, 142, 153, 161, 182, 196, 197, 209, 210, 211  ### Operator • 1, 6, 33, 38, 44, 46, 58, 62, 63, 76, 78, 142, 153, 161, 182, 196, 197, 209, 210, 211  ### Operator • 1, 6, 33, 38, 44, 46, 58, 62, 63, 76, 78, 142, 153, 161, 182, 196, 197, 209, 210, 211  ### Operator • 1, 6, 33, 38, 44, 46, 58, 62, 63, 76, 78, 142, 153, 161, 182, 196, 197, 209, 210, 211  ### Password • 8, 98, 126, 127, 150 Path Retrieved Property • 224 Path Separator String • 224 Path Separator String • 22 | F                                         |                                                        |
| Decail y side '.4, 81, 80, 99   Analysis '81   Baseline '86   Locally Unhide '25, 99                                                                                                    | Edda Manu 07                              | Local users · 220                                      |
| document ·10, 11, 26, 187, 188 List ·26, 136, 144, 183, 186, 202 Message · 9, 10, 136, 138, 141, 143, 144, 187, 189, 222 Message Relevance ·222 Sites ·41 Subscriptions ·41  Main Console · 9, 189 Make Custom Copy · 191 Manage Properties · 28, 65, 67, 78, 105, 190, 192 Dialog · 78 Management Rights · 61, 63, 124, 142, 143, 153 Assignment · 63, 153 Manual Grouping · 66 Master Operator · 8, 42, 44, 61, 62, 78, 86, 142, 152, 153, 191, 196, 207 Masthead · 41 Modify Custom Site Subscriptions · 100, 145, 194, 195 Multiple Action Group · 37  H  Analysis · 81 Baseline · 86 Locally Unhide · 25, 99  Main Console · 9, 189 Make Custom Copy · 191 Manage Properties · 28, 65, 67, 78, 105, 190, 192 Dialog · 78 Management Rights · 61, 63, 124, 142, 143, 153 Assignment · 63, 153 Manual Grouping · 66 Master Operator · 8, 42, 44, 61, 62, 78, 86, 142, 152, 194, 195 Multiple Action Group · 37  H  Analysis · 81 Baseline · 86 Locally Unhide · 25, 99  Make Custom Copy · 191 Manage Properties · 28, 65, 67, 78, 105, 190, 192 Dialog · 78 Management Rights · 61, 63, 124, 142, 143, 153 Assignment · 63, 153 Manual Grouping · 66 Master Operator · 8, 42, 44, 61, 62, 78, 86, 142, 152, 194, 195 Multiple Action Group · 37   O  Open Action Count · 17, 84 Operator · 1, 6, 33, 38, 44, 46, 58, 62, 63, 76, 78, 142, 153, 161, 182, 196, 197, 209, 210, 211 Permissions · 44, 46, 161, 196, 197, 209, 210, 211 Permissions · 44, 46, 161, 196, 197, 209, 210, 211 Permissions · 44, 46, 161, 196, 197, 209, 210, 211 Password · 8, 98, 126, 127, 150 Path Retrieved Property · 224 Path Separator String · 224 Pending Downloads · 34, 112 Login · 34, 112 Message · 34, 112 Offer Acceptance · 35, 112 Restart · 34, 112 Primary Relay Server · 19 Primary Relay Server · 19 Primary Relay Server · 19 Primary Relay Server · 19 Primary Relay Server · 19 Primary Relay Server · 19 Primary Relay Server · 19 Primary Relay Server · 19 Primary Relay Server · 19 Primary Relay Server · 19 Primary Relay Server · 19 Primary Relay Server · 19 Primary Relay Server · 19 Primary Relay Server · 19 |                                           | Locally Hide · 23, 81, 86, 99                          |
| List 26, 136, 144, 183, 186, 202 Message - 9, 10, 136, 138, 141, 143, 144, 184, 187, 189, 222 Message Relevance 222 Sites - 41 Subscriptions - 41  Main Console - 9, 189 Make Custom Copy - 191 Manage Properties - 28, 65, 67, 78, 105, 190, 192 Dialog - 78 Management Rights - 61, 63, 124, 142, 143, 153 Assignment - 63, 153 Manual Grouping - 66 Master Operator - 8, 42, 44, 61, 62, 78, 86, 142, 152, 153, 191, 196, 207 Masthead - 41 Modify Custom Site Subscriptions - 100, 145, 194, 195 Multiple Action Group - 37  H  Assignment - 63, 153 Manual Grouping - 66 Master Operator - 8, 42, 44, 61, 62, 78, 86, 142, 152, 153, 191, 196, 207 Masthead - 41 Modify Custom Site Subscriptions - 100, 145, 194, 195 Multiple Action Group - 37  I  I  Include action settings locks - 22, 115, 160 Include custom success criteria - 22, 160 Inspector - 12, 39, 85, 160, 177 Inspector Libraries - 22, 85, 160 Invalid Signature - 35, 112 IP Address - 96, 104, 147, 148, 192 IP Address - 148 Launch Visualization Tool - 96, 105, 223, 225, 227 Linux - 4, 42, 55, 86, 87 Linux - 4, 42, 55, 86, 87 Linux - 4, 42, 55, 86, 87 Linux - 4, 42, 55, 86, 87 Linux - 4, 42, 55, 86, 87 Linux - 4, 42, 55, 86, 87 Locally Unhide - 25, 99  Main Console - 9, 189 Make Custom Copy - 191 Manage Properties - 28, 65, 67, 78, 105, 190, 192 Dialog - 78 Management Rights - 61, 63, 124, 142, 143, 153 Assignment - 63, 153 Manual Grouping - 66 Master Operator - 8, 42, 44, 61, 62, 78, 86, 142, 152, 153, 191, 196, 207 Masthead - 41 Modify Custom Site Subscriptions - 100, 145, 194, 195 Multiple Action Count - 17, 84 Operator - 1, 6, 33, 38, 44, 46, 58, 62, 63, 76, 78, 142, 153, 161, 182, 196, 197, 209, 210, 211  P  P  Fassword - 8, 98, 126, 127, 150 Path Retrieved Property - 224 Path Separator String - 224 Pending Downloads - 34, 112 Login - 34, 112 Message - 34, 112 Coffer Acceptance - 35, 112 Restart - 34, 112 Primary Relay Server - 179 Primary Relay Server - 179 Primary Relay Server - 179 Primary Relay Server - 179 Primary Relay Server - 179 Primary Relay Server - 179 Primary Rela |                                           | Analysis· <b>81</b>                                    |
| Message 9, 10, 136, 138, 141, 143, 144, 184, 187, 189, 222  Message Relevance 222 Sites 41 Subscriptions 41  Main Console 9, 189 Make Custom Copy 191 Manage Properties 28, 65, 67, 78, 105, 190, 192 Dialog 78 Management Rights 61, 63, 124, 142, 143, 153 Assignment 63, 153 Manual Grouping 66 Master Operator 8, 42, 44, 61, 62, 78, 86, 142, 152, 153, 191, 196, 207 Masthead 41 Modify Custom Site Subscriptions 100, 145, 194, 195 Multiple Action Group -37  H  O  Include action settings locks 22, 115, 160 Include custom success criteria 22, 160 Inspector 123, 39, 85, 160, 177 Inspector Libraries 22, 85, 160 Invalid Signature 35, 112 IP Address 96, 104, 147, 148, 192 IPv6 Address 148  Launch Visualization Tool 96, 105, 223, 225, 227 Linux 4, 42, 55, 86, 87 Linux 4, 42, 55, 86, 87 Linux 4, 42, 55, 86, 87 Linux 4, 42, 55, 86, 87 Linux 4, 42, 55, 86, 87  M  Main Console 9, 189 Make Custom Copy 191 Manage Properties 28, 65, 67, 78, 105, 190, 192 Dialog 78 Management Rights 61, 63, 124, 142, 143, 153 Assignment 63, 153 Manual Grouping 66 Master Operator 8, 42, 44, 61, 62, 78, 86, 142, 152, 153, 151, 196, 207 Masthead 41 Modify Custom Site Subscriptions 100, 145, 194, 195 Multiple Action Group 37  P  P  P  Password 8, 98, 126, 127, 150 Path Retrieved Property 224 Path Separator String 224 Pending Downloads 34, 112 Login 34, 112 Message 34, 112 Offer Acceptance 35, 112 Restart 34, 112 Primary Relay Server 179 Privary Relay Server 179 Priv |                                           | Baseline · 86                                          |
| ## Message Relevance · 222  Sites · 41  Subscriptions · 41    Main Console · 9, 189   Make Custom Copy · 191   Manage Properties · 28, 65, 67, 78, 105, 190, 192   Dialog · 78   Main Console · 9, 189   Make Custom Copy · 191   Manage Properties · 28, 65, 67, 78, 105, 190, 192   Dialog · 78   Manage Properties · 28, 65, 67, 78, 105, 190, 192   Dialog · 78   Manage Properties · 28, 65, 67, 68, 65, 67, 78, 105, 190, 192   Dialog · 78   Manage Properties · 28, 65, 67, 78, 105, 190, 192   Dialog · 78   Manage Properties · 28, 65, 67, 68, 67, 78, 105, 190, 192   Dialog · 78   Manage Properties · 28, 65, 67, 68, 67, 78, 105, 190, 192   Dialog · 78   Manage Properties · 28, 65, 67, 68, 67, 78, 105, 190, 192   Dialog · 78   Manage Properties · 28, 65, 67, 68, 67, 78, 105, 190, 190, 190   Manage Properties · 28, 66, 67, 68, 67, 68, 67, 68, 67, 68, 67, 77, 79, 80, 190, 191   Dialog · 78   Manage Properties · 28, 65, 67, 68, 67, 68, 67, 68, 67, 68, 67, 68, 67, 68, 67, 68, 67, 77, 79, 80, 108, 118, 122, 124, 135, 138, 145, 151, 153, 155, 156, 157, 158, 172, 176, 184, 191, 192, 202, 204, 217, 223, 123, 123, 124, 125, 12 |                                           | Locally Unhide · 25,99                                 |
| Message Relevance·222 Sites·41 Subscriptions·41  Main Console·9, 189 Make Custom Copy·191 Manage Properties·28, 65, 67, 78, 105, 190, 192 Dialog·78 Management Rights·61, 63, 124, 142, 143, 153 Assignment·63, 153 Manual Grouping·66 Master Operator·8, 42, 44, 61, 62, 78, 86, 142, 152, 153, 191, 196, 207 Masthead·41 Modify Custom Site Subscriptions·100, 145, 194, 195 Multiple Action Group·37   H  heartbeat·8, 98, 202 Hide Globally·121, 126, 186, 188, 219 Locally·121, 126, 186, 188, 219 Locally·121, 126, 186, 188, 219  Include action settings locks·22, 115, 160 Include custom success criteria·22, 160 Inspector 22, 39, 85, 160, 177 Inspector Libraries·22, 85, 160 Invalid Signature·35, 112 IP Address·96, 104, 147, 148, 192 IPv6 Address·148  L  Last Login Time·62, 142 Last Reported·148 Launch Visualization Tool·96, 105, 223, 225, 227 Linux·4, 42, 55, 86, 87  Linux·4, 42, 55, 86, 87  Main Console·9, 189 Make Custom Copy·191 Manage Properties·28, 65, 67, 78, 105, 190, 192 Dialog·78 Master Operator·8, 42, 44, 61, 62, 78, 86, 142, 152, 153, 194, 195 Management Rights·61, 63, 124, 142, 143, 153 Assignment·63, 153 Manual Grouping·66 Master Operator·8, 42, 44, 61, 62, 78, 86, 142, 152, 153, 194, 195  Modify Custom Side Subscriptions·100, 145, 194, 195 Multiple Action Count·17, 84 Operator·1, 6, 33, 38, 44, 46, 58, 62, 63, 76, 78, 142, 153, 161, 182, 196, 197, 209, 210, 211  P  P  Password·8, 98, 126, 127, 150 Path Retrieved Property·224 Path Separator String·224 Pending Downloads·34, 112 Login·34, 112 Message·34, 112 Offer Acceptance·35, 112 Restart·34, 112 Primary Relay Server·179 Privare key* 8, 23, 44, 79, 81, 85, 100, 115, 127 Property·14, 28, 65, 66, 67, 68, 69, 74, 76, 77, 79, 80, 108, 118, 112, 124, 135, 138, 145, 151, 153, 155, 156, 157, 158, 172, 176, 184, 191, 192, 202, 204, 217, 223, 157, 157, 158, 172, 176, 184, 191, 192, 202, 204, 217, 223, 157, 157, 158, 172, 176, 184, 191, 192, 202, 204, 217, 223, 157, 157, 157, 157, 157, 157, 157, 157                                                                             |                                           |                                                        |
| ## Subscriptions 41  ## Subscriptions 41  ## Subscriptions 42  ## Subscriptions 41  ## Subscriptions 42  ## Subscriptions 41  ## Subscriptions 42  ## Subscriptions 41  ## Subscriptions 42  ## Subscriptions 41  ## Subscriptions 42  ## Subscriptions 41  ## Subscriptions 42  ## Subscriptions 41  ## Subscriptions 42  ## Subscriptions 42  ## Subscriptions 43  ## Subscriptions 43  ## Subscriptions 43  ## Subscriptions 43  ## Subscriptions 43  ## Subscriptions 43  ## Subscriptions 43  ## Subscriptions 43  ## Subscriptions 43  ## Subscriptions 43  ## Subscr |                                           |                                                        |
| Main Console 9, 189 Make Custom Copy 191 Manage Properties 28, 65, 67, 78, 105, 190, 192 Dialog 78 Management Rights 61, 63, 124, 142, 143, 153 Assignment 63, 153 Manual Grouping 66 Master Operator 8, 42, 44, 61, 62, 78, 86, 142, 152, 153, 191, 196, 207 Masthead 41 Modify Custom Site Subscriptions 100, 145, 194, 195 Multiple Action Group 37   Meartbeat 8, 98, 202 Hide Globally 121, 126, 186, 188, 219 Locally 121, 126, 186, 188, 219  Include action settings locks 22, 115, 160 Include custom success criteria 22, 160 Inspector 22, 39, 85, 160, 177 Inspector Libraries 22, 85, 160 Invalid Signature 35, 112 IP Address 96, 104, 147, 148, 192 IPv6 Address 148  Launch Visualization Tool 96, 105, 223, 225, 227 Linux 4, 42, 55, 86, 87  Linux 4, 42, 55, 86, 87  Main Console 9, 189 Make Custom Copy 191 Manage Properties 28, 65, 67, 78, 105, 190, 192 Dialog 78 Management Rights 61, 63, 124, 142, 143, 153 Assignment 63, 153 Manual Grouping 66 Master Operator 8, 42, 44, 61, 62, 78, 86, 142, 152, 154, 196, 197, 207 Masthead 41 Modify Custom Site Subscriptions 100, 145, 194, 195 Multiple Action Group 37   Open Action Count 17, 84 Operator 1, 6, 33, 38, 44, 46, 58, 62, 63, 76, 78, 142, 153, 161, 182, 196, 197, 209, 210, 211 Permissions 44, 46, 161, 196, 197, 209, 210, 211 Permissions 44, 46, 161, 196, 197, 20 |                                           | M                                                      |
| Main Console 9, 188 Make Custom Copy 191 Manage Properties 28, 65, 67, 78, 105, 190, 192 Dialog 78 Management Rights 61, 63, 124, 142, 143, 153 Assignment 63, 153 Manual Grouping 66 Master Operator 8, 42, 44, 61, 62, 78, 86, 142, 152, 153, 191, 196, 207 Masthead 41 Modify Custom Site Subscriptions 100, 145, 194, 195 Multiple Action Group 37   ### Operator 1, 6, 33, 38, 44, 46, 58, 62, 63, 76, 78, 142, 153, 161, 182, 196, 197, 209, 210, 211 Parmissions 44, 46, 161, 196, 197, 209, 210, 211 Permissions 44, 46, 161, 196, 197, 209, 210, 211 Password 8, 98, 126, 127, 150 Path Separator String 224 Pending Downloads 34, 112 Login 34, 112 Message 34, 112 Offer Acceptance 35, 112 Restart 34, 112 Primary Relay 89, 179, 207 Primary Relay Server 179 Private key 8, 23, 41, 79, 81, 85, 100, 115, 127 Property 14, 28, 65, 66, 67, 68, 69, 74, 76, 77, 79, 80, 108, 118, 122, 124, 135, 138, 145, 151, 153, 155, 156, 157, 158, 172, 176, 184, 191, 192, 202, 204, 217, 223, 177, 176, 184, 191, 192, 202, 204, 217, 223, 177, 176, 184, 191, 192, 202, 204, 217, 223, 177, 176, 184, 191, 192, 202, 204, 217, 223, 188, 172, 176, 184, 191, 192, 202, 204, 217, 223, 188, 172, 176, 184, 191, 192, 202, 204, 217, 223, 188, 172, 176, 184, 191, 192, 202, 204, 217, 223, 188, 172, 176, 184, 191, 192, 202, 204, 217, 223, 188, 188, 172, 176, 184, 191, 192, 202, 204, 217, 223, 188, 184, 184, 184, 184, 184, 184, 184                                                                                                    |                                           |                                                        |
| Manage Properties 28, 65, 67, 78, 105, 190, 192    Dialog 78    Management Rights 61, 63, 124, 142, 143, 153    Assignment 63, 153    Manual Grouping-66    Master Operator 8, 42, 44, 61, 62, 78, 86, 142, 152, 153, 191, 196, 207    Masthead 41    Modify Custom Site Subscriptions 100, 145, 194, 195    Multiple Action Group 37                                                                                                    | Subscriptions 11                          | Main Console • 9,189                                   |
| Dialog·78  Management Rights·61, 63, 124, 142, 143, 153  Assignment·63, 153  Manual Grouping·66  Master Operator·8, 42, 44, 61, 62, 78, 86, 142, 152, 153, 191, 196, 207  Masthead·41  Modify Custom Site Subscriptions·100, 145, 194, 195  Multiple Action Group·37   ###   Could be action settings locks·22, 115, 160  Include action settings locks·22, 115, 160  Include action settings locks·22, 115, 160  Include action settings locks·22, 115, 160  Include action settings locks·22, 115, 160  Include custom success criteria·22, 160  Inspector·22, 39, 85, 160, 177  Inspector Libraries·22, 285, 160  Invalid Signature·35, 112  IP Address·96, 104, 147, 148, 192  IPv6 Address·148  Last Login Time·62, 142  Last Login Time·62, 142  Last Reported·148  Launch Visualization Tool·96, 105, 223, 225, 227  Linux·4, 42, 55, 86, 87  Linux·4, 42, 55, 86, 87   |                                           | Make Custom Copy·191                                   |
| Assignment 63, 153 Manual Grouping 66 Master Operator - 8, 42, 44, 61, 62, 78, 86, 142, 152, 153, 191, 196, 207 Masthead 41 Modify Custom Site Subscriptions 100, 145, 194, 195 Multiple Action Group - 37   H    Deartbeat - 8, 98, 202                                                                                                    | G                                         |                                                        |
| ## Assignment 63, 153  ## Assignment 63, 153  ## Annual Grouping 66  ## Master Operator 8, 42, 44, 61, 62, 78, 86, 142, 152, 153, 191, 196, 207  ## Meartbeat 8, 98, 202  ## ## Mide Analysis 174, 158, 176  ## ## Meartbeat 8, 98, 202  ## ## ## Mide Analysis 1, 138  ## ## Globally 121, 126, 186, 188, 219  ## ## Locally 121, 126, 186, 188, 219  ## ## Include action settings locks 22, 115, 160  ## Include action settings locks 22, 115, 160  ## Include action Group 37  ## Include action Group 37  ## Include action Group 33  ## Include action  | Globally                                  | Management Rights · 61, 63, 124, 142, 143, 153         |
| Manual Grouping-66 Master Operator · 8, 42, 44, 61, 62, 78, 86, 142, 152, 153, 191, 196, 207 Masthead · 41 Modify Custom Site Subscriptions · 100, 145, 194, 195 Multiple Action Group · 37   ###     Description of Count · 17, 84                                                                                                    | -                                         | Assignment · 63, 153                                   |
| Unhide 86, 99 Go Menu 102 Group Definition 135, 138 Group Membership 141, 158, 176   H  heartbeat 8, 98, 202 Hide Globally 121, 126, 186, 188, 219 Locally 121, 126, 186, 188, 219  Include action settings locks 22, 115, 160 Include custom success criteria 22, 160 Inspector 22, 39, 85, 160, 177 Inspector Libraries 22, 85, 160 Invalid Signature 35, 112 IP Address 96, 104, 147, 148, 192 IPv6 Address 148  L  Last Login Time 62, 142 Last Reported 148 Launch Visualization Tool 96, 105, 223, 225, 227 Linux 4, 42, 55, 86, 87 Linux 4, 42, 55, 86, 87 Linux 4, 42, 55, 86 Linux 4, 42, 55, 86 Linux 4, 42, 55, 86  |                                           | Manual Grouping·66                                     |
| 133, 191, 196, 207                                                                                                    | -                                         | Master Operator · 8, 42, 44, 61, 62, 78, 86, 142, 152, |
| ### Masthead 41  ### Modify Custom Site Subscriptions 100, 145, 194, 195  ### ### Multiple Action Group 37  ### ### ### ### ### ### ### ### ### #                                                                                                    | •                                         |                                                        |
| ## Modify Custom Site Subscriptions:100,145, 194,195 ## Multiple Action Group:37  ## Open Action Count:17,84 Operator:1,6,33,38,44,46,58,62,63,76,78,142, 153,161,182,196,197,209,210,211  ## Password:8,98,126,197,209,210,211  ### Password:8,98,126,127,150 Password:8,98,126,127,150 Password:8,98,126,127,150 Path Retrieved Property:224 Path Separator String:224 Pending Downloads:34,112 Login:34,112 Message:34,112 Offer Acceptance:35,112 Restart:34,112 Primary Relay:89,179,207 Primary Relay:89,179,207 Primary:81,214,135,138,145,151,153,155,156,157,158,172,176,184,191,192,202,204,217,223,                                                                                                    |                                           |                                                        |
| ## Multiple Action Group 37  ## Multiple Action Group 37  ## ## Operator 1, 6, 33, 38, 44, 46, 58, 62, 63, 76, 78, 142, 153, 161, 182, 196, 197, 209, 210, 211  ## Password 8, 98, 126, 127, 150  ## Password 8, 98, 126, 127, 150  ## Password 8, 9 |                                           |                                                        |
| ## Comparison of Count 17, 84    Open Action Count 17, 84   Operator 1, 6, 33, 38, 44, 46, 58, 62, 63, 76, 78, 142, 153, 161, 182, 196, 197, 209, 210, 211   Primissions 44, 46, 161, 196, 197, 209, 210, 211   Permissions 44, 46, 161, 196, 197, 209, 210, 211   Permissions 44, 46, 161, 196, 197, 209, 210, 211   Password 8, 98, 126, 127, 150   Password 8, 98, 126, 127, 150   Path Retrieved Property 224   Path Separator String 224   Pending     Downloads 34, 112   Last Login Time 62, 142   Last Reported 148   Last Login Time 62, 142   Last Reported 148   Last Login Time 62, 142   Last Reported 148   Last Login Time 62, 142   Last Reported 148   Last Login Time 62, 142   Last Reported 148   Last Login Time 63, 142   12, 143, 143, 151, 153, 155, 156, 157, 158, 172, 176, 184, 191, 192, 202, 204, 217, 223, 157, 158, 172, 176, 184, 191, 192, 202, 204, 217, 223, 157, 158, 172, 176, 184, 191, 192, 202, 204, 217, 223, 158, 172, 176, 184, 191, 192, 202, 204, 217, 223, 158, 172, 176, 184, 191, 192, 202, 204, 217, 223, 158, 172, 176, 184, 191, 192, 202, 204, 217, 223, 158, 175, 176, 184, 191, 192, 202, 204, 217, 223, 175, 176, 184, 191, 192, 202, 204, 217, 223, 175, 176, 184, 191, 192, 20 | * , ,                                     | ,                                                      |
| Den Action Count 17, 84 Operator 17, 84 Operator 17, 84 Operat |                                           | Multiple Action Group·3/                               |
| heartbeat & 8,98,202 Hide Globally · 121, 126, 186, 188, 219 Locally · 121, 126, 186, 188, 219  Include action settings locks · 22, 115, 160 Include custom success criteria · 22, 160 Inspector · 22, 39, 85, 160, 177 Inspector Libraries · 22, 85, 160 Invalid Signature · 35, 112 IP Address · 96, 104, 147, 148, 192 IP Address · 148  Last Login Time · 62, 142 Last Reported · 148 Launch Visualization Tool · 96, 105, 223, 225, 227 Linux · 4, 42, 55, 86, 87  Linux · 4, 42, 55, 86, 87  Open Action Count · 17, 84 Operator · 1, 6, 33, 38, 44, 46, 58, 62, 63, 76, 78, 142, 153, 164, 182, 196, 197, 209, 210, 211  Primary Relay · 10, 10, 10, 10, 10, 10, 10, 10, 10, 10,                                                                                                    | Н                                         |                                                        |
| heartbeat & 8,98,202 Hide Globally · 121, 126, 186, 188, 219 Locally · 121, 126, 186, 188, 219  Include action settings locks · 22, 115, 160 Include custom success criteria · 22, 160 Inspector · 22, 39, 85, 160, 177 Inspector Libraries · 22, 85, 160 Invalid Signature · 35, 112 IP Address · 96, 104, 147, 148, 192 IP Address · 148  Last Login Time · 62, 142 Last Reported · 148 Launch Visualization Tool · 96, 105, 223, 225, 227 Linux · 4, 42, 55, 86, 87  Linux · 4, 42, 55, 86, 87  Open Action Count · 17, 84 Operator · 1, 6, 33, 38, 44, 46, 58, 62, 63, 76, 78, 142, 153, 164, 182, 196, 197, 209, 210, 211  Primary Relay · 10, 10, 10, 10, 10, 10, 10, 10, 10, 10,                                                                                                    |                                           | 0                                                      |
| Open Action Count :17, 84 Locally : 121, 126, 186, 188, 219 Locally : 121, 126, 186, 188, 219  Include action settings locks : 22, 115, 160 Include action settings locks : 22, 115, 160 Inspector : 22, 39, 85, 160, 177 Inspector Libraries : 22, 85, 160 Invalid Signature : 35, 112 IP Address : 96, 104, 147, 148, 192 IPv6 Address : 148  Last Login Time : 62, 142 Last Reported : 148 Launch Visualization Tool : 96, 105, 223, 225, 227 Linux : 4, 42, 55, 86, 87 Linux : 4, 42, 55, 86, 87 L | heartbeat · 8, 98, 202                    |                                                        |
| Operator · 1, 6, 33, 38, 44, 46, 58, 62, 63, 76, 78, 142, 153, 161, 182, 196, 197, 209, 210, 211  Permissions · 44, 46, 161, 196, 197, 209, 210, 211  Permissions · 44, 46, 161, 196, 197, 209, 200, 210, 211  Permissions · 44, 46, 161, 196, 197, 209, 200, 210, 211  Permissions · 44, 46, 161, 196, 197, 209, 200, 210, 211  Permissions · 44, 46, 161, 196, 197, 209, 200, 210, 211  Permissions · 44, 46, 161, 196, 197, 209, 200, 210, 211  Permissions · 44, 46, 161, 196, 197, 200, 200, 210, | Hide                                      | Open Action Count 17 94                                |
| Include action settings locks · 22, 115, 160 Include custom success criteria · 22, 160 Inspector · 22, 39, 85, 160, 177 Inspector Libraries · 22, 85, 160 Invalid Signature · 35, 112 IP Address · 96, 104, 147, 148, 192 IPv6 Address · 148  Last Login Time · 62, 142 Last Reported · 148 Launch Visualization Tool · 96, 105, 223, 225, 227 Linux · 4, 42, 55, 86, 87 Linux · 4, 42, 55, 86, 87  Linux · 4, 42, 55, 86, 87  Linux · 4,  | Globally · <b>121, 126, 186, 188, 219</b> | - · · · · · · · · · · · · · · · · · · ·                |
| Permissions · 44, 46, 161, 196, 197, 209, 210, 211  Include action settings locks · 22, 115, 160 Include custom success criteria · 22, 160 Inspector · 22, 39, 85, 160, 177 Inspector Libraries · 22, 85, 160 Invalid Signature · 35, 112 IP Address · 96, 104, 147, 148, 192 IPv6 Address · 148  Last Login Time · 62, 142 Last Reported · 148 Launch Visualization Tool · 96, 105, 223, 225, 227 Linux · 4, 42, 55, 86, 87  Linux · 4, 42, 55, 86, 87  Password · 8, 98, 126, 127, 150 Path Retrieved Property · 224 Path Separator String · 224 Pending Downloads · 34, 112 Login · 34, 112 Message · 34, 112 Offer Acceptance · 35, 112 Primary Relay · 89, 179, 207 Primary Relay · 89, 179, 207 Prima | Locally · <b>121, 126, 186, 188, 219</b>  | -                                                      |
| Include action settings locks · 22, 115, 160 Include custom success criteria · 22, 160 Inspector · 22, 39, 85, 160, 177 Inspector Libraries · 22, 85, 160 Invalid Signature · 35, 112 IP Address · 96, 104, 147, 148, 192 IPv6 Address · 148  Last Login Time · 62, 142 Last Reported · 148 Launch Visualization Tool · 96, 105, 223, 225, 227 Lintx · 4, 42, 55, 86, 87  Include action settings locks · 22, 115, 160 Include custom success criteria · 22, 160 Path Retrieved Property · 224 Path Separator String · 224 Pending Downloads · 34, 112 Login · 34, 112 Message · 34, 112 Offer Acceptance · 35, 112 Restart · 34, 112 Primary Relay · 89, 179, 207 Primary Relay · 89, 179, 207 Primary Relay · 89, 179, 207 Primary Relay · 89, 179, 207 Primary Relay · 89, 179, 207 Primary Relay · 89, 179, 207 Primary Relay · 89, 179, 207 Primary Relay · 89, 126, 127, 150 Path Retrieved Property · 224 Path Separator String · 224 Pending Downloads · 34, 112 Login · 34, 112 Primary Relay · 89, 179, 207 Primary Relay · 89, 179, 207 Primary Relay · 89, 179, 207 Primary Relay · 89, 179, 207 Primary Relay · 89, 179, 207 Primary Relay · 89, 179, 207 Primary Relay · 89, 179, 207 Primary Relay · 89, 179, 207 Primary Relay · 89, 179, 207 Primary Relay · 89, 179, 207 Primary Relay · 12, 124, 135, 138, 145, 151, 153, 155, 156, 157, 158, 172, 176, 184, 191, 192, 202, 204, 217, 223, 185, 185, 185, 185, 185, 185, 185, 185                                                                                                    |                                           |                                                        |
| Include action settings locks·22, 115, 160 Include custom success criteria·22, 160 Inspector·22, 39, 85, 160, 177 Inspector Libraries·22, 85, 160 Invalid Signature·35, 112 IP Address·96, 104, 147, 148, 192 IPv6 Address·148  Last Login Time·62, 142 Last Reported·148 Launch Visualization Tool·96, 105, 223, 225, 227 Linux·4, 42, 55, 86, 87  Linux·4, 42, 55, 86, 87  Password·8, 98, 126, 127, 150 Path Retrieved Property·224 Path Separator String·224 Pending Downloads·34, 112 Login·34, 112 Message·34, 112 Offer Acceptance·35, 112 Restart·34, 112 Primary Relay·89, 179, 207 Primary Relay·89, 179, 207 Primary Relay·89, 179, 207 Primary Relay·89, 179, 81, 85, 100, 115, 127 Property·14, 28, 65, 66, 67, 68, 69, 74, 76, 77, 79, 80, 108, 118, 122, 124, 135, 138, 145, 151, 153, 155, 156, 157, 158, 172, 176, 184, 191, 192, 202, 204, 217, 223,                                                                                                    |                                           | 101 miles 10116 11, 10, 101, 150, 157, 205, 210, 211   |
| Include action settings locks · 22, 115, 160 Include custom success criteria · 22, 160 Inspector · 22, 39, 85, 160, 177 Inspector Libraries · 22, 85, 160 Invalid Signature · 35, 112 IP Address · 96, 104, 147, 148, 192 IPv6 Address · 148  Launch Visualization Tool · 96, 105, 223, 225, 227 Linux · 4, 42, 55, 86, 87  Linux · 4, 42, 55, 86, 87  Inspector Libraries · 22, 160 Path Retrieved Property · 224 Path Separator String · 224 Pending Downloads · 34, 112 Login · 34, 112 Message · 34, 112 Offer Acceptance · 35, 112 Restart · 34, 112 Primary Relay · 89, 179, 207 Primary Relay · 89, 179, 207 Primary Relay · 89, 126, 127, 150 Path Retrieved Property · 224 Path Separator String · 224 Pending Downloads · 34, 112 Login · 34, 112 Primary Relay · 89, 179, 207 Primary Relay · 89, 179, 207 Primary R | 1                                         |                                                        |
| Include custom success criteria · 22, 160 Inspector · 22, 39, 85, 160, 177 Inspector Libraries · 22, 85, 160 Invalid Signature · 35, 112 IP Address · 96, 104, 147, 148, 192 IPv6 Address · 148  Last Login Time · 62, 142 Last Reported · 148 Launch Visualization Tool · 96, 105, 223, 225, 227 Linux · 4, 42, 55, 86, 87  Linux · 4, 42, 55, 86, 87  Password · 8, 98, 126, 127, 150 Path Retrieved Property · 224 Path Separator String · 224 Pending Downloads · 34, 112 Login · 34, 112 Perimary Relay · 34, 112 Primary Relay · 89, 179, 207 Primary Relay · 89, 179, 207 Primar | Include action settings looks, 22 115 160 | P                                                      |
| Inspector · 22, 39, 85, 160, 177 Inspector Libraries · 22, 85, 160 Invalid Signature · 35, 112 IP Address · 96, 104, 147, 148, 192 IPv6 Address · 148  Last Login Time · 62, 142 Last Reported · 148 Launch Visualization Tool · 96, 105, 223, 225, 227 Linux · 4, 42, 55, 86, 87 Linux · 4, 42, 55, 86, 87 Linux · 8, 98, 126, 127, 150 Path Retrieved Property · 224 Path Separator String · 224 Pending Downloads · 34, 112 Login · 34, 112 Message · 34, 112 Offer Acceptance · 35, 112 Restart · 34, 112 Primary Relay · 89, 179, 207 Primary Relay · 89, 179, 207 Primary Relay · |                                           |                                                        |
| Inspector Libraries · 22, 85, 160  Invalid Signature · 35, 112  IP Address · 96, 104, 147, 148, 192  IPv6 Address · 148  Last Login Time · 62, 142  Last Reported · 148  Launch Visualization Tool · 96, 105, 223, 225, 227  Linux · 4, 42, 55, 86, 87  Linux · 4, 42, 55, 86, 87  Linux · 10, 20, 20, 20, 20, 21, 20, 21, 21, 22, 20, 21, 21, 22, 20, 20, 21, 22, 20, 20, 217, 223, 225, 225, 227  Linux · 2, 42, 55, 86, 87  Linux · 2, 20, 20, 20, 21, 21, 22, 20, 20, 20, 20, 20, 21, 22, 20, 20, 20, 20, 20, 20, 20, 20, 217, 223, 20, 21, 20, 20, 20, 20, 20, 20, 20, 20, 20, 20                                                                                                    |                                           | Password · 8, 98, 126, 127, 150                        |
| Invalid Signature 35, 112  IP Address 96, 104, 147, 148, 192  IPv6 Address 148  Last Login Time 62, 142  Last Reported 148  Launch Visualization Tool 96, 105, 223, 225, 227  Linux 4, 42, 55, 86, 87  Linux 94, 42, 55, 86, 87  Linux 10, 10, 115, 127, 120, 20, 20, 21, 21, 21, 21, 21, 21, 22, 20, 21, 21, 22, 20, 21, 22, 20, 21, 22, 20, 21, 22, 20, 21, 22, 20, 21, 223, 20, 21, 22, 20, 21, 22, 20, 20, 21, 223, 20, 21, 22, 20, 20, 20, 20, 20, 20, 20, 20, 20                                                                                                    | -                                         | Path Retrieved Property · 224                          |
| IP Address · 96, 104, 147, 148, 192  IPv6 Address · 148  Last Login Time · 62, 142  Last Reported · 148  Launch Visualization Tool · 96, 105, 223, 225, 227  Linux · 4, 42, 55, 86, 87  Linux · 4, 42, 55, 86, 87  Linux · 1, 20, 20, 20, 20, 21, 20, 21, 21, 22, 23, 24, 24, 24, 25, 86, 87  Linux · 2, 20, 20, 20, 21, 20, 21, 20, 20, 20, 20, 20, 20, 20, 20, 20, 20                                                                                                    |                                           | Path Separator String·224                              |
| Downloads: 34, 112 Login: 34, 112 Message: 34, 112 Offer Acceptance: 35, 112 Restart: 34, 112 Primary Relay: 89, 179, 207 Primary Relay: 89, 179, 207 Primary Relay: 89, 179, 207 Primary Relay: 89, 179, 207 Primary Relay: 89, 179, 207 Primary Relay: 89, 179, 207 Primary Relay: 89, 179, 207 Primary Relay: 89, 179, 207 Primary Relay: 89, 179, 207 Primary Relay: 89, 179, 207 Primary Relay: 89, 179, 207 Primary Relay: 89, 179, 207 Primary: 14, 28, 65, 66, 67, 68, 69, 74, 76, 77, 79, 80, 108, 118, 122, 124, 135, 138, 145, 151, 153, 155, 156, 157, 158, 172, 176, 184, 191, 192, 202, 204, 217, 223, 157, 158, 172, 176, 184, 191, 192, 202, 204, 217, 223, 157, 158, 172, 176, 184, 191, 192, 202, 204, 217, 223, 157, 158, 172, 176, 184, 191, 192, 202, 204, 217, 223, 158, 172, 176, 184, 191, 192, 202, 204, 217, 223, 158, 159, 159, 159, 159, 159, 159, 159, 159                                                                                                    |                                           | -                                                      |
| Login · 34, 112  Message · 34, 112  Offer Acceptance · 35, 112  Restart · 34, 112  Primary Relay · 89, 179, 207  Primary Relay · Server · 179  Primary Relay · Server · 179  Private key · 8, 23, 41, 79, 81, 85, 100, 115, 127  property · 14, 28, 65, 66, 67, 68, 69, 74, 76, 77, 79, 80, 108, 118, 122, 124, 135, 138, 145, 151, 153, 155, 156, 157, 158, 172, 176, 184, 191, 192, 202, 204, 217, 223, 155, 156, 157, 158, 172, 176, 184, 191, 192, 202, 204, 217, 223, 155, 156, 157, 158, 172, 176, 184, 191, 192, 202, 204, 217, 223, 155, 156, 157, 158, 172, 176, 184, 191, 192, 202, 204, 217, 223, 155, 156, 157, 158, 172, 176, 184, 191, 192, 202, 204, 217, 223, 155, 156, 157, 158, 172, 176, 184, 191, 192, 202, 204, 217, 223, 155, 156, 157, 158, 172, 176, 184, 191, 192, 202, 204, 217, 223, 155, 156, 157, 158, 172, 176, 184, 191, 192, 202, 204, 217, 223, 155, 156, 157, 158, 172, 176, 184, 191, 192, 202, 204, 217, 223, 155, 156, 157, 158, 172, 176, 184, 191, 192, 202, 204, 217, 223, 155, 156, 157, 158, 172, 176, 184, 191, 192, 202, 204, 217, 223, 155, 156, 157, 158, 157, 158, 157, 158, 157, 158, 157, 158, 157, 158, 157, 158, 157, 158, 157, 158, 157, 158, 157, 158, 158, 158, 158, 158, 158, 158, 158                                                                                                    |                                           |                                                        |
| Last Login Time · 62, 142  Last Reported · 148  Launch Visualization Tool · 96, 105, 223, 225, 227  Linux · 4, 42, 55, 86, 87  Linux · 1, 20, 20, 20, 20, 21, 21, 22, 23, 24, 24, 25, 26, 27, 27, 28, 28, 28, 28, 28, 28, 28, 29, 21, 29, 20, 20, 20, 20, 20, 21, 223, 20, 21, 20, 20, 20, 20, 20, 20, 20, 20, 20, 20                                                                                                    |                                           |                                                        |
| Restart · 34, 112  Primary Relay · 89, 179, 207  Primary Relay · 89, 179, 207  Primary Relay · 89, 207  Primary Relay · 89, 207  Primary Relay · 89, 207  Primary Relay · 89, 207  Primary |                                           |                                                        |
| Last Login Time · 62, 142  Primary Relay · 89, 179, 207  Primary Relay Server · 179  Primary Relay · 8, 23, 41, 79, 81, 85, 100, 115, 127  Primary Relay Server · 179  Primary Relay · 8, 23, 41, 79, 81, 85, 100, 115, 127  Primary Relay · 8, 23, 41, 79, 81, 85, 100, 115, 127  Primary Relay · 8, 23, 41, 79, 81, 85, 100, 115, 127  Primary Relay · 8, 23, 41, 79, 81, 85, 100, 115, 127  Primary Relay · 8, 23, 41, 79, 81, 85, 100, 115, 127  Primary Relay · 8, 23, 41, 79, 81, 85, 100, 115, 127  Primary Relay · 8, 179, 207  Primary Relay · 8, 23, 41, 79, 81, 85, 100, 115, 127  Primary Relay · 8, 23, 41, 79, 81, 85, 100, 115, 127  Primary Relay  | L                                         | - · · · · · · · · · · · · · · · · · · ·                |
| Last Login Time · 62, 142  Last Reported · 148  Launch Visualization Tool · 96, 105, 223, 225,  227  Linux · 4, 42, 55, 86, 87  Linux · 9, 10, 11, 12, 12, 13, 13, 14, 15, 15, 15, 156, 157, 158, 172, 176, 184, 191, 192, 202, 204, 217, 223,                                                                                                    |                                           | •                                                      |
| Last Reported · 148  Launch Visualization Tool · 96, 105, 223, 225,  227  Linux · 4, 42, 55, 86, 87  Linux · 1, 25, 86, 87  Linux · 2, 10, 115, 127, 128, 20, 21, 21, 223, 225, 225, 227  Linux · 2, 10, 115, 127, 128, 129, 129, 129, 129, 129, 129, 129, 129                                                                                                    | Last Login Time · 62 142                  |                                                        |
| Launch Visualization Tool · 96, 105, 223, 225, 227  Linux · 4, 42, 55, 86, 87  Linux · 9, 10, 11, 12, 12, 13, 13, 13, 13, 14, 15, 15, 15, 156, 157, 158, 172, 176, 184, 191, 192, 202, 204, 217, 223,                                                                                                    |                                           |                                                        |
| 227 108, 118, 122, 124, 135, 138, 145, 151, 153, 155, 156, Linux · 4, 42, 55, 86, 87 157, 158, 172, 176, 184, 191, 192, 202, 204, 217, 223,                                                                                                    | -                                         |                                                        |
| Linux · 4, 42, 55, 86, 87  157, 158, 172, 176, 184, 191, 192, 202, 204, 217, 223,                                                                                                    |                                           |                                                        |
| 137, 130, 172, 170, 104, 131, 132, 202, 204, 217, 223,                                                                                                    |                                           |                                                        |
|                                                                                                    |                                           |                                                        |

Property name  $\cdot 27$ 

35, 48, 50, 51, 53, 56, 57, 61, 62, 64, 65, 66, 71, 72, 73,

75, 76, 77, 78, 79, 81, 82, 84, 86, 99, 103, 107, 108, 109, 116, 117, 118, 119, 122, 124, 125, 129, 130, 131, 132, 133, 134, 136, 139, 140, 142, 143, 144, 146, 149, 151,

| R                                                            | Subscription · 43 Site Administrator · 8, 60, 94, 115, 150, 181 |
|--------------------------------------------------------------|-----------------------------------------------------------------|
|                                                              | Source                                                          |
| registry · 27, 30, 67, 163                                   | ID· <b>17,174</b>                                               |
| Relay · 6, 7, 76, 86, 87, 88, 89, 90, 91, 92, 146, 148, 149, | Release Date · 17, 174                                          |
| 171, 179, 207, 224                                           | Severity · 17, 51, 56, 57, 174                                  |
| Selection Method · 89, 207                                   | Stop                                                            |
| Relevance · 11, 14, 15, 16, 22, 26, 27, 28, 31, 35, 39, 64,  | Action · 35, 101                                                |
| 65, 67, 68, 69, 71, 73, 76, 77, 79, 80, 81, 82, 83, 85, 97,  | subgroups · 214, 216                                            |
| 100, 105, 110, 112, 117, 121, 123, 126, 130, 135, 138,       | Subnet Address·148                                              |
| 147, 148, 155, 156, 157, 158, 160, 164, 167, 169, 173,       | Subscribed Sites · 148                                          |
| 175, 176, 181, 186, 188, 191, 192, 193, 202, 206, 212,       | Success Criteria · 39, 110, 117, 167, 211, 212, 214             |
| 219, 222, 223                                                | Sync All Components · 170                                       |
| Clause · 223                                                 | SysAdmin·23,160                                                 |
| Colorization · 202                                           |                                                                 |
| Expression · 11, 26, 27, 28, 65, 67, 147, 148, 158,          |                                                                 |
| 173, 176, 191                                                | Τ                                                               |
| Language · 26, 27, 28, 39, 64, 71, 177                       |                                                                 |
| Language Reference · 28, 39, 71, 177                         | Take Action · 10, 13, 14, 16, 31, 33, 35, 38, 39, 40, 90,       |
| Relevant                                                     | 111, 112, 113, 116, 118, 123, 125, 183, 186, 188, 193,          |
| Baseline document · 134                                      | 194, 196, 199, 212, 214, 217, 218, 221                          |
| Baselines · 133, 134, 138, 141, 143                          | Default Action · 37, 100, 200, 201, 215, 216                    |
| Computers · 66                                               | Multiple Actions · 123, 183, 194, 196, 199, 200,                |
| Fixlet message · 136                                         | 201, 212, 214, 217, 221                                         |
| Remove Computer·75                                           | Targeting Relevance · 135, 138                                  |
| from Database·72                                             | Task document · 140, 185, 186, 218, 219                         |
| from Manual Group · 101                                      | Throttling · 90, 91                                             |
| from site · 49                                               | Outgoing Download Traffic 90                                    |
| Property · 81, 156                                           | Time Activated · 78                                             |
| Report List·93                                               | Time Issued · 35, 109                                           |
| Reporting Computers · 138, 139                               | Tivoli Endpoint Manager 3, 4, 6, 7, 8, 9, 12, 14,               |
| Restart Action · 36, 101                                     | 17, 26, 27, 28, 30, 32, 33, 36, 40, 41, 42, 43, 45, 46, 49,     |
| Retrieved Property · 96, 223, 224, 227                       | 60, 61, 62, 63, 64, 65, 66, 67, 68, 71, 72, 73, 75, 76, 77,     |
| Reverse Path Hierarchy · 224                                 | 78, 84, 86, 87, 88, 89, 90, 91, 92, 93, 94, 95, 98, 102,        |
| Run action automatically 193                                 | 104, 105, 106, 107, 110, 115, 117, 118, 126, 127, 142,          |
| Run between · 182                                            | 147, 148, 149, 150, 157, 161, 162, 164, 171, 172, 174,          |
| Ruii Becween 102                                             | 175, 176, 178, 179, 183, 184, 188, 189, 190, 195, 202,          |
|                                                              | 207, 217, 220, 223, 224                                         |
| S                                                            | Clients · 6, 14, 17, 42, 66, 78, 84, 88, 110, 157, 161, 175     |
|                                                              | Console · 4, 6, 8, 9, 12, 49, 66, 84, 106, 107, 126, 127        |
| Save Preset · 38, 114, 213, 215, 225                         | 149, 150, 162, 171, 178                                         |
| Script Type·21,160                                           | Relays · 6, 207                                                 |
| Secondary Relay·179,207                                      | Servers · 6, 87, 90, 92, 94, 105, 189                           |
| Secondary Relay Server·179                                   | Tools Menu·103                                                  |
| Security Warning·205                                         |                                                                 |
| Select Manual Computer Group · 73                            |                                                                 |
| Show                                                         | U                                                               |
| Action Info·100, 222                                         |                                                                 |
| Hidden Content · 24, 81, 86, 99, 102, 126                    | Unlocked Computer Count · 17                                    |
| Show only personal presets $\cdot$ 38, 114, 213, 215,        | unsubscribe · 8, 43, 46, 72, 100, 145, 194                      |
| 225                                                          | Use                                                             |
| Show Status Bar·102                                          | Active Directory Structure · 224                                |
| Site                                                         | custom action settings · 115, 170                               |
| document · 196, 207, 209                                     | IP Address Structure · 224                                      |
| Properties · <b>41, 42, 211</b>                              |                                                                 |

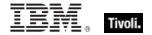

Relay structure  $\cdot$  224 User Name  $\cdot$  148

#### V

version of client · 76
View Action Info · 221
View as Group · 73, 101
View Recent Comments · 105, 128, 203
Visualization · 14, 64, 95, 96, 222, 223, 225, 226
 Parameters · 96, 222, 223
 Tool · 14, 64, 95, 225

**VPN** · **7,87** 

## W

Web Reports · 6, 14, 64, 67, 78, 92, 94, 105, 188, 189
Work Area · 9, 10, 11, 13, 16, 24, 26, 35, 36, 42, 43, 44,
46, 54, 60, 73, 77, 78, 82, 86, 95, 99, 103, 107, 108, 109,
117, 118, 120, 122, 125, 131, 132, 134, 136, 137, 139,
140, 143, 144, 149, 152, 185, 187, 189, 190, 208, 209,
211, 218, 222
Toolbar · 9, 10, 11, 12, 43, 189, 190